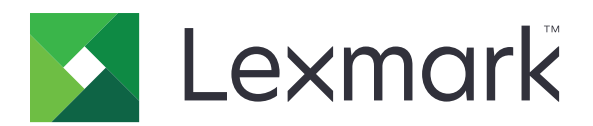

# **M1140+**

사용 설명서

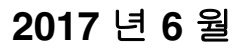

**2017** 년 **6** 월 **[www.lexmark.com](http://www.lexmark.com)**

장치 유형: 4514 모델: 539

# 내용

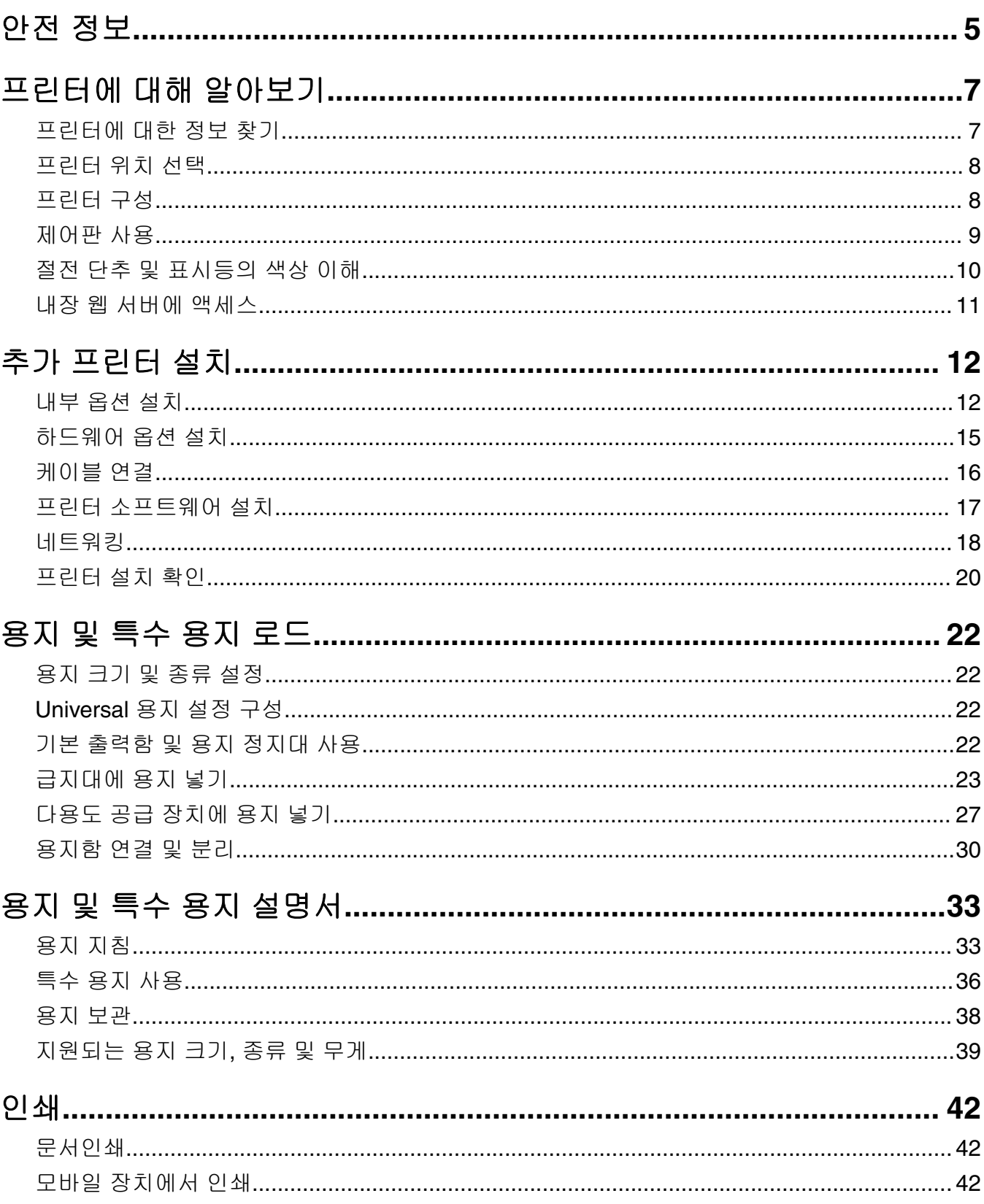

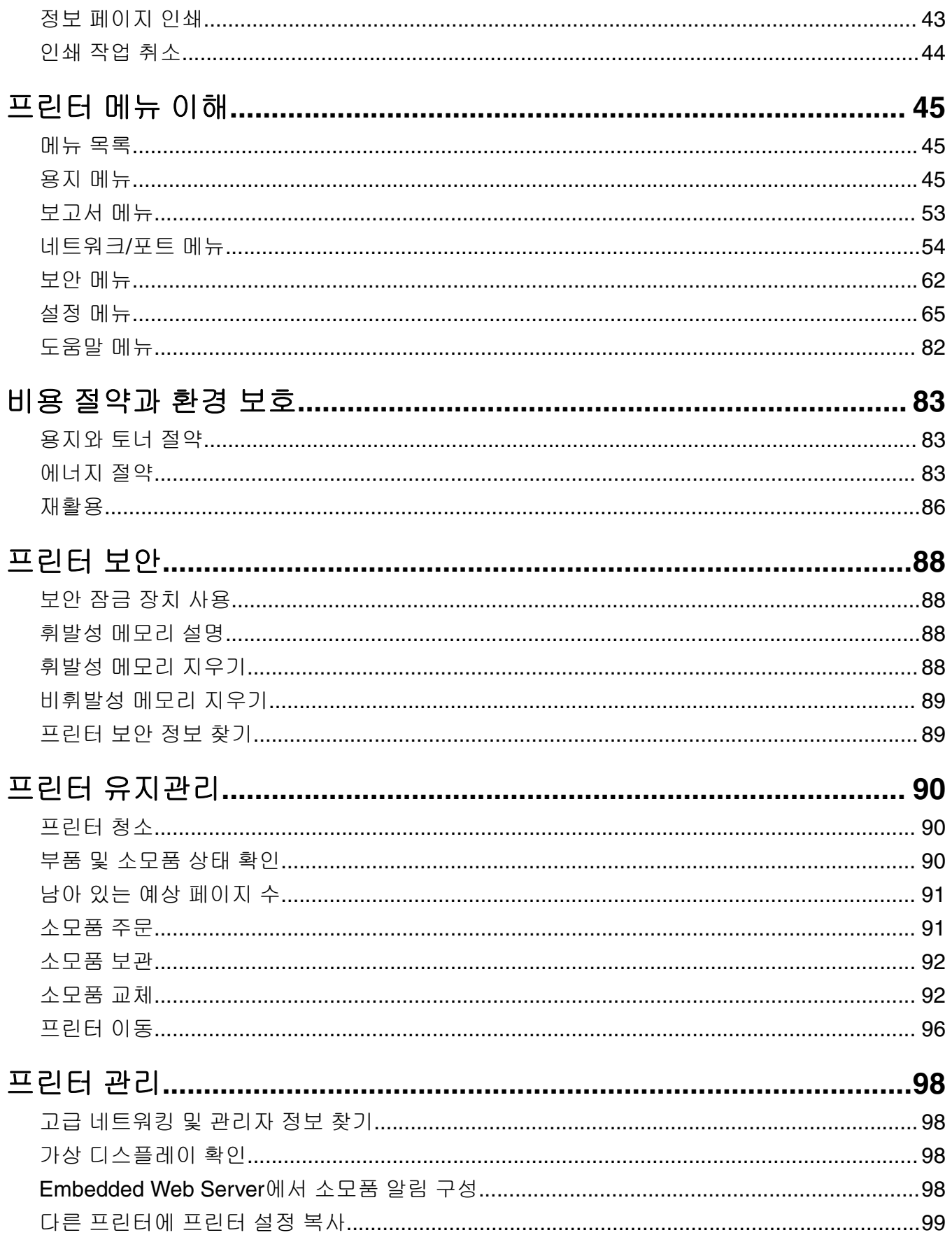

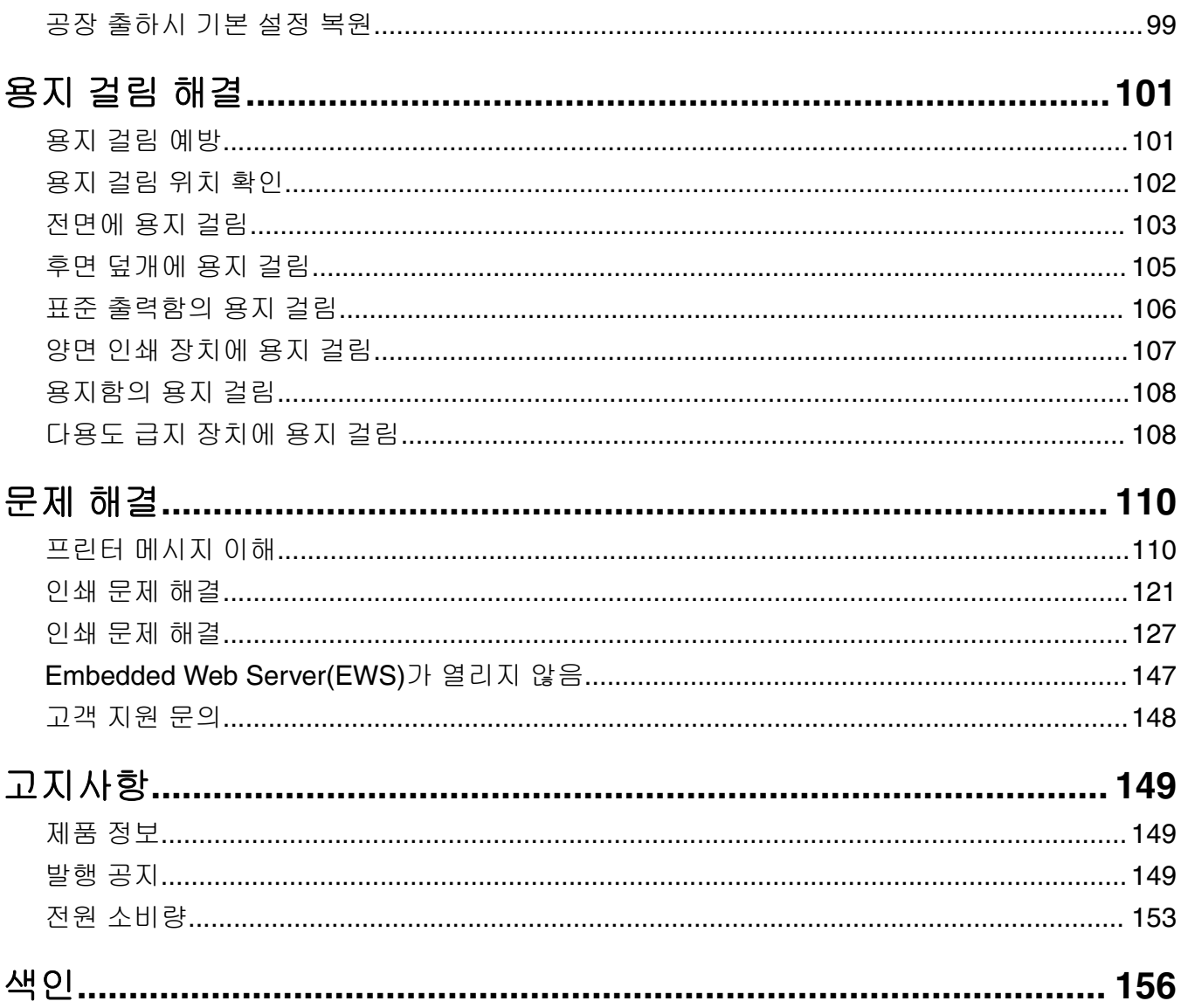

## <span id="page-4-0"></span>안전 정보

전원 코드를 제품에 가깝고 접근하기 쉬우며, 제대로 접지된 정격 전기 콘센트에 직접 연결하십시오.

주의—상해 위험**:** 이 제품을 연장 코드, 멀티콘센트 전원 스트립, 확장 멀티콘센트, 기타 서지 또는 UPS 장치 등에 연결하여 사용하지 마십시오. 전력 소비량 측면에서 이러한 유형의 부속품은 레이저 프린터에 의해 쉽게 과부화가 걸리게 되며, 이로 인해 프린터의 성능을 떨어뜨리고 제품에 손상을 입히거나 화재 의 위험이 있을 수 있습니다.

물기가 있거나 습기 찬 장소에서 제품을 사용하거나 보관하지 마십시오.

주의—상해 위험**:** 이 제품은 레이저를 사용합니다. 본 문서에 명시되지 않은 절차를 제어, 조정 또는 수 행할 경우 유해한 방사선에 노출될 수 있습니다.

이 제품은 인쇄 매체를 가열하는 인쇄 프로세스를 사용하므로 가열로 인해 용지에서 가스가 방출될 수 있습니 다. 유해 가스의 방출을 예방하기 위해 운영 지침 중에서 인쇄 매체 선택에 대한 내용을 다루는 섹션을 이해해 야 합니다.

주의—뜨거운 표면**:** 프린터 내부가 뜨거울 수 있습니다. 뜨거운 부품 때문에 다치지 않도록 표면이 식도 록 두었다가 나중에 만지십시오.

주의—상해 위험**:** 이 제품에 들어 있는 리튬 배터리는 교체할 수 없습니다. 리튬 배터리를 잘못 교체하 면 폭발할 위험이 있습니다. 리튬 배터리를 재충전하거나, 분해하거나, 태우지 마십시오. 제조업체의 지 침과 지역 규정에 따라 다 쓴 리튬 배터리를 폐기하십시오.

주의—상해 위험**:** 개인 상해 또는 프린터 손상을 예방하려면 프린터를 옮기기 전에 아래 지침을 따르십 시오.

- **•** 전원 스위치를 사용하여 프린터를 끈 후 전기 콘센트에서 전원 코드를 뽑으십시오.
- **•** 프린터를 옮기기 전에 프린터에서 모든 코드 및 케이블의 연결을 해제하십시오.
- **•** 옵션 용지함이 설치된 경우 프린터에서 분리합니다. 옵션 용지함을 분리하려면 용지함 오른쪽의 걸쇠를 찰 칵하며 제자리로 고정될 때까지 용지함 앞쪽으로 밉니다.
- **•** 프린터를 들어올릴 때는 양 측면의 손잡이를 사용하십시오.
- **•** 프린터를 내려 놓을 때 손가락이 스캐너의 바닥에 끼지 않도록 주의하십시오.
- **•** 프린터를 설치하기 전에 주변이 정리되었는지 확인하십시오.

이 제품과 함께 제공된 전원 코드나 제조업체가 승인한 교체품만을 사용하십시오.

주의—감전 위험**:** 프린터를 설정한 후 컨트롤러 보드에 액세스하거나 옵션 하드웨어 또는 메모리 장치 를 설치하려면, 프린터를 끄고 전기 콘센트에서 전원 코드를 뽑은 후 작업을 수행하십시오. 프린터에 다 른 장치가 연결되어 있는 경우 연결된 장치도 끄고 프린터에 연결된 케이블을 분리하십시오.

주의—감전 위험**:** 모든 외부 연결(예: 이더넷 및 전화 시스템 연결)이 표시된 플러그인 포트에 제대로 설 치되어 있는지 확인하십시오.

이 제품은 엄격한 국제 안전 표준을 만족하기 위해 지정된 구성품을 사용하여 설계, 테스트 및 승인되었습니 다. 일부 부품의 안전 기능은 명확하지 않을 수 있습니다. 해당 제조업체는 다른 교체 부품의 사용에 대해 책임 을 지지 않습니다.

주의—상해 위험**:** 전원 코드를 절단하거나, 꼬거나, 구부리거나, 밟거나, 위에 무거운 물건을 올리지 마 십시오. 전원 코드가 벗겨지거나 과부하가 걸리지 않도록 주의하십시오. 전원 코드가 가구나 벽 등의 물 건 틈에 끼지 않도록 하십시오. 이러한 경우에는 화재나 감전이 발생할 수 있습니다. 전원 코드를 주기적 으로 점검하여 문제 발생 여부를 확인하십시오. 검사할 때는 먼저 전기 콘센트에서 전원 코드를 뽑으십 시오.

사용 설명서에 없는 문제는 서비스 담당자에게 서비스나 수리를 문의하십시오.

주의—감전 위험**:** 프린터 외부를 청소할 때는 감전을 방지하기 위해 먼저 전기 콘센트에서 전원 코드를 뽑고 프린터에 연결된 모든 케이블을 분리한 후 진행하십시오.

주의—상해 위험**:** 장비가 안정적으로 작동하도록 하려면 각 용지함을 개별적으로 넣으십시오. 필요하지 않으면 모든 서랍식 용지함 또는 용지함을 닫아 두십시오.

주의—감전 위험**:** 또한 천둥 번개가 칠 때에는 이 제품을 설치하거나 팩스 기능을 사용하지 마시고 전원 코드 또는 전화선 등을 연결하지 마십시오.

본 지침을 안전하게 보관하십시오**.**

## <span id="page-6-0"></span>프린터에 대해 알아보기

## 프린터에 대한 정보 찾기

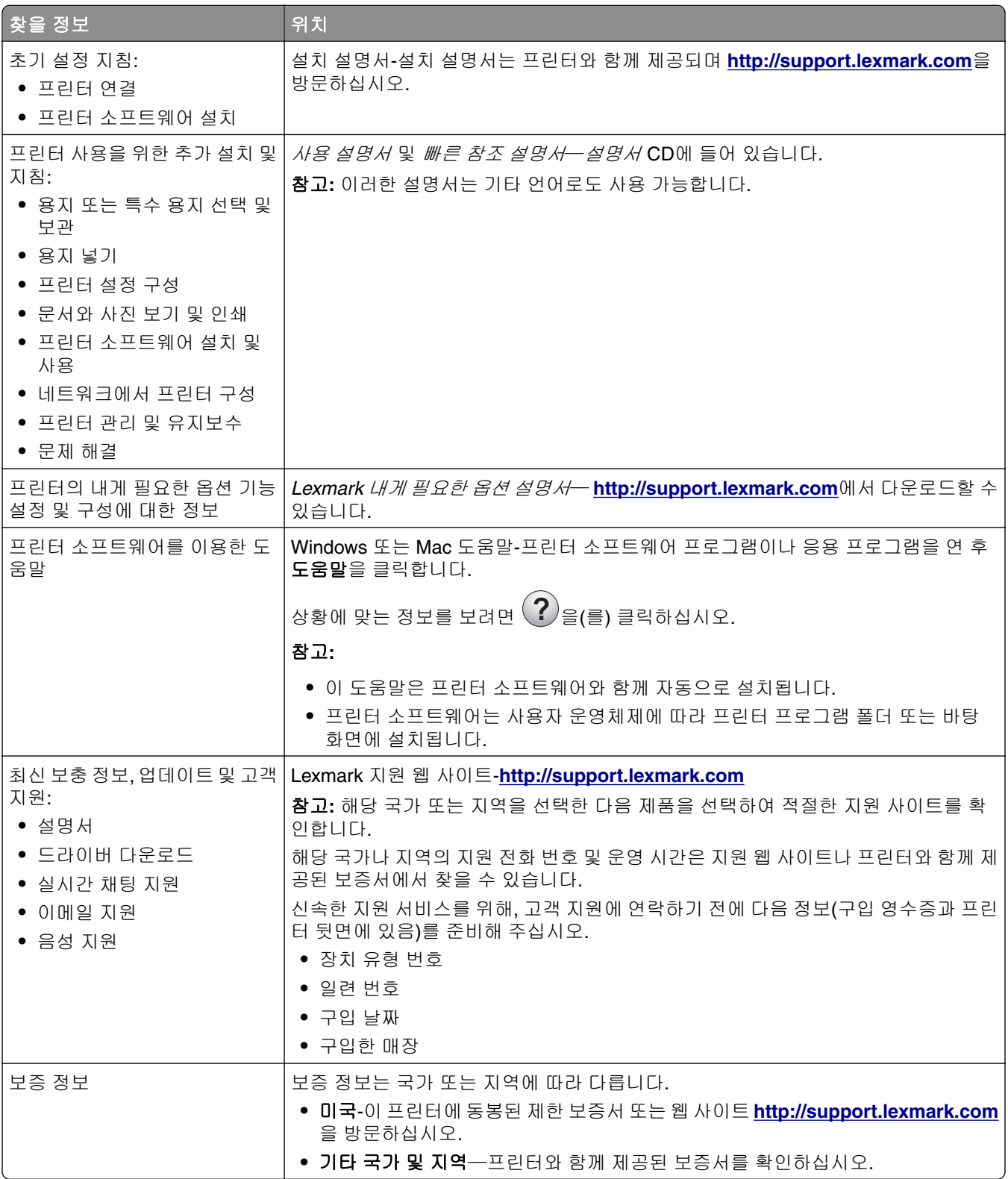

## <span id="page-7-0"></span>프린터 위치 선택

프린터 위치를 선택할 때에는 급지대, 커버 및 덮개가 열리도록 충분한 공간을 확보합니다. 하드웨어 선택 사 항을 설치할 예정인 경우 이를 위한 공간을 충분히 확보하십시오. 다음을 주의하십시오.

- **•** 프린터를 올바르게 접지되고 쉽게 접근 가능한 전기 콘센트 가까이에 설치합니다.
- **•** 실내의 공기 흐름이 ASHRAE 62 표준 또는 CEN Technical Committee 156 표준의 최신 버전을 충족하는 지 확인합니다.
- **•** 평평하고 단단하며 안정적인 공간에 설치합니다.
- **•** 프린터는 다음과 같이 유지 관리하십시오.
	- **–** 깨끗하게 관리하며 물기가 닿거나 먼지가 쌓이지 않게 합니다.
	- **–** 어지럽게 놓인 스태플 및 종이 클립을 치우십시오.
	- **–** 냉난방 장치 또는 송풍기의 바람이 직접 닿지 않게 합니다.
	- **–** 직사광선 및 과도한 습도의 영향을 받지 않도록 합니다.
- **•** 권장 온도를 지키고 급격한 온도 변화에 노출되지 않도록 합니다.

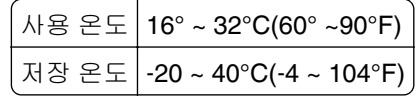

**•** 환기가 잘 되도록 프린터 주변에 다음과 같은 권장 공간을 확보합니다.

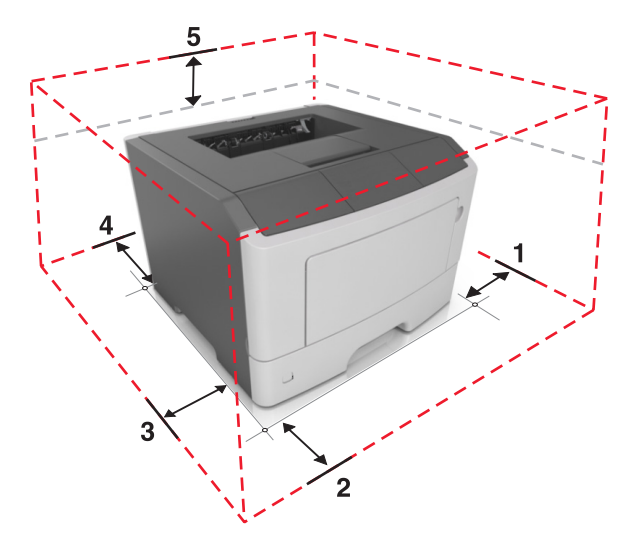

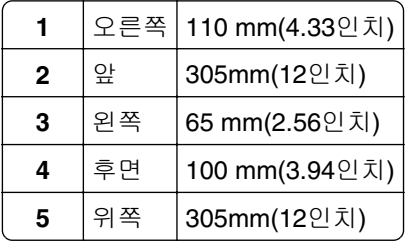

## 프린터 구성

주의—상해 위험**:** 장비가 안정적으로 작동하도록 하려면 각 용지함을 개별적으로 넣으십시오. 필요하지 않으면 모든 트레이를 닫아 두십시오.

<span id="page-8-0"></span>옵션 250장 또는 550장 용지함 하나를 추가하여 프린터를 구성할 수 있습니다. 옵션 용지함을 설치하는 방법 에 대한 지침은 15 [페이지의](#page-14-0) "옵션 급지대 설치"를 참조하십시오.

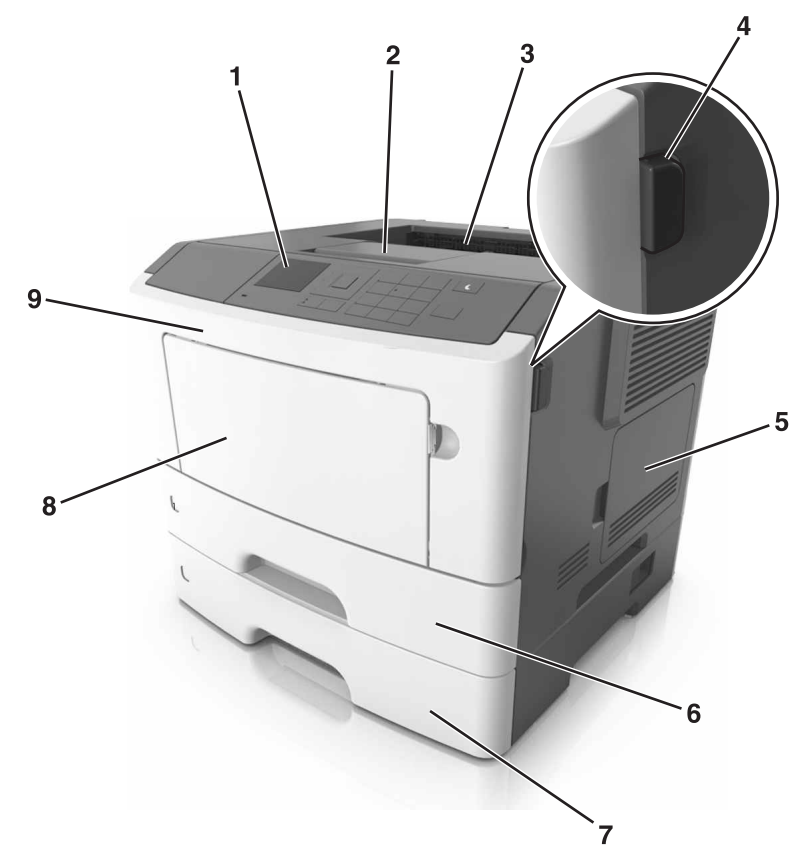

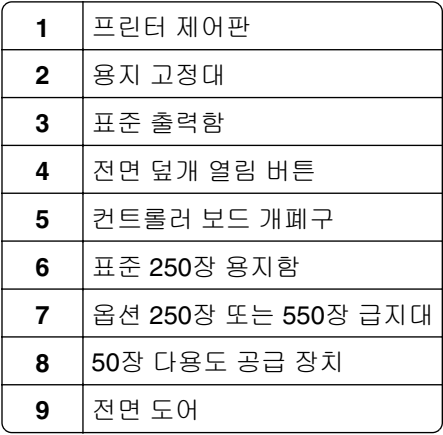

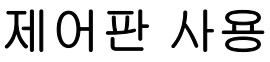

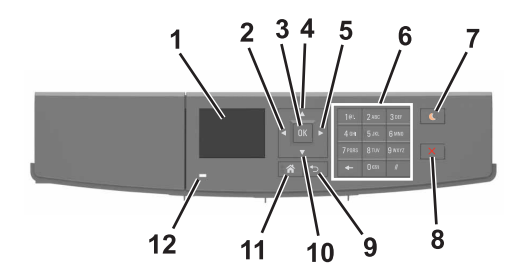

<span id="page-9-0"></span>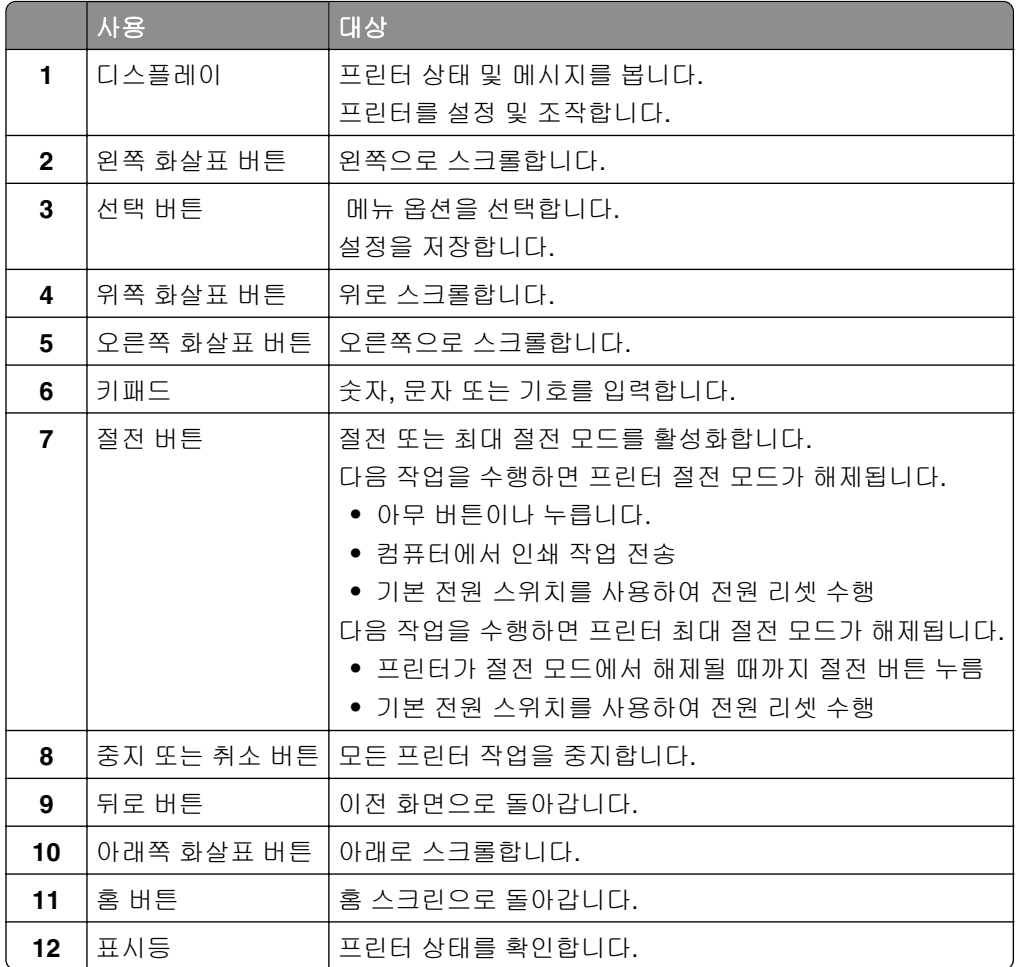

## 절전 단추 및 표시등의 색상 이해

프린터 제어판에서 절전 단추 및 표시등의 색상은 특정 프린터 상태 또는 조건을 나타냅니다.

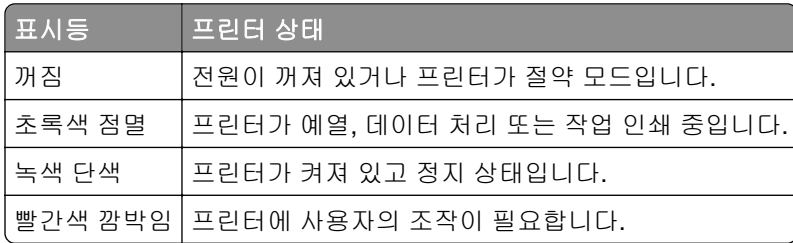

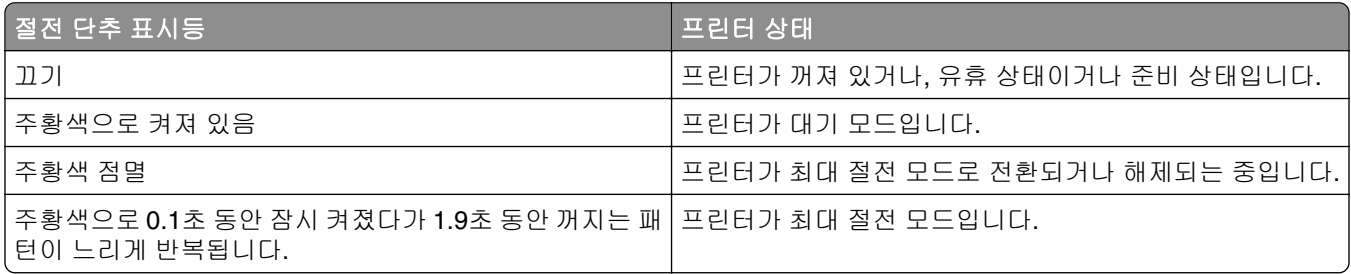

## <span id="page-10-0"></span>내장 웹 서버에 액세스

Embedded Web Server는 프린터가 옆에 있지 않아도 프린터 설정을 원격으로 보고 구성할 수 있게 해주는 프 린터 웹 페이지입니다.

**1** 다음 프린터 IP 주소를 얻으려면 다음을 실행합니다.

- **•** 프린터 제어판의 홈 스크린에서
- **•** 네트워크/포트 메뉴의 TCP/IP 섹션에서
- **•** 네트워크 설정 페이지 또는 메뉴 설정 페이지를 인쇄하여 TCP/IP 세션을 찾습니다.

참고**:** IP 주소는 **123.123.123.123**과 같이 마침표로 구분된 네 개의 숫자 집합으로 표시됩니다.

- **2** 웹 브라우저를 열고 주소 필드에 프린터 IP 주소를 입력합니다.
- **3 Enter**를 누릅니다.

참고**:** 프록시 서버를 사용하는 경우, 웹 페이지를 올바르게 로드하기 위해 일시적으로 비활성화합니다.

## <span id="page-11-0"></span>추가 프린터 설치

## 내부 옵션 설치

주의—감전 위험**:** 프린터를 설정한 후 컨트롤러 보드에 액세스하거나 옵션 하드웨어 또는 메모리 장치 를 설치하려면, 프린터를 끄고 전기 콘센트에서 전원 코드를 뽑은 후 작업을 수행하십시오. 프린터에 다 른 장치가 연결되어 있는 경우 다른 장치도 끄고 프린터에 연결된 케이블을 분리하십시오.

### 사용할 수 있는 내부 옵션

- **•** 플래시 메모리
	- **–** 글꼴

### 컨트롤러 보드에 액세스

- 주의—감전 위험**:** 프린터를 설정한 후 컨트롤러 보드에 액세스하거나 옵션 하드웨어 또는 메모리 장치 를 설치하려면, 프린터를 끄고 전기 콘센트에서 전원 코드를 뽑은 후 작업을 수행하십시오. 프린터에 다 른 장치가 연결되어 있는 경우 다른 장치도 끄고 프린터에 연결된 케이블을 분리하십시오.
- **1** 컨트롤러 보드 개폐구를 엽니다.

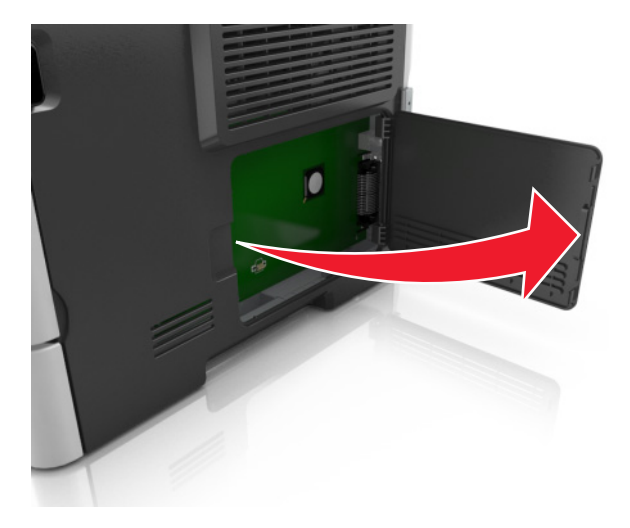

**2** 메모리 카드 커넥터를 찾습니다.

경고—손상 위험**:** 컨트롤러 보드 전자 부품은 정전기로 인해 쉽게 손상될 수 있습니다. 정전기 발생 예방 을 위해 프린터의 금속 표면을 만진 후 컨트롤러 보드 전자 부품이나 커넥터를 만지십시오.

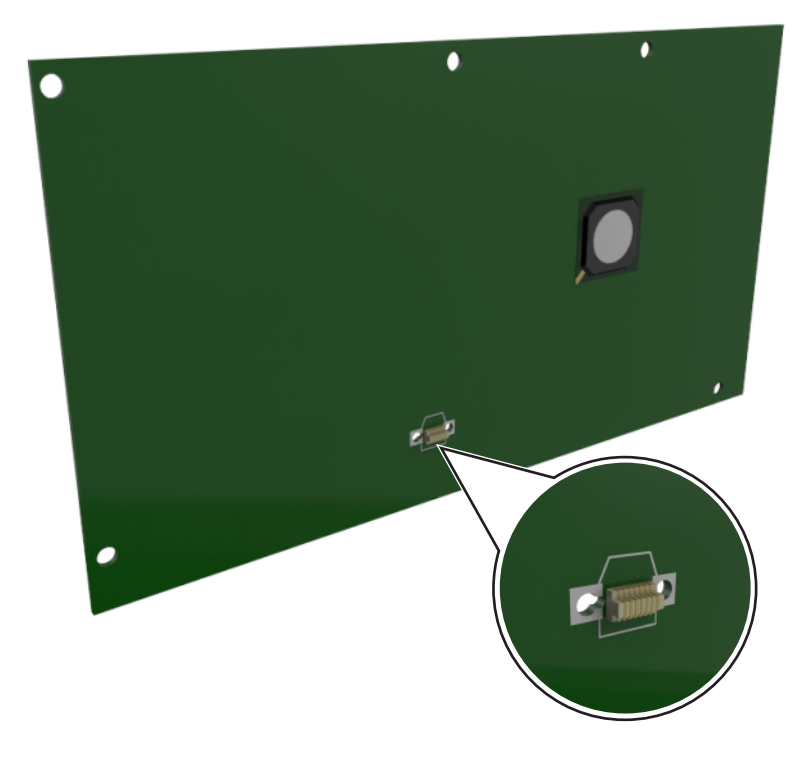

## 옵션 카드 설치

주의—감전 위험**:** 프린터를 설정한 후 컨트롤러 보드에 액세스하거나 옵션 하드웨어 또는 메모리 장치 를 설치하려면, 프린터를 끄고 전기 콘센트에서 전원 코드를 뽑은 후 작업을 수행하십시오. 프린터에 다 른 장치가 연결되어 있는 경우 다른 장치도 끄고 프린터에 연결된 케이블을 분리하십시오.

경고—손상 위험**:** 컨트롤러 보드 전자 부품은 정전기로 인해 쉽게 손상될 수 있습니다. 정전기 발생 예방을 위해 프린터의 금속 표면을 만진 후 컨트롤러 보드 전자 부품이나 커넥터를 만지십시오.

**1** 컨트롤러 보드에 접근합니다.

자세한 내용은 12 페이지의 ["컨트롤러](#page-11-0) 보드에 액세스"을 참조하십시오.

**2** 옵션 카드의 포장을 풉니다.

경고—손상 위험**:** 카드 가장자리에 있는 연결 지점을 만지지 마십시오.

카드 가장자리를 잡고 카드의 플라스틱 핀(1)을 컨트롤러 보드의 구멍(2)과 맞춥니다.

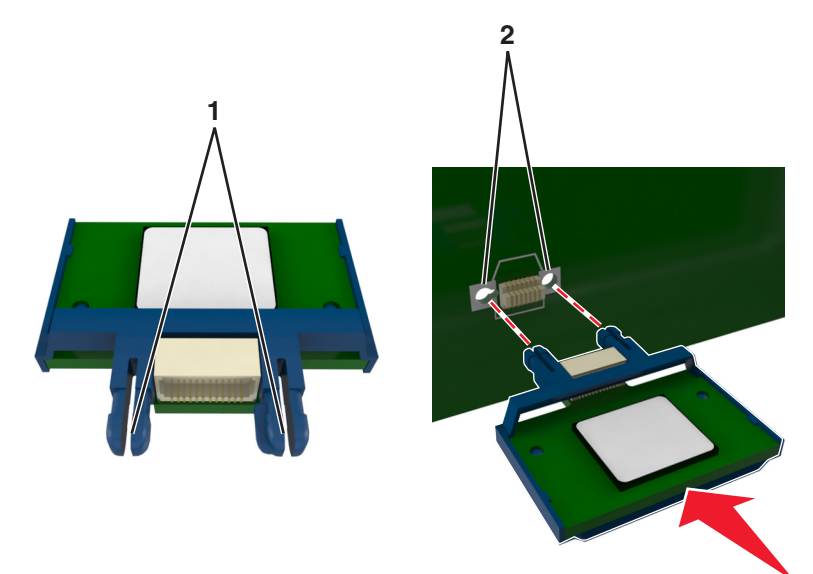

그림과 같이 카드를 제자리에 고정합니다.

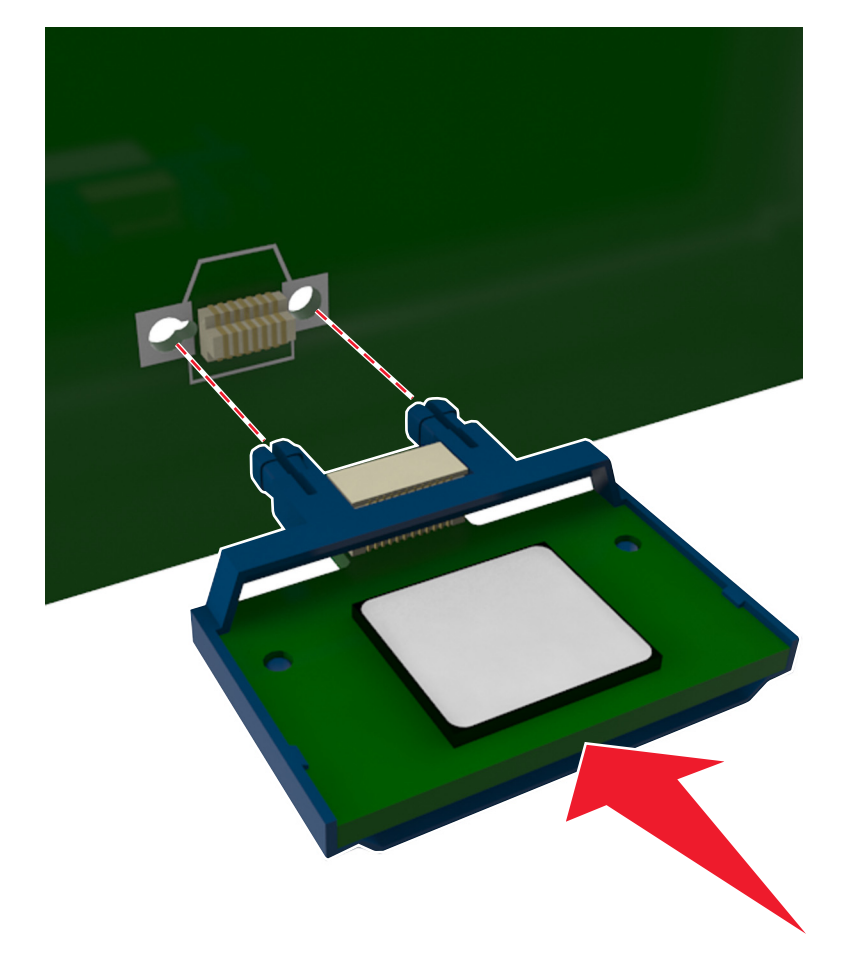

경고—손상 위험**:** 카드를 잘못 설치할 경우 카드와 컨트롤러 보드가 손상될 수 있습니다.

<span id="page-14-0"></span>참고**:** 카드 위의 커넥터 전체 부분이 컨트롤러 보드에 닿으면서 평행을 이뤄야 합니다.

**5** 컨트롤러 보드 입구 덮개를 닫습니다.

참고**:** 프린터 소프트웨어와 옵션을 설치한 후 이를 인쇄 작업에 사용할 수 있도록 하려면 프린터 드라이 버에서 옵션을 수동으로 추가해야 할 수 있습니다. 자세한 내용은 18 페이지의 "인쇄 [드라이버에](#page-17-0) 사용 할 수 있는 옵션 [추가"을](#page-17-0) 참조하십시오.

## 하드웨어 옵션 설치

### 옵션 급지대 설치

주의—감전 위험**:** 프린터를 설정한 후 컨트롤러 보드에 액세스하거나 옵션 하드웨어 또는 메모리 장치 를 설치하려면, 프린터를 끄고 전기 콘센트에서 전원 코드를 뽑은 후 작업을 수행하십시오. 프린터에 다 른 장치가 연결되어 있는 경우 다른 장치도 끄고 프린터에 연결된 케이블을 분리하십시오.

**1** 전원 스위치를 사용하여 프린터를 끈 후 전기 콘센트에서 전원 코드를 뽑으십시오.

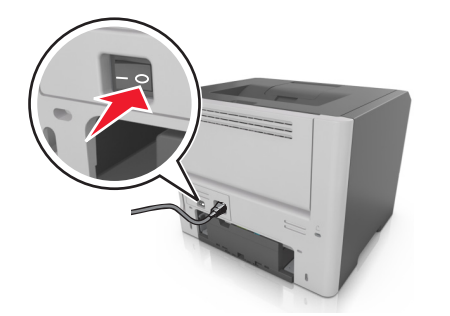

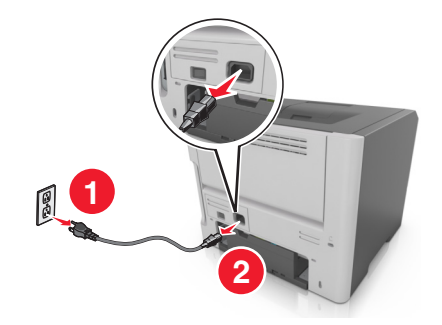

**2** 용지함의 포장을 풀고 포장재를 제거합니다.

**3** 베이스에서 용지함을 빼 냅니다.

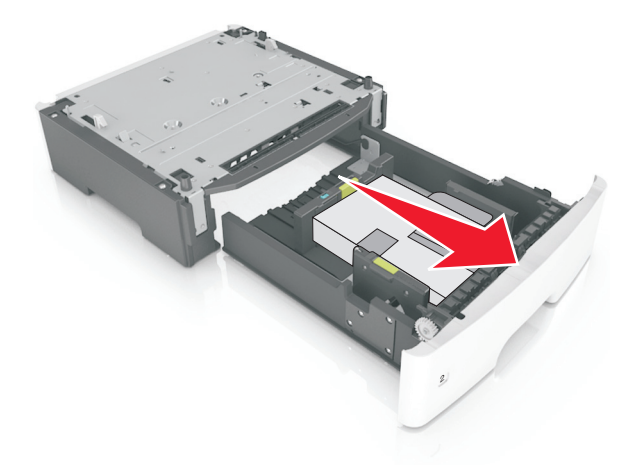

**4** 용지함 안쪽의 포장재를 모두 제거합니다.

- **5** 용지함을 베이스에 삽입합니다.
- **6** 프린터 근처에 급지대를 놓습니다.

<span id="page-15-0"></span>**7** 프린터와 급지대를 맞춘 후 프린터를 천천히 제자리에 내려 놓습니다.

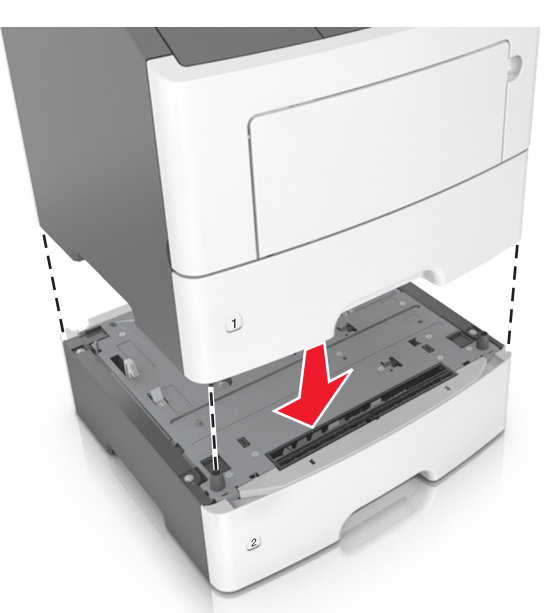

**8** 전원 코드를 프린터에 연결한 후 올바르게 접지된 전기 콘센트에 연결하고 프린터를 켭니다.

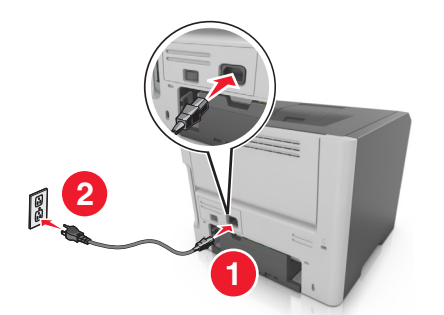

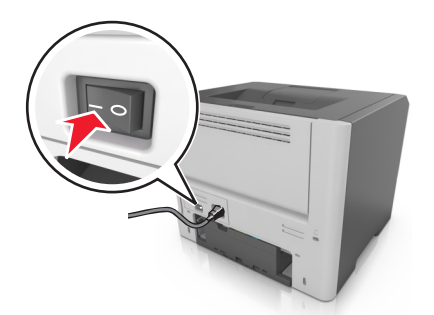

참고**:** 프린터 소프트웨어와 모든 하드웨어 옵션을 설치한 후 이를 인쇄 작업에 사용할 수 있도록 하려면 프린터 드라이버에서 옵션을 수동으로 추가해야 할 수 있습니다. 자세한 내용은 18 [페이지의](#page-17-0) "인쇄 드 [라이버에](#page-17-0) 사용할 수 있는 옵션 추가"을 참조하십시오.

## 케이블 연결

USB 또는 병렬 케이블을 사용하여 프린터를 컴퓨터에 연결하거나 이더넷 케이블을 사용하여 네트워크에 연 결합니다.

다음 사항이 일치하는지 확인합니다.

- **•** 케이블의 USB 기호와 프린터의 USB 기호가 같아야 합니다.
- **•** 적합한 병렬 케이블과 병렬 포트
- **•** 적합한 이더넷 케이블과 이더넷 포트

경고—손상 위험**:** 인쇄가 진행되는 동안 표시된 영역의 USB 케이블, 네트워크 어댑터 또는 프린터를 만지지 마십시오. 데이터가 손실되거나 고장 날 수 있습니다.

<span id="page-16-0"></span>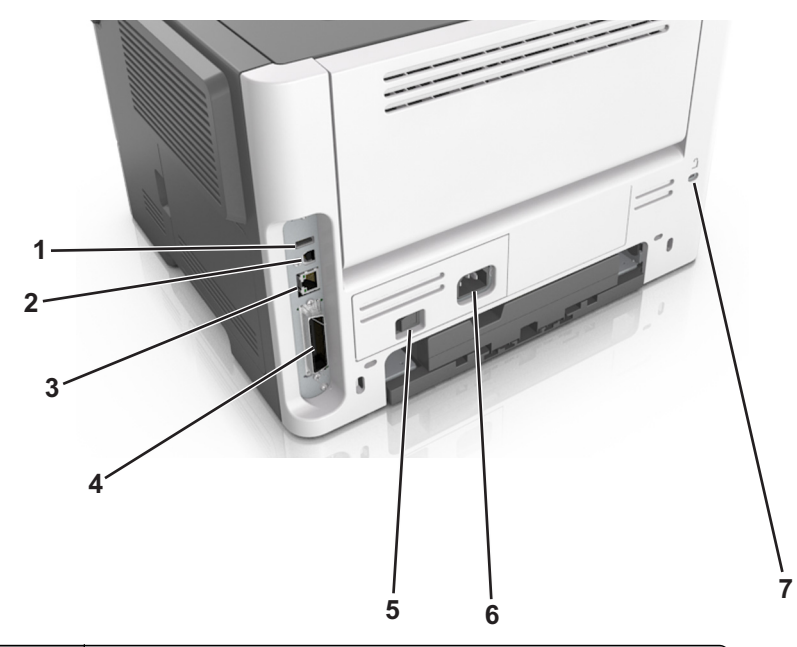

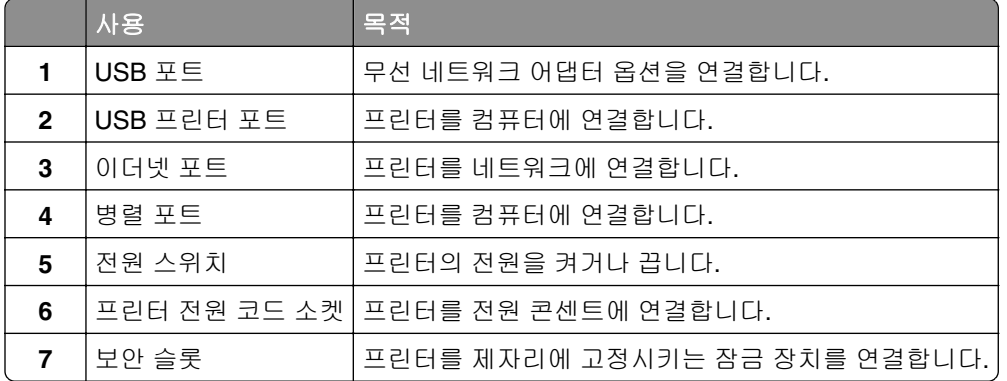

## 프린터 소프트웨어 설치

## 프린터 소프트웨어 설치

- 설치 패키지 사본을 취득합니다.
	- **•** 프린터와 함께 제공되는 소프트웨어 CD 사용
	- **• <http://support.lexmark.com>**으로 이동한 다음 프린터와 운영 체제를 선택합니다.
- 설치 프로그램을 실행하고 컴퓨터 화면의 지시를 따릅니다.
- Macintosh 사용자는 프린터를 추가합니다.

참고**:** 네트워크/포트 메뉴의 TCP/IP 섹션에서 프린터 IP 주소를 확인합니다.

### <span id="page-17-0"></span>인쇄 드라이버에 사용할 수 있는 옵션 추가

#### **Windows** 사용자의 경우

- **1** 프린터 폴더를 엽니다.
- **2** 업데이트할 프린터를 선택한 후 다음을 수행합니다.
	- **•** Windows 7 이상인 경우 프린터 속성을 선택합니다.
	- **•** 이전 버전인 경우 속성을 선택합니다.
- **3** 구성 탭으로 이동한 후 지금 업데이트프린터 확인을 선택합니다.
- **4** 변경 사항을 적용합니다.

#### **Macintosh** 사용자의 경우

- **1** Apple 메뉴의 시스템 기본 설정에서 프린터로 이동한 후 옵션 및 소모품을 선택합니다.
- **2** 하드웨어 옵션 목록으로 이동한 후 설치된 옵션을 추가합니다.
- **3** 변경 사항을 적용합니다.

## 네트워킹

#### 참고**:**

- **•** <trademark registered="yes">MarkNet</trademark> N8352 무선 네트워크 어댑터를 구입한 후 무선 네 트워크상에서 프린터를 설정하십시오. 무선 네트워크 어댑터 설치에 대한 자세한 내용은 어댑터와 함께 제공된 지침 안내서를 참조하십시오.
- **•** SSID(*Service Set Identifier*)는 무선 네트워크에 할당된 이름입니다. WEP(Wired Equivalent Privacy), WPA(Wi-Fi Protected Access), WPA2 및 802.1X - RADIUS는 네트워크에 사용되는 보안 유형입니다.

## 무선 네트워크에서 프린터 설정 준비

#### 참고**:**

- **•** 프린터에 무선 네트워크 어댑터가 설치되고 제대로 작동하고 있는지 확인하십시오. 자세한 내용은 무선 네트워크 어댑터와 함께 제공된 지침 안내서를 참조하십시오.
- **•** 액세스 포인트(무선 라우터)의 전원이 켜져 있고 제대로 작동하고 있는지 확인하십시오.

무선 네트워크에서 프린터를 설정하기 전에 다음 정보를 확인합니다.

- **• SSID**-SSID는 네트워크 이름이라고도 합니다.
- **•** 무선 모드**(**또는 네트워크 모드**)**-모드는 인프라 또는 임시가 됩니다.
- **•** 채널**(**임시 네트워크의 경우**)**-채널은 인프라 네트워크의 경우 자동이 기본값입니다. 일부 임시 네트워크도 자동 설정이 필요합니다. 선택할 채널이 확실하지 않을 경우 시스템 지원 담당자에 게 문의하십시오.
- **•** 보안 방법 4가지 기본 보안 방법이 있습니다.
	- **–** WEP 키 둘 이상의 WEP 키를 사용하는 경우 최대 4개를 제공된 공간에 입력합니다. 기본 WEP 전송 키를 선택 하여 현재 네트워크에서 사용 중인 키를 선택합니다.
	- **–** WPA 또는 WPA2 사전 공유 키 또는 암호

WPA는 추가 보안 계층으로서 암호화를 포함하고 있습니다. AES 또는 TKIP를 선택합니다. 라우터 및 프린터에서 동일한 유형의 암호화를 설정해야 합니다. 그렇지 않을 경우 프린터는 네트워크에서 통신 할 수 없습니다.

**–** 802.1X–RADIUS

802.1X 네트워크에 프린터를 설치하는 경우 다음과 같은 정보가 필요할 수 있습니다.

- **•** 인증 유형
- **•** 내부 인증 유형
- **•** 802.1X 사용자 이름 및 암호
- **•** 인증서
- **–** 보안 없음

무선 네트워크가 임의의 보안 유형을 사용하지 않을 경우 보안 정보를 찾을 수 없습니다.

참고**:** 보안이 안 된 무선 네트워크는 사용하지 않는 것이 좋습니다.

참고**:**

- **–** 컴퓨터가 연결된 네트워크의 SSID를 모르는 경우 컴퓨터 네트워크 어댑터의 무선 유틸리티를 시작하여 네트워크 이름을 찾습니다. 네트워크에 대한 SSID 또는 보안 정보를 찾을 수 없는 경우 액세스 포인트와 함께 제공된 문서를 참조하거나 시스템 지원 담당자에게 문의합니다.
- **–** 무선 네트워크에 대한 WPA/WPA2 사전 공유 키 또는 암호구를 찾으려면 액세스 포인트와 함께 제공된 설명서를 참조하거나, 액세스 포인트 관련 Embedded Web Server를 참조하거나, 시스템 지원 담당자에 게 문의하십시오.

### **Wi-Fi Protected Setup**을 사용하여 무선 네트워크에 프린터 연결

무선 네트워크에 프린터를 연결하기 전에 다음 사항을 확인합니다.

- **•** 액세스 포인트(무선 라우터)가 WPS(Wi‑Fi Protected Setup) 인증을 받았거나 WPS 호환 제품입니다. 자세 한 내용은 액세스 포인트와 함께 제공된 설명서를 참조하십시오.
- **•** 프린터에 무선 네트워크 어댑터가 설치되었고 올바르게 작동하는지 확인합니다. 자세한 내용은 해당 어댑 터와 함께 제공된 지침 안내서를 참조하십시오.

#### 단추 누름 구성 방식 사용

**1** 제어판에서 다음으로 이동합니다.

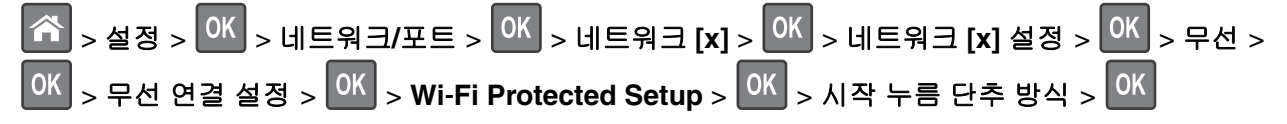

**2** 프린터 디스플레이에 표시되는 지침에 따르십시오.

#### <span id="page-19-0"></span>개인 식별 번호**(PIN)** 방식 사용

**1** 제어판에서 다음으로 이동합니다.

 > 설정 > > 네트워크**/**포트 > > 네트워크 **[x]** > > 네트워크 **[x]** 설정 > > 무선 >  $\left| \begin{array}{l} {\cal O}{\cal K} \end{array} \right|> \left| \begin{array}{l}$   $\sim$   $\left| \begin{array}{l} {\cal O}{\cal K} \end{array} \right|$   $>$  Wi-Fi Protected Setup  $>$   $\left| \begin{array}{l} {\cal O}{\cal K} \end{array} \right|>$  PIN 방식 시작  $>$   $\left| \begin{array}{l} {\cal O}{\cal K} \end{array} \right|$ 

**2** 8자리 숫자로 된 WPS PIN을 복사합니다.

**3** 웹 브라우저를 열고 주소 필드의 액세스 포인트의 IP 주소를 입력합니다.

참고**:**

- **•** IP 주소는 123.123.123.123와 같이 점으로 구분된 네 개의 숫자 집합으로 표시됩니다.
- **•** 프록시 서버에 액세스하는 경우, 웹 페이지를 올바르게 로드하기 위해 일시적으로 비활성화합니 다.
- **4** WPS 설정에 액세스합니다. 자세한 내용은 액세스 포인트와 함께 제공된 설명서를 참조하십시오.
- **5** 8자리의 PIN을 입력한 다음 설정을 저장합니다.

#### **Embedded Web Server**를 사용하여 무선 네트워크에 프린터 연결

시작하기 전에 다음 사항을 확인합니다.

- **•** 프린터가 일시적으로 이더넷 네트워크에 연결되어 있습니다.
- **•** 프린터에 무선 네트워크 어댑터가 설치되고 제대로 작동 중입니다. 자세한 내용은 무선 네트워크 어댑터 와 함께 제공된 지침 안내서를 참조하십시오.
- **1** 웹 브라우저를 열고 주소 필드에 프린터 IP 주소를 입력합니다.

참고**:**

- **•** 프린터 제어판에서 프린터 IP 주소를 확인합니다. IP 주소는 123.123.123.123과 같이 마침표로 구분 된 네 개의 숫자 집합으로 표시됩니다.
- **•** 프록시 서버를 사용하는 경우, 웹 페이지를 올바르게 로드하기 위해 일시적으로 비활성화합니다.
- **2** 설정 > 네트워크**/**포트 > 무선을 누릅니다.
- **3** 액세스 포인트(무선 라우터)의 설정과 일치하도록 설정을 수정합니다.

참고**:** 올바른 SSID를 입력합니다.

- **4** 전송을 누릅니다.
- **5** 프린터를 끄고 이더넷 케이블을 분리합니다. 최소한 10초 이상 기다린 후 프린터 전원을 다시 켭니다.
- **6** 프린터가 네트워크에 연결되었는지 확인하기 위해 네트워크 설정 페이지를 인쇄합니다. 그런 다음 네트워 크 카드 [x] 섹션에서 상태가 연결됨인지 확인합니다.

## 프린터 설치 확인

#### 메뉴 설정 페이지 인쇄

메뉴 설정 페이지를 인쇄하면 현재 메뉴 설정을 보고 프린터 옵션이 올바르게 설치되어 있는지 확인할 수 있 습니다.

프린터 제어판에서 다음으로 이동합니다.

## > 설정 > 보고서 > <sup>OK</sup> > 메뉴 설정 페이지 > <sup>OK</sup>

참고**:** 메뉴 설정을 아직 변경하지 않은 경우 메뉴 설정 페이지에는 모든 공장 출하시 기본 설정이 나열됩니 다. 메뉴에서 설정을 저장하면 공장 출하시 *사용자 기본 설정*으로 바꿉니다. 메뉴에 다시 액세스하여 다른 값 을 선택하고 저장할 때까지 사용자 기본 설정이 유지됩니다.

### 네트워크 설정 페이지 인쇄

프린터가 네트워크에 연결되어 있는 경우 네트워크 설정 페이지를 인쇄하여 네트워크 연결을 확인합니다. 또 한 이 페이지에서 네트워크 인쇄 구성을 지원하는 중요한 정보도 확인할 수 있습니다.

**1** 프린터 제어판에서 다음으로 이동합니다.

### $|\mathbf{\hat{\Omega}}|$  > 설정 > 보고서 >  $|^{0\mathrm{K}}|$  > 네트워크 설정 페이지 >  $|^{0\mathrm{K}}|$

참고**:** 내부 인쇄 서버(옵션)가 설치된 경우 디스플레이에 네트워크 **[x]** 설정 페이지 인쇄가 나타납니 다.

**2** 네트워크 설정 페이지의 첫 번째 섹션을 검토하고 상태가 연결됨**(Connected)**인지 확인합니다.

상태가 연결되지 않음**(Not Connected)**인 경우 LAN 드롭이 활성화되지 않았거나 네트워크 케이블이 고장일 수 있습니다. 이를 해결하려면 시스템 지원 담당자에게 문의하고 다른 네트워크 설정 페이지를 인 쇄하십시오.

## <span id="page-21-0"></span>용지 및 특수 용지 로드

용지 및 특수 용지의 선택과 처리는 문서 인쇄의 안정성에 영향을 미칩니다. 자세한 내용은 101 [페이지의](#page-100-0) "용 지 걸림 [예방"](#page-100-0)와 33 [페이지의](#page-32-0) "용지 및 특수 용지 설명서"을 참조하십시오.

## 용지 크기 및 종류 설정

**1** 프린터 제어판에서 다음으로 이동합니다.

$$
\boxed{\hat{\textbf{A}}}
$$
 >  $\underline{\textbf{A}}$   $\underline{\textbf{B}}$  >  $\underline{\textbf{B}}$   $\underline{\textbf{B}}$  <

2 위쪽 또는 아래쪽 화살표 단추를 눌러서 용지함 또는 급지 장치를 선택한 후 OK <sub>를 누</sub>릅니다.

3 위쪽 또는 아래쪽 화살표 단추를 눌러서 용지 크기를 선택한 후 <mark>야 </mark>를 누릅니다.

**4** 위쪽 또는 아래쪽 화살표 단추를 눌러 용지 종류를 선택한 후 <mark>SK 를</mark> 눌러서 설정을 변경합니다.

## **Universal** 용지 설정 구성

Universal 용지 크기는 프린터 메뉴에 없는 용지 크기로 인쇄할 수 있게 해주는 사용자 정의 설정입니다.

#### 참고**:**

- **•** 최소 Universal 용지 크기는 76 x 127 mm(3 x 5 인치)이며 다용도 공급 장치에서만 지원됩니다.
- **•** 최대 Universal 용지 크기는 216 x 355.6 mm(8.5 x 14 인치)이며 모든 용지함에서 지원됩니다.

**1** 제어판에서 다음으로 이동합니다.

 > 설정 > > 용지 메뉴 > > **Universal** 설정 > > 측정 단위 > > 측정 단위 선택 > OK

**2 세로 폭** 또는 **세로 높이**를 선택한 후 **OK** 를 누릅니다.

3 왼쪽 또는 오른쪽 화살표 버튼을 눌러 설정을 변경한 다음 <sup>OK</sup>를 누릅니다.

## 기본 출력함 및 용지 정지대 사용

표준 출력함은 75‑g/m2(20‑lb) 용지를 최대 150장까지 담을 수 있습니다. 인쇄면은 아래로 향합니다. 기본 출 력함에는 용지가 쌓인 출력함의 전면에서 용지가 미끄러지는 것을 방지하는 용지 정지대가 있습니다.

<span id="page-22-0"></span>용지 정지대를 열려면 당겨서 앞으로 넘깁니다.

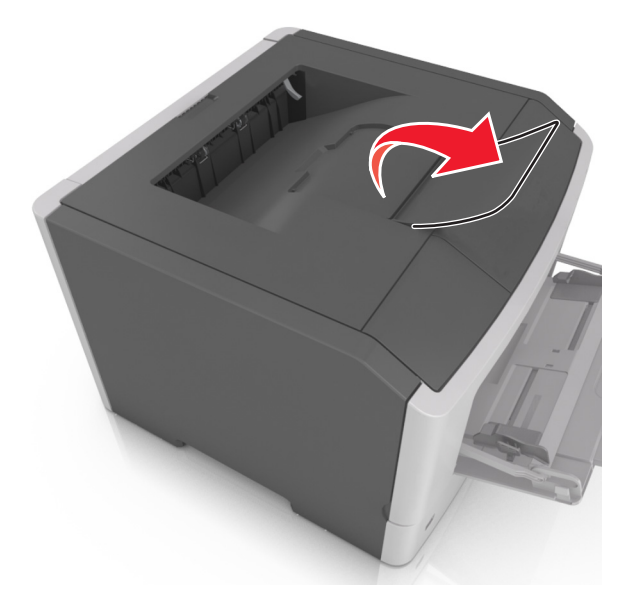

참고**:** 프린터를 다른 위치로 이동할 때는 용지 정지대를 닫으십시오.

## 급지대에 용지 넣기

주의—상해 위험**:** 장비가 안정적으로 작동하도록 하려면 각 용지함을 개별적으로 넣으십시오. 필요하지 않으면 모든 서랍식 용지함 또는 용지함을 닫아 두십시오.

**1** 용지함을 당겨 완전히 빼냅니다.

참고**:** 인쇄 작업 중 또는 사용 중이 프린터 디스플레이에 표시되어 있는 동안에는 급지대를 제거하지 마 십시오. 그렇지 않으면 용지가 걸릴 수 있습니다.

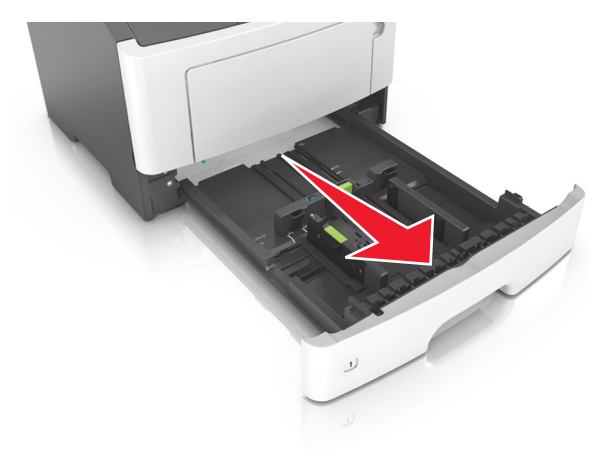

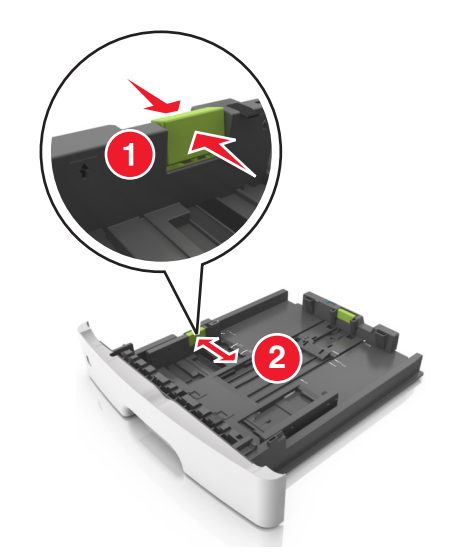

**2** 폭 고정대 탭을 누른 후 넣으려는 용지 크기의 올바른 위치로 밉니다.

**3** 길이 고정대를 누르고 넣으려는 용지 크기에 맞는 위치로 밉니다.

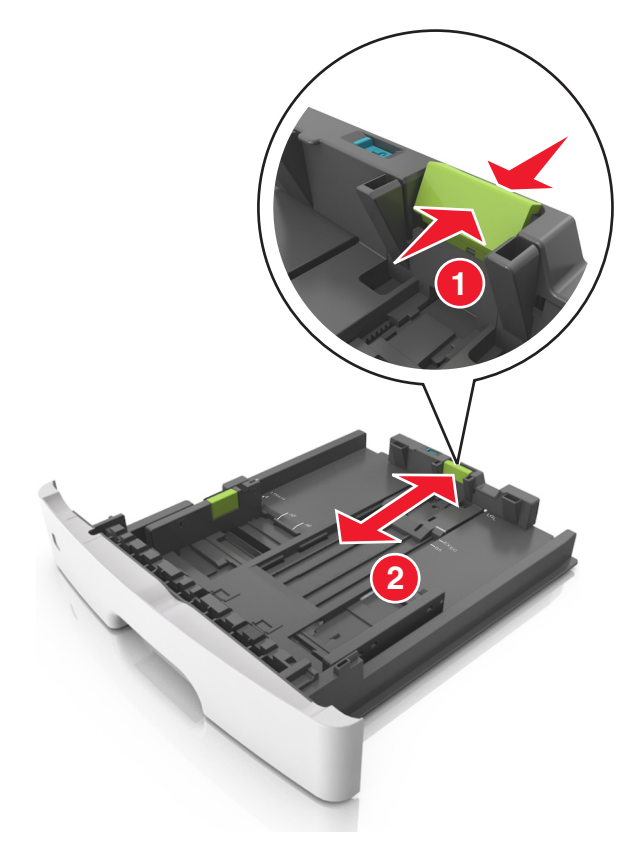

#### 참고**:**

- **•** Letter, Legal 및 A4와 같은 일부 용지 크기의 경우 해당 길이에 맞도록 길이 고정대 탭을 뒤쪽으로 누 르면서 밉니다..
- **•** Legal 크기의 용지를 로드하면 길이 고정대가 본체를 넘어서 용지가 먼지에 노출됩니다. 용지를 먼지 로부터 보호하려면 먼지 덮개를 별도로 구매할 수 있습니다. 자세한 내용은 고객 지원 부서에 문의하 십시오.
- **•** 표준 용지함에 A6 크기의 용지를 넣을 경우 길이 고정대 탭을 눌러서 용지함 가운데 방향의 A6 크기 위치로 밉니다.
- **•** 폭 및 길이 고정대가 용지함 아래쪽의 용지 크기 표시에 맞춰져 있는지 확인합니다.

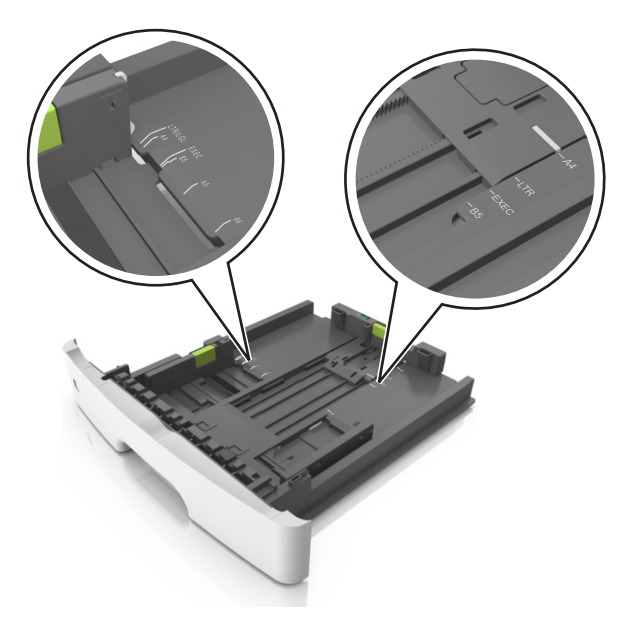

**4** 용지를 앞뒤로 살짝 구부려 느슨하게 하고 파라락 넘겨 용지가 붙지 않도록 합니다. 용지를 접거나 구기지 마십시오. 평평한 바닥 위에서 용지의 가장자리가 고르게 되도록 다듬습니다.

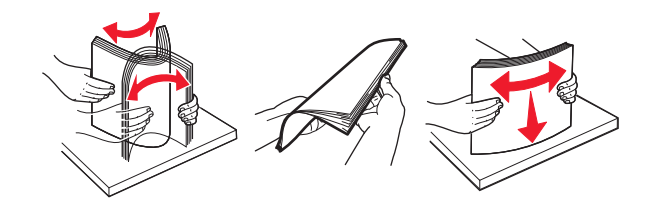

**5** 다음과 같이 용지를 넣으십시오.

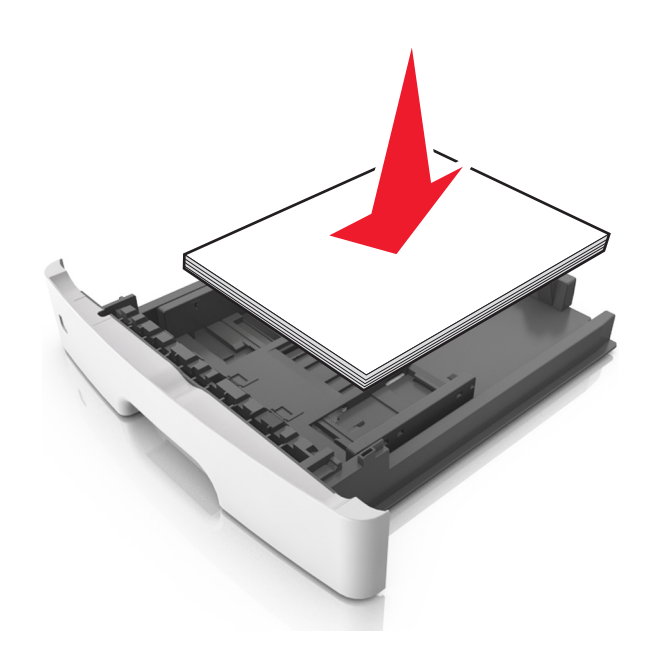

#### 참고**:**

- **•** 재생 용지 또는 양식지를 사용할 때는 인쇄면을 아래로 하여 넣습니다.
- **•** 미리 천공된 용지는 위쪽 가장자리의 구멍이 용지함 앞쪽으로 가도록 넣습니다.
- **•** 레터헤드는 용지의 위쪽 가장자리가 용지함 앞쪽으로 가도록 하여 인쇄면을 아래로 해서 넣습니다. 양면 인쇄의 경우 레터헤드의 인쇄면을 위로 하고 용지 아래쪽 가장자리가 용지함의 앞쪽으로 들어 가도록 합니다.
- **•** 용지를 폭 고정대 측면에 있는 최대 적재선 아래로 유지하십시오.

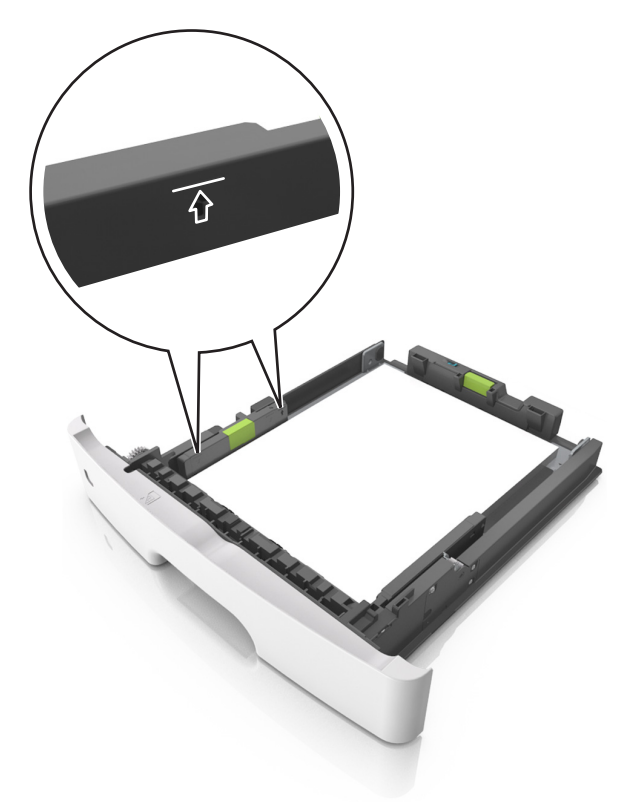

**6** 트레이를 삽입합니다.

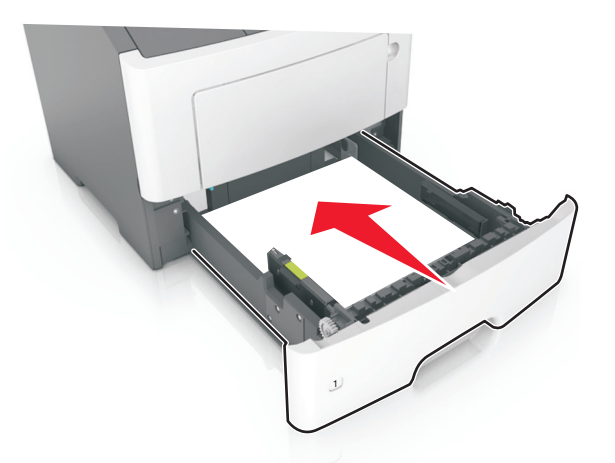

**7** 프린터 제어판의 용지 메뉴에서 용지함에 넣은 용지에 맞는 용지 크기 및 용지 종류를 설정합니다. 참고**:** 용지 걸림 및 인쇄 품질 문제가 발생하지 않도록 올바른 용지 크기 및 종류를 설정합니다.

## <span id="page-26-0"></span>다용도 공급 장치에 용지 넣기

다른 용지 크기 및 종류 또는 카드 스톡, 투명 용지, 종이 라벨용지, 봉투와 같은 특수 용지에 인쇄할 때에는 다 용도 공급 장치를 사용합니다. 레터헤드에 대한 단일 페이지 인쇄 작업을 위해서도 사용할 수 있습니다.

**1** 다용도 공급 장치를 엽니다.

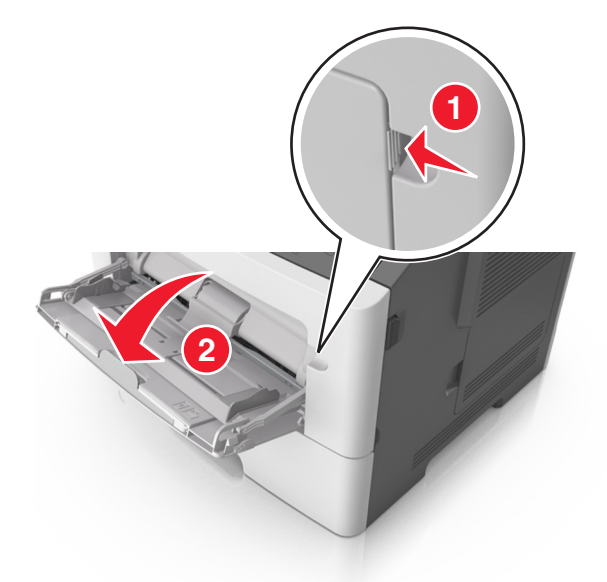

**a** 다용도 공급 장치의 받침대를 당깁니다.

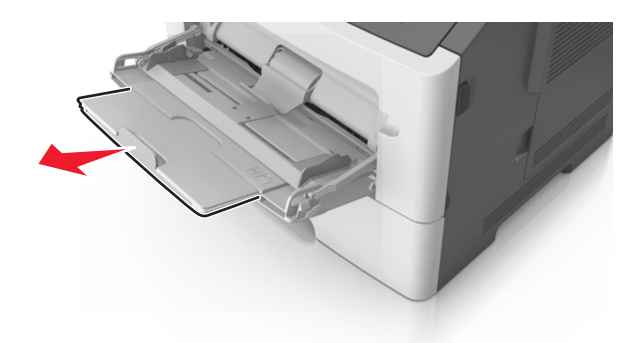

**b** 다용도 공급 장치가 끝까지 확장되고 열리도록 받침대를 부드럽게 당깁니다.

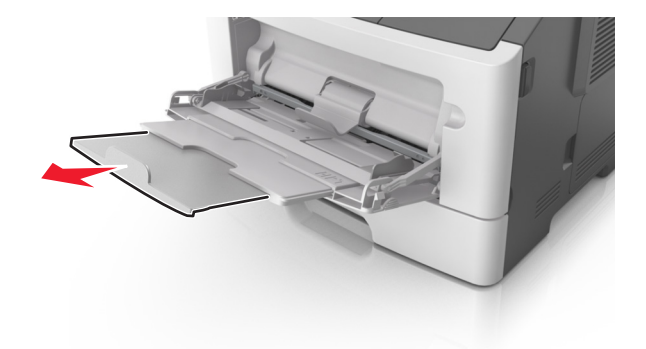

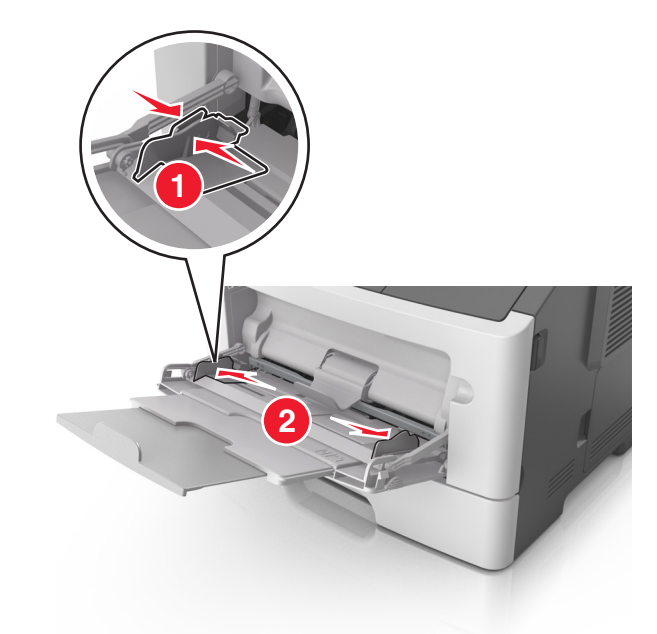

**2** 왼쪽 폭 고정대 탭을 잡고 넣으려는 용지에 맞게 고정대를 이동합니다.

- **3** 넣을 용지 또는 특수 용지를 준비합니다.
	- **•** 용지를 앞뒤로 구부려 용지 사이가 떨어지도록 하고 펼칩니다. 용지를 접거나 구기지 마십시오. 평평한 바닥 위에서 용지의 가장자리가 고르게 되도록 다듬습니다.

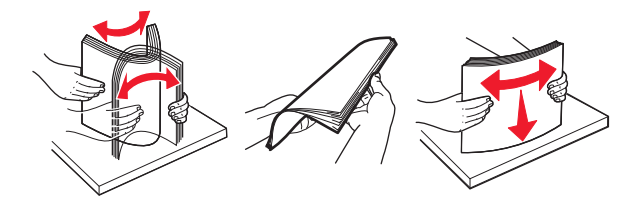

**•** 투명 용지의 가장자리를 잡습니다. 투명 용지 묶음을 앞뒤로 살짝 구부렸다가 파라락 넘겨 용지가 서로 붙지 않도록 합니다. 평평한 바닥 위에서 용지의 가장자리가 고르게 되도록 다듬습니다.

참고**:** 투명 용지의 인쇄면을 만지지 않도록 합니다. 투명 용지가 긁히지 않도록 주의하십시오.

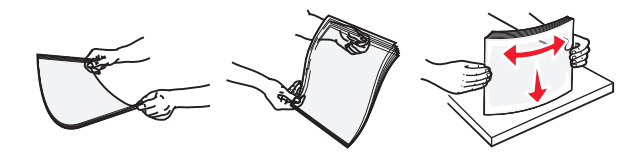

**•** 봉투 묶음을 앞뒤로 앞뒤로 살짝 구부렸다가 파라락 넘겨 서로 붙지 않도록 합니다. 평평한 바닥 위에 서 용지의 가장자리가 고르게 되도록 다듬습니다.

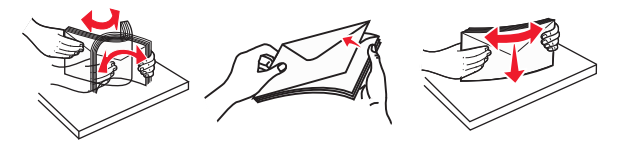

**4** 용지 또는 특수 용지를 넣습니다.

참고**:**

**•** 다용도 급지대에 용지 또는 특수 용지를 억지로 집어 넣지 마십시오.

**•** 용지 또는 특수 매체가 용지 고정대에 있는 최대 용지 채움 표시 아래에 있는지 확인합니다. 용지를 너무 많이 넣으면 용지 걸림이 발생할 수 있습니다.

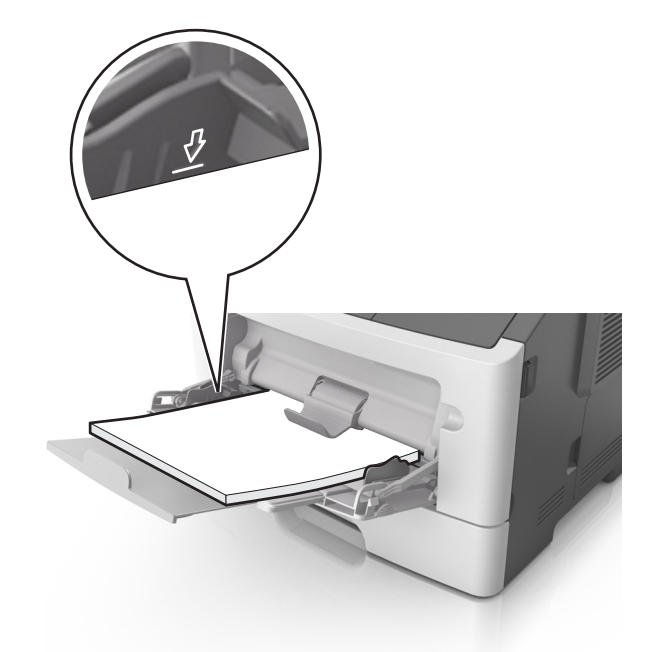

**•** 권장되는 인쇄 가능면을 위로 하고 위쪽 가장자리가 프린터 쪽을 향하도록 하여 용지, 투명 용지 및 카 드 스톡을 넣습니다. 투명 용지 넣기에 대한 자세한 내용은 투명 용지 포장을 참조하십시오.

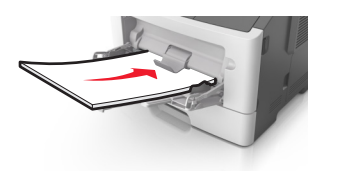

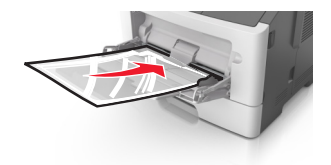

참고**:** A6 크기의 용지를 넣을 때는 페이지의 마지막 몇 장이 제자리에 남아 있도록 페이지 가장자리에 다용도 공급 장치 확장대가 살짝 닿도록 합니다.

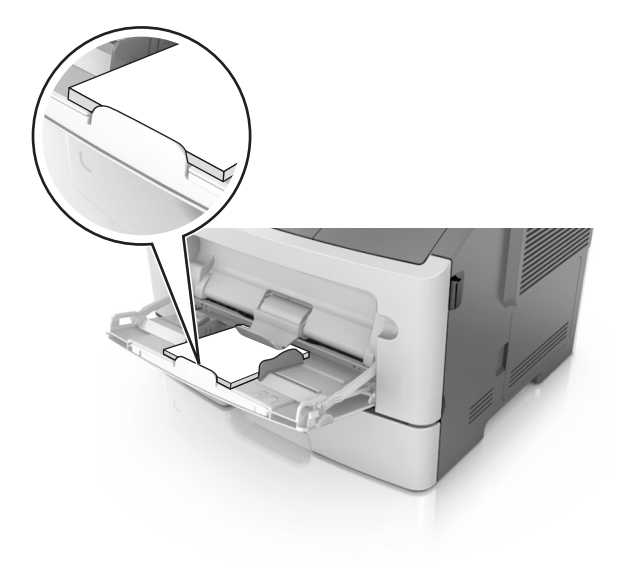

<span id="page-29-0"></span>**•** 레터헤드는 인쇄면이 위로 가도록 하여 위쪽 가장자리부터 프린터에 넣습니다. 양면 인쇄의 경우 레터 헤드의 인쇄면을 아래로 하고 용지 아래쪽 가장자리가 프린터에 먼저 들어가도록 합니다.

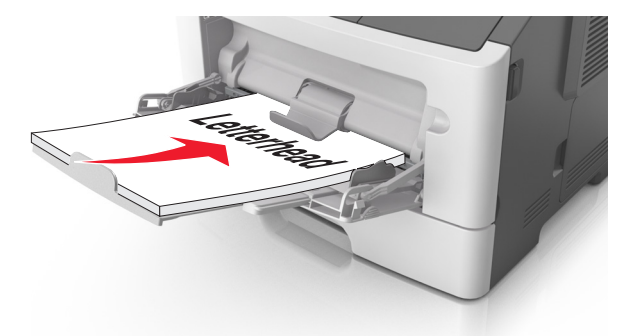

**•** 봉투는 덮개가 있는 부분이 아래로 향하게 해서 왼쪽으로 넣습니다.

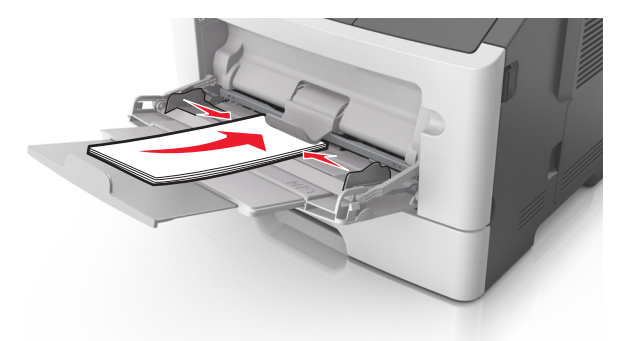

경고—손상 위험**:** 우표, 걸쇠, 똑딱 단추, 안이 보이도록 비닐로 된 부분, 코팅된 접착면 또는 접착제가 있는 봉투는 사용하지 마십시오. 이러한 봉투는 프린터에 심각한 손상을 입힐 수 있습니다.

**5** 프린터 제어판의 용지 메뉴에서 다용도 공급 장치에 넣은 용지 또는 특수 용지에 맞는 용지 크기 및 종류를 설정합니다.

## 용지함 연결 및 분리

모든 용지함에서 용지 크기 및 용지 종류가 동일한 경우 프린터가 이러한 용지함을 연결할 수 있습니다. 연결 된 용지함 중 하나가 비면 연결된 다음 용지함에서 용지를 급지합니다. 모든 고유한 용지(예: 레터헤드 및 서 로 다른 색상의 일반 용지)에 다른 사용자 정의 유형 이름을 할당하여 해당 용지가 있는 용지함이 자동으로 연 결되지 않도록 하는 것이 좋습니다.

### 용지함 연결 및 분리

**1** 웹 브라우저를 열고 주소 필드에 프린터 IP 주소를 입력합니다.

참고**:**

- **•** 제어판에서 네트워크/포트 메뉴의 TCP/IP 섹션에 있는 IP 주소를 확인합니다. IP 주소는 123.123.123.123와 같이 점으로 구분된 네 개의 숫자 집합으로 표시됩니다.
- **•** 프록시 서버를 사용하는 경우, 웹 페이지를 올바르게 로드하기 위해 일시적으로 비활성화합니다.
- **2** 설정 > 용지 메뉴를 누릅니다.
- **3** 연결하는 용지함의 용지 크기 및 용지 종류 설정을 변경합니다.
	- **•** 용지함을 연결하려면 연결할 용지함의 용지 크기 및 용지 종류 설정이 다른 용지함의 설정과 일치하는 지 확인합니다.
	- **•** 용지함을 분리하려면 분리할 용지함의 용지 크기 또는 용지 종류 설정이 다른 용지함의 설정과 일치하 지 않는지 확인합니다.

**4** 제출을 클릭합니다.

참고**:** 제어판에서 용지 크기 및 용지 종류 설정을 변경할 수도 있습니다. 자세한 내용은 22 [페이지의](#page-21-0) "용지 크기 및 종류 [설정"](#page-21-0)을 참조하십시오.

경고—손상 위험**:** 용지함에 넣은 용지는 프린터에서 지정한 용지 유형 이름과 일치해야 합니다. 퓨저의 온도 는 지정된 용지 종류에 따라 다릅니다. 설정을 올바르게 구성하지 않으면 인쇄 문제가 발생할 수 있습니다.

### 사용자 정의 용지 종류 구성

#### 내장 웹 서버 사용

**1** 웹 브라우저를 열고 주소 필드에 프린터 IP 주소를 입력합니다.

#### 참고**:**

- **•** 네트워크 설정 페이지 또는 메뉴 설정 페이지를 인쇄하고 TCP/IP 섹션에서 IP 주소를 찾습니다. IP 주소는 123.123.123.123와 같이 점으로 구분된 네 개의 숫자 집합으로 표시됩니다.
- **•** 프록시 서버를 사용하는 경우, 웹 페이지를 올바르게 로드하기 위해 일시적으로 비활성화합니다.

#### **2** 설정 > 용지 메뉴 > 사용자 정의 유형을 누릅니다.

**3** 사용자 정의 용지 종류 이름을 선택한 후 사용자 정의 용지 종류를 선택합니다.

참고**:** 일반 용지는 모든 사용자 정의 유형 이름에 대한 공장 출하 시 기본 용지 유형입니다.

**4** 전송을 누릅니다.

#### 컴퓨터의 프린터 설정 사용

운영 체제에 따라 로컬 프린터 설정 유틸리티 또는 프린터 설정을 사용하여 사용자 정의 메뉴에 액세스합 니다.

#### 사용자 정의 용지 종류 지정

#### 내장 웹 서버 사용

**1** 웹 브라우저를 열고 주소 필드에 프린터 IP 주소를 입력합니다.

참고**:**

- **•** 네트워크 설정 페이지 또는 메뉴 설정 페이지를 인쇄하고 TCP/IP 섹션에서 IP 주소를 찾습니다. IP 주소는 123.123.123.123와 같이 점으로 구분된 네 개의 숫자 집합으로 표시됩니다.
- **•** 프록시 서버를 사용하는 경우, 웹 페이지를 올바르게 로드하기 위해 일시적으로 비활성화합니다.

#### **2** 설정 > 용지 메뉴를 누릅니다.

**3** 용지 구성 섹션에서 용지 원본을 선택한 후 용지 종류 열에서 사용자 정의 용지 종류를 선택합니다.

**4** 전송을 누릅니다.

### 컴퓨터의 프린터 설정 사용

운영 체제에 따라 로컬 프린터 설정 유틸리티 또는 프린터 설정을 사용하여 프린터 메뉴에 액세스합니다.

## <span id="page-32-0"></span>용지 및 특수 용지 설명서

특수 용지 인쇄에 대한 추가 정보는 다음 웹 사이트의 *카드 스톡 및 라벨 설명서*를 참조하십시오. **<http://support.lexmark.com>**에서 제공됩니다.

## 용지 지침

용지나 특수 용지를 올바르게 선택하면 인쇄 문제가 줄어듭니다. 최상의 인쇄 품질을 얻으려면 용지나 특수 용 지를 대량 구매하기 전에 샘플로 시험 인쇄를 해 봅니다.

### 용지 특성

다음과 같은 용지 특성은 인쇄 품질과 안정성에 영향을 줍니다. 따라서 새 용지를 사용할 때 다음과 같은 특성 을 고려하십시오.

#### 무게

표준 프린터 용지함은 무게가 최대 90‑g/m2(24‑lb) 본드인 세로결 용지를 자동으로 급지할 수 있습니다. 다용 도 공급 장치는 무게가 최대 163–g/m<sup>2</sup>(43–lb)본드인 세로결 용지를 자동으로 급지할 수 있습니다. 60 g/m<sup>2</sup>(16 lb)보다 가벼운 용지는 너무 부드러워서 올바르게 급지되지 않으며 용지 걸림이 발생합니다. 최적의 성능을 위 해서는 75‐g/m<sup>2</sup>(20‐lb) 본드 세로결 용지를 사용하십시오. 용지 크기가 182 x 257 mm(7.2 x 10.1 인치)보다 작 은 경우, 90 g/m2(24 lb)이나 더 무거운 용지를 사용하는 것이 좋습니다.

참고**:** 양면 인쇄는 60-90g/m2(16–24lb) 본드지의 경우에만 지원됩니다.

#### 말림

말림은 용지가 가장자리에서 말리는 현상입니다. 과도하게 말리면 용지 급지 문제가 생길 수 있습니다. 말림 은 용지가 프린터를 통과할 때 높은 온도에 노출되면서 발생합니다. 용지를 포장하지 않은 채로 열, 습기, 추위 또는 건조한 환경에서 보관하는 경우 급지대에 담겨 있다 하더라도 인쇄 전에 용지가 말려 급지 문제가 발생 할 수 있습니다.

#### 매끄러움

용지의 매끄러움은 인쇄 품질에 직접적으로 영향을 끼칩니다. 용지가 너무 거칠면 토너가 올바르게 분사되지 않을 수 있습니다. 용지가 너무 매끄러워도 용지 급지나 인쇄 품질에 문제가 생길 수 있습니다. 매끄러움은 100 ~ 300 Sheffield 포인트가 되어야 합니다. 150 ~ 250 Sheffield 포인트의 매끄러움이 최상의 인쇄 품질을 보장 합니다.

#### 습기

용지의 습도는 인쇄 품질과 프린터의 원활한 용지 급지 기능에 모두 영향을 줍니다. 용지를 사용하기 전까지 는 원래 포장재에 보관하십시오. 용지가 습도 변화에 노출되어 상태가 저하되는 것을 방지합니다.

인쇄하기 전에 프린터와 동일한 환경에서 24 - 48시간 동안 원래 포장 상태로 보관해 두십시오. 프린터 환경과 상이한 환경에서 보관 또는 운송된 경우 프린터 환경에서 며칠 더 보관하십시오. 그리고 두꺼운 용지의 경우 에는 보다 오랜 시간 동안 보관해 두었다가 사용하십시오.

#### 결방향

결은 용지에서 섬유의 정렬 상태를 말합니다. 결은 용지 세로 방향으로 흐르는 *세로결*과 용지 가로 방향으로 흐르는 *가로결*이 있습니다.

60–90‑g/m2(16–24‑lb) 본드 용지의 경우 세로결 용지가 권장됩니다.

#### 섬유 함유율

대부분의 최고급 건식 인쇄 용지는 100% 화학 펄프로 만들어집니다. 이와 같은 섬유 함유율은 용지에 고도의 안정성을 유지하므로 용지 급지 문제는 감소하고 인쇄 품질은 높아집니다. 면과 같은 섬유를 함유한 용지는 취 급에 별로 좋지 않습니다.

### 사용할 수 없는 용지

다음 용지 유형은 프린터에 사용하지 않는 것이 좋습니다.

- **•** 탄소 용지 없이 복사하기 위해 화학 처리된 용지. 무탄소 용지, CCP(Carbonless Copy Paper) 또는 NCR(No Carbon Required) 용지로 알려져 있습니다.
- **•** 프린터를 오염시킬 수 있는 화학물질이 있는 양식지
- **•** 프린터 퓨저의 온도에 영향을 받을 수 있는 양식지
- **•** ±2.5 mm(±0.10 인치) 이하의 위치 맞춤(페이지 상에서의 정확한 인쇄 위치)이 필요한 양식지. 예: OCR(Optical Character Recognition, 광학 문자 인식) 양식. 일부 경우에는 이러한 양식을 사용하여 올바르게 인쇄할 수 있도록 소프트웨어 응용 프로그램으로 등록을 조정할 수도 있습니다.
- **•** 코팅 용지(쉽게 지워지는 본드), 합성 용지, 감열 용지
- **•** 가장자리가 똑바르지 않거나 표면 질감이 거친 용지 또는 말린 용지
- **•** EN12281:2002(European)를 충족시키지 않는 재활용 용지
- **•** 무게가 60 g/m2 (16 lb) 미만인 용지
- **•** 여러 조각으로 이루어진 양식지 또는 문서

### 용지 선택

올바른 용지를 사용하면 용지 걸림을 예방하고 오류 없이 인쇄할 수 있습니다.

용지 걸림 및 인쇄 품질 저하를 방지하려면 다음과 같이 하십시오.

- **•** 항상 손상되지 않은 새 용지를 사용하십시오.
- **•** 용지를 넣기 전에 용지의 권장 인쇄면을 확인하십시오. 이 정보는 일반적으로 용지 포장에 나와 있습니다.
- **•** 직접 자르거나 다듬은 용지는 사용하지 마십시오.
- **•** 동일한 용지함에 크기, 무게 또는 유형이 다른 매체를 혼합하지 마십시오. 용지가 걸릴 수 있습니다.
- **•** 전자/사진식 인쇄용으로 특별히 제작되지 않은 경우 코팅 용지는 사용하지 마십시오*.*

### 양식지 및 레터헤드 선택

양식지 및 Letterhead를 선택하는 경우 이 지침을 사용합니다.

- **•** 용지 무게가 60 ~ 90 g/m2(16 ~ 24 lb)이 경우 세로결을 사용합니다.
- **•** 오프셋 인쇄(offset lithographic) 또는 오목판 인쇄(engraved printing) 프로세스로 인쇄된 양식지 및 Letterhead만 사용하십시오.

**•** 표면 질감이 거친 용지는 사용하지 마십시오.

건식 복사기용의 내열 잉크로 인쇄된 용지만 사용하십시오. 잉크는 용해되거나 유해 가스를 방출하지 않고 230°C(446°F)의 고온을 견딜 수 있어야 합니다. 토너의 합성 수지에 영향을 받지 않는 잉크를 사용하십시오. 일반적으로 산화 상태 잉크 또는 유성 잉크가 이러한 요구 사항을 충족하며 라텍스 잉크는 요구 사항을 충족 하지 않을 수 있습니다. 확실하지 않은 경우 용지 공급업체에 문의하십시오.

레터헤드와 같은 양식지는 용해되거나 유해 가스를 방출하지 않고 230°C(446°F)의 고온을 견딜 수 있어야 합 니다.

### 재활용 용지 및 기타 사무 용지 사용

환경 보호 규정을 준수하는 기업으로서 Lexmark는 레이저(전자 사진) 프린터용으로 제작된 재활용 용지의 사 용을 지원합니다.

포괄적인 용지 규격을 만들어 모든 재활용 용지가 원활하게 급지되도록 하기는 어렵지만 Lexmark는 세계 시 장에서 판매되는 재활용 컷 사이즈 복사 용지를 지속적으로 검사하고 있습니다. 이 과학적인 검사는 정확하고 엄격하게 수행됩니다. 다음을 포함하여 여러 요소를 부분적으로, 또한 전체적으로 고려했습니다.

- **•** 사용 후 폐지량(Lexmark는 최대 100%의 사용 후 폐지 내용을 검사합니다.)
- **•** 온도 및 습도 조건(검사기가 전 세계 기후를 시뮬레이션합니다.)
- **•** 수분 함유량(업무용 용지는 습도가 낮아야 함: 4–5%.)
- **•** 굽힘 저항성이 있고 강도가 적절해야 프린터를 통해 급지하는 데 가장 적합합니다.
- **•** 두께(트레이에 로드할 수 있는 용지 양에 영향을 미침)
- **•** 표면 거칠기(Sheffield 용지에서 측정하며 인쇄 선명도와 용지에 대한 토너 융합 품질에 영향을 미침)
- **•** 표면 마찰(용지 분리 용이성 결정)
- **•** 결 및 지합(말림 현상과 프린터를 통과할 때 용지의 작용 역학에 영향을 미침)
- **•** 밝기 및 질감(모양 및 느낌)

재활용 용지의 품질은 이전보다 개선되었지만 용지의 재활용 성분 함유량은 이물질 제어 정도에 영향을 미칩 니다. 재활용 용지는 친환경 인쇄를 수행할 수 있는 좋은 방법 중 하나이지만 이것만으로는 완벽하지 않습니 다. 잉크를 제거하고 염료 및 "접착제" 등의 첨가물을 처리하는 데 필요한 에너지는 종종 일반 용지 생산에 필 요한 에너지보다 더 많은 탄소를 배출합니다. 그러나 재활용 용지를 사용하면 전체적으로 리소스를 더 효율적 으로 관리할 수 있습니다.

Lexmark는 전반적으로 자체 제품의 수명 주기 평가를 기준으로 책임감 있는 용지 사용을 위해 노력하고 있습 니다. 저희는 프린터가 환경에 미치는 영향을 올바르게 이해하기 위해 여러 차례 수명 주기 평가를 실시했으 며 용지가 장치의 전체 수명 주기(설계에서 수명 종료까지) 동안 탄소 배출에 가장 크게 기여하는 요소(최대 80%)라는 사실을 알게 되었습니다. 용지를 제작하려면 에너지 사용량이 많은 제조 프로세스가 필요하기 때문 입니다.

이처럼 Lexmark는 고객과 파트너에게 용지의 영향을 최소화할 수 있는 방법을 알리기 위해 노력하고 있습니 다. 그 중 한 가지 방법이 재활용 용지를 사용하는 것입니다. 또 다른 방법은 과도하고 불필요한 용지 사용을 없애는 것입니다. Lexmark는 고객이 인쇄 및 복사 시 낭비되는 용지를 최소화하도록 도울 수 있는 역량을 갖 추고 있습니다. 또한 지속 가능한 삼림 보호 노력을 실천하는 공급업체로부터 용지를 구입하도록 권장하고 있 습니다.

<span id="page-35-0"></span>Lexmark는 특별한 용도를 위해 이러한 공급업체의 제품 목록을 보관하고 있지만 특정 공급업체를 추천하지 는 않습니다. 그러나 아래의 용지 선택 지침은 인쇄가 환경에 미치는 영향을 완화하는 데 도움이 될 것입니다.

- **1** 용지 사용량을 최소화하십시오.
- **2** 목섬유(wood fiber)를 원료로 하는 용지를 선택하십시오. 국제 산림 관리 협의회(FSC) 또는 PEFC(The Program for the Endorsement of Forest Certification) 등의 인증을 획득한 공급업체에서 용지를 구매하십 시오. 이러한 인증은 용지 제조업체가 친환경적이며 사회적 책임을 지는 산림 관리 및 복원 실행 규칙을 준 수하는 산림 기사가 제공하는 목재 펄프를 사용한다는 것을 보증합니다.
- **3** 인쇄 요구에 가장 적합한 용지를 선택하십시오. 일반 75 또는 80 g/m2 인증 용지, 경량 용지 또는 재활용 용지

#### 바람직하지 않은 용지 예

테스트 결과, 다음과 같은 유형의 용지는 레이저 프린터와 함께 사용할 경우 위험할 수 있습니다.

- **•** 카본지 없이 복사할 경우 사용되는 화학 처리 용지(일명 무탄소 용지)
- **•** 프린터를 오염시킬 수 있는 화학물질이 있는 양식지
- **•** 프린터 퓨저의 온도에 영향을 받을 수 있는 양식지
- **•** 광학 문자 인식(OCR) 용지 등 정합이 필요한 두께 ±2.3mm(±0.9 인치) 이상의 양식지 일부 경우에는 이러 한 양식을 사용하여 올바르게 인쇄할 수 있도록 소프트웨어 응용 프로그램으로 등록을 조정할 수도 있습 니다.
- **•** 코팅 용지(쉽게 지워지는 본드), 합성 용지, 감열 용지
- **•** 가장자리가 똑바르지 않거나 표면 질감이 거친 용지 또는 말린 용지
- **•** EN12281:2002(유럽에서 실시하는 검사)의 기준에 미달하는 재활용 용지
- **•** 무게가 60 g/m2 (16 lb) 미만인 용지
- **•** 멀티 파트 용지 또는 문서

Lexmark에 대한 자세한 내용은 **[www.lexmark.com](http://www.lexmark.com)**을 참조하십시오. 일반적인 지속성 관련 정보는 지속 가능 한 환경 링크에서 확인하실 수 있습니다.

## 특수 용지 사용

## 카드 스톡 사용 팁

카드 스톡은 무겁고 한 겹으로 된 특수 용지입니다. 습기 함유, 두께 및 질감과 같은 다양한 특징이 인쇄 품질 에 많은 영향을 끼칩니다. 프린터에 사용할 카드 스톡을 대량으로 구매하기 전에 항상 샘플로 시험 인쇄를 해 보십시오.

카드 스톡 인쇄 시

- **•** 용지 유형이 카드 스톡인지 확인합니다.
- **•** 적절한 용지 질감 설정을 선택합니다.
- **•** 기인쇄, 구멍, 구김이 있는 카드 스톡은 인쇄 품질에 영향을 끼쳐 용지 걸림이나 기타 용지 취급 문제가 발 생될 수 있습니다.
- **•** 제조업체 또는 공급업체에 카드 스톡이 유해 가스 방출 없이 240°C(464°F)의 고온을 견딜 수 있는지 문의 하십시오.
- **•** 프린터를 오염시킬 수 있으므로 화학물질로 제조된 양식지 카드 스톡을 사용하지 마십시오. 기인쇄지를 사 용하면 프린터에 반액체 및 휘발성 성분이 프린터에 유입될 수 있습니다.
- **•** 가로결 카드 스톡을 사용하십시오.

#### 봉투 사용 팁

프린터에 사용할 봉투는 대량 구매하기 전에 샘플로 시험 인쇄를 해 보십시오.

- **•** 레이저 프린터용으로 특수 제작된 봉투를 사용하십시오. 최대 230°C(446°F)의 온도에서도 봉투가 봉인되 거나, 구겨지거나, 심하게 말리거나, 유해한 가스를 방출하지 않고 견딜 수 있는지 제조업체 또는 공급업체 에 확인하십시오.
- **•** 최적의 성능을 위해 무게가 90g/m2(24lb 본드 용지)인 용지나 면 함유율이 25%인 코튼 용지로 만든 봉투 를 사용합니다. 100% 코튼 용지 봉투인 경우 무게가 70g/m2(20lb 본드 용지)를 초과하지 않아야 합니다.
- **•** 포장이 손상되지 않은 새 봉투만 사용하십시오.
- **•** 성능을 최대화하고 용지 걸림을 최소화하려면 다음과 같은 봉투를 사용하지 마십시오.
	- **–** 심하게 말렸거나 구겨진 봉투
	- **–** 서로 붙었거나 손상된 봉투
	- **–** 구멍이 있거나 잘렸거나 울퉁불퉁한 봉투
	- **–** 금속 걸쇠, 묶는 줄 또는 폴딩바가 있는 봉투
	- **–** 서로 포개지는 디자인의 봉투
	- **–** 우표가 붙어 있는 봉투
	- **–** 봉투 덮개를 밀봉하거나 닫은 상태에서 접착제 부분이 노출되어 있는 봉투
	- **–** 모서리가 구부러진 봉투
	- **–** 거칠거나 구겨졌거나 레이드 무늬가 있는 봉투
- **•** 너비 고정대를 조절하여 봉투의 너비를 맞춥니다.

참고**:** 습도(60% 이상) 및 인쇄 온도가 높으면 봉투에 주름이 생기거나 봉투가 봉인될 수 있습니다.

#### 라벨용지 사용 팁

프린터에 사용할 라벨용지는 대량 구매하기 전에 항상 샘플로 시험 인쇄를 해 보십시오.

참고**:** 용지 라벨만 사용하십시오. Vinyl, 조제 및 양면 라벨은 지원되지 않습니다.

라벨 인쇄, 특성 및 디자인에 대한 자세한 내용은 **<http://support.lexmark.com>**에서 카드스톡 *&* 라벨 용지 지 침을 참조하십시오.

라벨용지 인쇄 시

- **•** 레이저 프린터용으로 특수 제작된 라벨용지를 사용하십시오. 제조업체 또는 공급업체에 다음 사항을 확인 하십시오.
	- **–** 라벨은 밀봉, 과도한 말림, 구겨짐 또는 유해 가스 방출 없이 최대 240°C(464°F)의 온도를 견딜 수 있습 니다.
	- **–** 라벨 접착 부분, 앞면(인쇄 부분) 및 마무리 코팅은 벗겨짐, 가장자리가 끈적해짐 또는 유해 가스 방출 없이 최대 172kPa(25psi)의 압력을 견딜 수 있습니다.
- **•** 뒷면 재질이 미끄러운 라벨용지는 사용하지 마십시오.
- **•** 전체 라벨 용지를 사용합니다. 시트 일부를 사용하면 인쇄 도중 라벨이 벗겨져 용지 걸림이 발생할 수 있습 니다. 또한 접착제로 인해 프린터와 카트리지가 오염될 수 있으며 이는 프린터 및 토너 카트리지 보증을 무 효화할 수 있습니다.
- **•** 접착면이 노출된 라벨용지는 사용하지 마십시오.
- **•** 라벨용지의 가장자리, 절취선, 다이컷 사이에서 1 mm(0.04 인치) 이내에 인쇄하지 마십시오.
- **•** 접착면이 시트 가장자리까지 펼쳐져 있는 라벨용지를 사용하지 않도록 하십시오. 부분 접착 코팅이 가장 자리에서 최소한 1 mm(0.04 인치) 이상 떨어져 있어야 합니다. 접착제 재료가 프린터를 오염시키며, 이러 한 원인에 대해서는 보증이 적용되지 않을 수도 있습니다.
- **•** 부분 접착 코팅된 라벨이 가능하지 않을 경우 드라이버 가장자리 앞쪽에서 2mm(0.08인치) 부분을 제거하 고 접착제가 흘러나오지 않는 라벨을 사용하십시오.
- **•** 세로 방향 인쇄가 좋으며 바코드 인쇄 시에 특히 권장됩니다.

#### **Letterhead** 사용 팁

- **•** 레이저 프린터용으로 특수 제작된 레터헤드를 사용하십시오.
- **•** 프린터에 사용할 레터헤드는 대량 구매하기 전에 샘플로 시험 인쇄를 해 보십시오.
- **•** 레터헤드를 넣기 전에 앞뒤로 구부리고, 파라락 넘긴 후 고르게 정돈하고 용지 간의 간격을 느슨하게 하여 서로 붙지 않도록 하십시오.
- **•** 레터헤드에 인쇄할 때는 페이지 방향이 중요합니다. 레터헤드 넣기 방법에 대한 정보는 다음을 참조하십 시오.
	- **–** 23 페이지의 ["급지대에](#page-22-0) 용지 넣기"
	- **–** 27 [페이지의](#page-26-0) "다용도 공급 장치에 용지 넣기"

#### 투명 용지 사용 팁

- **•** 프린터에 사용할 투명 용지는 대량 구매하기 전에 테스트 페이지로 인쇄를 해보십시오.
- **•** 기본 급지대 또는 다용도 급지대에서 투명 용지를 급지합니다.
- **•** 레이저 프린터용으로 특수 제작된 투명 용지를 사용하십시오. 투명 용지는 용해, 탈색, 오프셋, 유해 가스 방출 없이 최대 185°C(365°F)의 고온을 견딜 수 있어야 합니다.

참고**:** 용지 메뉴에서 투명 용지 무게가 무거움으로 설정되었고 투명 용지 질감이 거침으로 설정된 경우 최대 195°C(383°F)의 온도에서 투명 용지에 인쇄할 수 있습니다.

- **•** 인쇄 품질 문제를 예방하려면 투명 용지에 지문이 묻지 않게 하십시오.
- **•** 투명 용지를 넣기 전에 앞뒤로 구부리고, 파라락 넘긴 후 고르게 정돈하고 용지 간의 간격을 느슨하게 하여 서로 붙지 않도록 하십시오.

## 용지 보관

용지 보관 설명서를 참조하면 용지 걸림 및 불균등한 인쇄 품질을 예방할 수 있습니다.

- **•** 최상의 인쇄 품질을 위해 온도 21°C(70°F), 상대 습도 40%인 환경에 용지를 보관하십시오. 대부분의 라벨 용지 제조업체는 온도 18 ~ 24°C(65 ~ 75°F), 상대 습도 40 ~ 60%에서 인쇄할 것을 권장합니다.
- **•** 용지가 담긴 상자를 바닥에 두지 말고 팔레트나 선반 위에 보관하십시오.
- **•** 개별 포장은 평평한 곳에 보관하십시오.
- **•** 개별 용지 포장 위에는 아무 것도 올려놓지 마십시오.
- **•** 용지를 프린터에 넣어서 사용할 준비가 된 경우에만 상자 또는 포장에서 용지를 꺼내십시오. 상자 및 포장 재는 용지를 깨끗하고, 건조하고, 평평한 상태로 유지하는 데 도움이 됩니다.

# 지원되는 용지 크기**,** 종류 및 무게

카드 스톡 및 라벨용지에 대한 내용은 *Card Stock & Label Guide*(영문으로만 제공됨)를 참조하십시오.

#### 지원되는 용지 크기

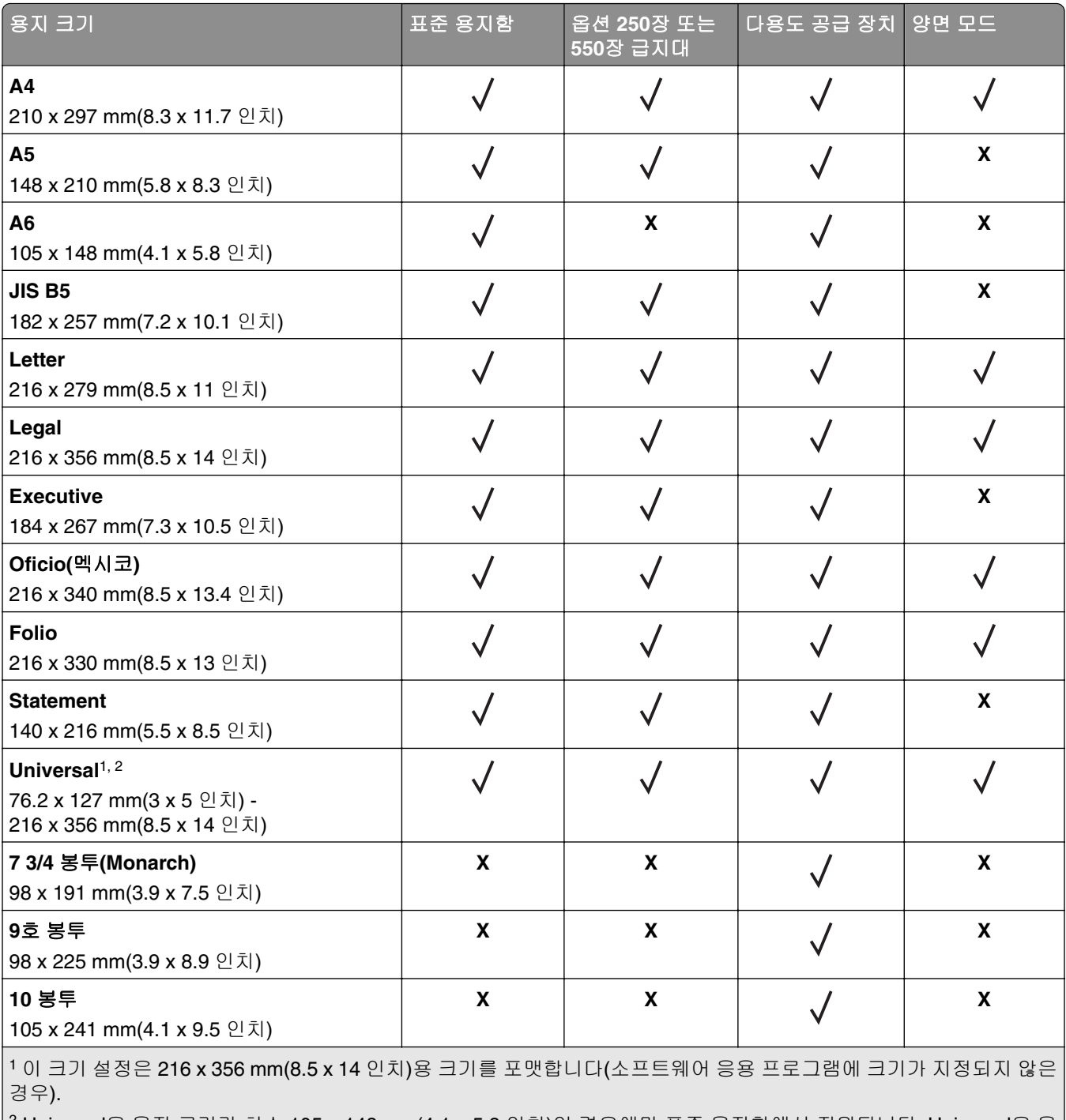

2 Universal은 용지 크기가 최소 105 x 148 mm(4.1 x 5.8 인치)인 경우에만 표준 용지함에서 지원됩니다. Universal은 용 지 크기가 최소 148 x 210 mm(5.8 x 8.3 인치)인 경우 옵션인 250장 또는 550장 용지함에서만 지원됩니다. Universal은 폭이 최소 210 mm(8.3 인치)이고 길이가 최소 279 mm(11 인치)인 경우 양면 모드에섬나 지원됩니다. 지원되는 가장 작 은 Universal 크기는 다용도 공급 장치에서만 지원됩니다.

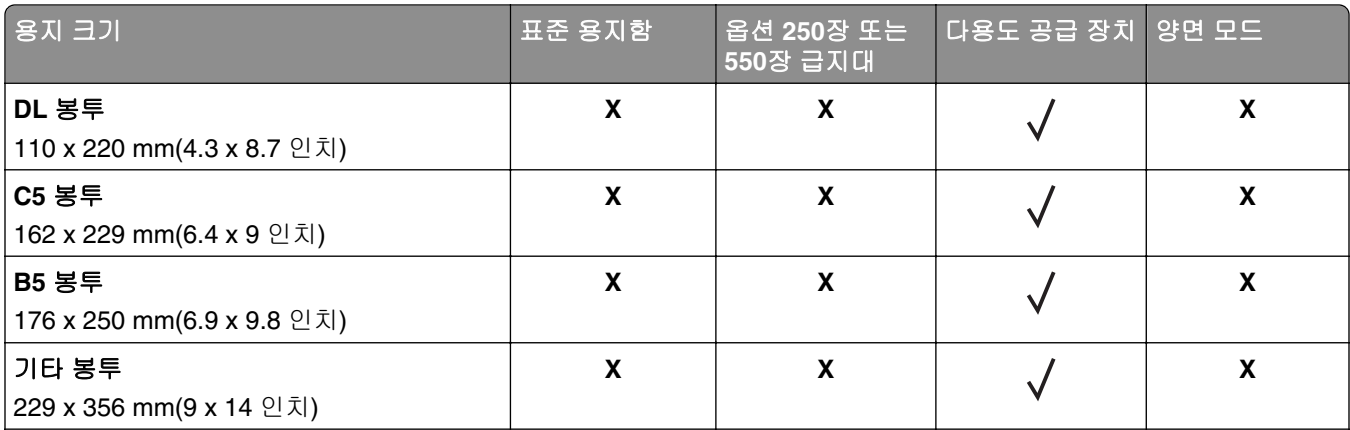

<sup>1</sup> 이 크기 설정은 216 x 356 mm(8.5 x 14 인치)용 크기를 포맷합니다(소프트웨어 응용 프로그램에 크기가 지정되지 않은 경우).

2 Universal은 용지 크기가 최소 105 x 148 mm(4.1 x 5.8 인치)인 경우에만 표준 용지함에서 지원됩니다. Universal은 용 지 크기가 최소 148 x 210 mm(5.8 x 8.3 인치)인 경우 옵션인 250장 또는 550장 용지함에서만 지원됩니다. Universal은 폭이 최소 210 mm(8.3 인치)이고 길이가 최소 279 mm(11 인치)인 경우 양면 모드에섬나 지원됩니다. 지원되는 가장 작 은 Universal 크기는 다용도 공급 장치에서만 지원됩니다.

#### 지원되는 용지 유형 및 무게

표준 용지함은 60-90g/m<sup>2</sup>(16-24lb)의 용지 무게를 지원합니다. 옵션 용지함은 60-120g/m<sup>2</sup>(16-32lb)의 용지 무게를 지원합니다. 다용도 공급 장치는 60–163g/m2(16–43lb)의 용지 무게를 지원합니다.

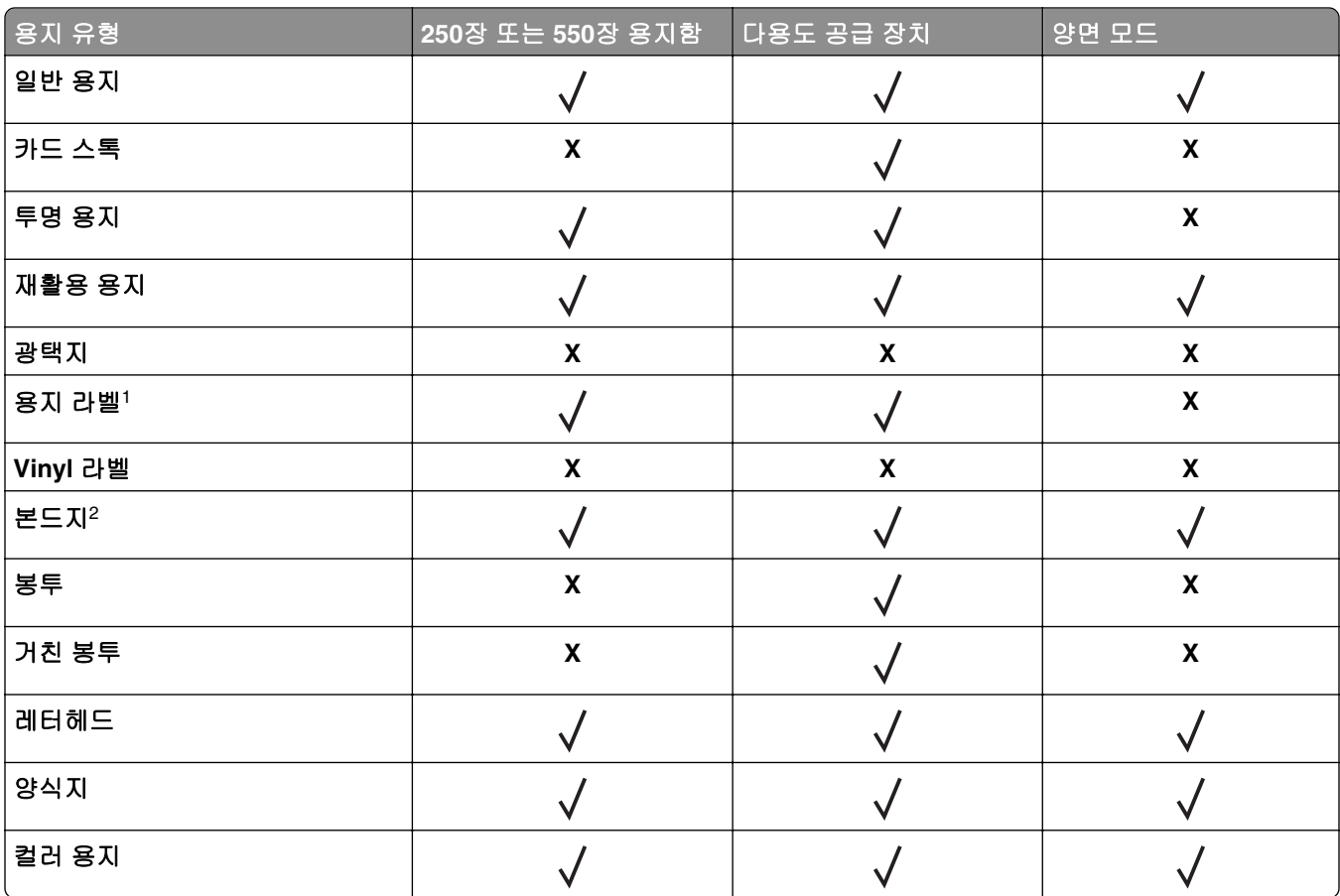

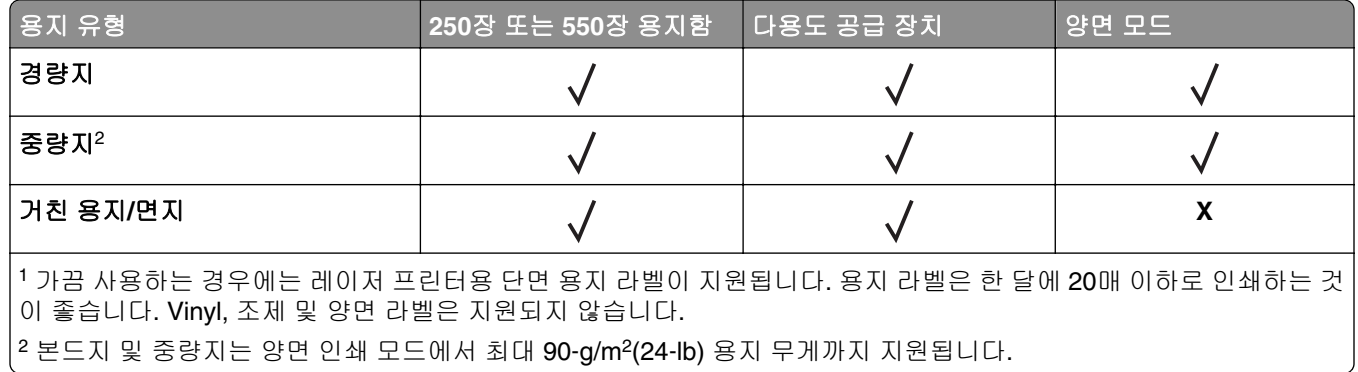

# 인쇄

# 문서인쇄

#### 컴퓨터에서 인쇄

참고**:** 라벨용지, 카드 스톡, 봉투의 경우 인쇄 작업을 보내기 전에 프린터에서 용지 크기와 유형을 설정합니 다.

- **1** 인쇄하고자 하는 문서에서 인쇄 대화 상자를 엽니다.
- **2** 필요한 경우, 설정을 조정합니다.
- **3** 인쇄 작업을 전송합니다.

#### 토너 농도 조정

#### **Embedded Web Server** 사용

**1** 웹 브라우저를 열고 주소 필드에 프린터의 IP 주소를 입력합니다.

#### 참고**:**

- **•** 네트워크/포트 메뉴의 TCP/IP 섹션에서 프린터 IP 주소를 확인합니다. IP 주소는 123.123.123.123와 같이 점으로 구분된 네 개의 숫자 집합으로 표시됩니다.
- **•** 프록시 서버를 사용하는 경우, 웹 페이지를 올바르게 로드하기 위해 일시적으로 비활성화합니다.

#### **2** 설정 > 인쇄 설정 > 품질 메뉴 > 토너 농도를 누릅니다.

**3** 토너 농도를 조정한 다음 제출을 누릅니다.

#### 프린터 제어판 사용

**1** 프린터 제어판에서 다음으로 이동합니다.

#### > 설정 > > 인쇄 설정 > > 품질 메뉴 > > 토너 농도

2 토너 농도를 조정한 다음 OK 을 누릅니다.

#### 모바일 장치에서 인쇄

참고**:** 프린터와 모바일 장치가 동일한 무선 네트워크에 연결되어 있는지 확인합니다. 모바일 장치의 무선 설 정을 구성하는 방법에 대한 자세한 내용은 모바일 장치와 함께 제공된 설명서를 참조하십시오.

#### **Mopria** 인쇄 서비스를 사용하여 모바일 장치에서 인쇄하기

Mopria® 인쇄 서비스는 Android 버전 4.4 이상을 실행하는 모바일 장치용 모바일 인쇄 솔루션입니다. 모든 Mopria 인증 프린터에서 바로 인쇄할 수 있습니다.

참고**:** 인쇄 전에 Mopria 인쇄 서비스가 활성화되었는지 확인하십시오.

- **1** 모바일 장치 홈 화면에서 호환되는 애플리케이션을 시작하십시오.
- **2** 인쇄를 누르고 프린터를 선택합니다.
- **3** 인쇄 작업을 전송합니다.

#### **Google Cloud Print**를 사용하여 모바일 장치에서 인쇄하기

Google Cloud PrintTM 모바일 인쇄 서비스를 이용하여 모바일 장치의 애플리케이션을 실행하여 Google Cloud Print가 지원하는 프린터에서 인쇄할 수 있습니다.

- **1** 모바일 장치 홈 화면에서 활성화된 애플리케이션을 시작하십시오.
- **2** 인쇄를 누르고 프린터를 선택합니다.
- **3** 인쇄 작업을 전송합니다.

#### **AirPrint**를 사용하여 모바일 장치에서 인쇄하기

AirPrint는 모바일 인쇄 솔루션으로, Apple 장치에서 AirPrint 인증 프린터를 통해 직접 인쇄할 수 있습니다.

- 참고**:** 이 애플리케이션은 일부 Apple 장치에서만 지원됩니다.
- **1** 모바일 장치 홈 화면에서 호환되는 애플리케이션을 시작하십시오.
- **2** 인쇄할 항목을 선택하고 공유 아이콘을 누릅니다.
- **3** 인쇄를 누르고 프린터를 선택합니다.
- **4** 인쇄 작업을 전송합니다.

#### **Lexmark** 모바일 인쇄를 사용하여 모바일 장치에서 인쇄하기

LexmarkTM 모바일 인쇄를 통해 문서와 이미지를 지원되는 Lexmark 프린터에 바로 전송할 수 있습니다.

**1** 문서를 연 다음 문서를 Lexmark 모바일 인쇄로 전송하거나 공유하십시오.

참고**:** 일부 타사 응용프로그램에서는 전송 또는 공유 기능이 지원되지 않을 수 있습니다. 자세한 내용은 응용 프로그램 구입시 동봉된 설명서를 참조하십시오.

- **2** 프린터를 선택합니다.
- **3** 문서를 인쇄합니다.

## 정보 페이지 인쇄

#### 폰트 샘플 목록 인쇄

**1** 프린터 제어판에서 다음으로 이동합니다.

#### $|\mathbf{\hat{A}}| > \mathbf{\hat{a}} \mathbf{\hat{b}} > |0\mathbf{\hat{N}}| > \mathbf{\hat{L}} \mathbf{\hat{L}} \mathbf{\hat{N}} > 0 \mathbf{\hat{M}} \mathbf{\hat{a}} \mathbf{\hat{B}} \mathbf{\hat{B}}$

**2** 글꼴 설정을 선택하려면 위쪽 또는 아래쪽 화살표 단추를 누릅니다.

3 <sup>OK</sup>를 누릅니다.

참고**:** PPDS 글꼴은 PDDS 데이터 스트림이 활성화된 경우에만 나타납니다.

#### 디렉터리 목록 인쇄

제어판에서 다음으로 이동합니다.

 $|\mathbf{\hat{A}}|$  > 설정 > 보고서 > 이K → 디렉터리 인쇄 > 이K →

참고**:** 디렉터리 인쇄 메뉴 항목은 옵션 플래시 메모리 카드가 설치된 경우에만 나타납니다.

## 인쇄 작업 취소

#### 프린터 제어판에서 인쇄 작업 취소

프린터 제어판에서 <mark>※</mark> > <sup>0K</sup> 을(를) 누릅니다.

#### 컴퓨터에서 인쇄 작업 취소

- **1** 운영체제에 따라 다음 중 하나를 수행합니다.
	- **•** 프린터 폴더를 열어 사용자의 프린터를 선택합니다.
	- **•** Apple 메뉴의 시스템 기본 설정에서 프린터를 찾습니다.
- **2** 취소할 인쇄 작업을 선택합니다.

# 프린터 메뉴 이해

# 메뉴 목록

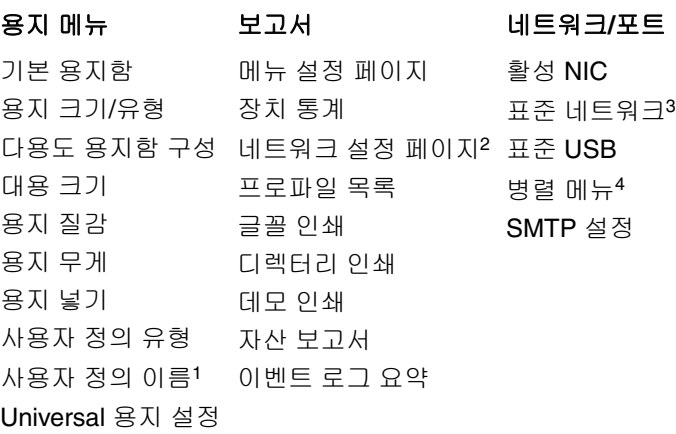

기타 보안 설정<sup>4</sup> 기밀자료 인쇄 디스크 완전 삭제<sup>4</sup> 보안 감사 로그 날짜 및 시간 설정

보안 보기 위해 보기 설정 그는 그 모두 도움말을 보이는 것 같아. 일반 설정

플래시 드라이브 메뉴<sup>4</sup> 인쇄 설정

모든 설명서 인쇄 인쇄 품질 매체 설명서 인쇄 결함 설명서 메뉴 맵 정보 설명서 연결 설명서 이동 설명서 소모품 설명서

<sup>1</sup> 이 메뉴는 터치 스크린 프린터 모델에만 표시됩니다.

<sup>2</sup> 프린터 설정에 따라 이 메뉴 항목은 네트워크 설정 페이지 또는 네트워크 [x] 설정 페이지로 나타납니다. <sup>3</sup> 프린터 설정에 따라 이 메뉴 항목은 표준 네트워크 또는 네트워크[x]로 나타납니다. <sup>4</sup> 이 기능은 일부 프린터 모델에서만 사용 가능합니다.

# 용지 메뉴

#### 기본 용지함 메뉴

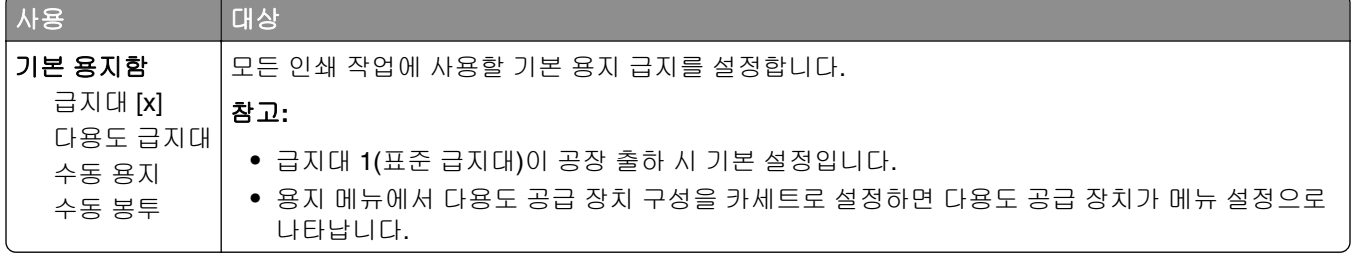

## 용지 크기**/**유형 메뉴

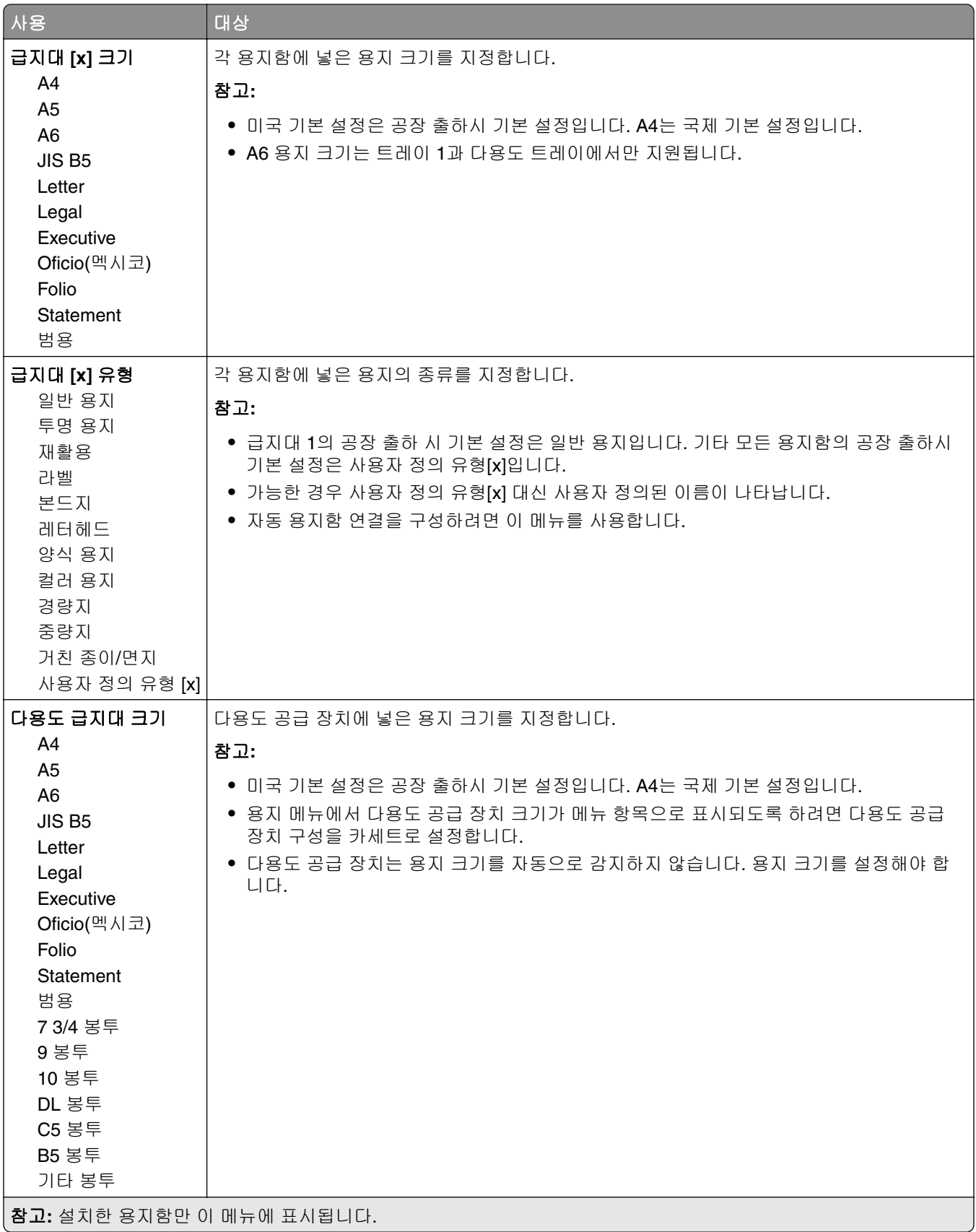

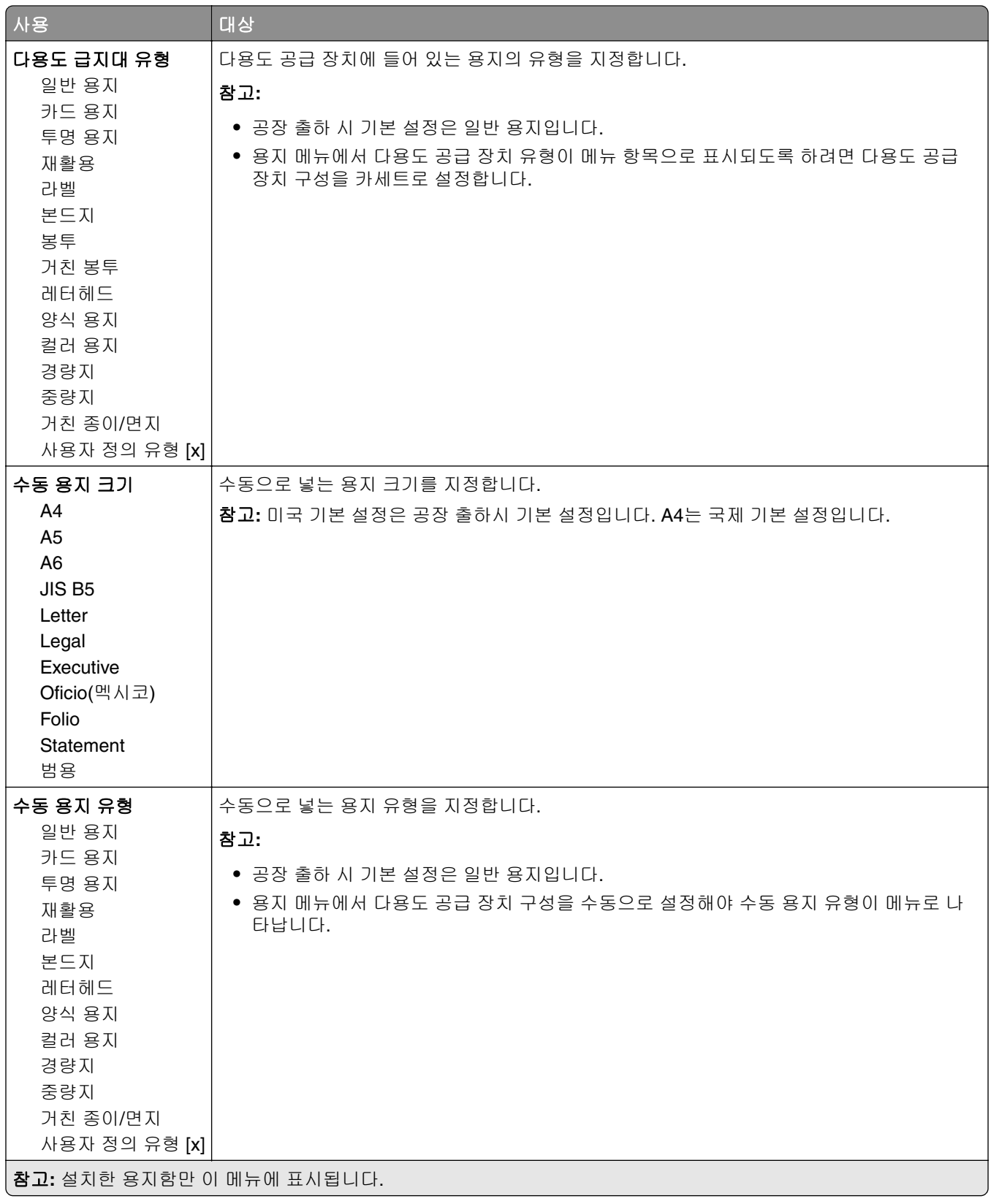

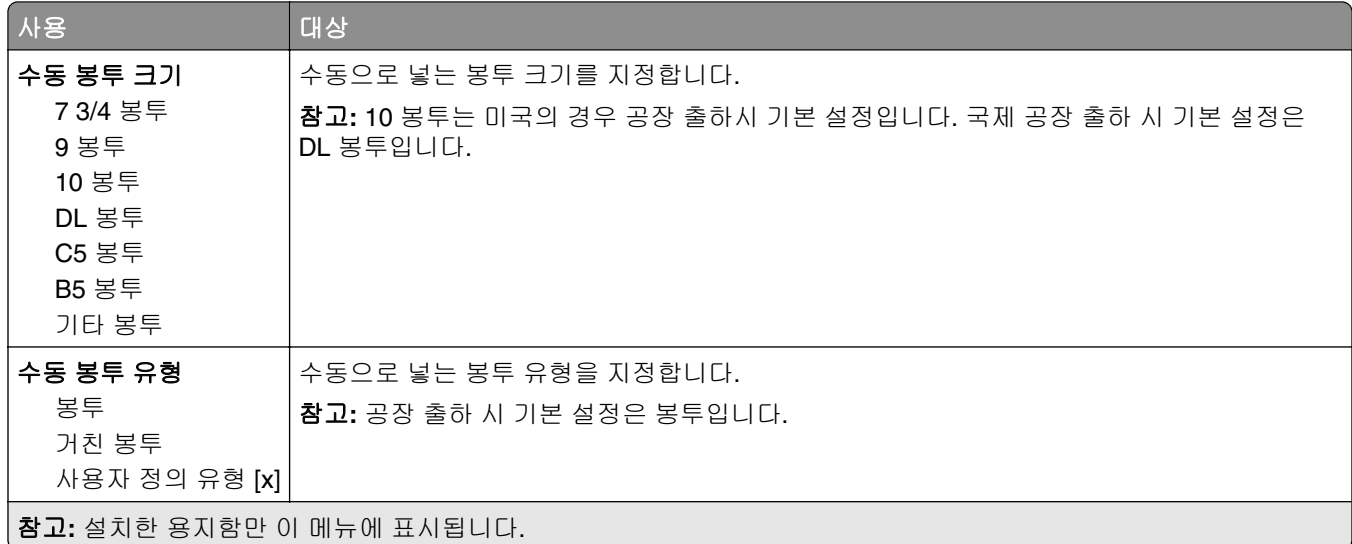

## 다용도 급지대 구성 메뉴

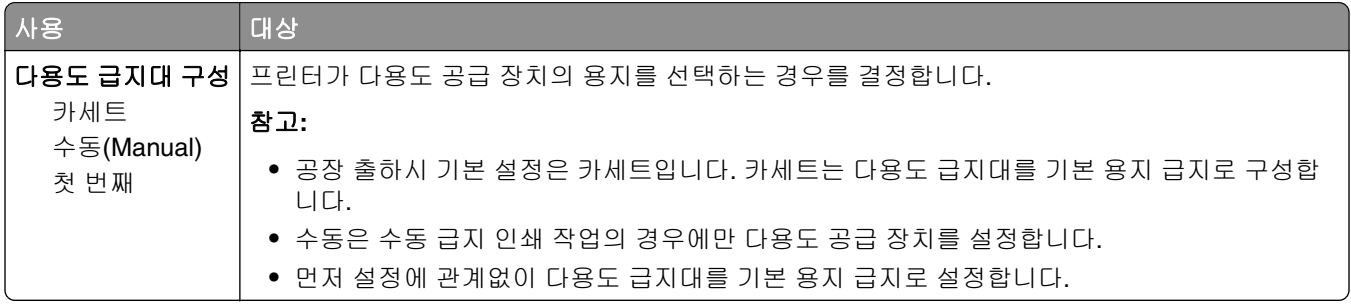

## 대체 크기**(Substitute Size)** 메뉴

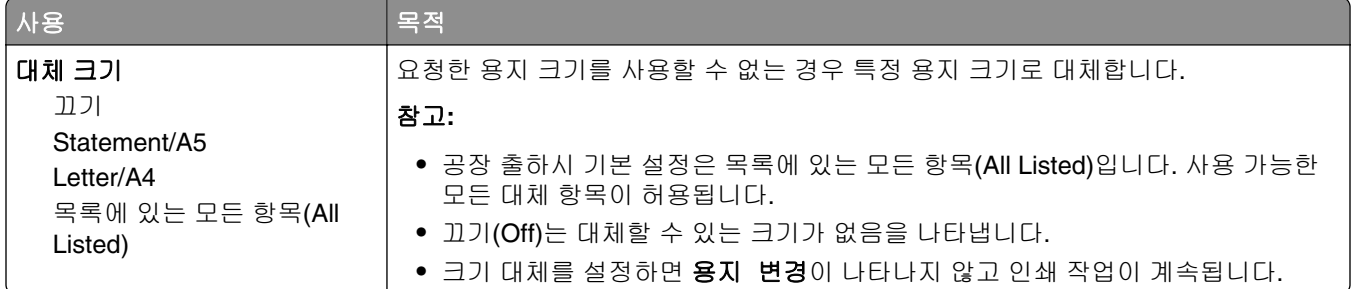

## 용지 질감 메뉴

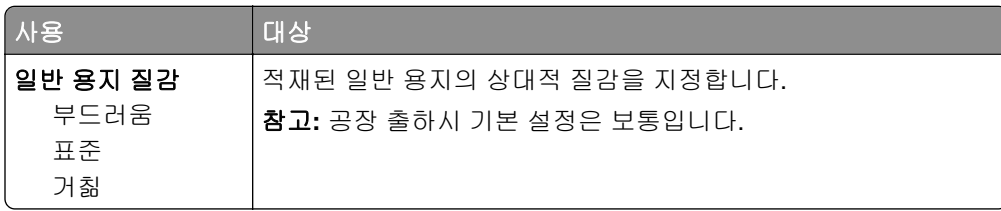

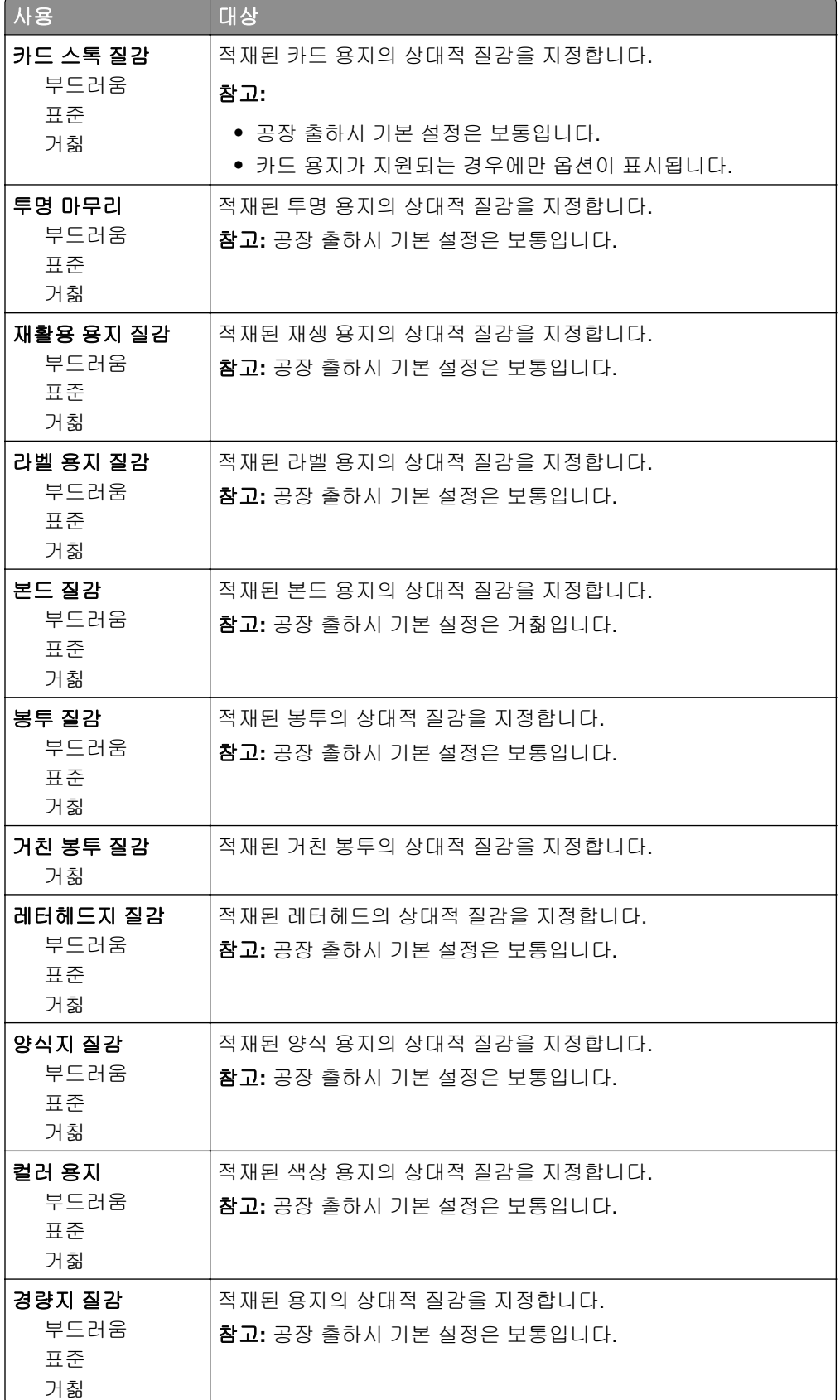

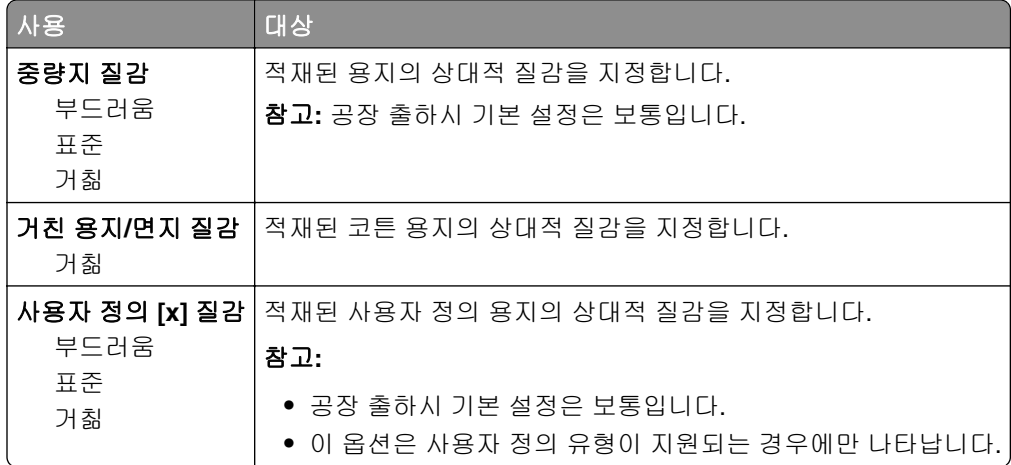

## 용지 무게 메뉴

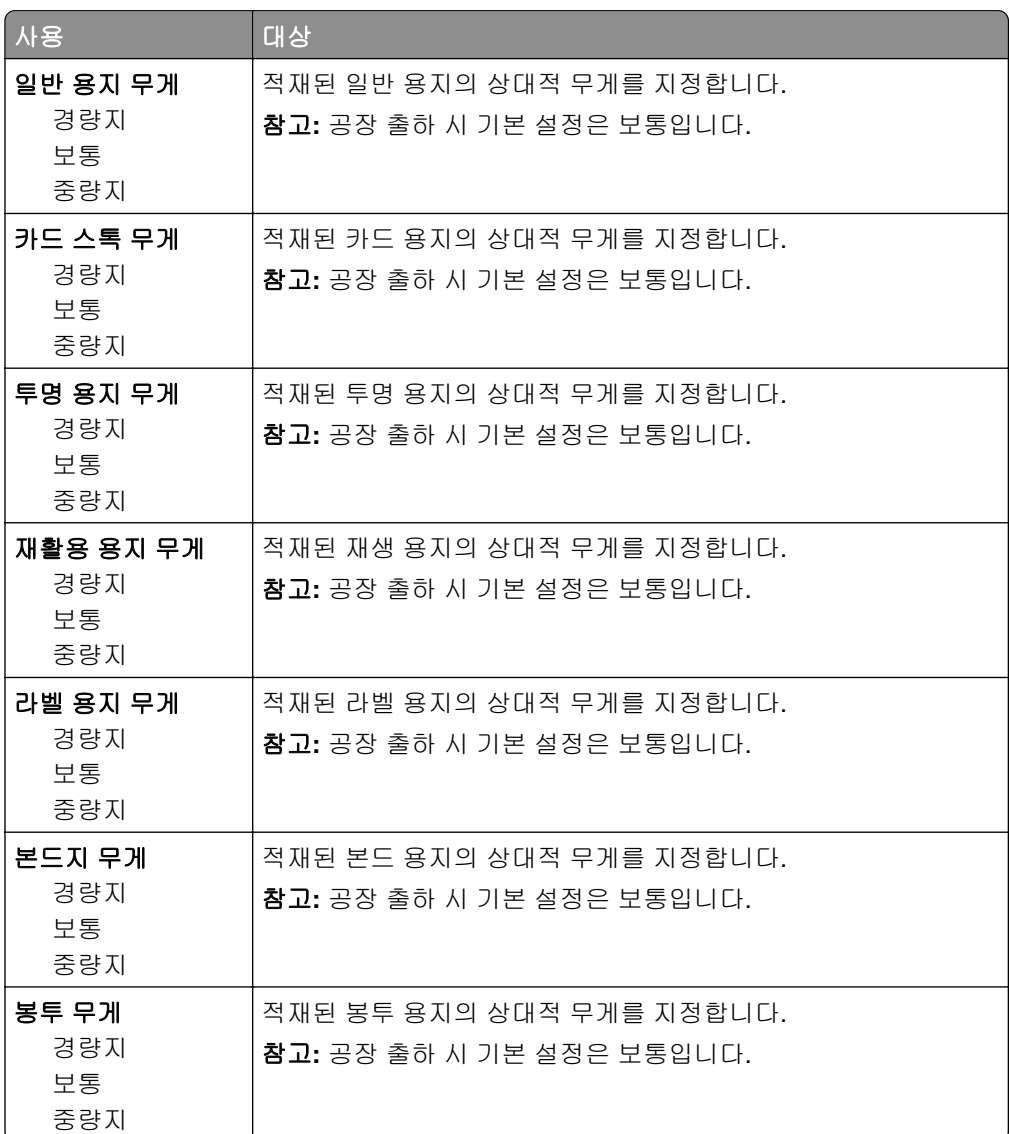

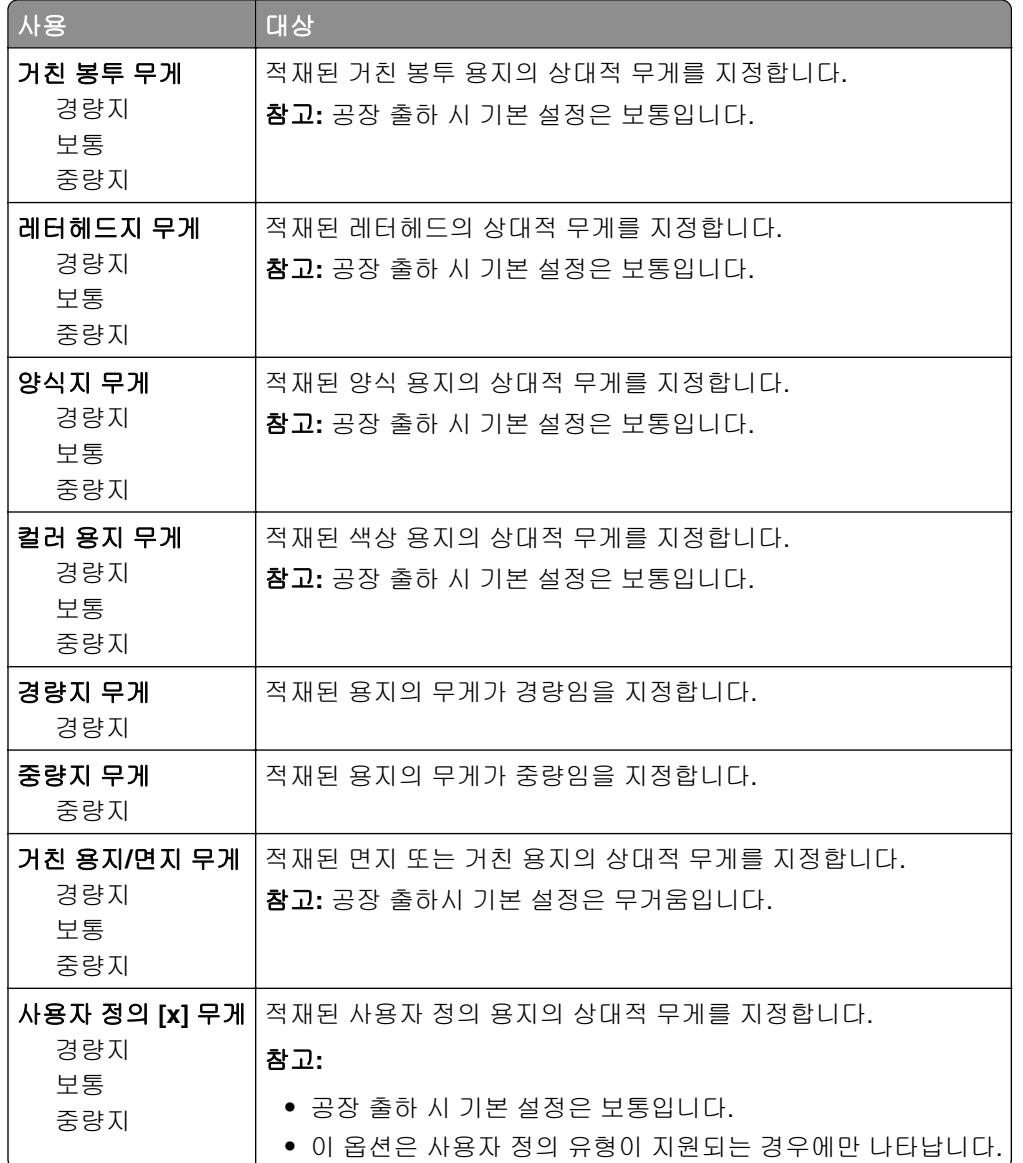

## 용지 넣기 메뉴

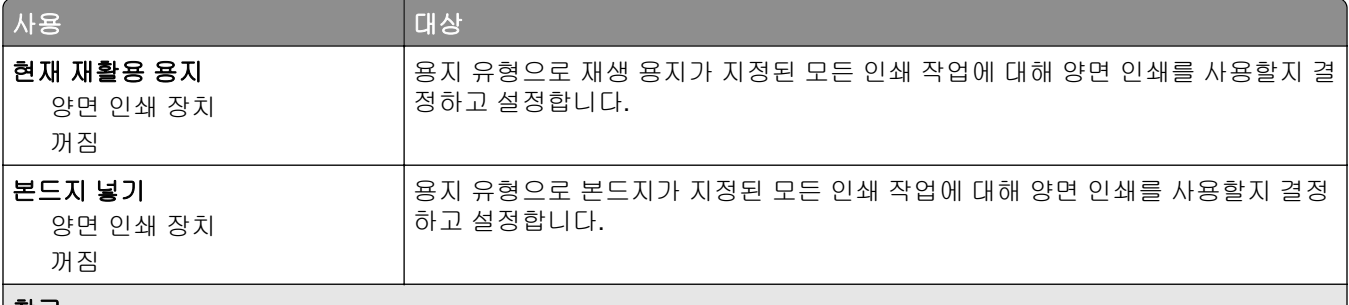

참고**:**

- **•** 양면 인쇄를 선택하면 인쇄 기본 설정 또는 인쇄 대화 상자에서 단면 인쇄를 설정하지 않는 한 모든 인쇄 작업에 대 해 양면 인쇄가 기본값으로 설정됩니다.
- **•** 양면(Duplex)을 선택한 경우 단면 작업을 포함하여 모든 인쇄 작업이 양면 인쇄 장치를 통해 전송됩니다.
- **•** 모든 메뉴에 대한 공장 출하 시 기본 설정은 끄기입니다.

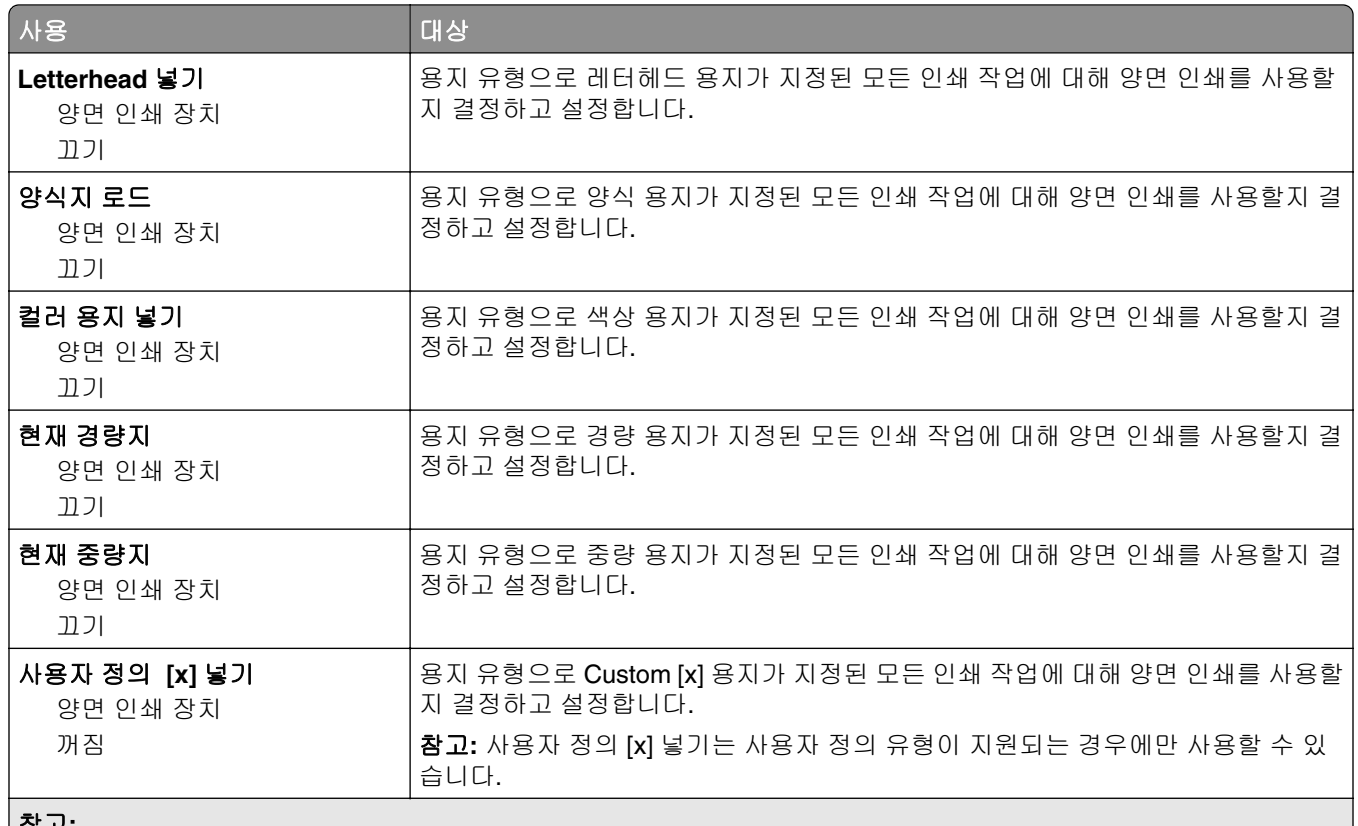

참고**:**

**•** 양면 인쇄를 선택하면 인쇄 기본 설정 또는 인쇄 대화 상자에서 단면 인쇄를 설정하지 않는 한 모든 인쇄 작업에 대 해 양면 인쇄가 기본값으로 설정됩니다.

**•** 양면(Duplex)을 선택한 경우 단면 작업을 포함하여 모든 인쇄 작업이 양면 인쇄 장치를 통해 전송됩니다.

**•** 모든 메뉴에 대한 공장 출하 시 기본 설정은 끄기입니다.

## 사용자 정의 유형 메뉴

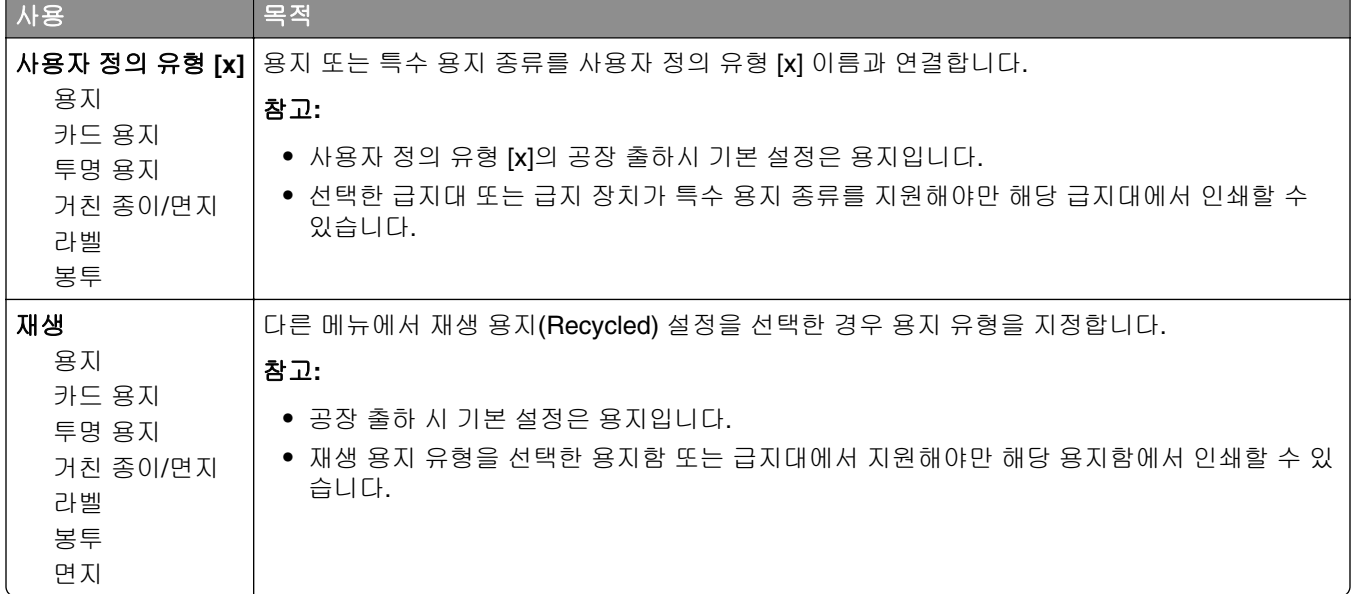

## **Universal** 설정 메뉴

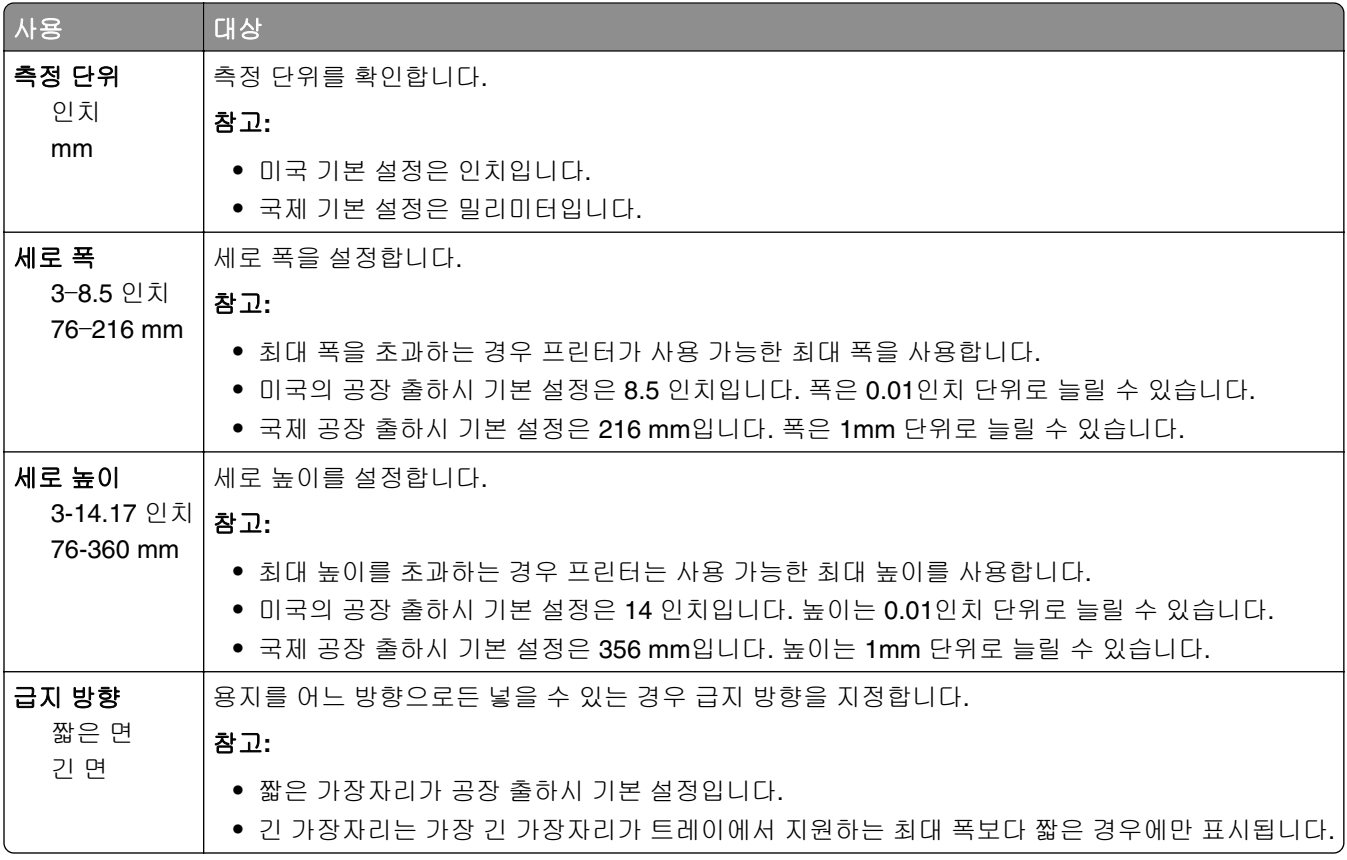

# 보고서 메뉴

## 보고서 메뉴

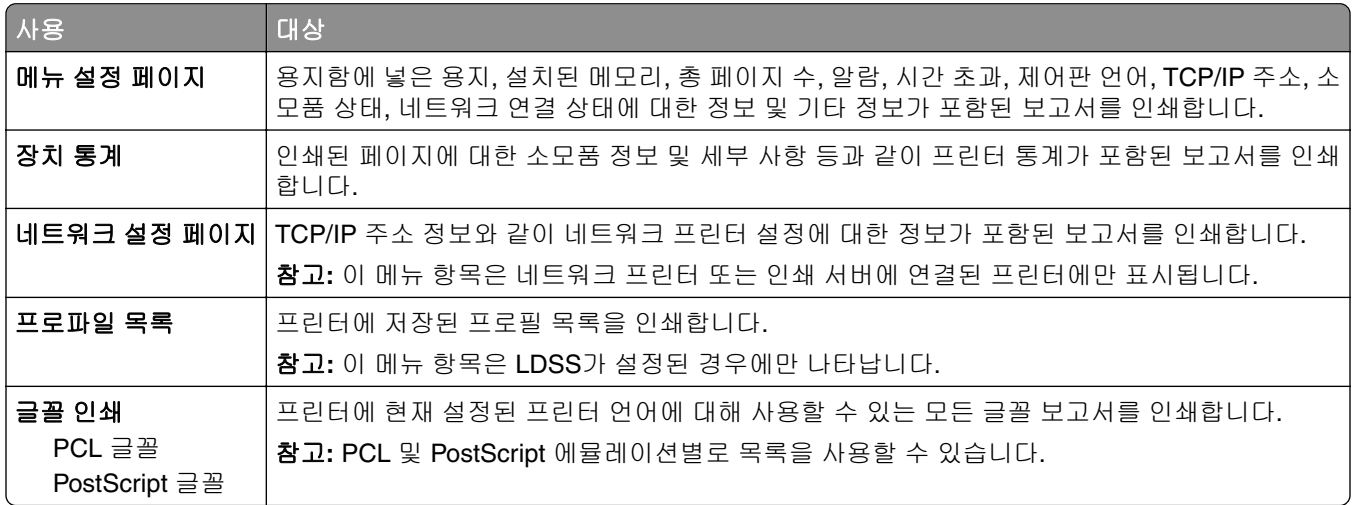

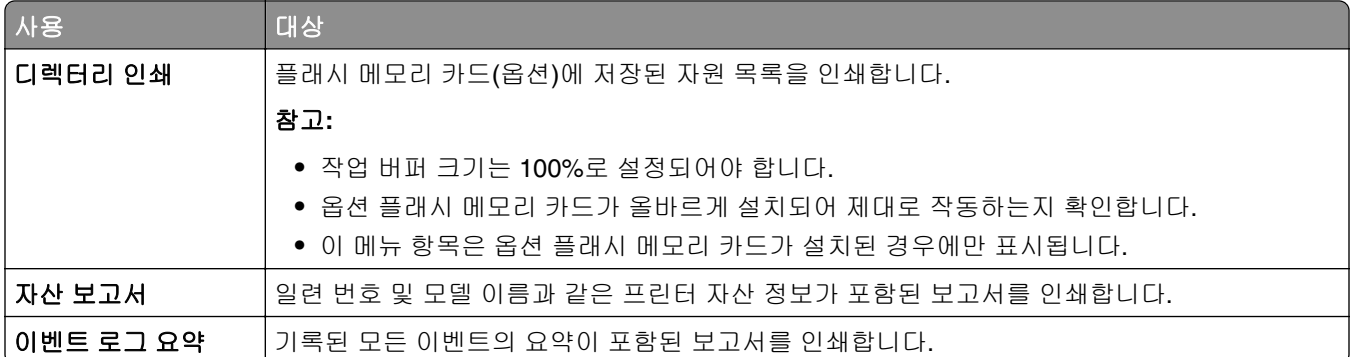

# 네트워크**/**포트 메뉴

이 섹션의 메뉴는 네트워크 프린터 또는 인쇄 서버에 연결된 프린터에만 표시됩니다.

## 활성 **NIC(Active NIC)** 메뉴

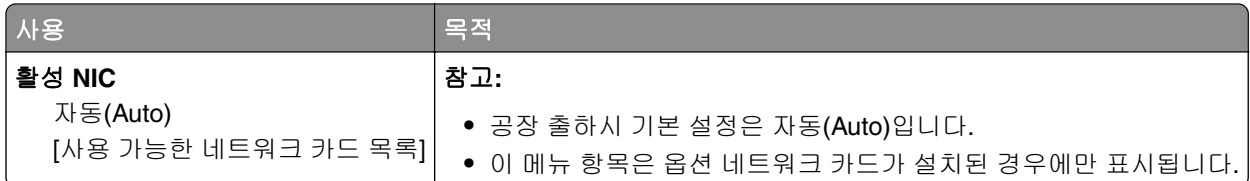

## 표준 네트워크**(Standard Network)** 또는 네트워크 **[x](Network [x])** 메뉴

참고**:** 이 메뉴에는 활성 포트만 표시됩니다.

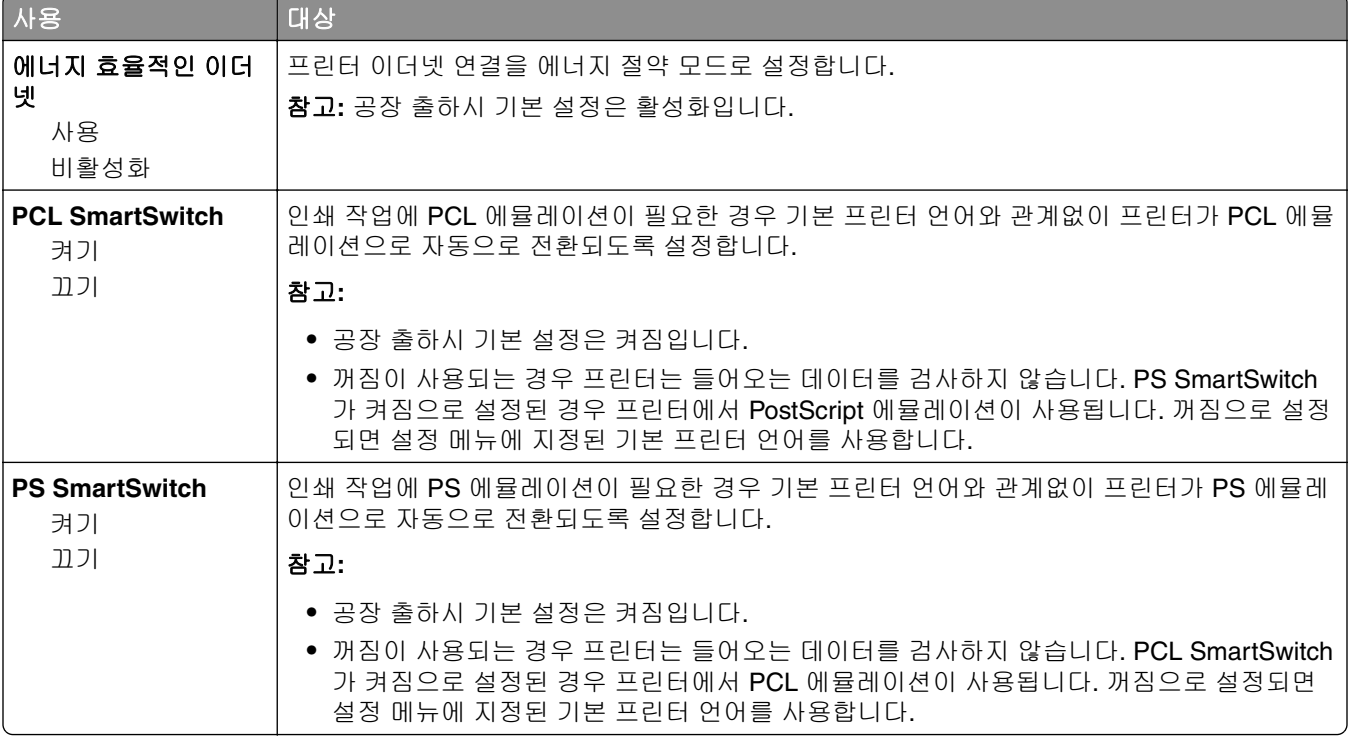

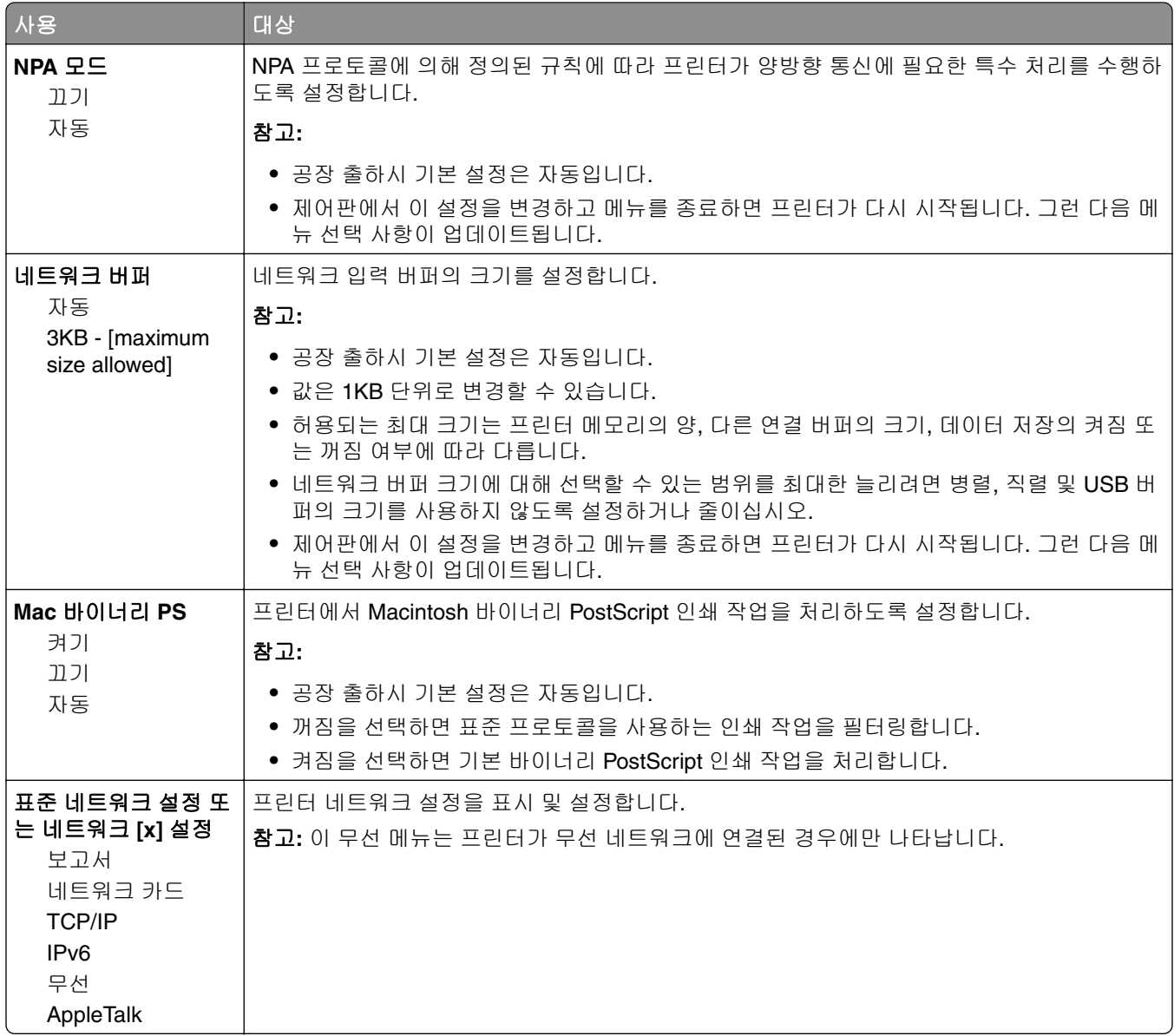

## 보고서 메뉴

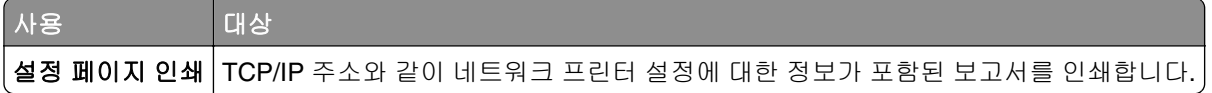

### 무선 메뉴

참고**:** 이 메뉴는 무선 네트워크에 연결된 프린터 모델에서만 사용할 수 있습니다.

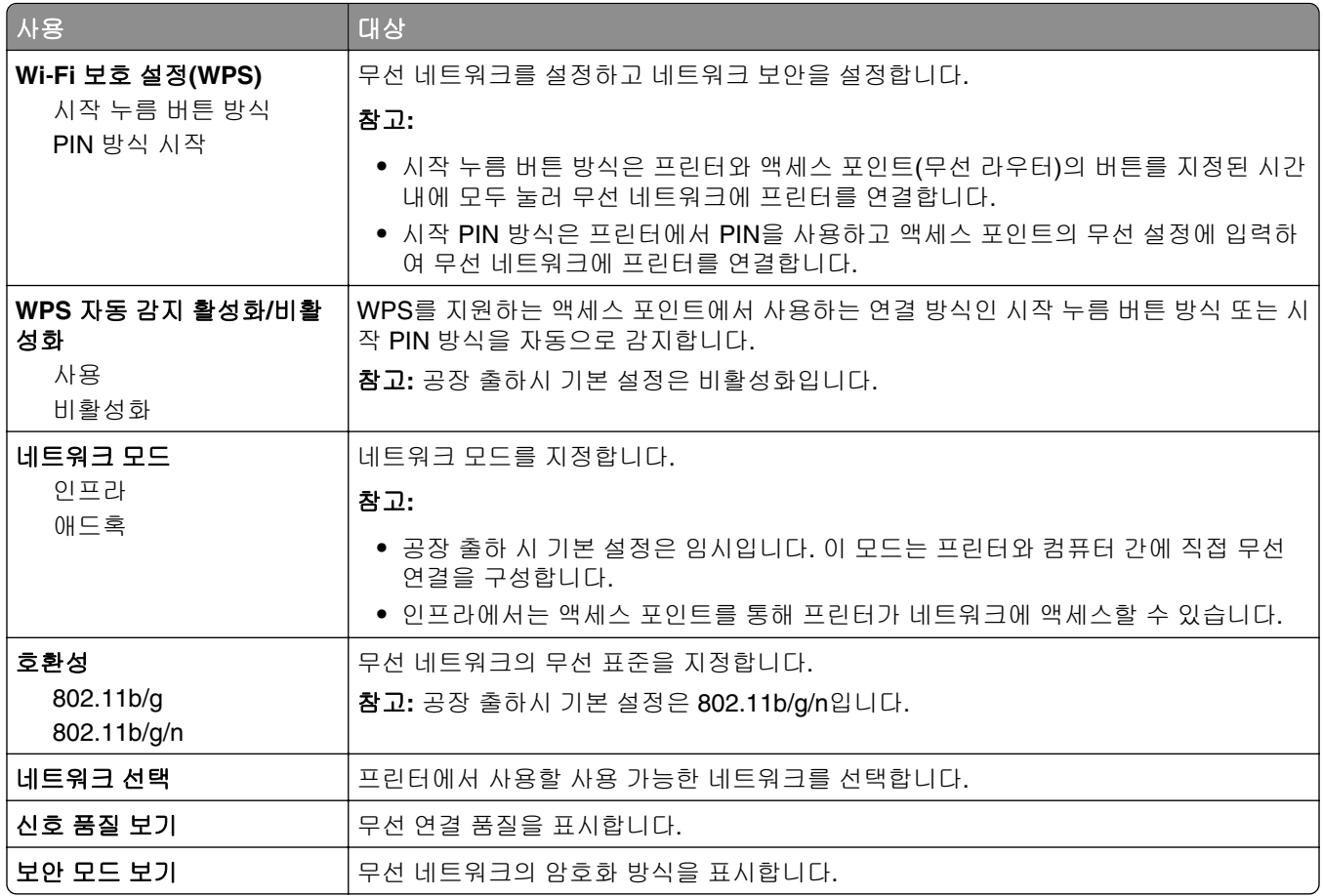

# 네트워크 카드 메뉴

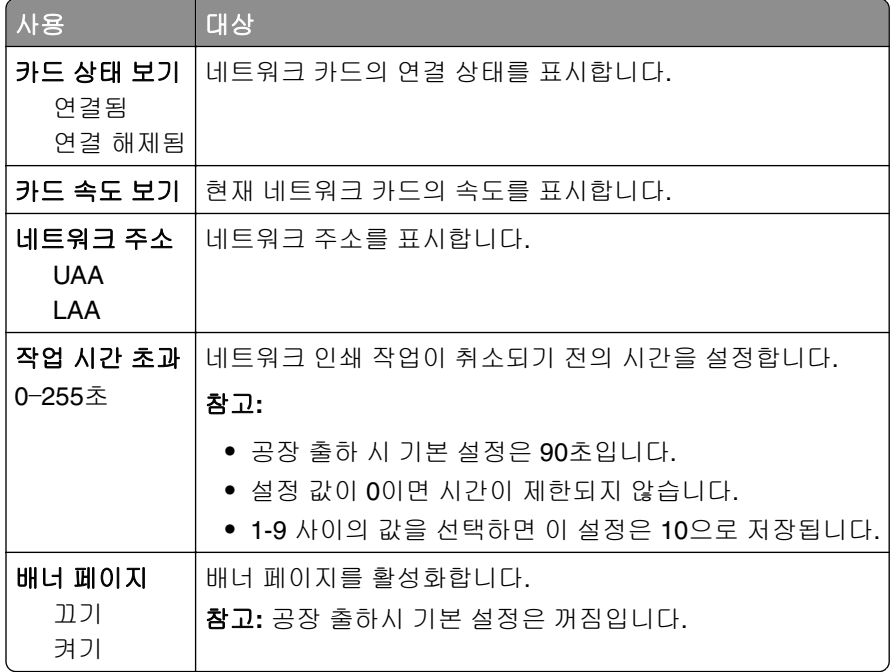

#### **TCP/IP** 메뉴

참고**:** 이 메뉴는 네트워크 프린터 또는 인쇄 서버에 연결된 프린터에서만 사용할 수 있습니다.

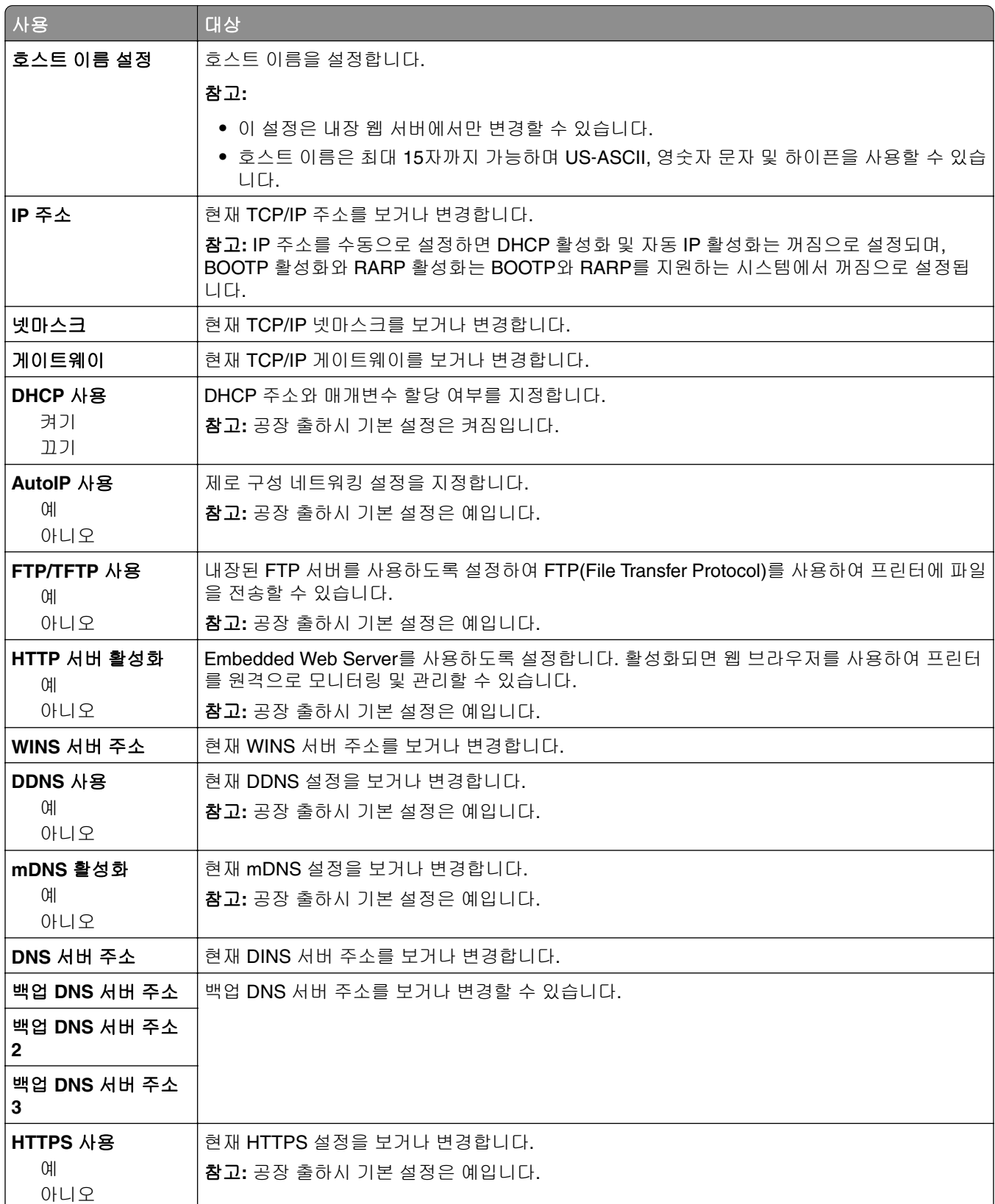

#### **IPv6** 메뉴

메뉴에 액세스하려면 다음으로 이동합니다.

- **•** 네트워크**/**포트 > 표준 네트워크 > 표준 네트워크 설정 > **IPv6**
- **•** 네트워크**/**포트 > 네트워크 **[x]** > 네트워크 **[x]** 설정 > **IPv6**

참고**:** 이 메뉴는 네트워크 프린터 또는 인쇄 서버에 연결된 프린터에서만 사용할 수 있습니다.

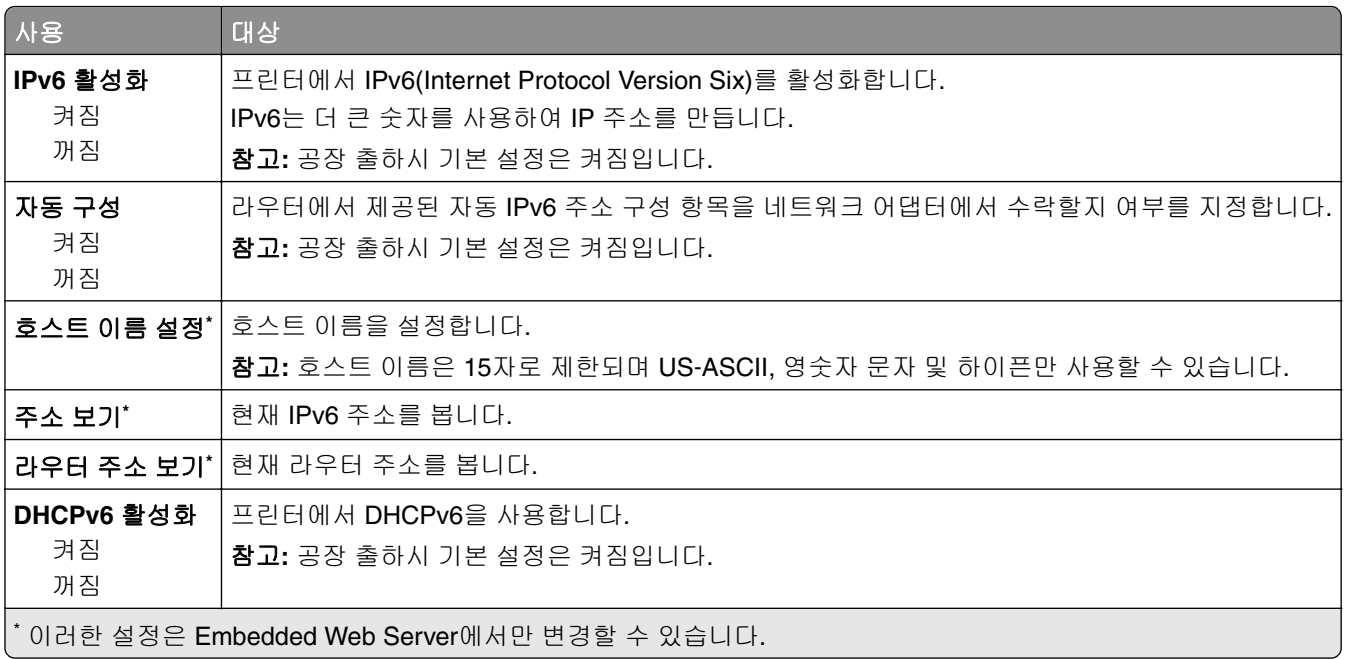

### 표준 **USB(Standard USB)** 메뉴

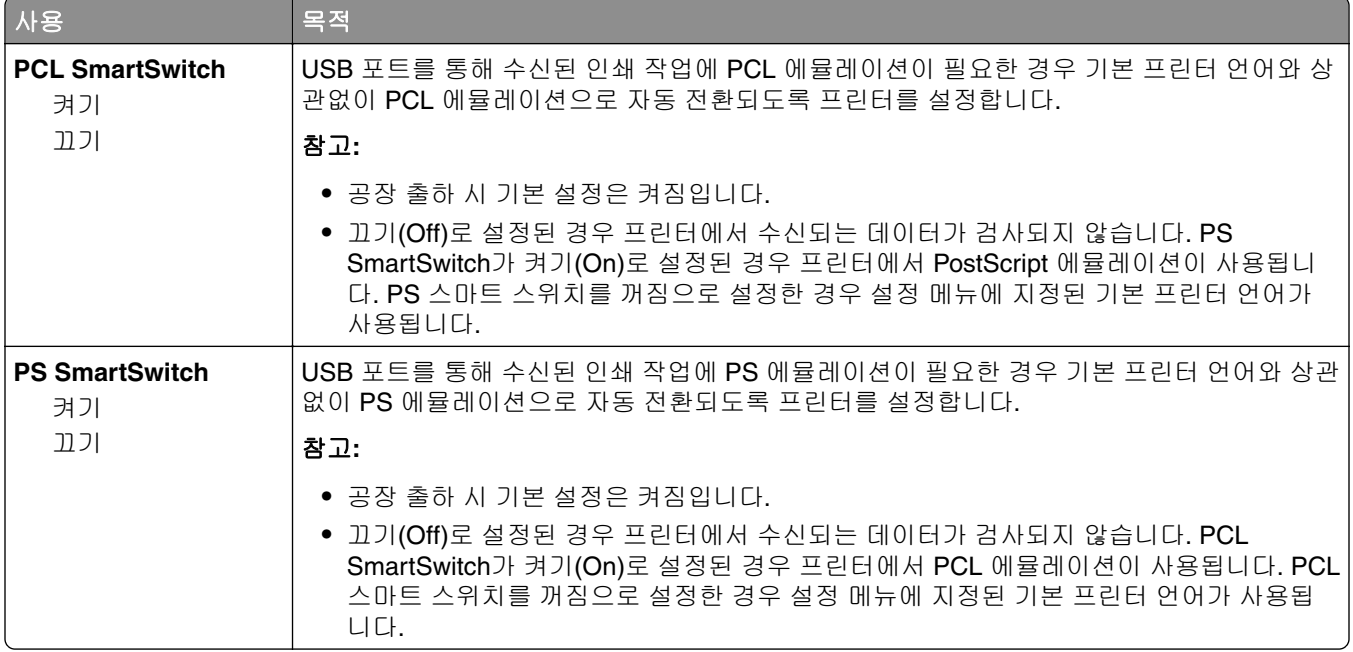

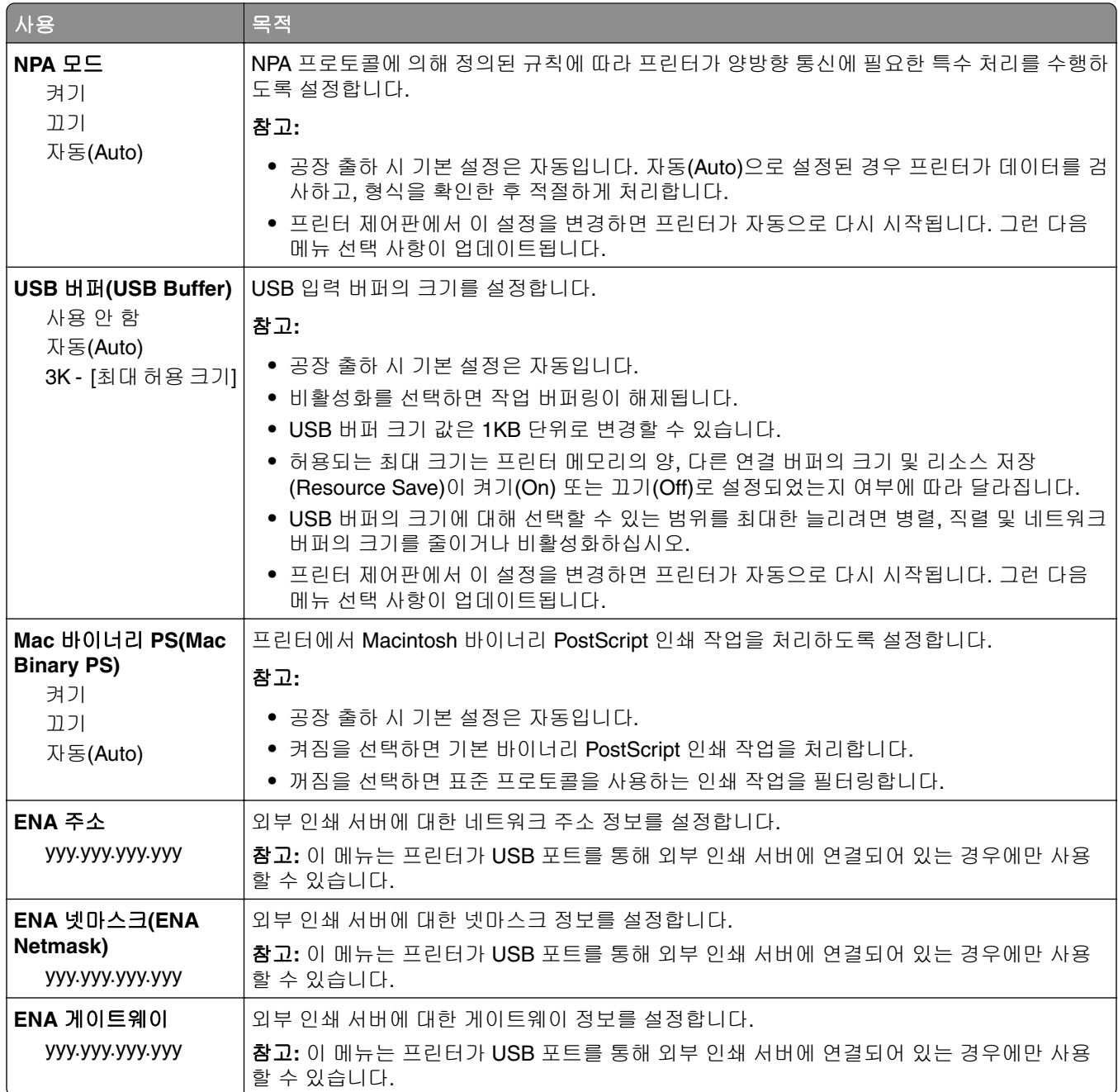

## 표준 병렬 메뉴

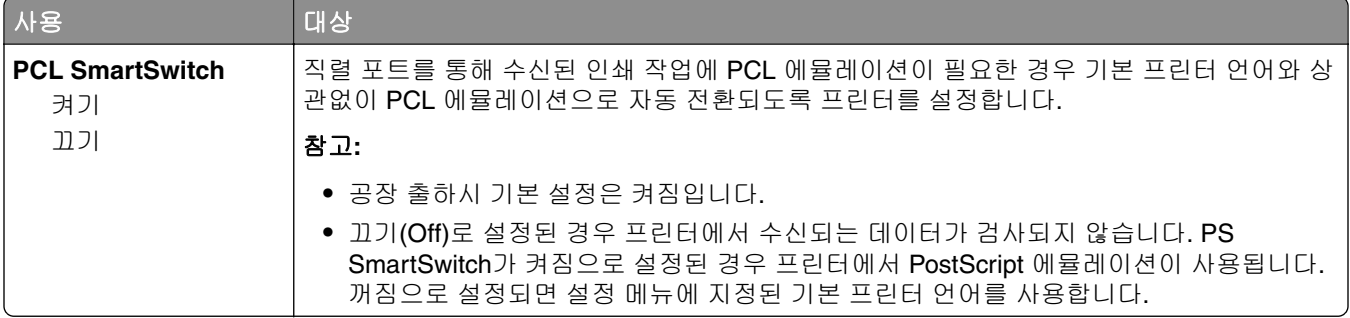

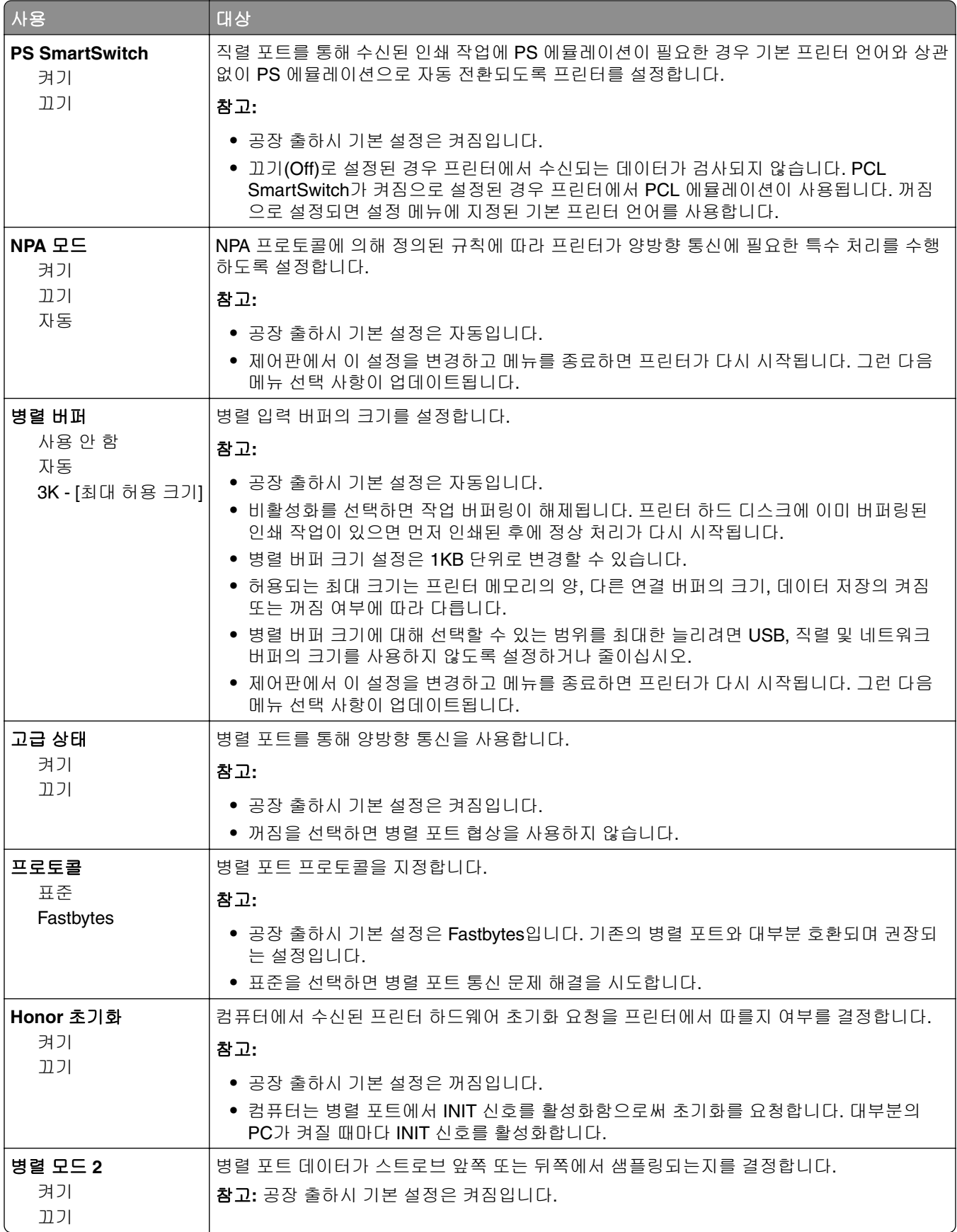

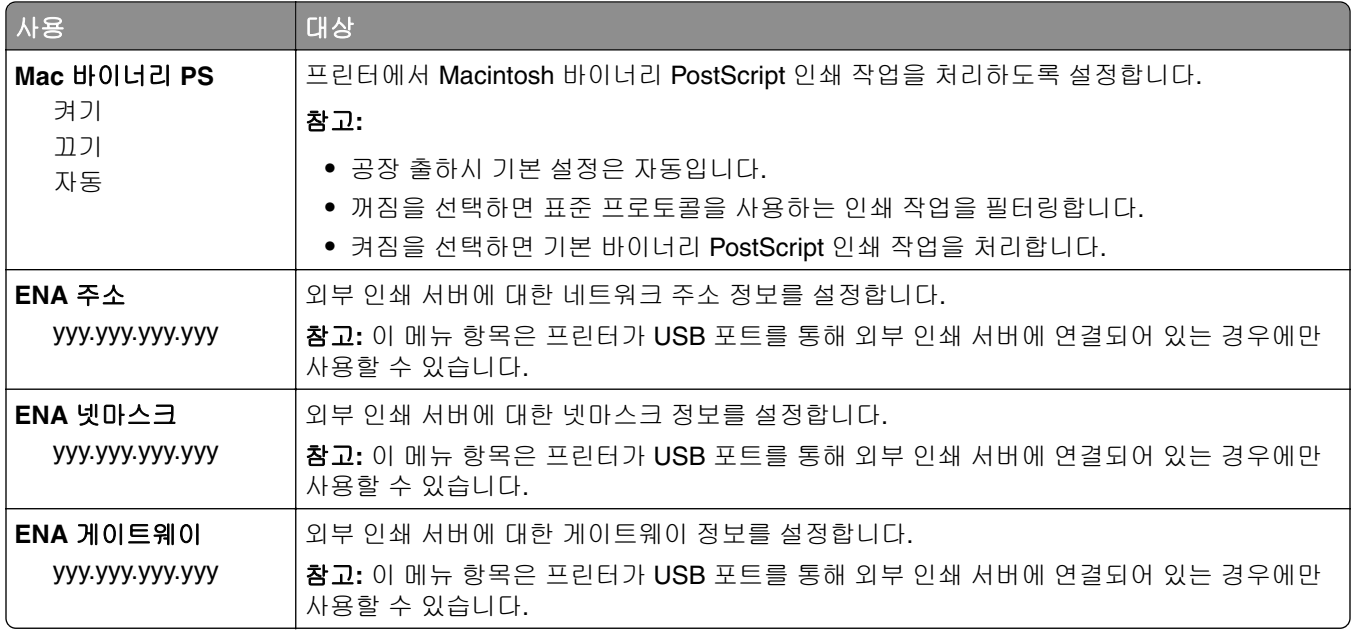

## **AppleTalk** 메뉴

메뉴에 액세스하려면 다음 중 하나로 이동합니다.

- **•** 네트워크**/**포트 > 표준 네트워크 > 표준 네트워크 설정 > **AppleTalk**
- **•** 네트워크**/**포트 > 네트워크**[x] >** 네트워크**[x]** 설정 > **AppleTalk**

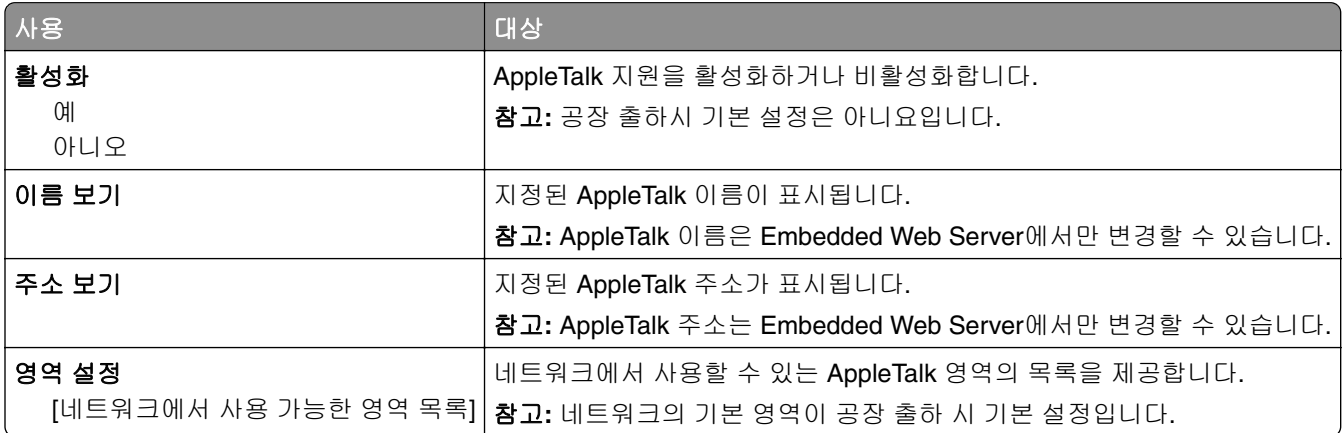

#### **SMTP** 설정 메뉴

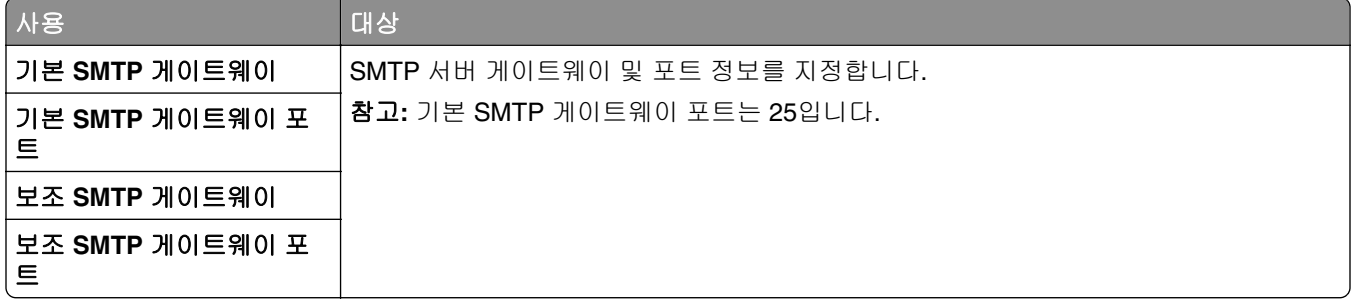

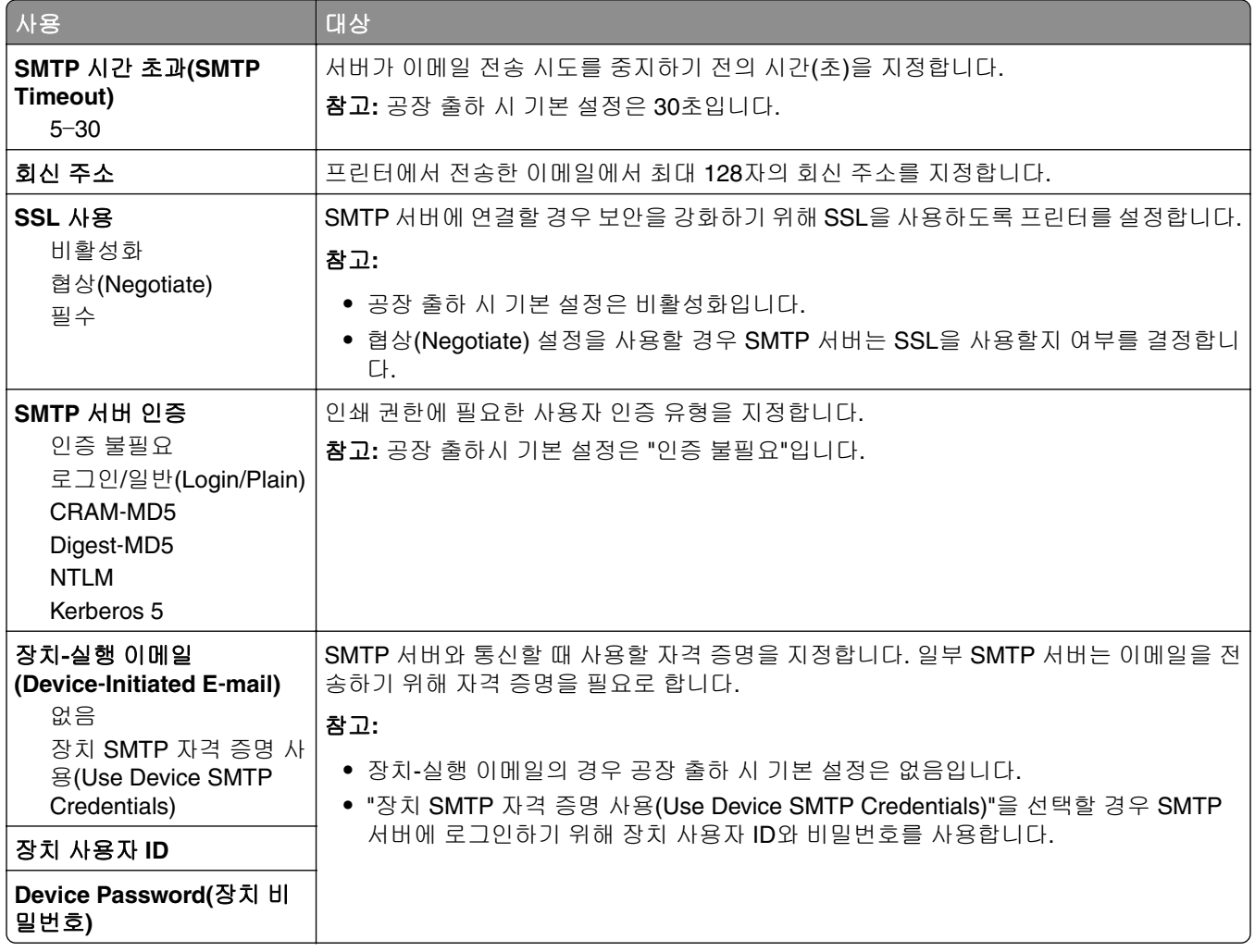

# 보안 메뉴

## 기밀 인쇄 메뉴

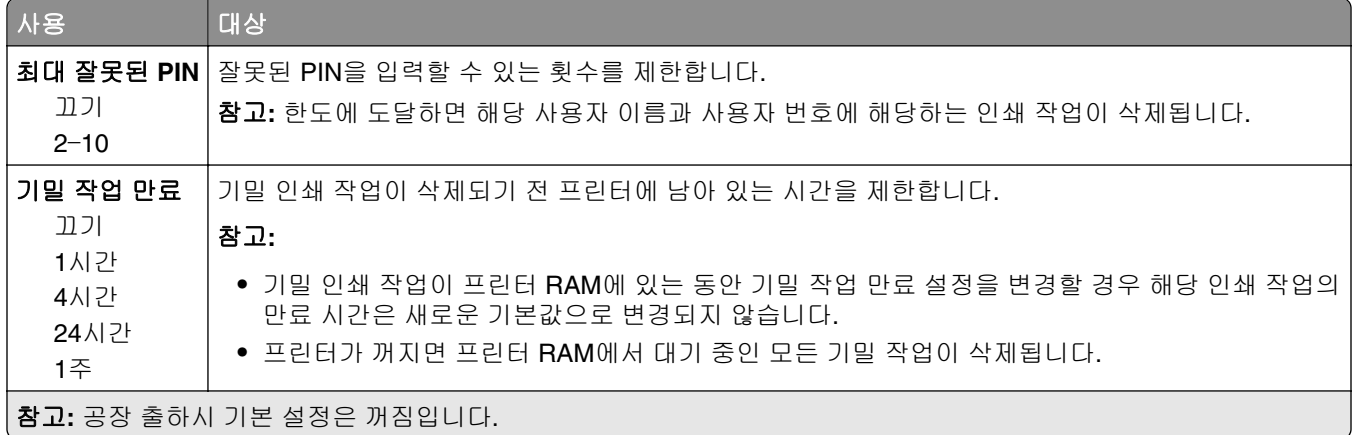

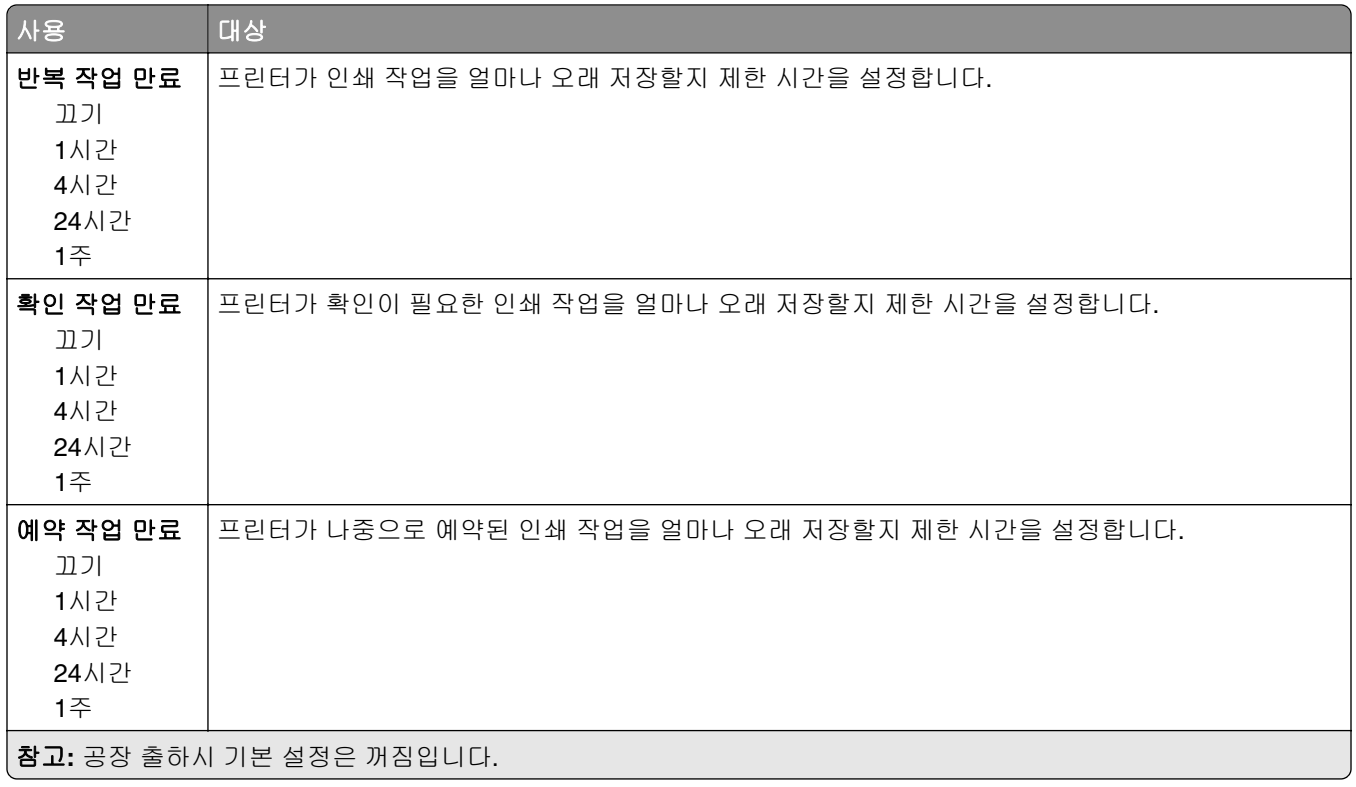

## 보안 감사 로그 메뉴

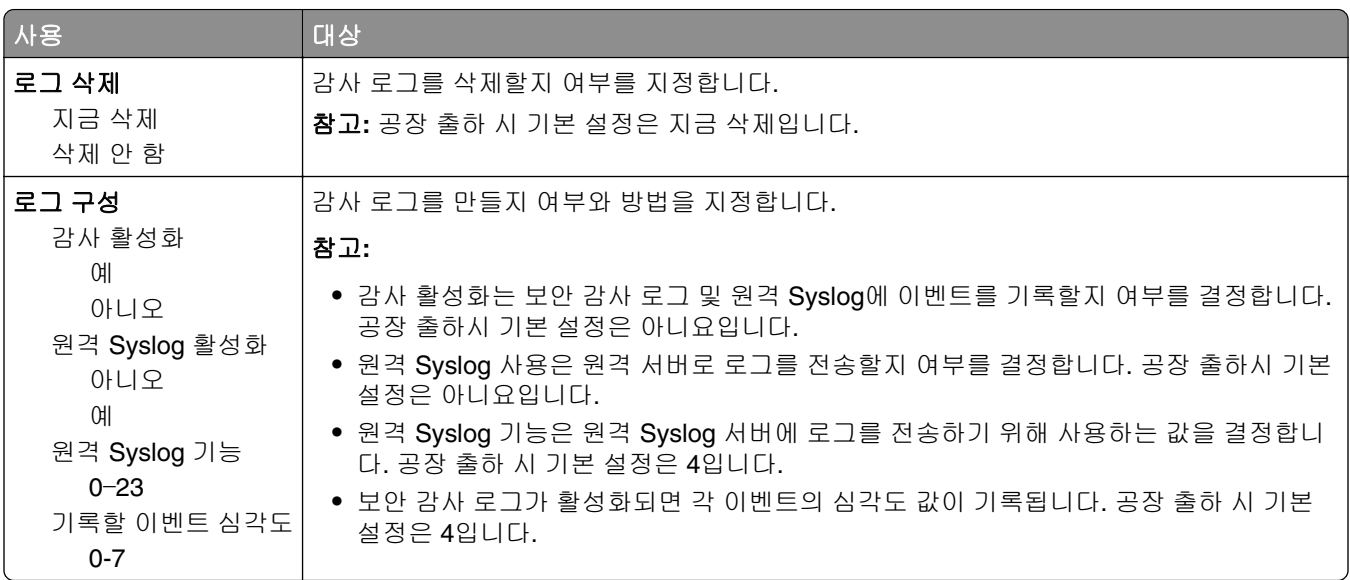

## 날짜 및 시간 설정 메뉴

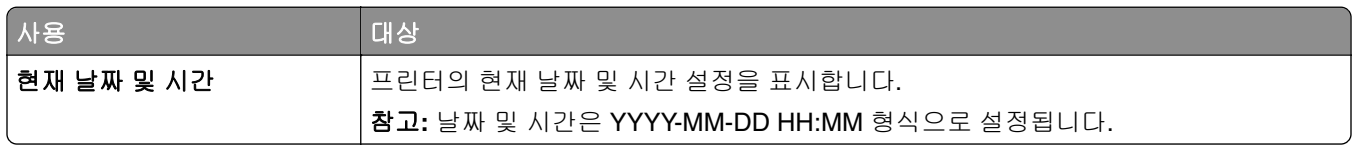

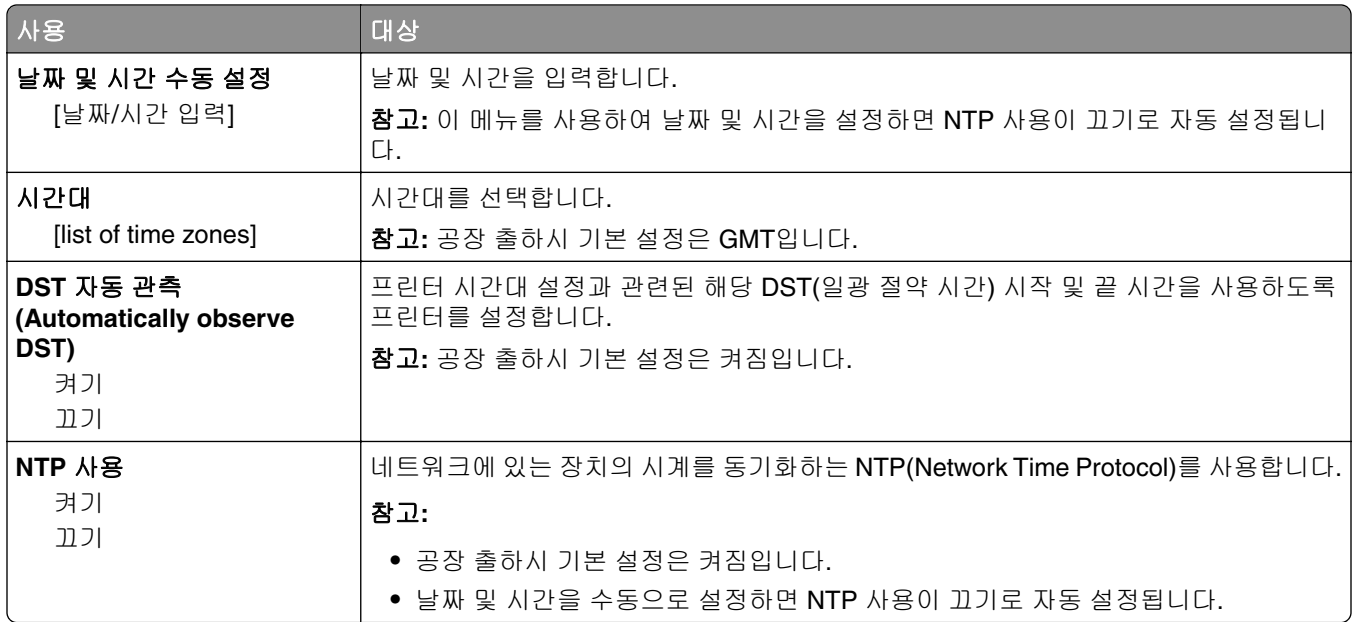

# 설정 메뉴

## 일반 설정 메뉴

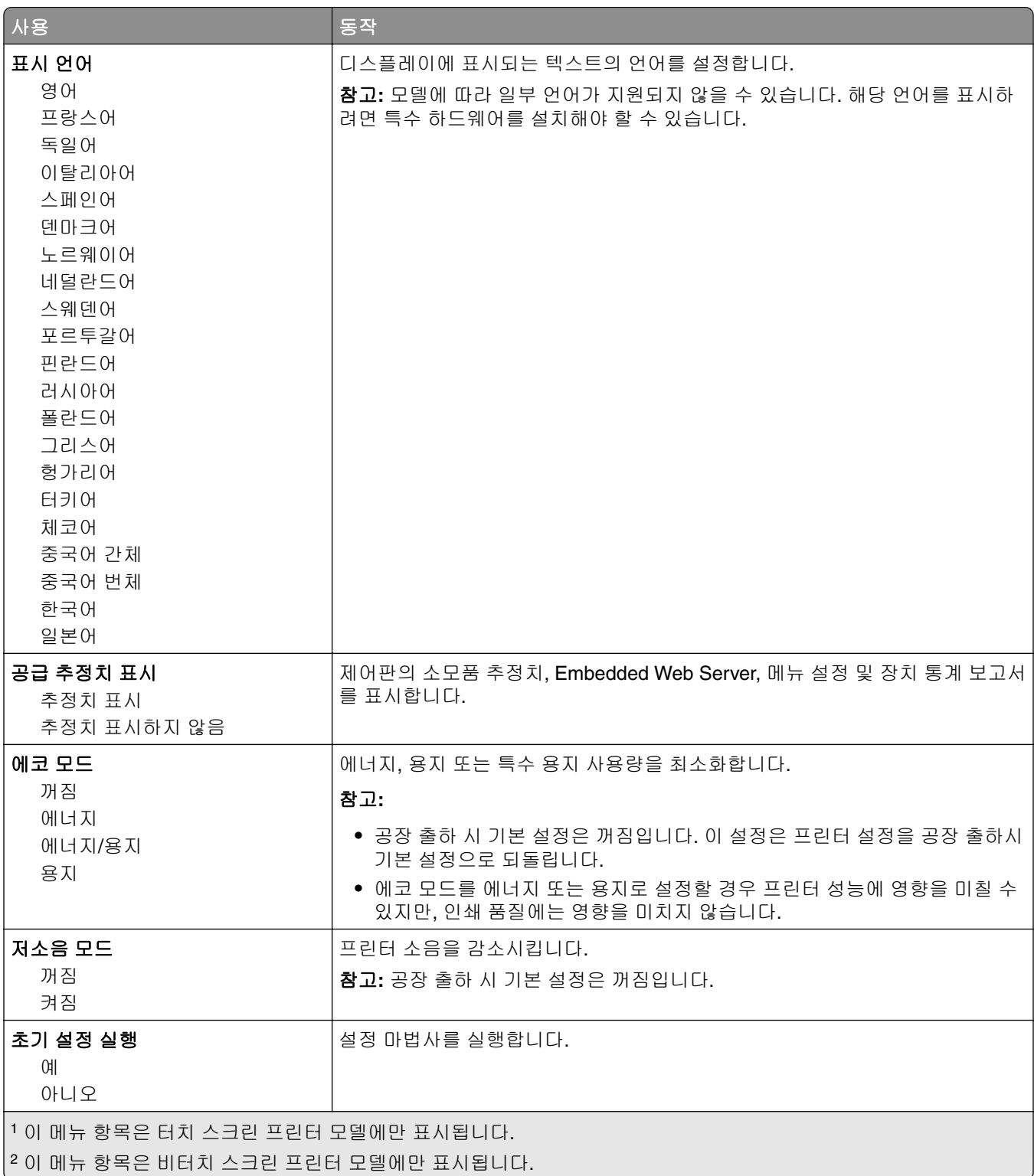

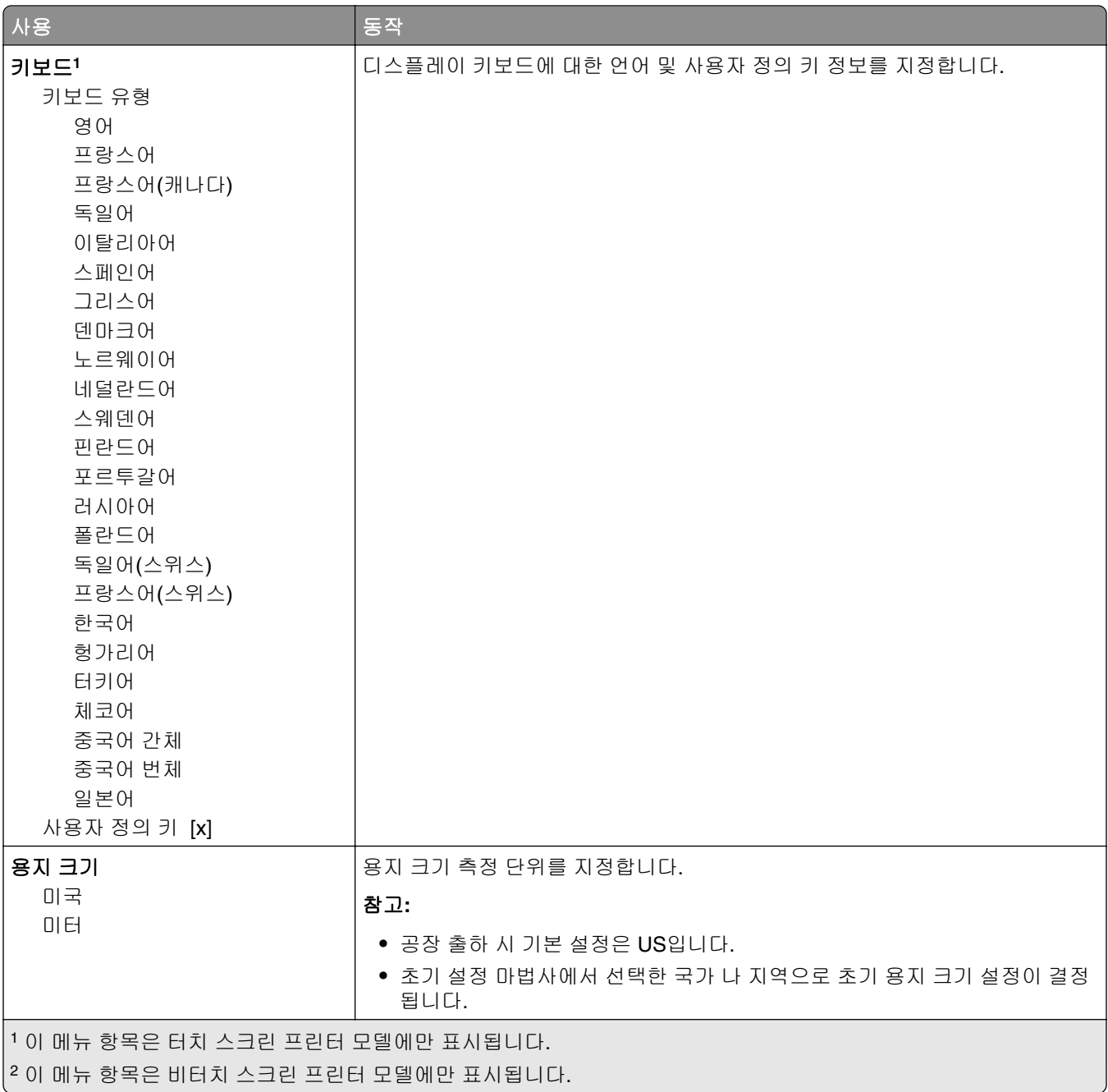

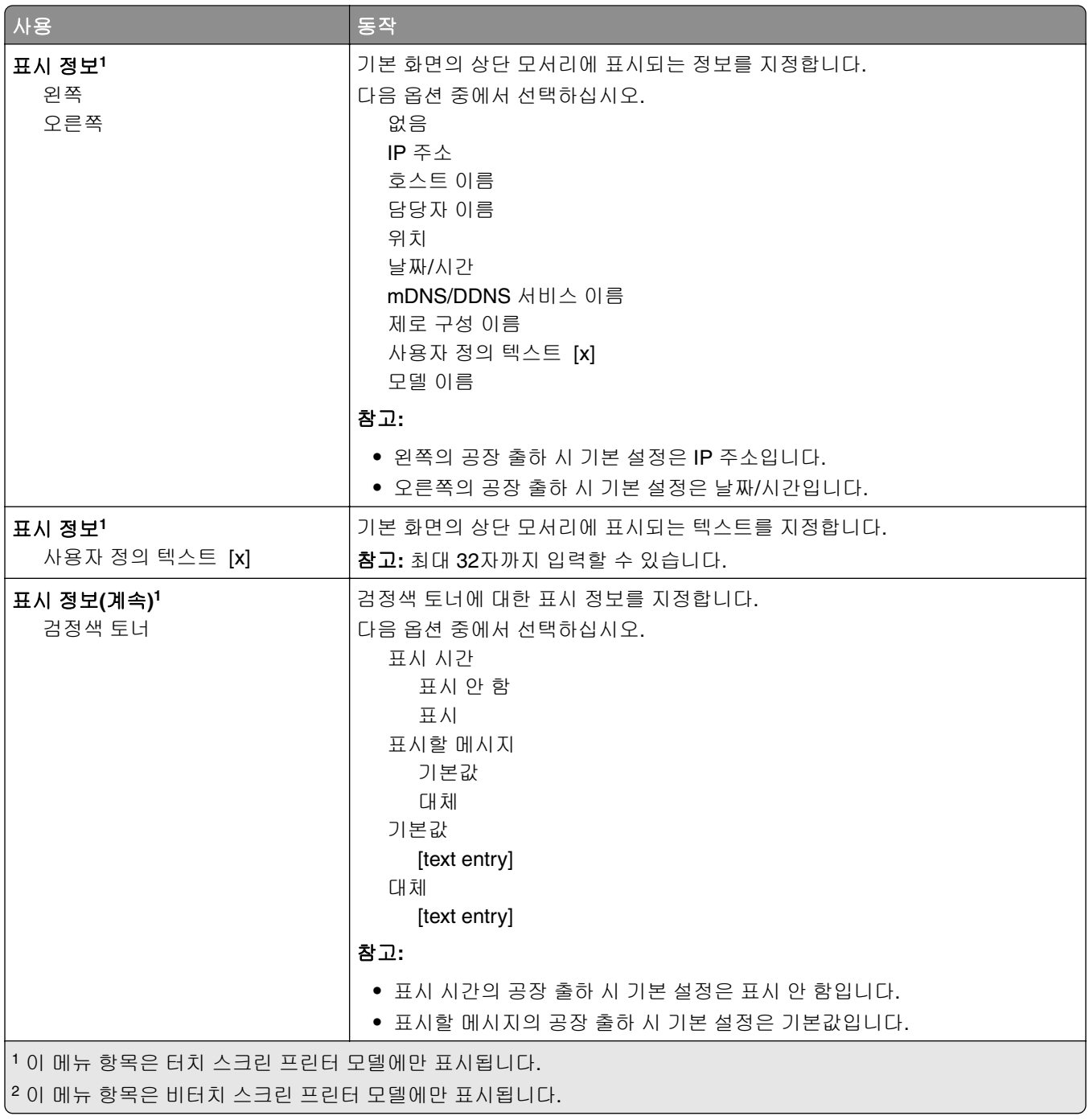

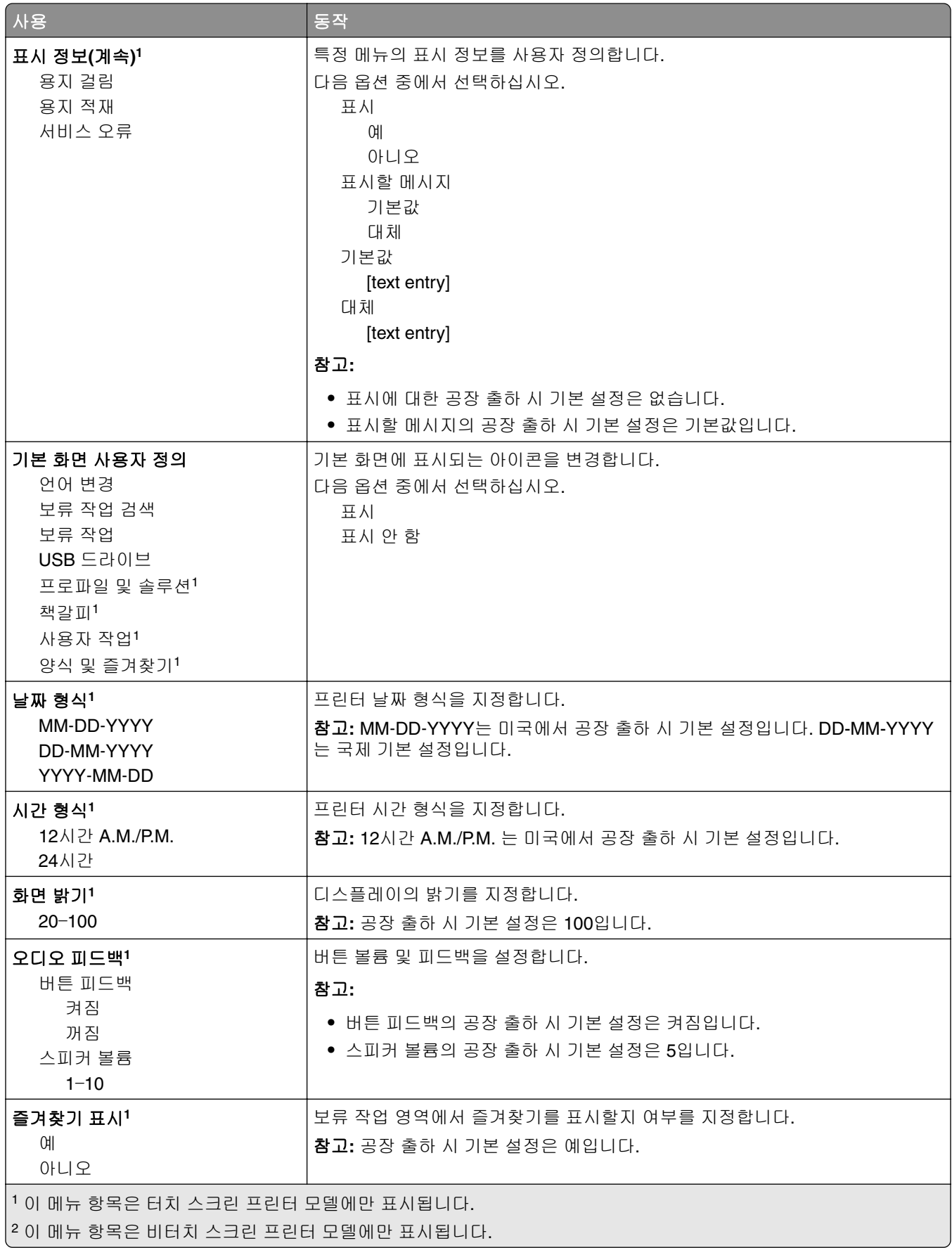

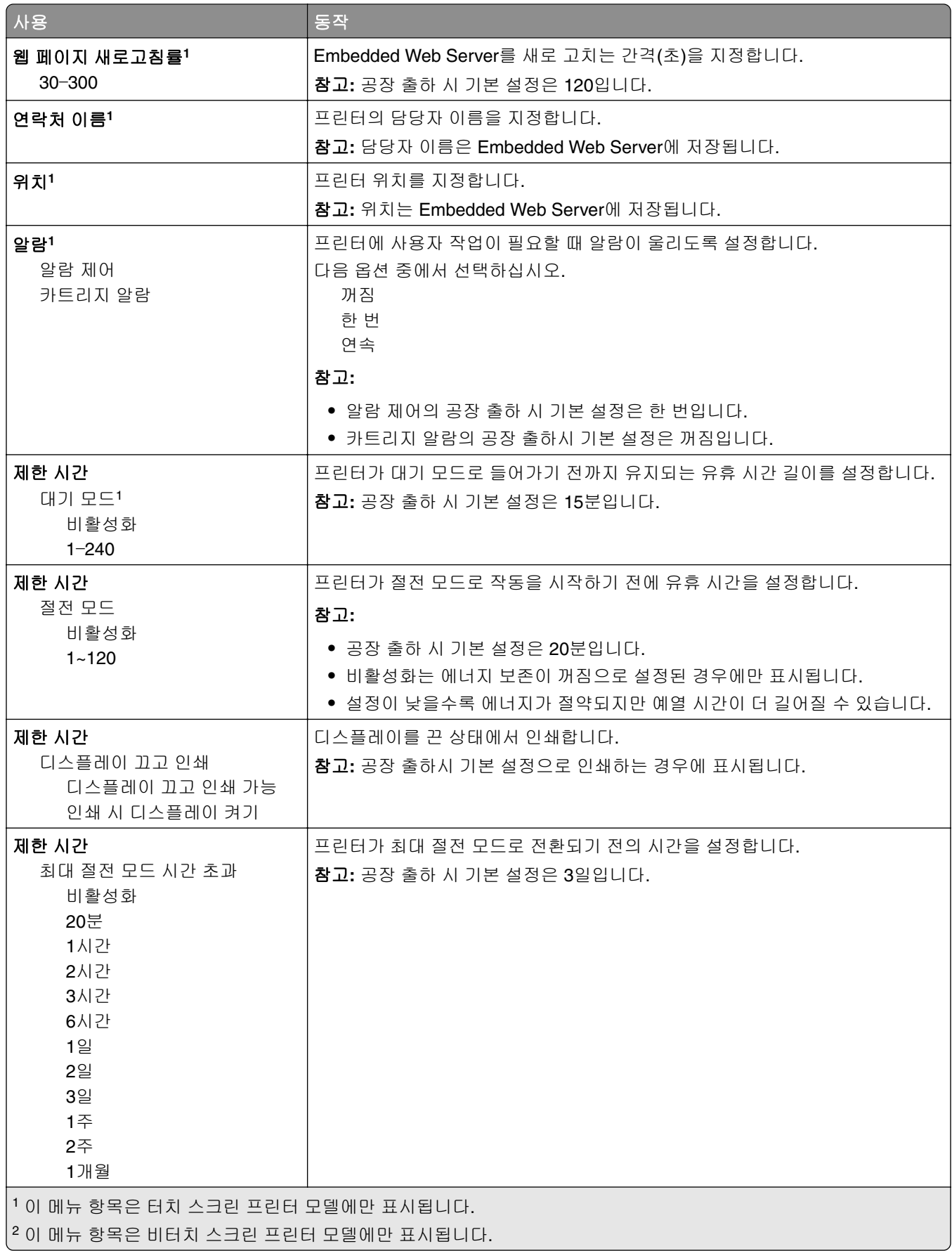

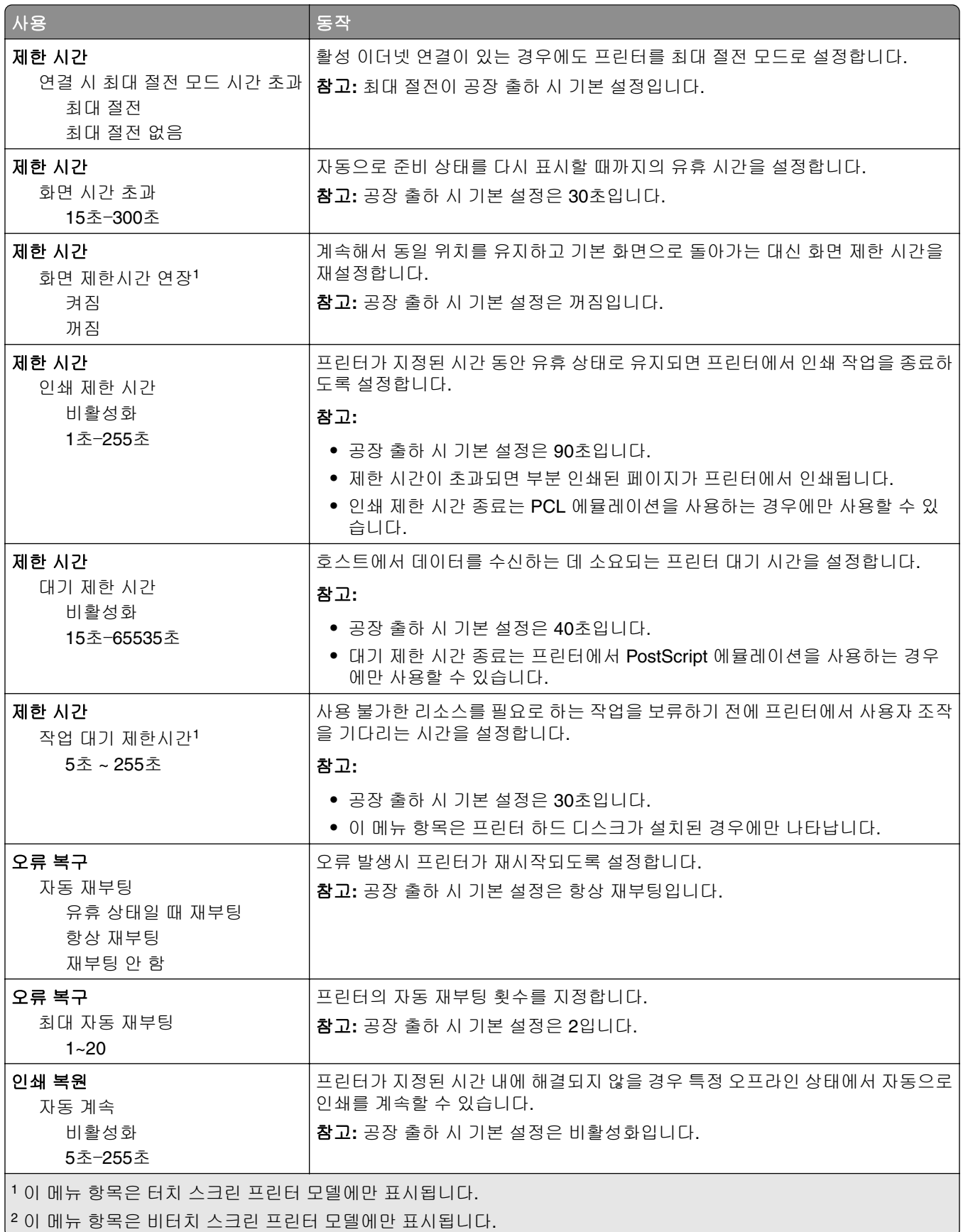

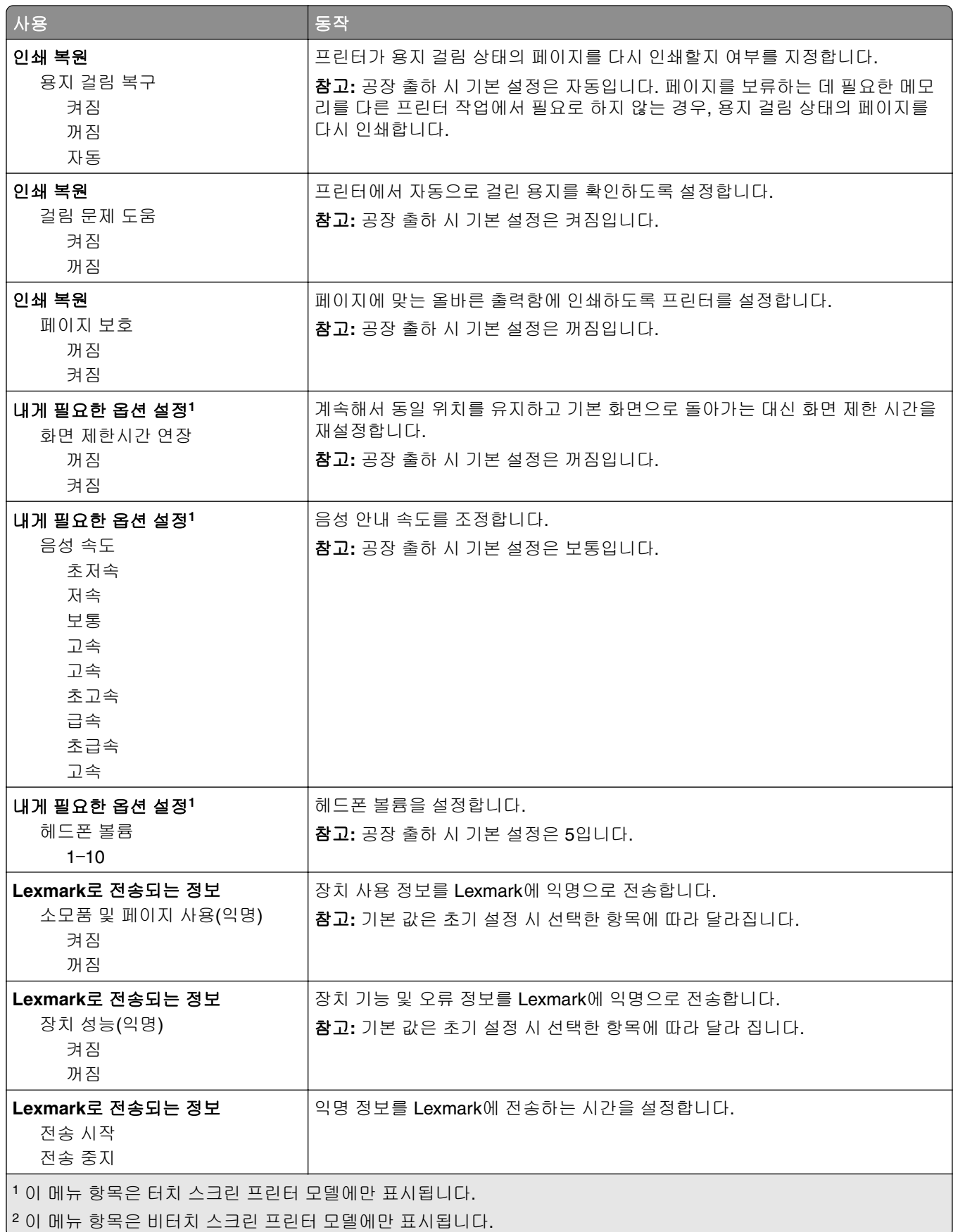

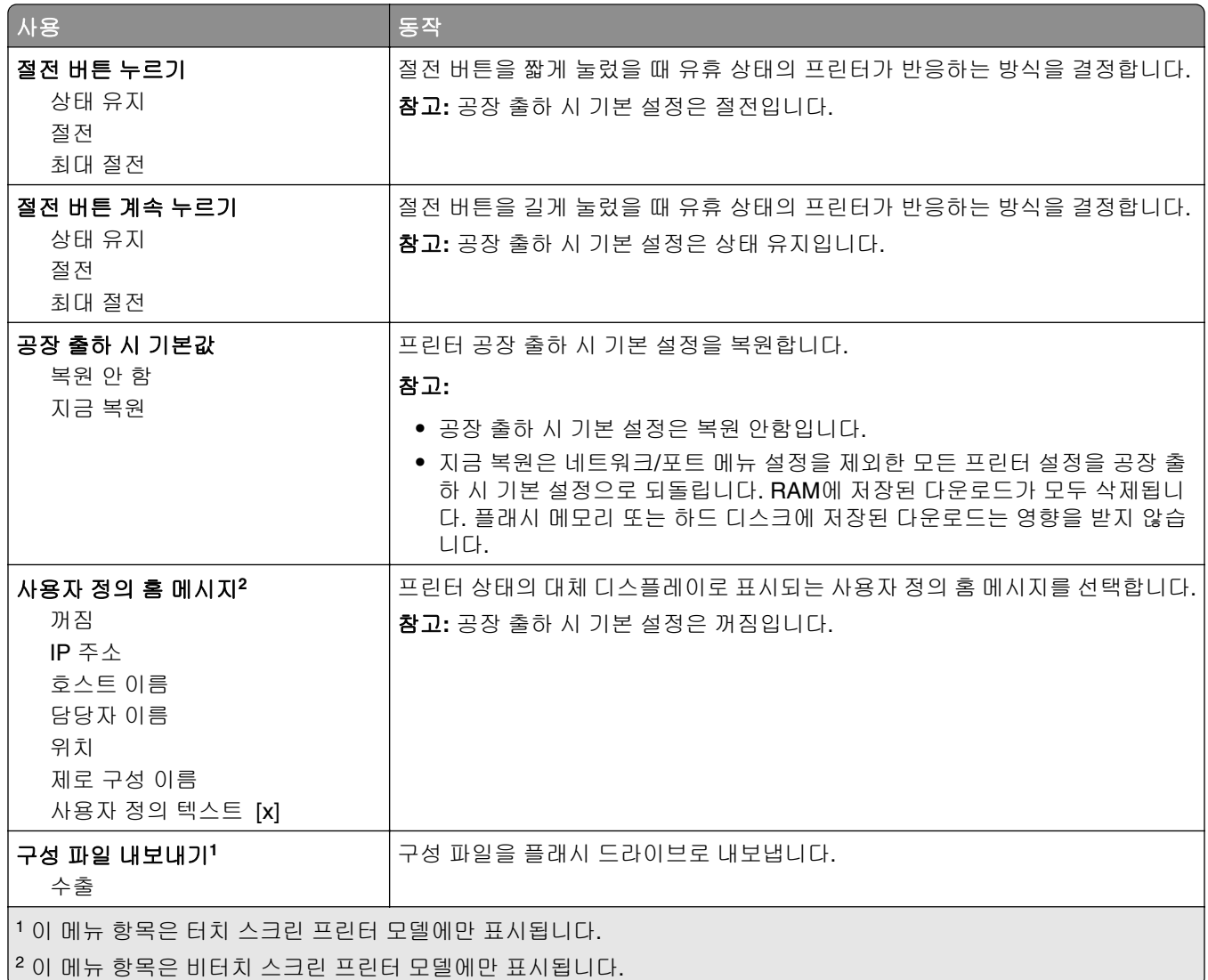

# 인쇄 설정

### 설정**(Setup)** 메뉴

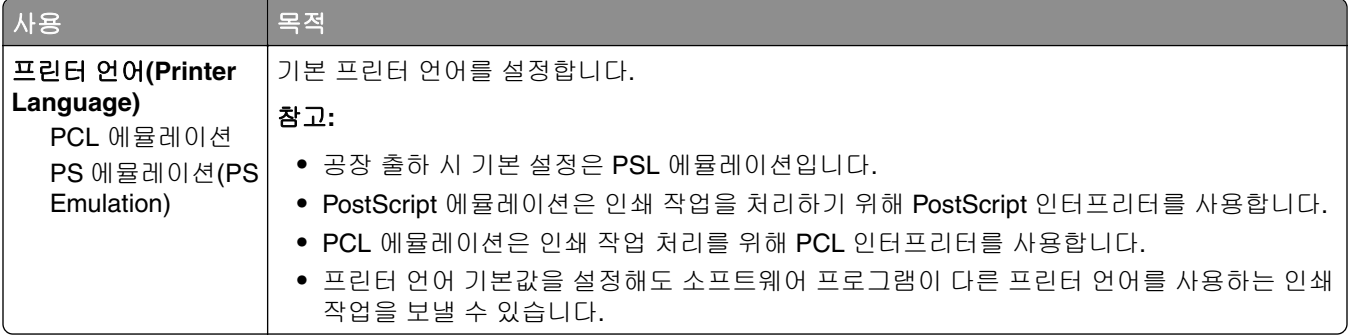
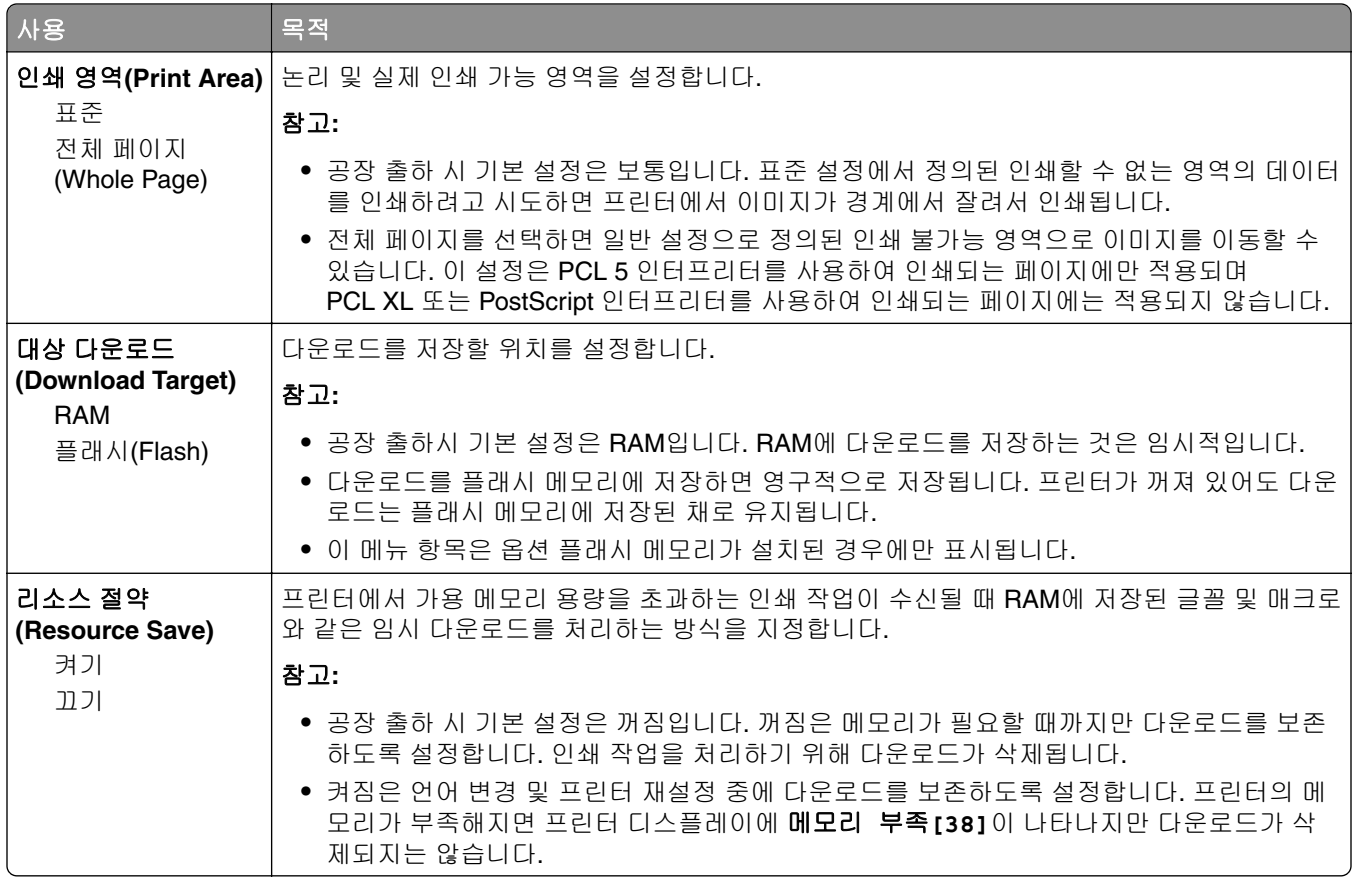

## 마무리 메뉴

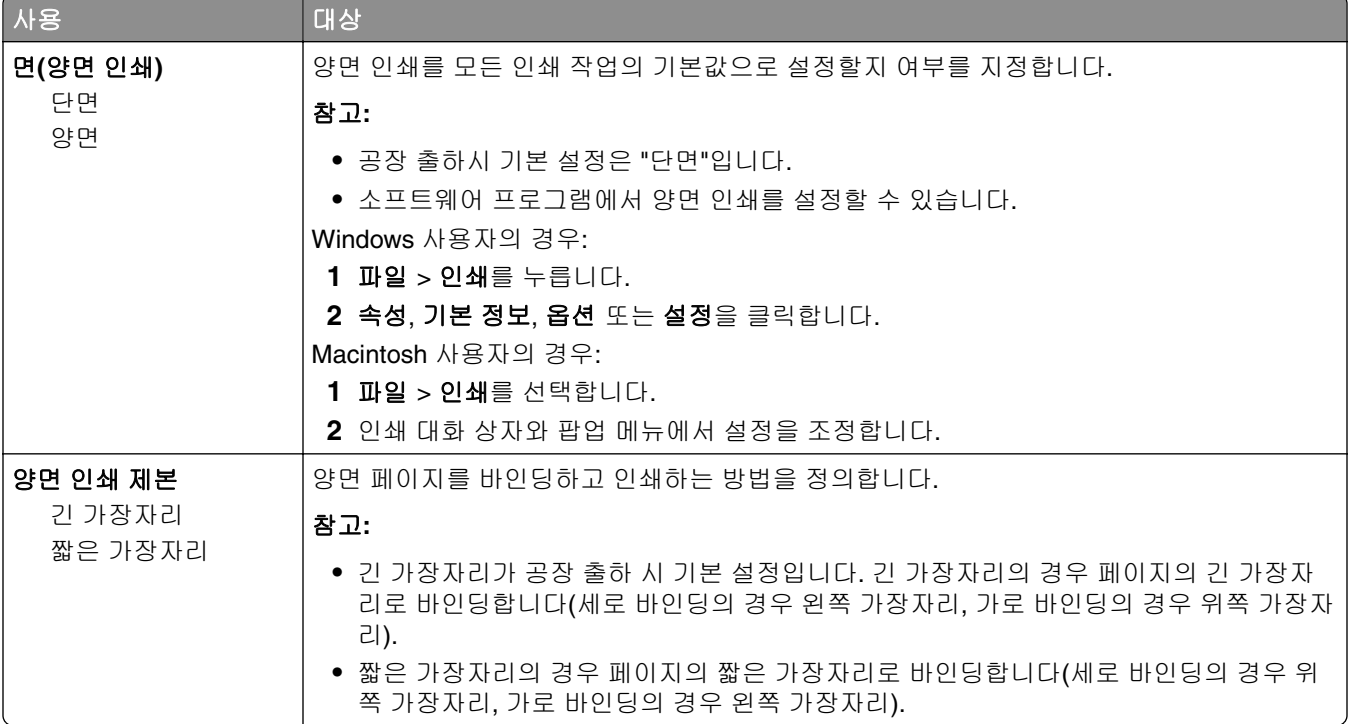

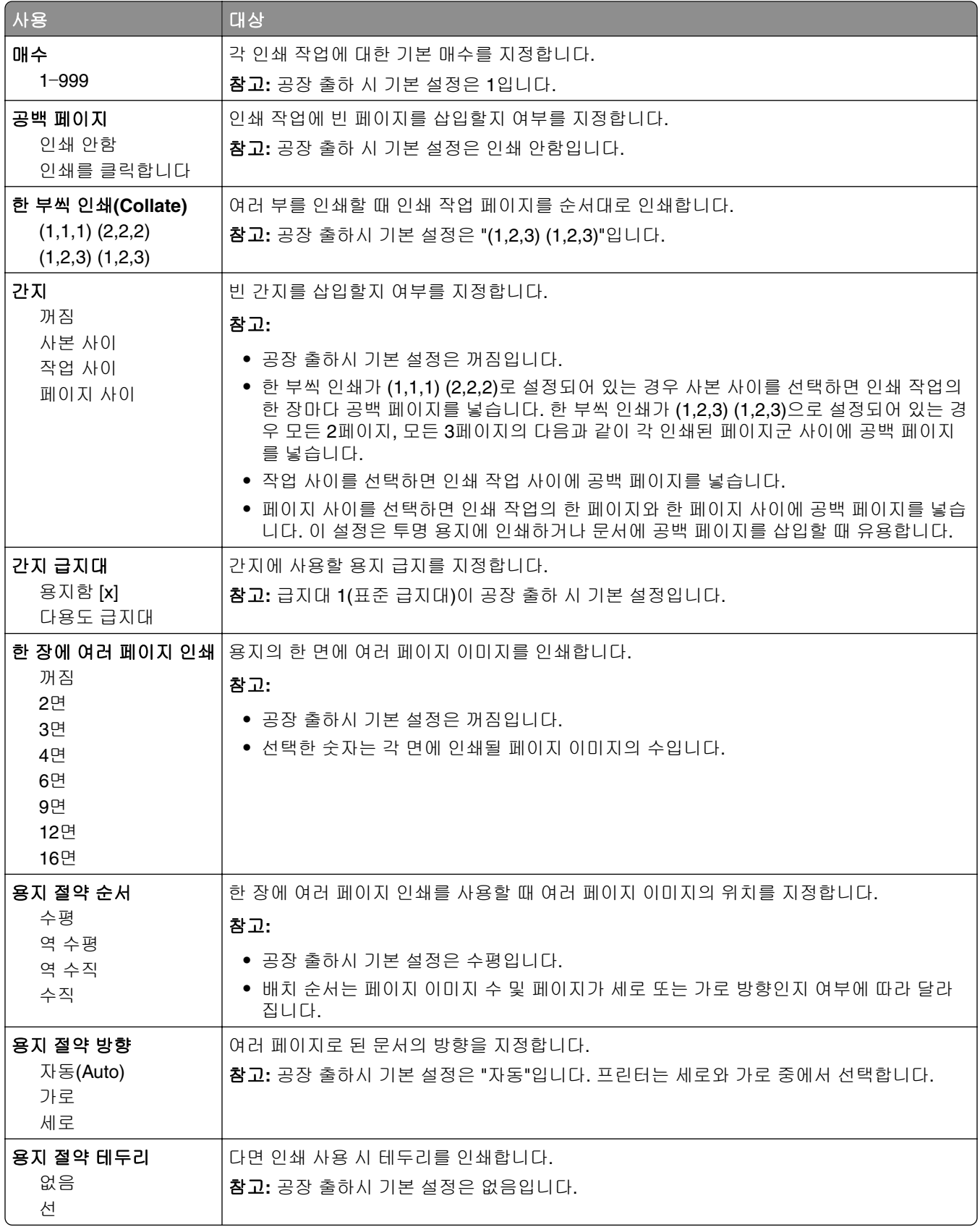

## 품질 메뉴

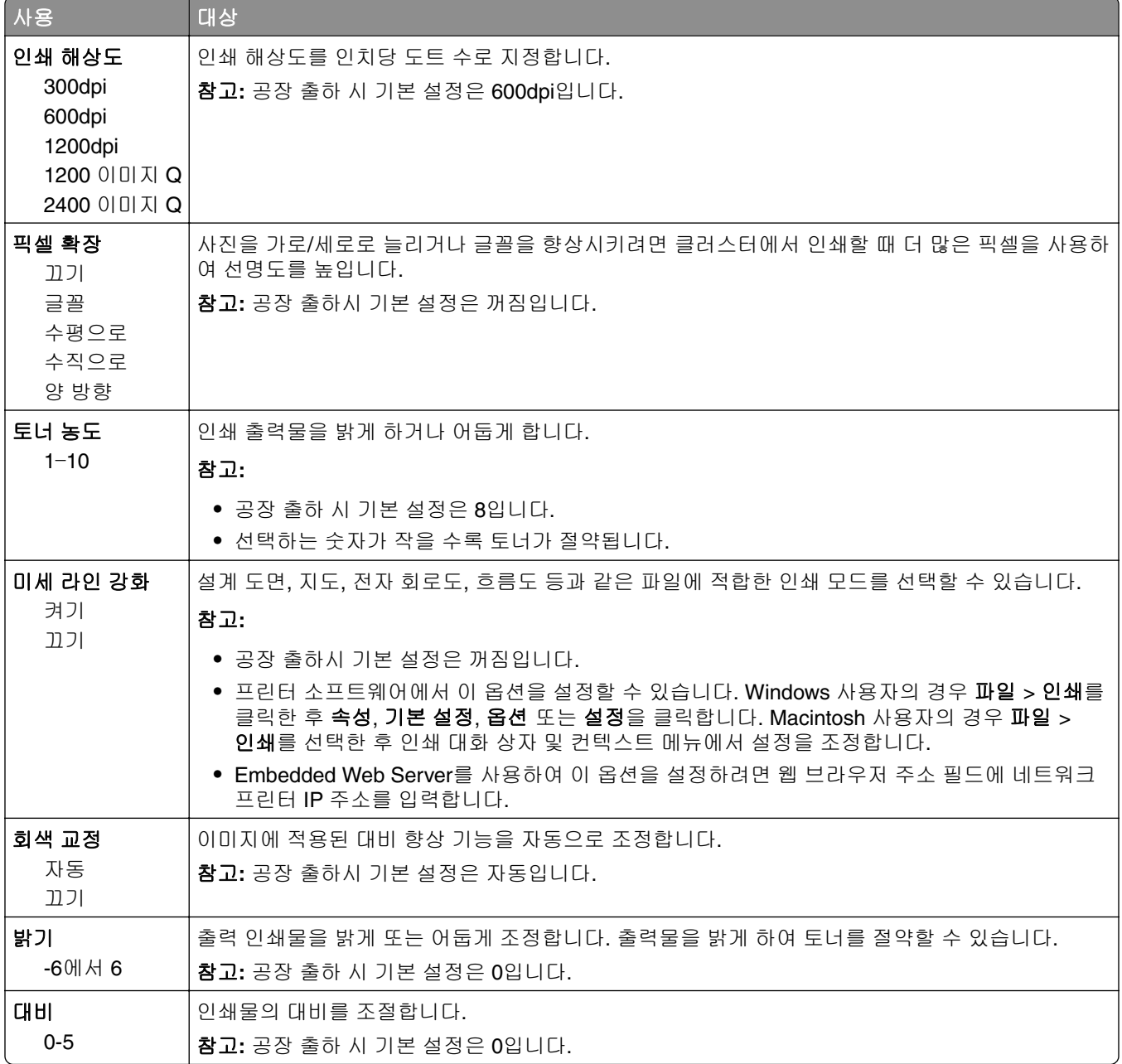

## **XPS** 메뉴

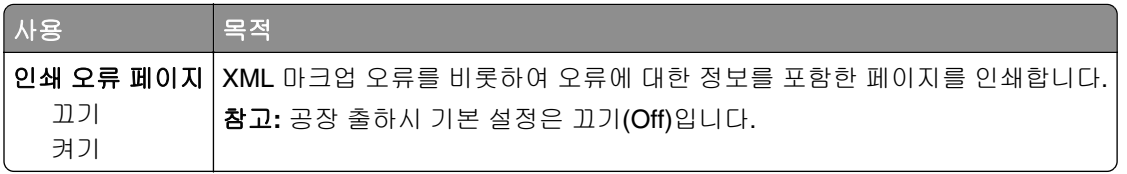

## **PostScript** 메뉴

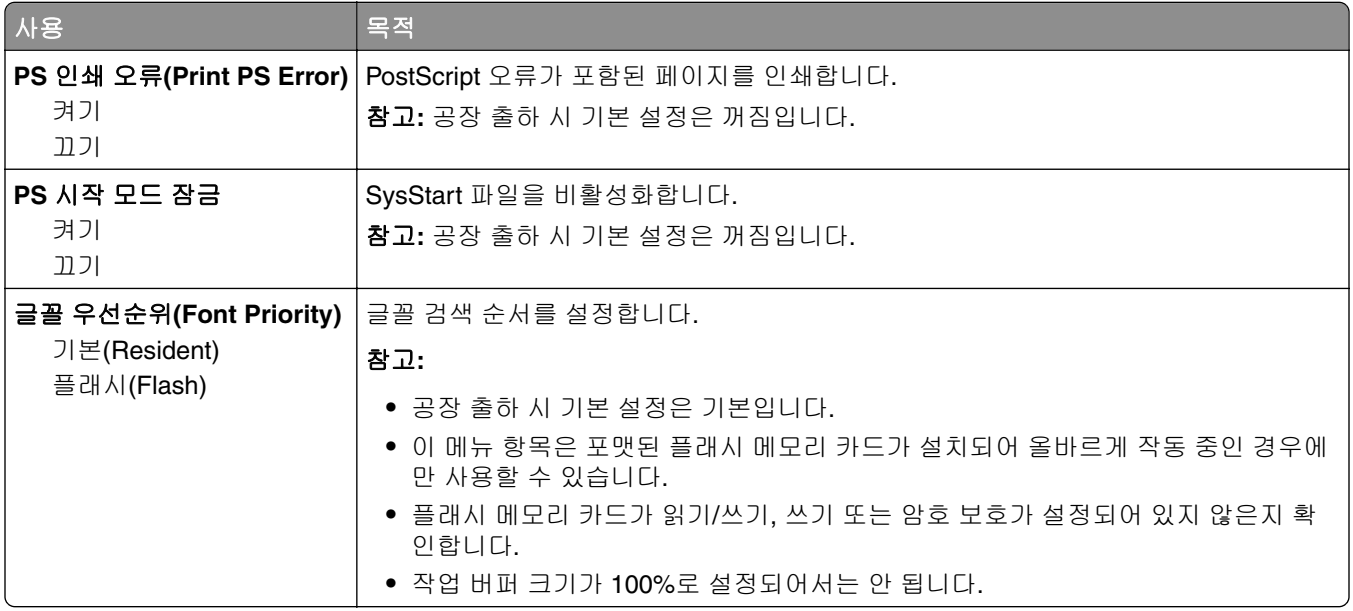

## 작업 계산 메뉴

참고**:** 이 메뉴 항목은 옵션 플래시 메모리 카드가 설치된 경우에만 표시됩니다.

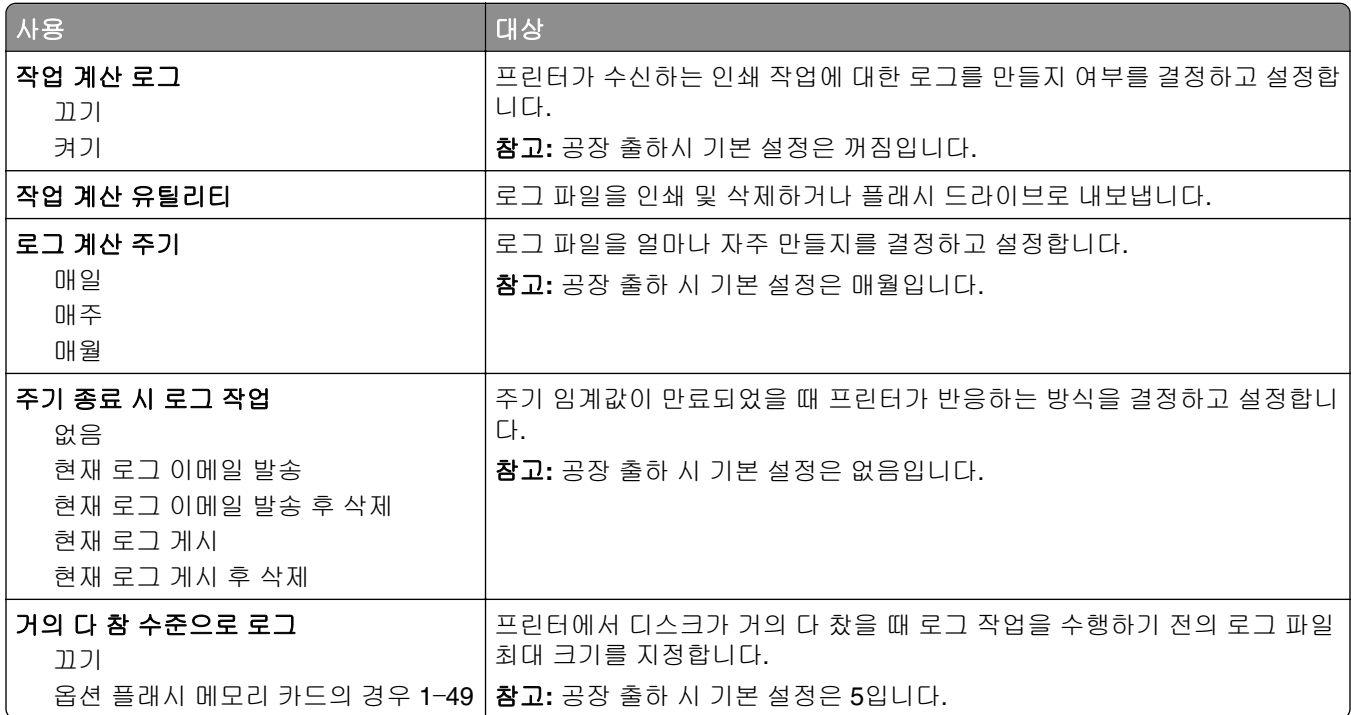

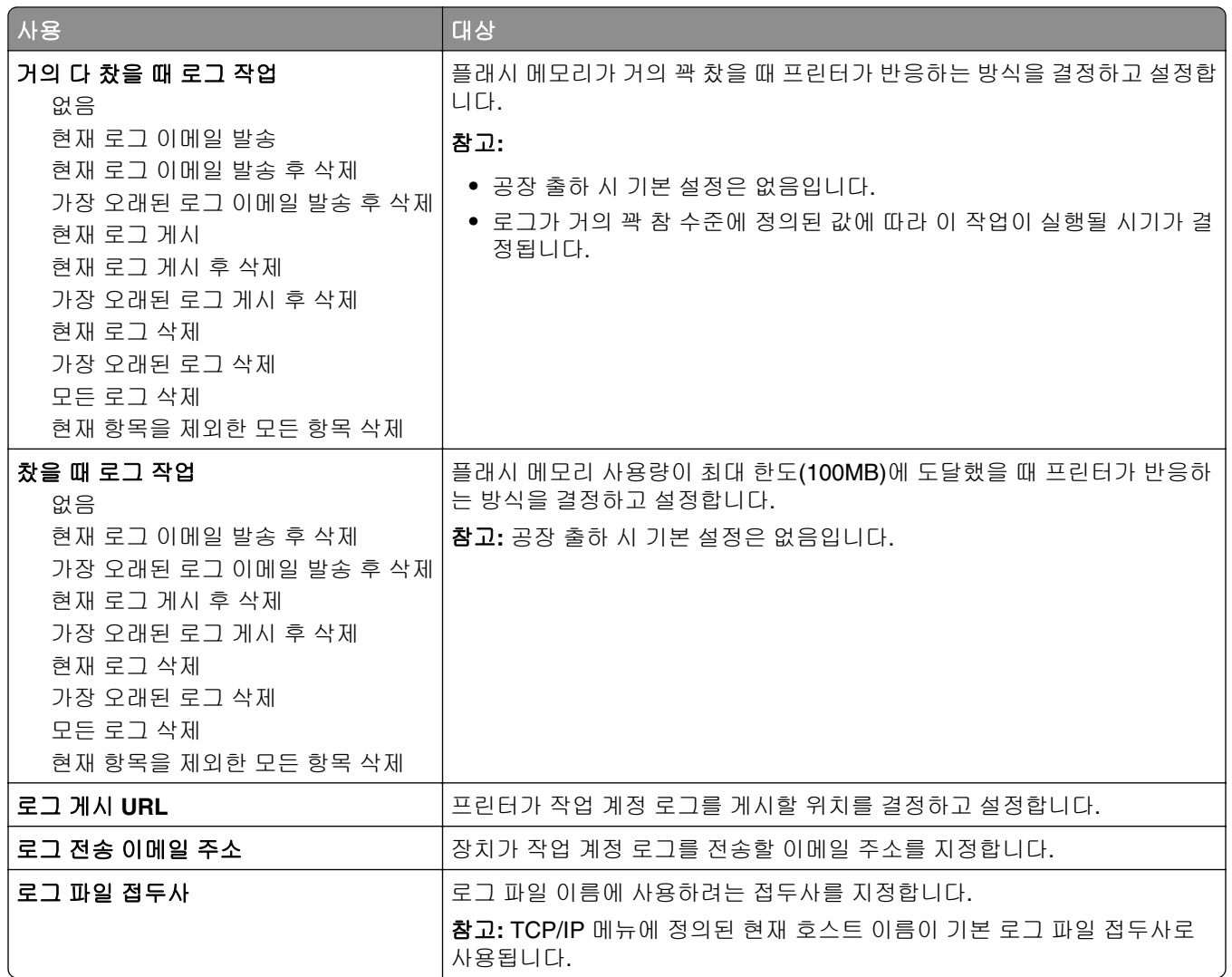

## **PDF** 메뉴

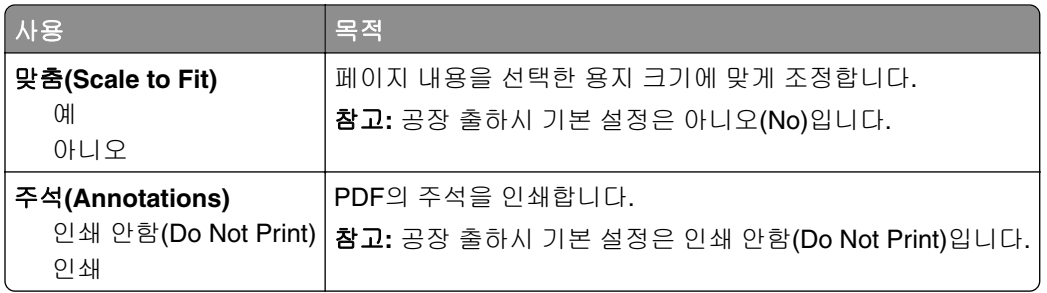

### **PCL** 에뮬레이션 메뉴

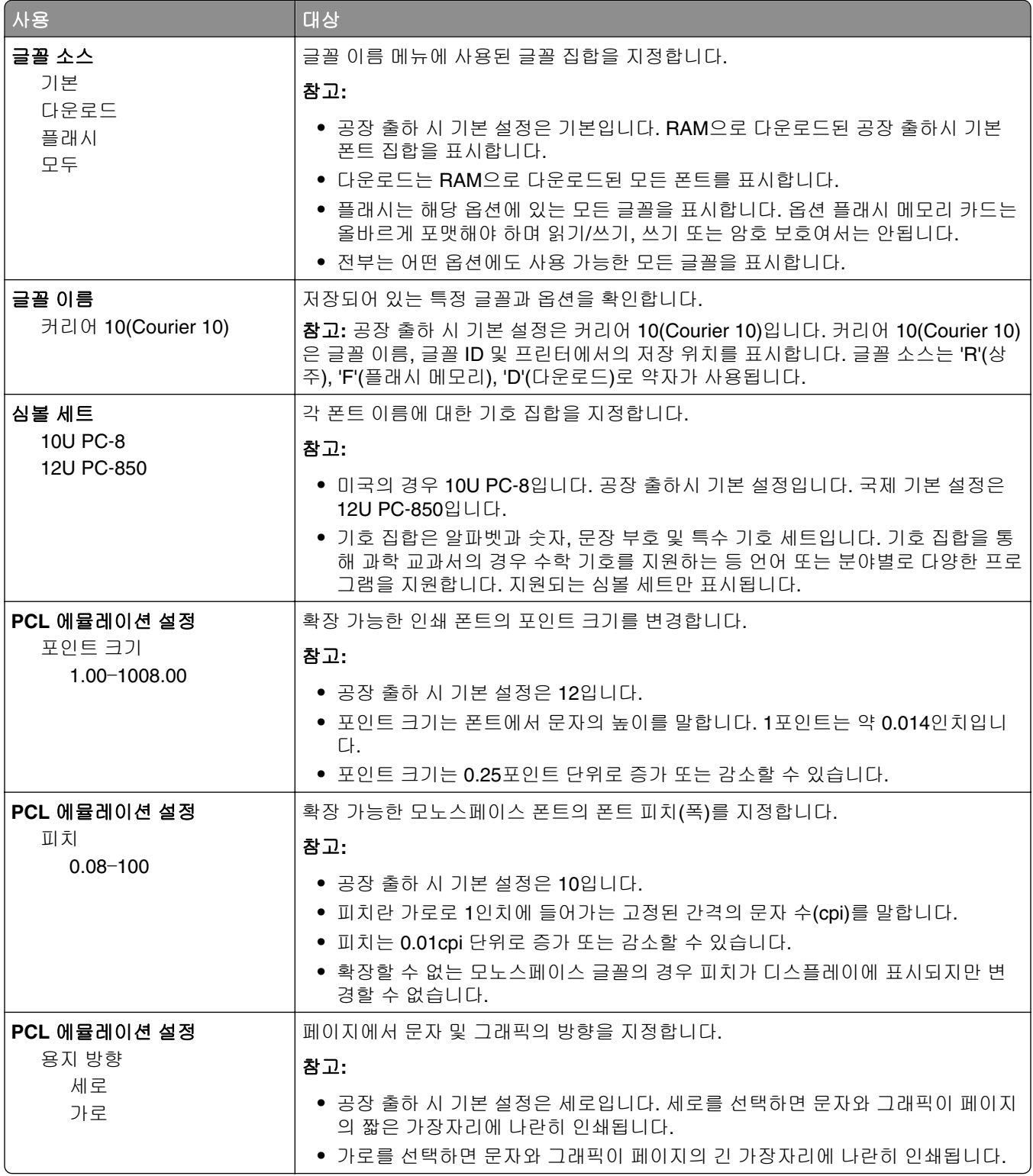

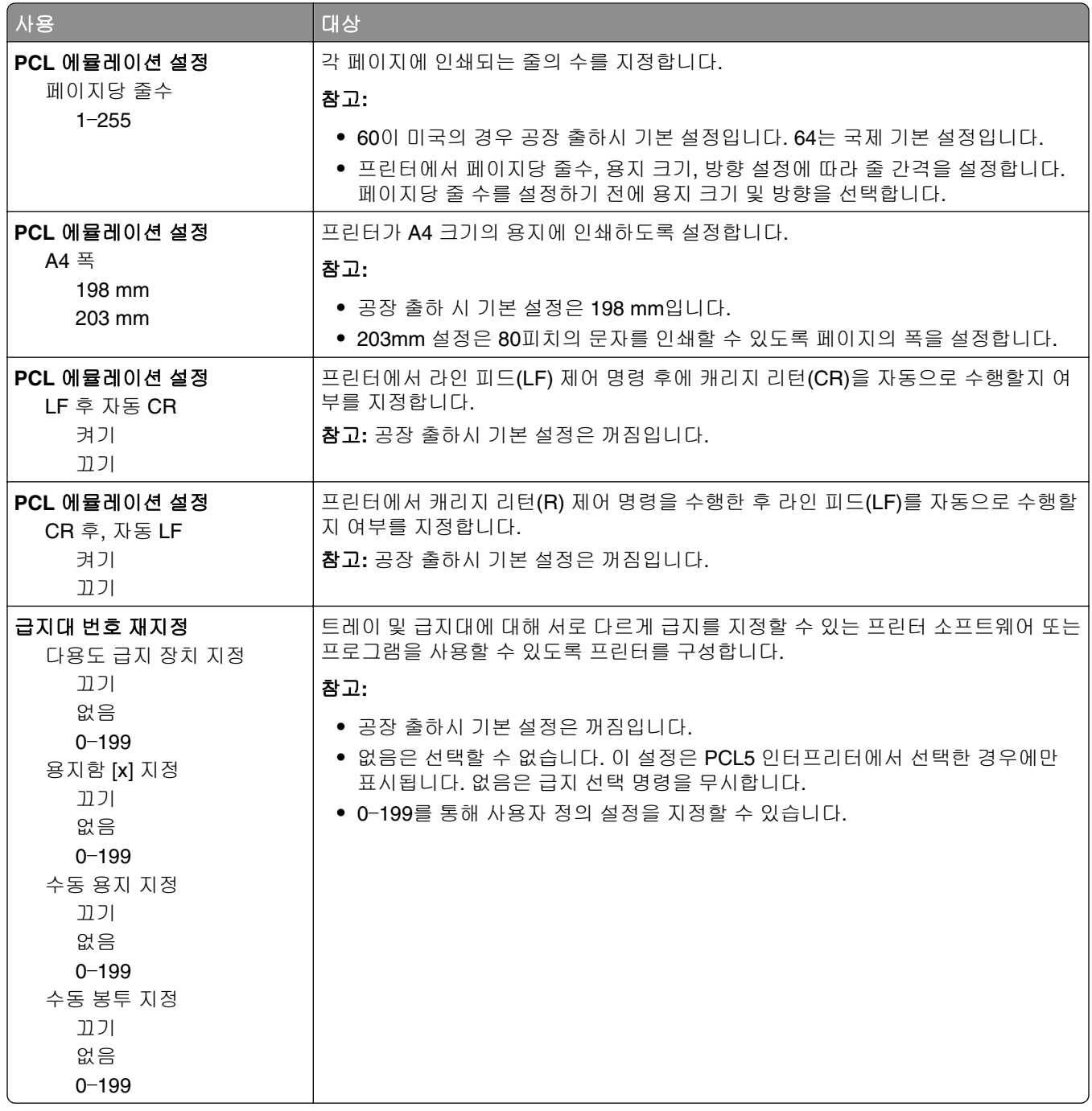

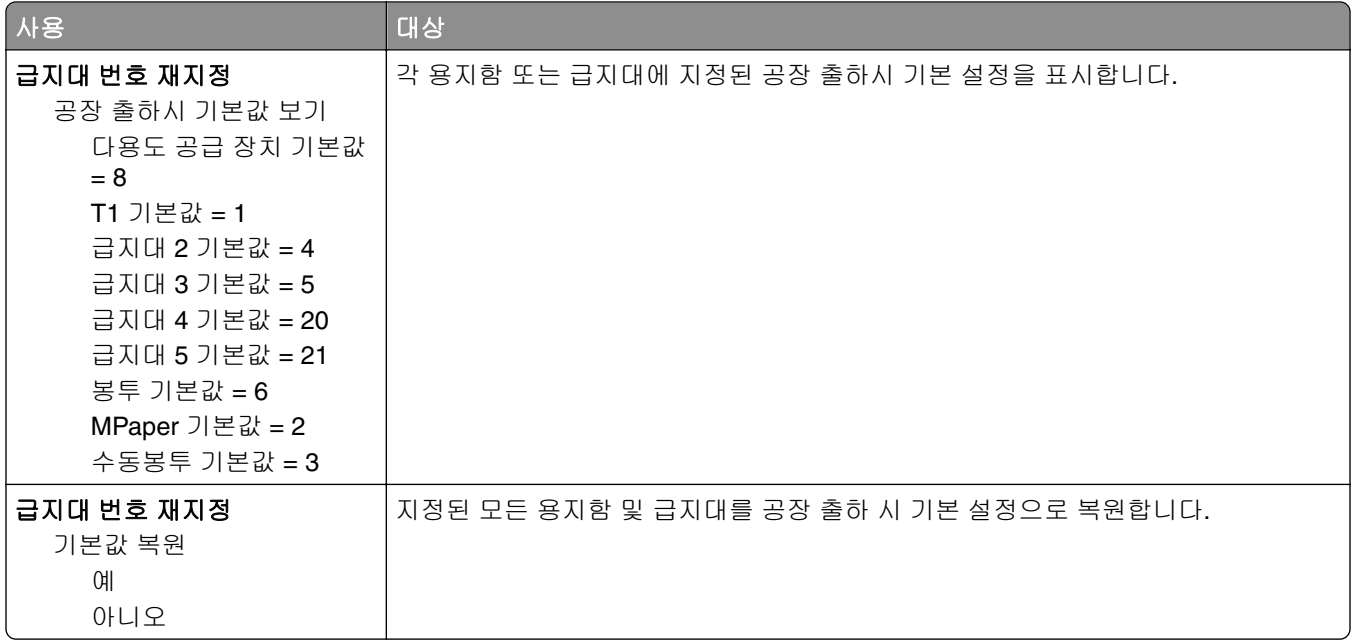

## **HTML** 메뉴

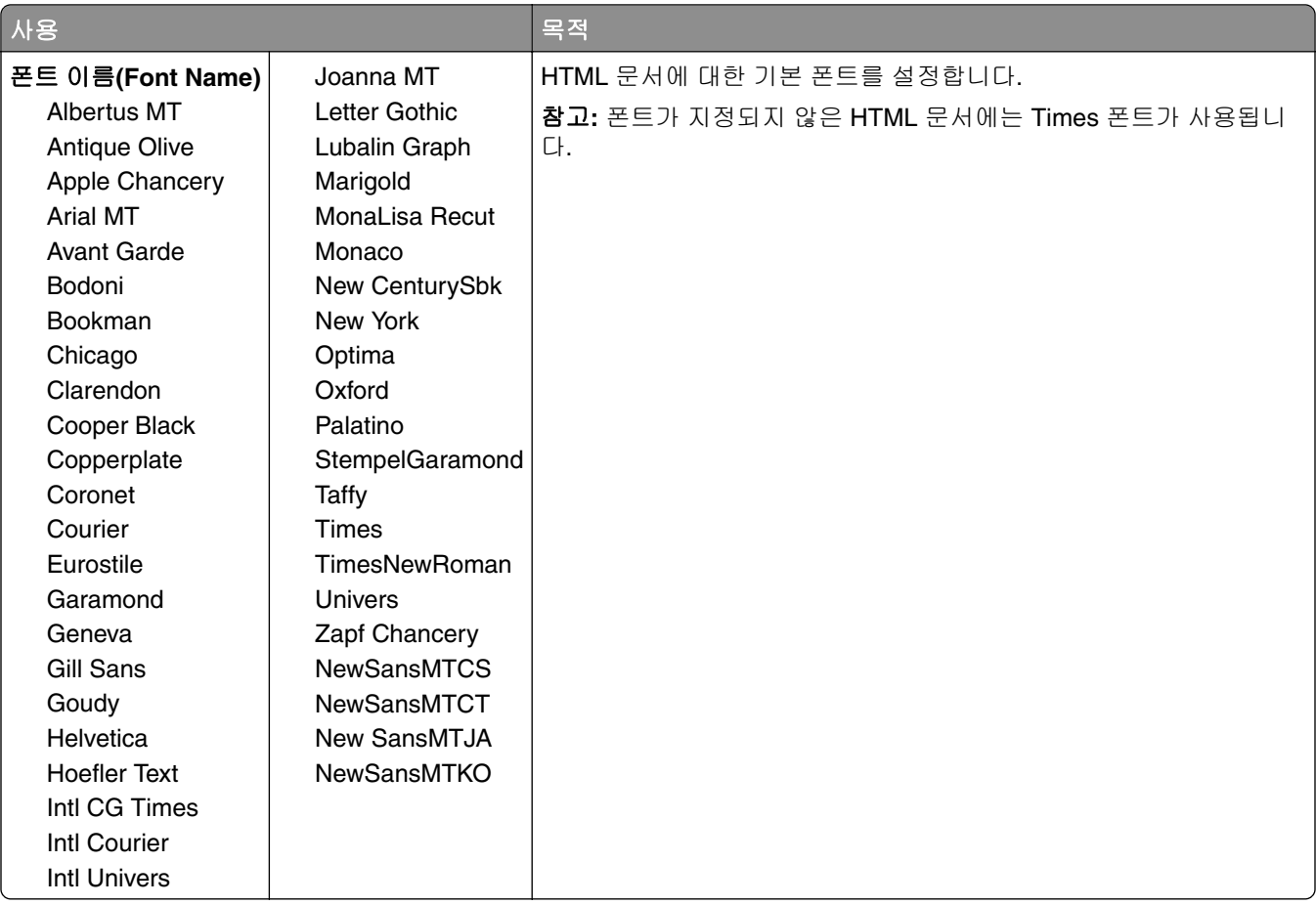

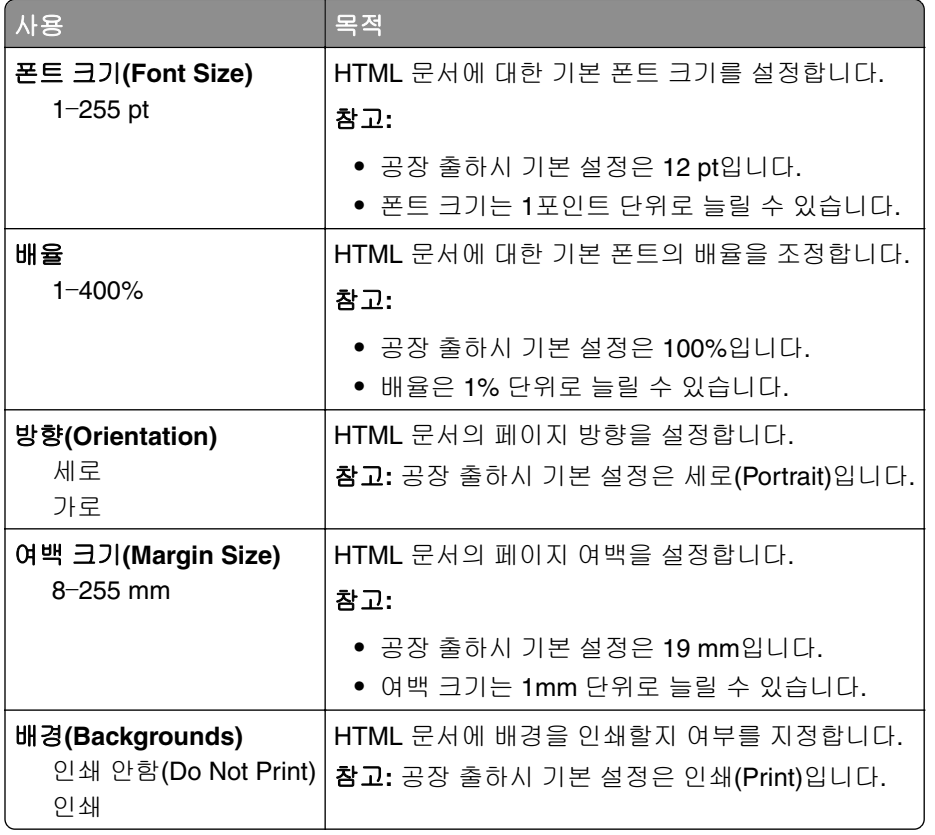

## 이미지**(Image)** 메뉴

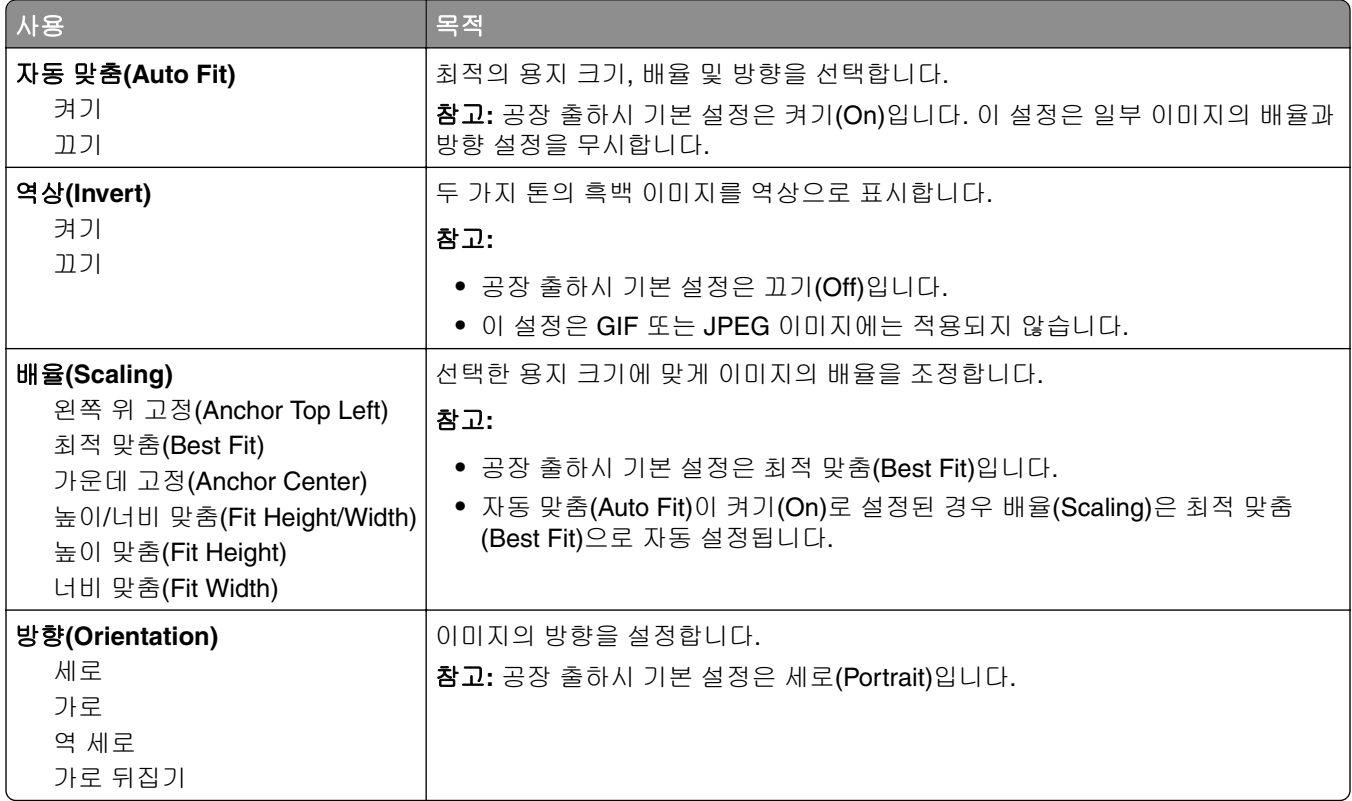

# 도움말 메뉴

도움말 메뉴는 프린터에 PDF로 저장된 일련의 도움말 페이지로 구성되어 있습니다. 이 도움말 페이지에는 프 린터 사용 및 인쇄 작업 수행과 관련된 정보가 들어 있습니다.

영어, 프랑스어, 독일어 및 스페인어 번역문이 프린터에 저장되어 있습니다. 기타 번역문은 **<http://support.lexmark.com>**에서 제공됩니다.

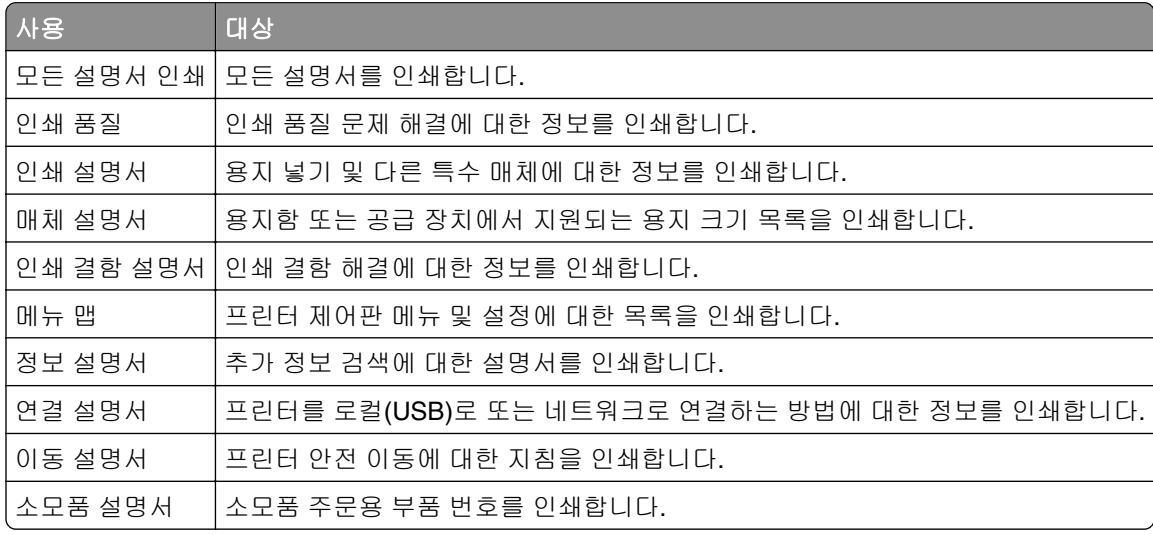

# 비용 절약과 환경 보호

Lexmark는 환경 보전을 위해 최선을 다하며 당사의 프린터가 환경에 미치는 영향을 최소화하기 위한 개선 작 업을 지속적으로 실시하고 있습니다. 당사는 환경을 고려하여 제품을 설계하고, 재료를 최소화하기 위해 패키 지를 엔지니어링하며 회수 및 재활용 프로그램을 제공합니다. 자세한 내용은 다음을 참조하십시오.

- **•** 고지사항 장
- **•** Lexmark 홈페이지(**[www.lexmark.com/environment](http://www.lexmark.com/environment)**)의 환경 보전 섹션
- **•** Lexmark 홈페이지(**[www.lexmark.com/recycle](http://www.lexmark.com/recycle)**)의 Lexmark 회수 프로그램

특정 프린터 설정 또는 작업을 선택하면 프린터의 환경적 영향을 더 줄일 수 있습니다. 이 장에서는 환경에 크 게 도움이 되는 설정 및 작업을 간략하게 소개합니다.

## 용지와 토너 절약

연구에 따르면 프린터 사용 시 탄소 발자국의 80%는 종이 사용과 관련된다고 합니다. 재생지를 사용하거나 양 면 인쇄, 여러 페이지를 한 면에 인쇄하는 등의 인쇄 방법을 통해 탄소 발자국을 크게 줄일 수 있습니다.

프린터 설정을 이용해서 종이와 에너지를 쉽게 절약할 수 있는 방법은 83 페이지의 "환경 보호 모드 사용" 를 참조하십시오.

### 재생 용지 사용

환경 보호를 위해 앞장서고 있는 Lexmark는 레이저 프린터용으로 특수하게 제작된 사무용 재생 용지 사용을 지원합니다. 프린터에서 사용할 수 있는 재생 용지에 대한 자세한 내용은 35 [페이지의](#page-34-0) "재활용 용지 및 기타 사무 용지 [사용"를](#page-34-0) 참조하십시오.

#### 소모품 절약

**•** 용지 양면에 인쇄합니다.

참고**:** 양면 인쇄가 인쇄 드라이버의 기본 설정입니다.

- **•** 한 장에 여러 페이지를 인쇄합니다.
- **•** 인쇄하기 전 문서를 미리 보려면 미리 보기 기능을 사용합니다.
- **•** 문서 1장을 인쇄하여 내용과 형식이 정확한지 확인합니다.

## 에너지 절약

#### 환경 보호 모드 사용

환경 보호 모드를 사용하여 프린터가 환경에 미치는 영향을 줄일 수 있는 한 가지 이상의 방법을 빠르게 선택 합니다.

**1** 프린터 제어판에서 다음으로 이동합니다.

## $\left|\text{A}\right|$  > 설정 > 설정 > <mark>OK > 일반 설정 > <sup>OK</sup> > 환경 보호 모드 > <sup>OK</sup> > 원하는 설정 선택</mark>

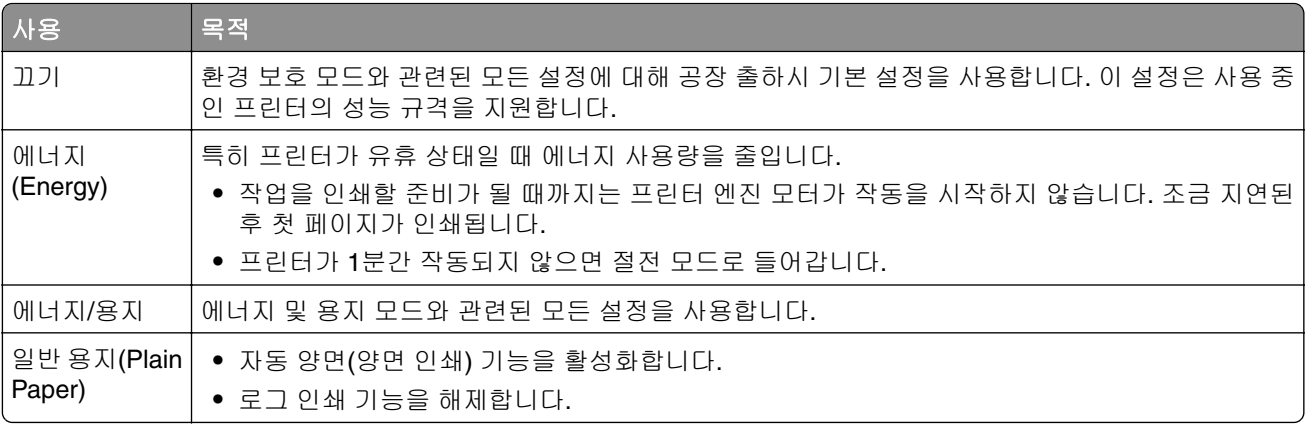

2 <sup>OK</sup>를 누릅니다.

## 프린터 소음 감소

저소음 모드를 사용하면 프린터 소음을 감소시킬 수 있습니다.

**1** 프린터 제어판에서 다음 항목으로 이동합니다.

### $\boxed{\mathbf{\hat{\Lambda}}}$  > 설정 > 설정 >  $\boxed{\mathbf{0} \mathsf{K}}$  > 일반 설정 >  $\boxed{\mathbf{0} \mathsf{K}}$  > 저소음 모드 >  $\boxed{\mathbf{0} \mathsf{K}}$

**2** 원하는 설정을 선택합니다.

### 사용 대상 켜짐 프린터 소음을 줄입니다. 참고**: •** 인쇄 작업 속도가 줄어듭니다. **•** 문서를 인쇄할 준비가 될 때까지 프린터 엔진 모터가 작동하지 않습니다. 짧게 지연된 후 첫 페이지가 인 쇄됩니다. 꺼짐 공장 출하시 기본 설정을 사용합니다. 참고**:** 이 설정은 프린터의 성능 규격을 지원합니다.

## 3 <sup>OK</sup> 을 누릅니다.

### 절전 모드 조정

**1** 홈 스크린에서 다음으로 이동합니다.

### 3 - 설정 > 일반 설정 > 제한 시간 > 절전 모드

- **2** 절전 모드 필드에서 프린터가 절전 모드로 진입하기 전의 유휴 시간(분)을 선택합니다.
- **3** 변경 사항을 적용합니다.

### 최대 절전 모드 사용

최대 절전 모드는 전력 소비가 가장 낮은 모드입니다.

#### 참고**:**

- **•** 프린터가 최대 절전 모드로 들어가는 기본 설정 시간은 3일입니다.
- **•** 인쇄 작업을 전송하기 전에 프린터에서 최대 절전 모드를 해제하십시오. 하드 리셋을 수행하거나 절전 버튼을 길게 누르면 프린터에서 최대 절전 모드가 해제됩니다.
- **•** 프린터가 최대 절전 모드인 경우는 Embedded Web Server를 사용할 수 없습니다.
- **1** 제어판에서 다음으로 이동합니다.

### $|\hat{A}|$  > 설정 >  $|0K|$  > 설정 >  $|0K|$  > 일반 설정 >  $|0K|$

- 2 절전 버튼 누름 또는 절전 버튼 길게 누르기를 누르고 <sup>OK</sup> 을 누릅니다.
- **3** 최대 절전 > 을 누릅니다.

#### 프린터 디스플레이 밝기 조정

에너지 절약을 위해 또는 디스플레이를 알아보기 힘든 경우에 디스플레이의 밝기를 조정하십시오.

#### 내장 웹 서버 사용

**1** 웹 브라우저를 열고 주소 필드에 프린터 IP 주소를 입력합니다.

#### 참고**:**

- **•** 네트워크/포트 메뉴의 TCP/IP 섹션에서 프린터 IP 주소를 확인합니다. IP 주소는 123.123.123.123와 같이 점으로 구분된 네 개의 숫자 집합으로 표시됩니다.
- **•** 프록시 서버를 사용하는 경우, 웹 페이지를 올바르게 로드하기 위해 일시적으로 비활성화합니다.
- **2** 설정 > 일반 설정을 누릅니다.
- **3** 화면 밝기 필드에서 디스플레이에 사용할 밝기 비율을 입력합니다.
- **4** 제출을 클릭합니다.

### 예약 전원 모드 사용

예약 전원 모드를 사용하면 프린터가 전원 절약 상태 또는 준비 상태로 전환되는 시간을 사용자가 예약할 수 있습니다.

참고**:** 이 기능은 네트워크 프린터 또는 인쇄 서버에 연결된 프린터에서만 사용 가능합니다.

#### **Embedded Web Server** 사용

**1** 웹 브라우저를 열고 주소 필드에 프린터 IP 주소를 입력합니다.

참고**:**

**•** 네트워크/포트 메뉴의 TCP/IP 섹션에서 프린터 IP 주소를 확인합니다. IP 주소는 123.123.123.123와 같이 점으로 구분된 네 개의 숫자 집합으로 표시됩니다.

- **•** 프록시 서버를 사용하는 경우, 웹 페이지를 올바르게 로드하기 위해 일시적으로 비활성화합니다.
- **2** 설정 > 일반 설정 > 예약 전원 모드를 누릅니다.
- **3** 동작 메뉴에서 전원 모드를 선택합니다.
- **4** 시간 메뉴에서 시간을 선택합니다.
- **5** 일 메뉴에서 일 수를 선택합니다.
- **6** 추가를 클릭합니다.

## 재활용

Lexmark는 회수 프로그램을 제공하며 재활용을 위한 적극적인 환경 정책을 실시합니다. 자세한 내용은 다음 을 참조하십시오.

- **•** 고지사항 장
- **•** Lexmark 홈페이지(**[www.lexmark.com/environment](http://www.lexmark.com/environment)**)의 환경 보전 섹션
- **•** Lexmark 홈페이지(**[www.lexmark.com/recycle](http://www.lexmark.com/recycle)**)의 Lexmark 회수 프로그램

### **Lexmark** 제품 재활용

재활용을 위해 Lexmark에 반납하려면 다음과 같이 하십시오.

- **1 [www.lexmark.com/recycle](http://www.lexmark.com/recycle)**로 이동합니다.
- **2** 재활용하려는 제품을 선택합니다.

참고**:** Lexmark 수거 및 재활용 프로그램 목록에 없는 프린터 소모품 및 하드웨어는 지역 재활용 센터에서 재 활용할 수 있습니다.

### **Lexmark** 포장재 재활용

Lexmark는 포장재를 최소화하기 위해 지속적인 노력을 기울이고 있습니다. 포장재가 감소하면 가장 효율적 이고 환경에 유리한 방식으로 Lexmark 프린터를 운송할 수 있으며 처분할 포장재를 줄일 수 있습니다. 이러한 효율성을 통해 온실가스 배출량을 감소시키고 에너지와 천연 자원을 절약할 수 있습니다.

Lexmark 상자는 골판지 재활용 시설이 있는 곳에서 100% 재활용할 수 있습니다. 가까운 곳에 이 시설이 없을 수도 있습니다.

Lexmark 포장재에 사용된 폼은 폼 재활용 시설이 있는 곳에서 재활용할 수 있습니다. 가까운 곳에 이 시설이 없을 수도 있습니다.

카트리지를 Lexmark에 반환할 때 카트리지를 담은 상자를 재사용할 수 있습니다. Lexmark는 이 상자를 재활 용합니다.

### 재사용 또는 재활용을 위해 **Lexmark** 카트리지 반납

Lexmark 카트리지 수거 프로그램을 통해 사용한 카트리지를 재사용 또는 재활용을 위해 무료로 Lexmark에 반납할 수 있습니다. Lexmark에 반납된 빈 카트리지는 100% 재사용되거나 재활용을 위해 분해됩니다. 카트 리지 반납에 사용된 상자도 재활용됩니다.

재사용 또는 재활용을 위해 Lexmark 카트리지를 반납하는 방법은 다음과 같습니다.

- **1 [www.lexmark.com/recycle](http://www.lexmark.com/recycle)**로 이동합니다.
- **2** 재활용하려는 제품을 선택합니다.

# 프린터 보안

# 보안 잠금 장치 사용

프린터에 보안 잠금 장치가 장착되어 있습니다. 프린터를 제자리에 안전하게 보관하려면 표시된 위치에 대부 분의 랩탑 컴퓨터와 호환되는 보안 잠금 장치를 연결합니다.

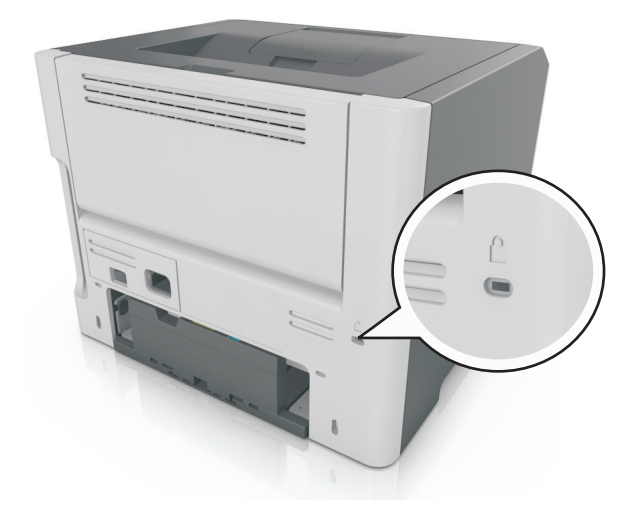

# 휘발성 메모리 설명

프린터에는 장치 및 네트워크 설정과 사용자 데이터를 저장할 수 있는 여러 유형의 메모리가 포함됩니다.

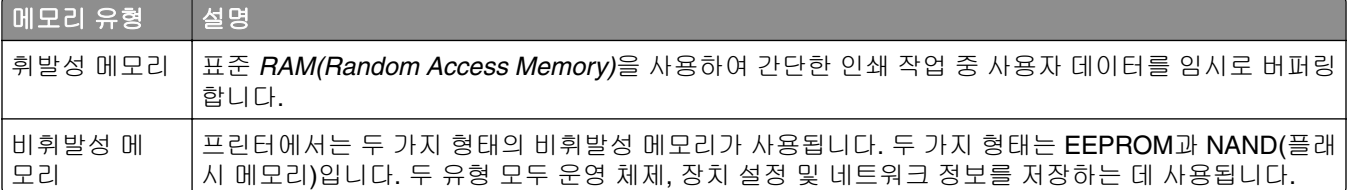

다음과 같은 경우에는 설치된 프린터 메모리의 내용을 지우십시오.

- **•** 프린터를 폐기하는 경우
- **•** 프린터를 다른 부서 또는 위치로 이동하는 경우
- **•** 조직 외부의 서비스 직원이 프린터를 서비스하는 중
- **•** 서비스를 받기 위해 회사에서 프린터를 외부로 이동하는 경우
- **•** 프린터가 다른 조직으로 판매되는 경우

# 휘발성 메모리 지우기

프린터에 설치된 휘발성 메모리(RAM)는 정보 보존을 위해 전원이 연결되어 있어야 합니다. 버퍼링된 데이터 를 지우려면 프린터 전원을 끕니다.

# <span id="page-88-0"></span>비휘발성 메모리 지우기

다음 단계에 따라 개별 설정, 장치 및 네트워크 설정, 보안 설정 및 내장된 솔루션을 지웁니다.

- **1** 프린터를 끕니다.
- **2** 키패드에서 **2**와 **6**을 누른 상태로 프린터 전원을 켭니다. 진행 표시줄 화면이 나타나면 누르고 있던 단추를 놓습니다.

프린터의 전원이 켜지면서 구성(Configuration) 메뉴가 나타납니다. 프린터가 완전히 켜지면 프린터 디스 플레이에 기능 목록이 나타납니다.

**3** 모든 설정 삭제가 나타날 때까지 위쪽 또는 아래쪽 화살표 단추를 누릅니다.

이 프로세스를 실행하는 동안 프린터가 여러 번 재시작됩니다.

참고**:** 모든 설정 삭제를 선택하면 프린터 메모리에서 장치 설정, 솔루션, 작업 및 비밀번호가 안전하게 제 거됩니다.

**4** 다음 항목으로 이동합니다.

#### 뒤로 > 구성 종료 메뉴

프린터 전원이 리셋된 다음 일반 작동 모드로 돌아갑니다.

## 프린터 보안 정보 찾기

보안 요구 수준이 높은 환경의 경우 인증되지 않은 사용자가 프린터에 저장된 기밀 데이터에 액세스할 수 없 도록 보장하기 위해 추가 조치가 필요할 수 있습니다. 자세한 내용은 **[Lexmark](http://www1.lexmark.com/en_US/solutions/business-solutions/security/index.shtml)** 보안 웹 페이지를 방문하거나 *Embedded Web Server*—보안*:* 관리자 설명서가 있는 **<http://support.lexmark.com>**을 방문하십시오.

# 프린터 유지관리

경고—손상 위험**:** 프린터 성능을 최적의 상태로 유지하거나 부품 및 소모품을 교체하지 않으면 프린터의 성 능이 저하될 수 있습니다.

# 프린터 청소

### 프린터 청소

주의—감전 위험**:** 프린터 외부를 청소할 때는 감전을 방지하기 위해 먼저 전기 콘센트에서 전원 코드를 뽑고 프린터에 연결된 모든 케이블을 분리한 후 진행하십시오.

#### 참고**:**

- **•** 이 작업을 몇 달에 한 번씩 수행합니다.
- **•** 프린터를 잘못 취급하여 발생하는 손상에 대해서는 보증이 적용되지 않습니다.
- **1** 프린터의 전원을 끄고 벽면 콘센트에서 전원 코드를 뽑습니다.
- **2** 표준 용지함 및 다용도 급지 장치에서 용지를 제거합니다.
- **3** 부드러운 브러시 또는 진공 청소기를 사용하여 프린터 주위에서 먼지, 섬유, 종이 조각을 제거합니다.
- **4** 물에 적신 보풀이 없는 부드러운 천으로 프린터 외부를 닦습니다.

#### 참고**:**

- **•** 가정용 세제는 프린터 표면에 손상을 입힐 수 있으므로 사용하지 마십시오.
- **•** 청소가 완료되면 프린터의 모든 구역이 말랐는지 확인합니다.
- **5** 전원 코드를 전기 콘센트에 연결한 다음 프린터를 켭니다.

주의—상해 위험**:** 화재 또는 감전 위험을 방지하려면 전원 코드를 제품에 가깝고 접근하기 쉬우며, 제대로 접지된 정격 전기 콘센트에 연결하십시오.

## 부품 및 소모품 상태 확인

소모품 교체 또는 유지관리가 필요한 경우 화면에 메시지가 나타납니다.

### 프린터 부품 및 소모품 상태 확인

#### **Embedded Web Server** 사용

**1** 웹 브라우저를 열고 주소 필드에 프린터 IP 주소를 입력합니다.

#### 참고**:**

**•** 네트워크/포트 메뉴의 TCP/IP 섹션에서 프린터 IP 주소를 확인합니다. IP 주소는 123.123.123.123와 같이 점으로 구분된 네 개의 숫자 집합으로 표시됩니다.

**•** 프록시 서버를 사용하는 경우, 웹 페이지를 올바르게 로드하기 위해 일시적으로 비활성화합니다.

**2** 장치 상태를 클릭합니다.

#### 제어판 사용

프린터 모델에 따라 다음 항목으로 이동합니다.

•  $\mathcal{F}|$  > 보고서 > <sup>OK</sup> > 장치 통계 > <sup>OK</sup>

참고**:** 인쇄된 페이지의 "소모품 정보" 섹션에서 부품 및 소모품 상태를 확인할 수 있습니다.

• **승 > 상태/소모품 > <sup>OK</sup> > 소모품 보기 > <sup>OK</sup>** 

# 남아 있는 예상 페이지 수

남아 있는 예상 페이지 수는 프린터의 최근 인쇄 기록을 기준으로 합니다. 수치는 실제와 상당히 다를 수 있으 며 실제 문서의 내용, 인쇄 품질 설정 및 기타 프린터 설정과 같은 많은 요인의 영향을 받습니다.

실제 인쇄 소비량이 기록 상의 인쇄 소비량과 다를 경우 남아 있는 예상 페이지 수의 정확도가 떨어질 수 있습 니다. 예상 수치를 기준으로 소모품을 구매하거나 교체하기 전에 발생 가능한 정확도의 변동 수준을 고려하십 시오. 프린터에 인쇄 기록이 충분히 누적되기 전까지, 프린터는 ISO(국제표준화기구)\*의 테스트 방식과 페이 지 내용을 기준으로 향후 소모품 소비량을 예측합니다.

\*ISO/IEC 19752 기준으로 지속적인 검은색 평균 공식 카트리지 출력량

# 소모품 주문

소모품을 주문하려면 1588-1366으로 문의하십시오. 다른 국가 또는 지역의 경우 Lexmark 웹 사이트 (**[www.lexmark.com](http://www.lexmark.com)**)를 방문하거나 프린터 구입처에 문의하십시오.

참고**:** 프린터 소모품에 대한 수명은 모두 Letter 또는 A4 크기의 일반 용지에 인쇄한다고 가정하여 추정합니 다.

### **Lexmark** 정품 부품 및 소모품 사용

Lexmark 프린터는 정품 Lexmark 소모품 및 부품을 사용할 때 최적의 성능을 발휘하도록 설계되었습니다. 타 사 소모품 또는 부품을 사용하면 성능, 안정성 또는 프린터의 수명과 이미징 구성 요소에 영향을 줄 수 있습니 다. 타사 소모품 또는 부품을 사용하면 보증 적용에 영향을 줄 수 있습니다. 타사 소모품 또는 부품을 사용하여 발생한 손상에 대해서는 보증이 적용되지 않습니다. 모든 수명 표시기는 Lexmark 소모품 및 부품과 함께 작동 하도록 설계되어 있고, 타사 소모품 또는 부품을 사용할 경우 예기치 못한 결과가 발생할 수 있습니다. 정해진 수명을 넘겨 이미징 구성 요소를 사용하면 Lexmark 프린터 또는 연관된 구성 요소가 손상될 수 있습니다.

### 토너 카트리지 주문

#### 참고**:**

- **•** 카트리지 예상 용량은 페이지당 약 5% 밀도를 기준으로 합니다.
- **•** 장시간 매우 낮은 밀도로 인쇄하면 실제 출력에 부정적인 영향을 줄 수 있습니다.

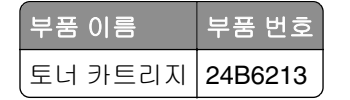

### 이미징 장치 주문

너무 낮은 밀도로 장시간 인쇄하면 토너 카트리지에서 토너가 완전히 소모되기 전에 이미징 장치 부품에 고장 이 발생할 수 있습니다.

이미징 장치 교체에 대한 자세한 내용은 해당 소모품과 함께 제공된 지침 안내서를 참조하십시오.

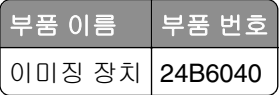

# 소모품 보관

프린터 소모품을 보관할 장소로 서늘하고 깨끗한 곳을 선택하십시오. 소모품은 사용하기 전까지 원래 포장 그 대로 오른쪽 면이 위로 가게 보관하십시오.

소모품을 아래의 환경에 두지 마십시오.

- **•** 직사광선
- **•** 35°C (95°F) 이상의 온도
- **•** 높은 습도(80% 이상)
- **•** 염분이 함유된 공기
- **•** 부식성 가스
- **•** 다량의 먼지

# 소모품 교체

### 토너 카트리지 교체

**1** 프린터 오른쪽에 있는 단추를 누르고 전면 덮개를 엽니다.

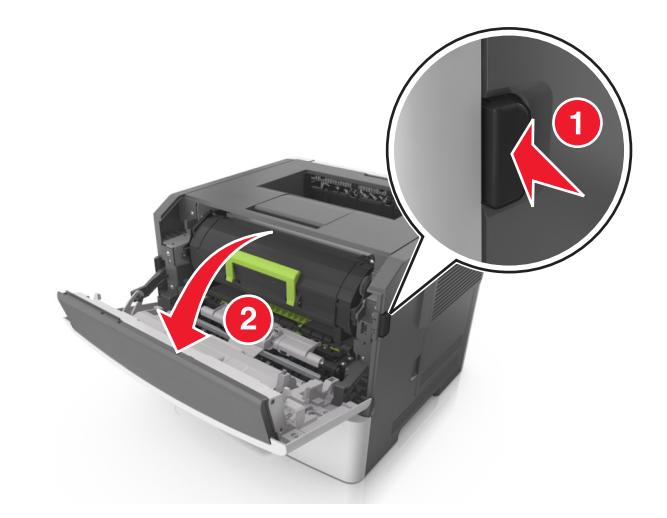

**2** 핸들을 이용하여 토너 카트리지를 바깥으로 당깁니다.

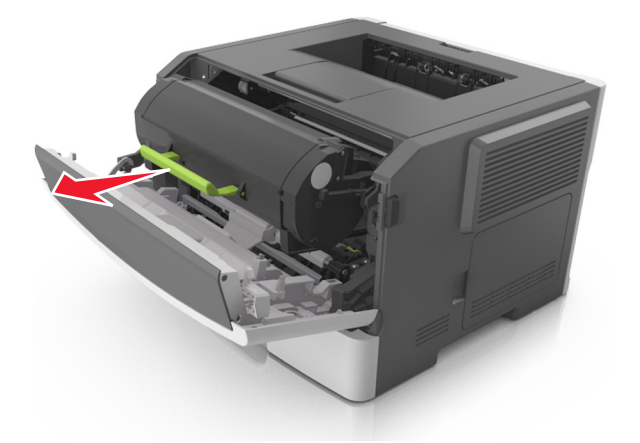

- **3** 토너 카트리지의 포장을 풀고 포장재를 모두 제거합니다.
- **4** 새 카트리지를 흔들어서 토너를 고르게 폅니다.

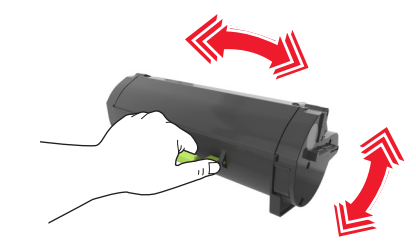

**5** 카트리지의 측면 레일을 프린터 내부의 측면 레일에 있는 화살표와 맞춰서 토너 카트리지를 프린터에 삽 입합니다.

경고—손상 위험**:** 이미징 장치를 직사광선에 10분 이상 노출시키지 마십시오. 오랜 기간 동안 빛에 노출 되면 인쇄 품질 문제가 발생할 수 있습니다.

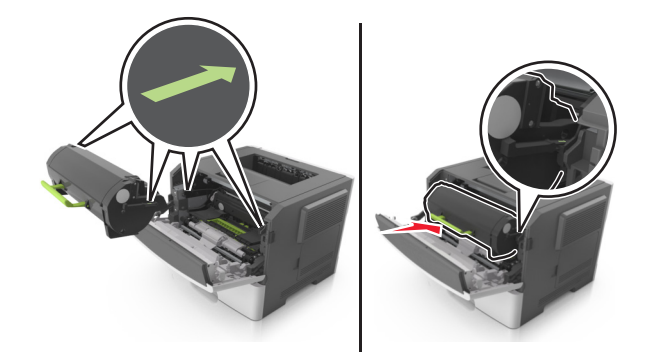

**6** 전면 덮개를 닫습니다.

### 이미징 장치 교체

**1** 프린터 오른쪽에 있는 단추를 누르고 전면 덮개를 엽니다.

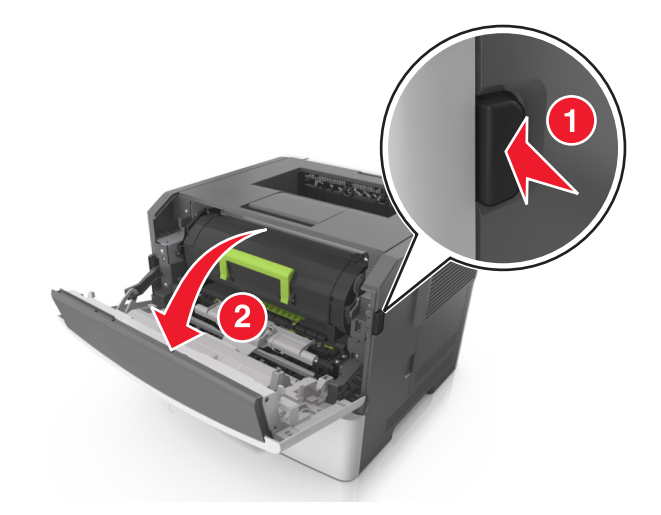

**2** 핸들을 이용하여 토너 카트리지를 바깥으로 당깁니다.

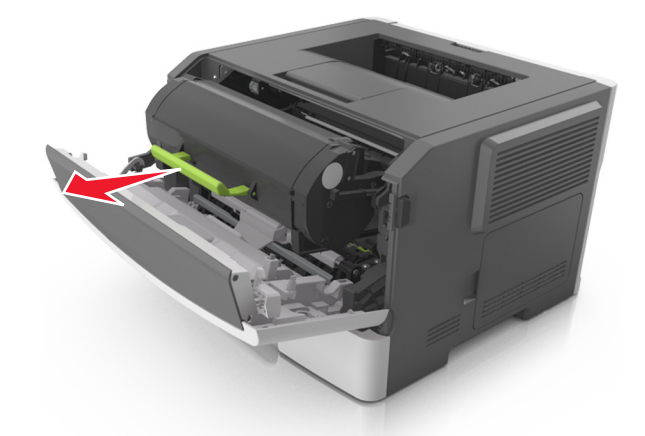

**3** 녹색 핸들을 올리고 이미징 장치를 잡아당겨 프린터에서 빼냅니다.

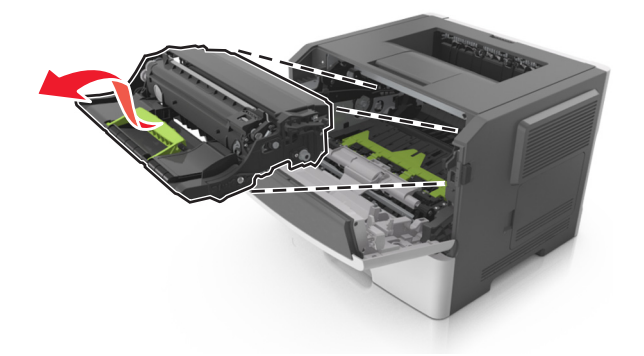

**4** 새 이미징 장치의 포장을 풀고 흔듭니다.

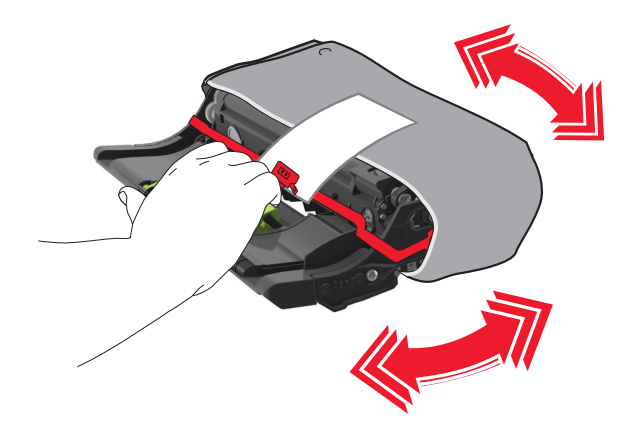

**5** 이미징 장치에서 모든 포장재를 제거합니다.

경고—손상 위험**:** 이미징 장치를 직사광선에 10분 이상 노출시키지 마십시오. 오랜 기간 동안 빛에 노출 되면 인쇄 품질 문제가 발생할 수 있습니다.

경고—손상 위험**:** 광전도체 드럼을 만지지 마십시오. 그럴 경우 이후 인쇄 작업의 인쇄 품질에 영향을 줄 수 있습니다.

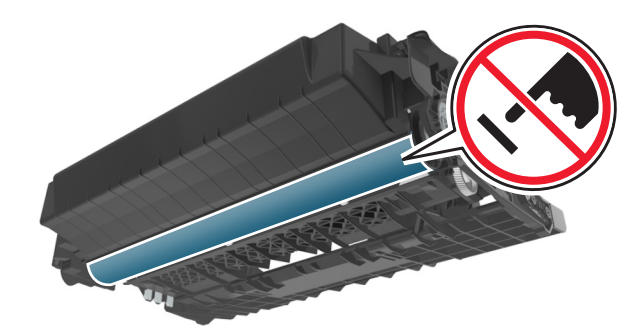

**6** 이미징 장치의 측면 레일에 있는 화살표를 프린터 내부의 측면 레일에 있는 화살표와 맞춰서 이미징 장치 를 프린터에 삽입합니다.

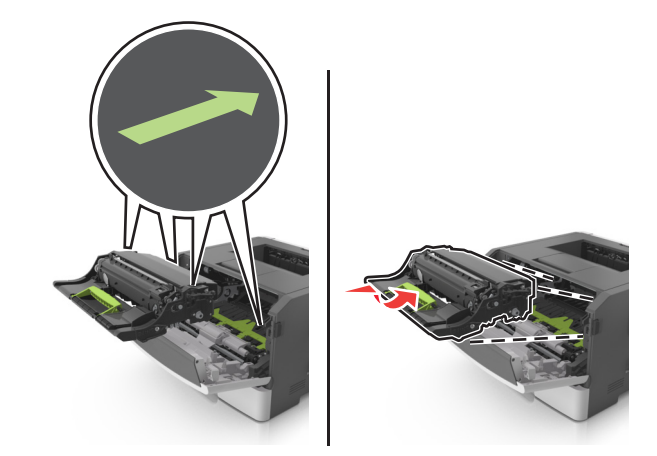

**7** 카트리지의 측면 레일을 프린터 내부의 측면 레일에 있는 화살표와 맞춰서 토너 카트리지를 프린터에 삽 입합니다.

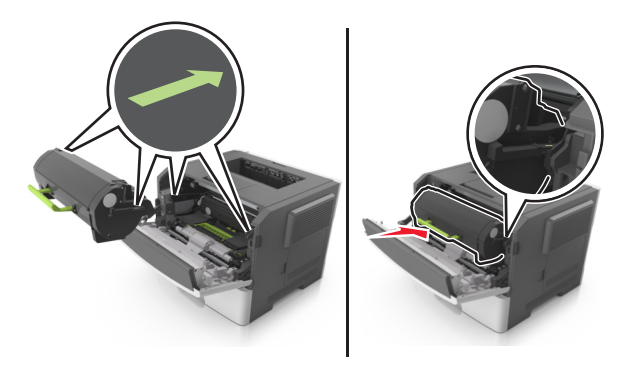

**8** 전면 덮개를 닫습니다.

# 프린터 이동

### 프린터를 이동하기 전에

주의—상해 위험**:** 개인 상해 또는 프린터 손상을 예방하려면 프린터를 옮기기 전에 아래 지침을 따르십 시오.

- **•** 전원 스위치를 사용하여 프린터를 끈 후 전기 콘센트에서 전원 코드를 뽑으십시오.
- **•** 프린터를 옮기기 전에 프린터에서 모든 코드 및 케이블의 연결을 해제하십시오.
- **•** 옵션 용지함이 설치된 경우 프린터에서 분리합니다. 옵션 용지함을 분리하려면 용지함 오른쪽의 걸쇠를 찰 칵하며 제자리로 고정될 때까지 용지함 앞쪽으로 밉니다.

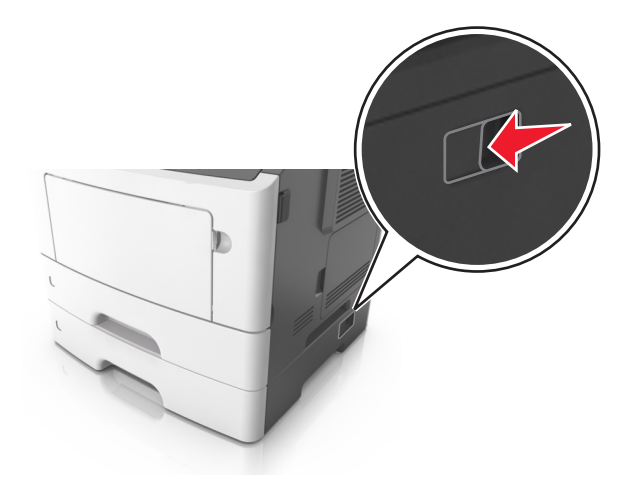

- **•** 프린터를 들어올릴 때는 양 측면의 손잡이를 사용하십시오.
- **•** 프린터를 내려 놓을 때 손가락이 스캐너의 바닥에 끼지 않도록 주의하십시오.
- **•** 프린터를 설치하기 전에 주변이 정리되었는지 확인하십시오.

이 제품과 함께 제공된 전원 코드나 제조업체가 승인한 교체품만을 사용하십시오.

경고—손상 위험**:** 프린터를 잘못 옮겨 발생하는 손상에 대해서는 보증이 적용되지 않습니다.

### 프린터를 다른 위치로 이동

다음 지침에 따르면 프린터 및 해당 하드웨어 옵션을 다른 위치로 안전하게 옮길 수 있습니다.

- **•** 프린터를 옮기기 위해 사용하는 수레에는 프린터 바닥 전체를 지탱할 수 있는 면이 있어야 합니다.
- **•** 하드웨어 옵션 용지함을 옮기기 위해 사용하는 수레에는 하드웨어 옵션 크기를 지탱할 수 있는 면이 있어 야 합니다.
- **•** 프린터를 ¶È¹Ù·Î ³õ½À´Ï´Ù.
- **•** 심한 진동이 발생하지 않게 주의하십시오.

### 프린터 운송

프린터를 운송할 때는 원래 포장을 사용하십시오.

# 프린터 관리

# 고급 네트워킹 및 관리자 정보 찾기

이 장에서는 Embedded Web Server를 사용한 기본 관리 지원 작업에 대해 설명합니다. 고급 시스템 지원 작 업에 대한 정보는 Lexmark 지원 웹사이트 **<http://support.lexmark.com>**에서 소프트웨어 및 설명서 CD 또는 *Embedded Web Server* — 보안*:* 관리자 설명서에서 네트워킹 설명서를 참조하십시오.

# 가상 디스플레이 확인

**1** 웹 브라우저를 열고 주소 필드에 프린터 IP 주소를 입력합니다.

#### 참고**:**

- **•** 네트워크/포트 메뉴의 TCP/IP 섹션에서 프린터 IP 주소를 확인합니다. IP 주소는 123.123.123.123와 같이 점으로 구분된 네 개의 숫자 집합으로 표시됩니다.
- **•** 프록시 서버를 사용하는 경우, 웹 페이지를 올바르게 로드하기 위해 일시적으로 비활성화합니다.
- **2** 화면 왼쪽 상단에 표시된 가상 디스플레이를 확인합니다.

가상 디스플레이는 실제 디스플레이가 프린터 제어판에서 작동하는 것처럼 작동합니다.

## **Embedded Web Server**에서 소모품 알림 구성

소모품이 부족하거나 소모품의 수명이 다 되었을 때 사용자에게 표시할 알림 옵션을 선택하여 알림을 받는 방 법을 지정할 수 있습니다.

#### 참고**:**

- **•** 선택 가능한 경보는 토너 카트리지 또는 이미징 장치에 설정할 수 있습니다.
- **•** 모든 알림 옵션은 소모품의 약간 부족, 부족, 매우 부족한 상태를 기준으로 설정할 수 있습니다. 수명이 다 된 소모품 상태에 대해서는 일부 기준에 대한 알림 옵션만 설정할 수 있습니다. 이메일 알림 옵션은 소 모품의 모든 상태에 사용할 수 있습니다.
- **•** 일부 소모품의 경우 소모품의 예상 잔류량을 퍼센트로 표시하도록 알림 옵션을 구성할 수도 있습니다.

**1** 웹 브라우저를 열고 주소 필드에 프린터 IP 주소를 입력합니다.

#### 참고**:**

- **•** 네트워크/포트 메뉴의 TCP/IP 섹션에서 프린터 IP 주소를 확인합니다. IP 주소는 123.123.123.123와 같이 점으로 구분된 네 개의 숫자 집합으로 표시됩니다.
- **•** 프록시 서버를 사용하는 경우, 웹 페이지를 올바르게 로드하기 위해 일시적으로 비활성화합니다.

#### **2** 설정 > 인쇄 설정 > 소모품 알림을 클릭합니다.

**3** 각 소모품의 드롭다운 메뉴에서 다음 알림 옵션 중 하나를 선택합니다.

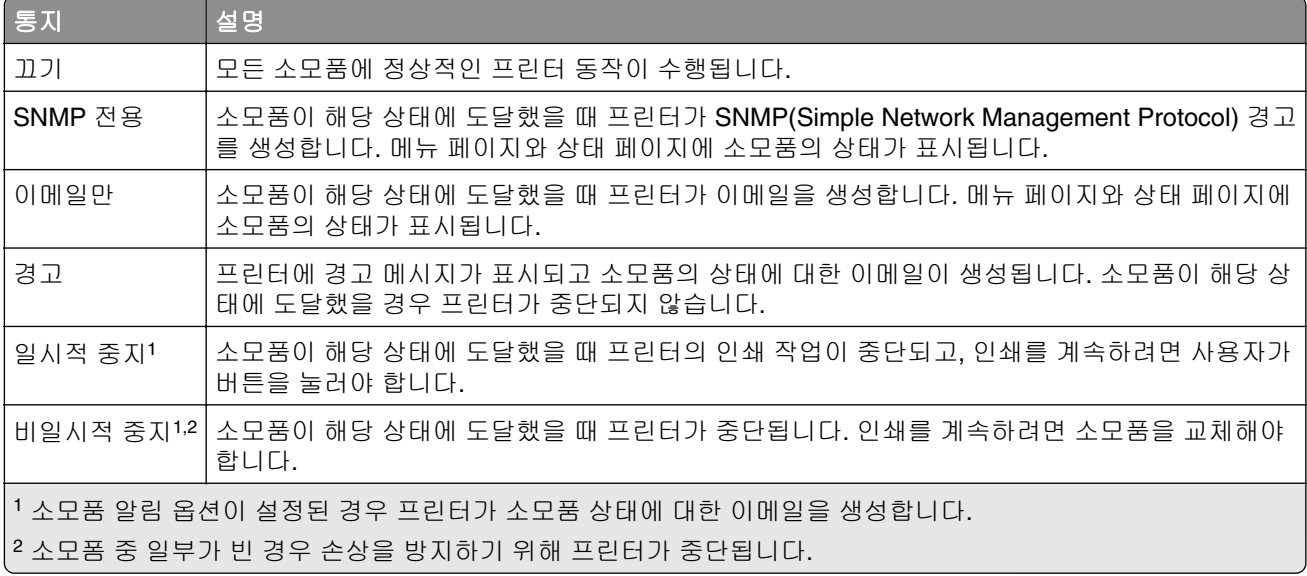

**4** 제출을 클릭합니다.

## 다른 프린터에 프린터 설정 복사

참고**:** 이 기능은 네트워크 프린터에서만 사용할 수 있습니다.

**1** 웹 브라우저를 열고 주소 필드에 프린터 IP 주소를 입력합니다.

#### 참고**:**

- **•** 네트워크/포트 메뉴의 TCP/IP 섹션에서 프린터 IP 주소를 확인합니다. IP 주소는 123.123.123.123와 같이 점으로 구분된 네 개의 숫자 집합으로 표시됩니다.
- **•** 프록시 서버를 사용하는 경우, 웹 페이지를 올바르게 로드하기 위해 일시적으로 비활성화합니다.
- **2** 프린터 설정 복사를 클릭합니다.
- **3** 언어를 변경하려면 드롭다운 목록에서 언어를 선택한 후 언어를 저장하려면 여기를 클릭을 클릭합니다.
- **4** 프린터 설정을 클릭합니다.
- **5** 급지대 및 대상 프린터의 IP 주소를 해당 필드에 입력합니다.

참고**:** 대상 프린터를 추가하거나 제거하려면, 대상 **IP** 추가 또는 대상 **IP** 제거를 클릭합니다.

**6** 프린터 설정 복사를 클릭합니다.

## 공장 출하시 기본 설정 복원

참조할 수 있도록 현재 메뉴 설정 목록을 보관하려면 공장 출하 시 기본 설정을 복원하기 전에 메뉴 설정 페이 지를 인쇄합니다. 자세한 내용은 20 [페이지의](#page-19-0) "메뉴 설정 페이지 인쇄"을 참조하십시오.

프린터 공장 출하시 기본 설정을 복원하는 보다 포괄적인 방법을 사용하려는 경우 모든 설정 삭제 옵션을 수 행합니다. 자세한 내용은 89 페이지의 ["비휘발성](#page-88-0) 메모리 지우기"을 참조하십시오.

경고—손상 위험**:** 공장 출하 시 기본값 복원은 대다수 프린터 설정을 공장 출하 시 기본 설정으로 되돌립니 다. 단, 디스플레이 언어, 사용자 정의 크기 및 메시지, 네트워크/포트 메뉴 설정은 예외입니다. RAM에 저장 된 다운로드가 모두 삭제됩니다. 플래시 메모리 카드에 저장된 다운로드는 영향을 받지 않습니다.

제어판에서 다음으로 이동합니다.

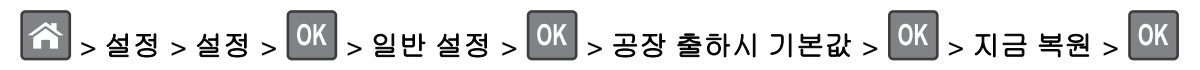

용지 걸림 해결

# 용지 걸림 예방

### 용지를 올바르게 넣습니다**.**

**•** 급지대에 용지를 평평하게 넣었는지 확인하십시오.

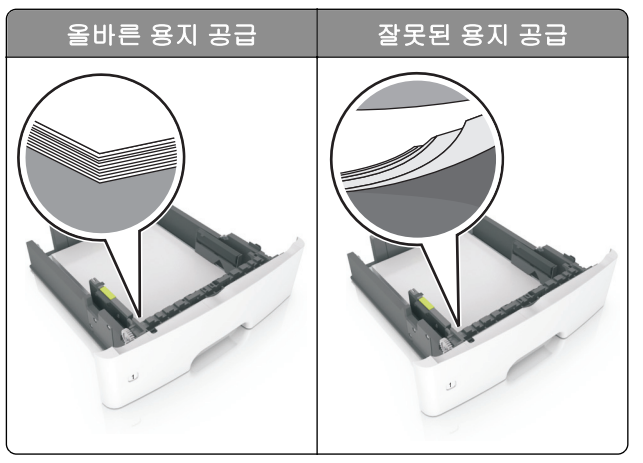

- **•** 인쇄 도중 급지대에 용지를 넣거나 빼지 마십시오.
- **•** 용지를 너무 많이 넣지 마십시오. 용지가 최대 용지 채움 표시 아래에 있는지 확인합니다.
- **•** 용지를 용지함에 밀어 넣지 마십시오. 그림과 같이 용지를 넣습니다.

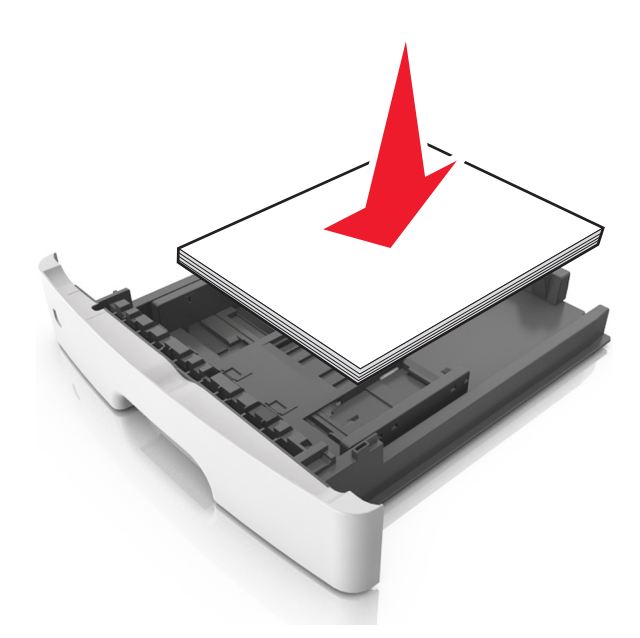

- **•** 용지 가이드가 올바르게 배치되어 있고 용지 또는 봉투가 양쪽에서 너무 눌리지 않았는지 확인합니다.
- **•** 용지함에 용지를 넣은 후에는 용지함을 프린터에 끝까지 밀어 넣으십시오.

#### 권장 용지를 사용하십시오**.**

- **•** 권장 용지 또는 특수 용지만 사용하십시오.
- **•** 구겨졌거나, 접혔거나, 눅눅하거나, 휘어졌거나, 말린 용지는 넣지 마십시오.

**•** 용지를 넣기 전에 앞뒤로 살짝 구부렸다가 파라락 넘겨 용지가 서로 붙지 않도록 하고 고르게 정돈하십시오.

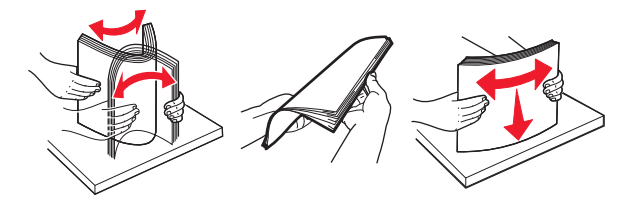

- **•** 손으로 절단하거나 다듬은 용지는 사용하지 마십시오.
- **•** 동일한 용지함에 용지 크기, 무게 또는 유형을 혼합하여 넣지 마십시오.
- **•** 용지 크기 및 종류가 컴퓨터 또는 프린터 제어판에서 올바르게 설정되었는지 확인합니다.
- **•** 제조업체 권장 사항에 따라 용지를 보관하십시오.

# 용지 걸림 위치 확인

참고**:**

- **•** 용지 걸림 도우미가 켜기로 설정된 경우, 걸린 용지가 자동으로 제거된 후 프린터에서 표준 출력함으로 빈 용지나 일부 인쇄된 용지를 배출합니다. 인쇄물에서 빈 페이지를 확인합니다.
- **•** 용지 걸림 복구가 켜기나 자동으로 설정되어 있는 경우 프린터에서 용지 걸림으로 인쇄하지 못한 페이지 를 다시 인쇄합니다.

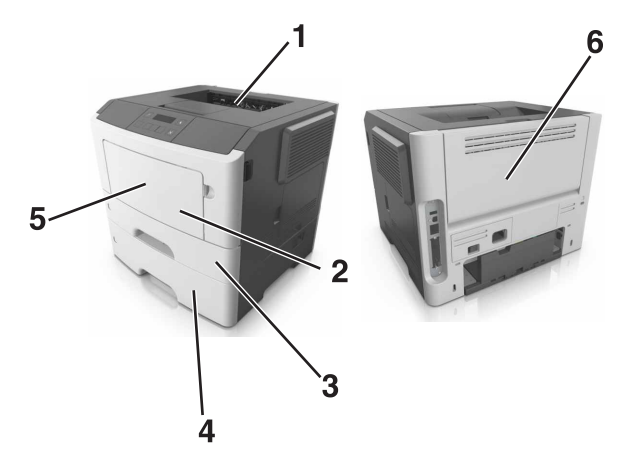

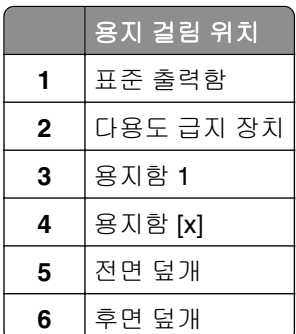

# 전면에 용지 걸림

주의—뜨거운 표면**:** 프린터 내부가 뜨거울 수 있습니다. 뜨거운 부품 때문에 다치지 않도록 표면이 식도 록 두었다가 나중에 만지십시오.

**1** 전면 덮개를 엽니다.

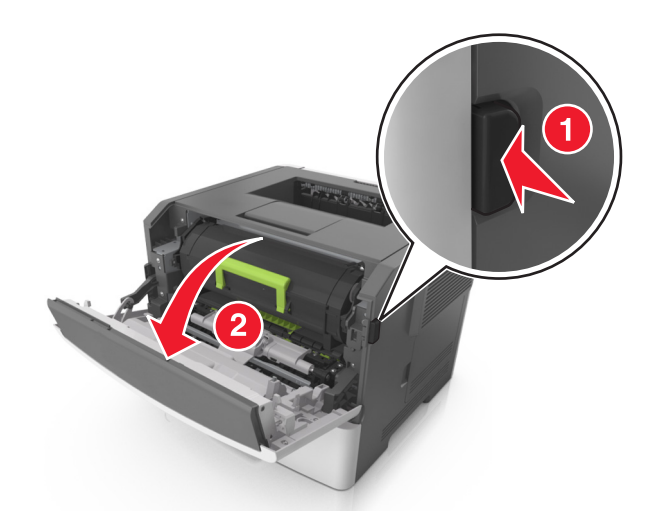

**2** 토너 카트리지를 제거하십시오.

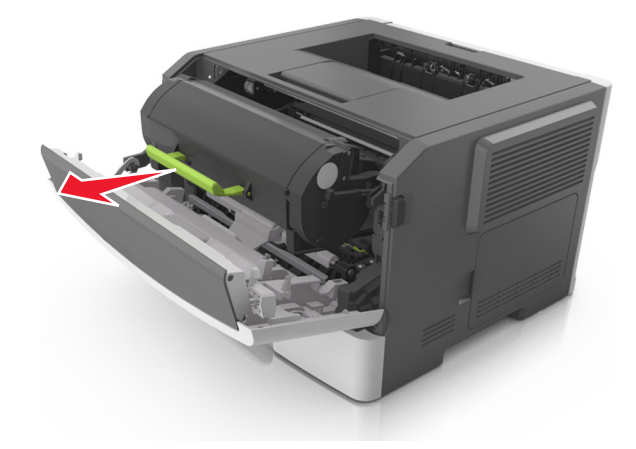

**3** 이미징 장치를 제거합니다.

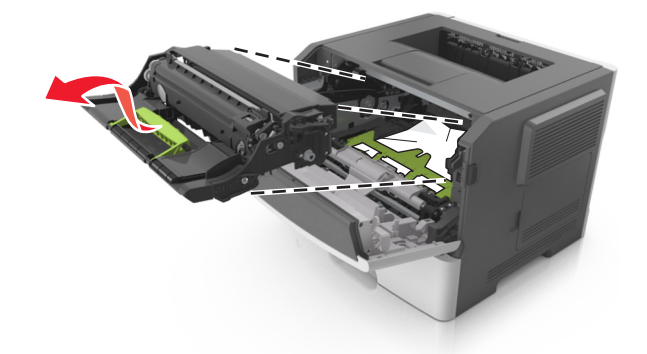

경고—손상 위험**:** 이미징 장치를 직사광선에 10분 이상 노출시키지 마십시오. 오랜 시간 동안 빛에 노출 되면 인쇄 품질 문제가 발생할 수 있습니다.

경고—손상 위험**:** 이미징 장치 아래에 있는 광택이 있는 광전도체 드럼을 만지지 마십시오. 그럴 경우 이 후 인쇄 작업의 품질에 영향을 줄 수 있습니다.

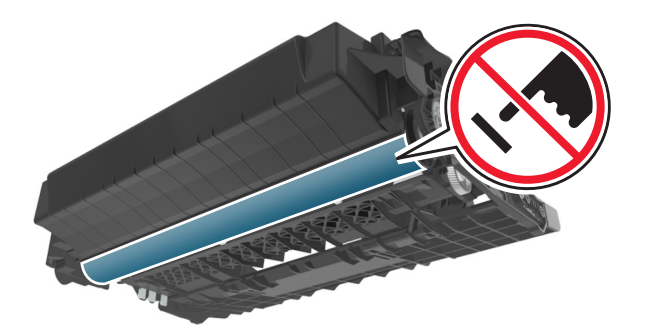

**4** 걸린 용지를 제거합니다.

참고**:** 용지 조각도 모두 제거해야 합니다.

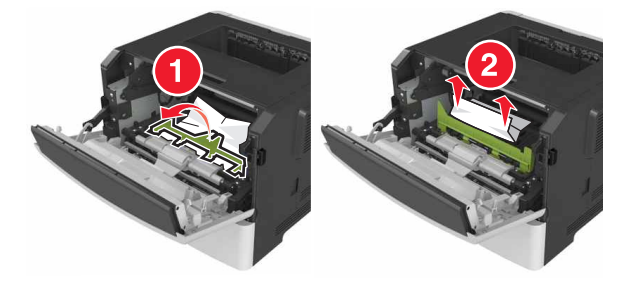

**5** 이미징 장치를 삽입합니다.

참고**:** 프린터 내부의 화살표를 가이드로 사용합니다.

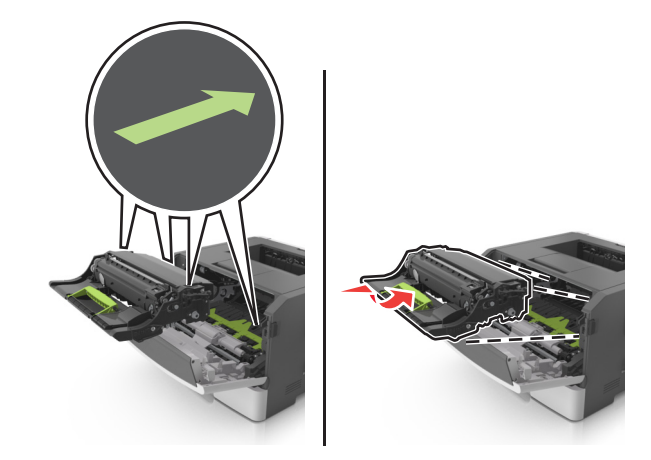

#### **6** 토너 카트리지를 삽입합니다.

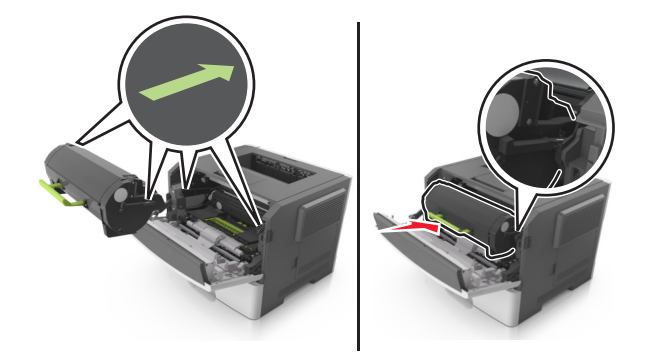

- **7** 전면 덮개를 닫습니다.
- 8 제어판에서 <sup>OK</sup>을 누릅니다.

# 후면 덮개에 용지 걸림

**1** 후면 덮개를 엽니다.

W

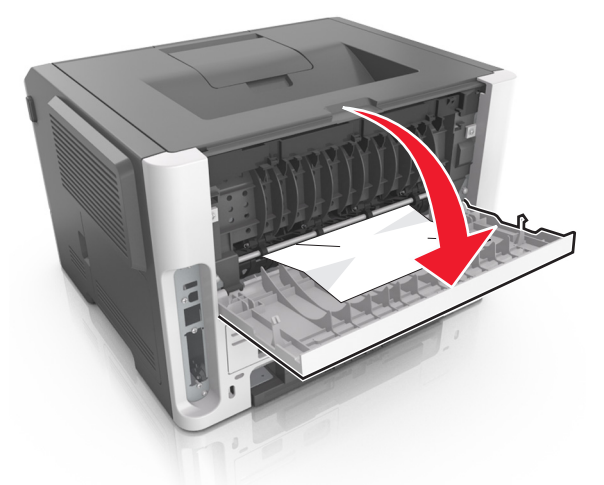

주의—뜨거운 표면**:** 프린터 내부가 뜨거울 수 있습니다. 뜨거운 부품 때문에 다치지 않도록 표면이

식도록 두었다가 나중에 만지십시오.

**2** 걸린 용지를 제거합니다.

참고**:** 용지 조각도 모두 제거해야 합니다.

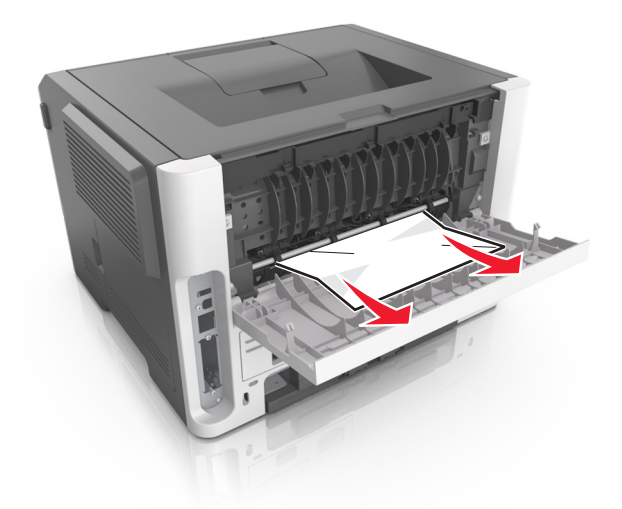

**3** 후면 덮개를 닫습니다.

**4** 제어판에서 을 누릅니다.

# 표준 출력함의 용지 걸림

**1** 걸린 용지를 제거합니다. 참고**:** 용지 조각도 모두 제거해야 합니다.

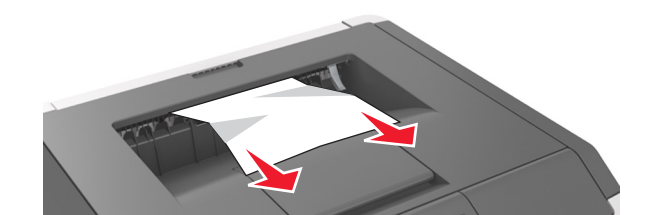

2 제어판에서 **OK** 을 누릅니다.

# 양면 인쇄 장치에 용지 걸림

**1** 용지함을 빼냅니다.

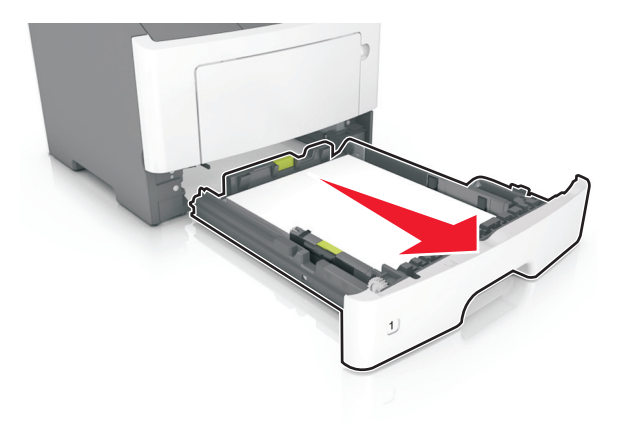

**2** 걸린 용지를 제거합니다.

참고**:** 용지 조각도 모두 제거해야 합니다.

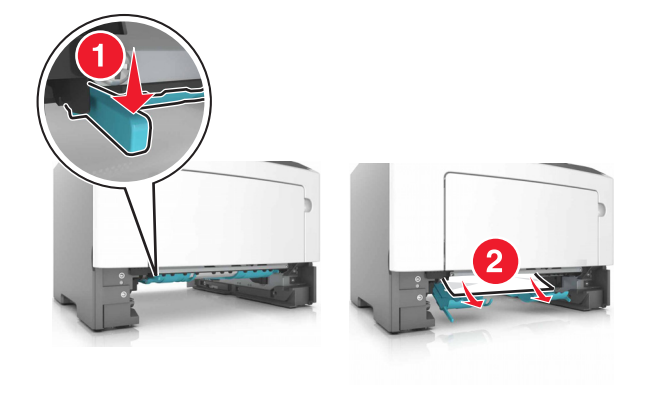

**3** 용지함을 삽입합니다.

# 용지함의 용지 걸림

**1** 용지함을 빼냅니다.

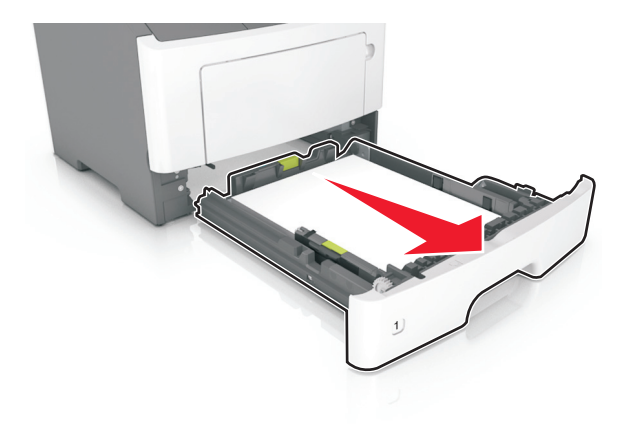

**2** 걸린 용지를 제거합니다.

참고**:** 용지 조각도 모두 제거해야 합니다.

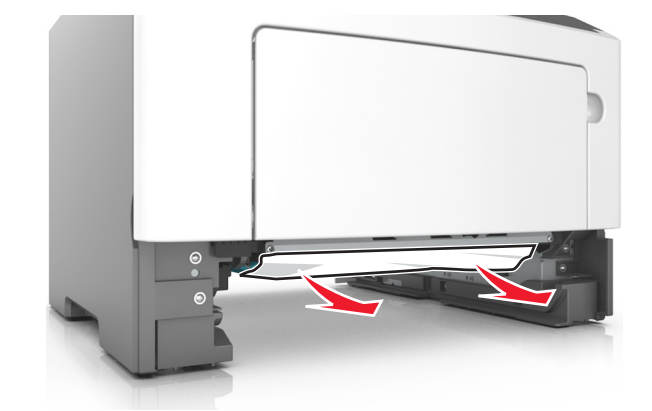

- **3** 용지함을 삽입합니다.
- **4** 제어판에서 을 누릅니다.

# 다용도 급지 장치에 용지 걸림

**1** 걸린 용지를 제거합니다. 참고**:** 용지 조각도 모두 제거해야 합니다.
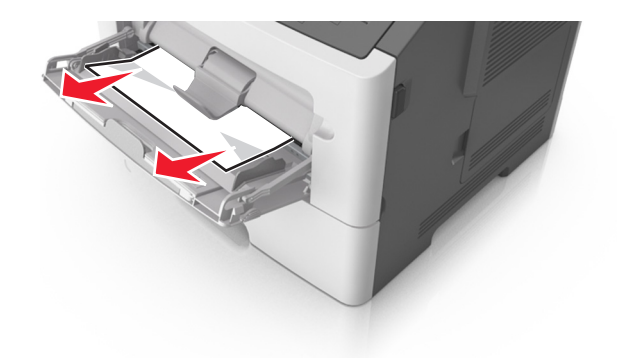

**2** 제어판에서 을 누릅니다.

# 문제 해결

## 프린터 메시지 이해

### 카트리지**,** 이미징 장치 불일치 **[41.xy]**

- **1** 토너 카트리지 및 이미징 장치가 모두 Lexmark 공인 *MICR*(Magnetic Ink Character Recognition) 또는 비MICR 소모품인지 확인합니다.
- **2** 토너 카트리지 또는 이미징 장치를 모두 Lexmark 공인 MICR 소모품 또는 비MICR 소모품으로 변경합 니다.

참고**:**

- **•** 지원되는 소모품 목록을 보려면 사용 설명서의 "소모품 주문" 섹션을 참조하거나 **[www.lexmark.com](http://www.lexmark.com)** 을 방문하십시오.
- **•** MICR에 대한 자세한 내용은 **[www.lexmark.com](http://www.lexmark.com)**을 참조하십시오.

### 카트리지 약간 부족 **[88.xy]**

필요에 따라 프린터 제어판에서 <sup>OK </sup>를 눌러서 메시지를 지우고 인쇄를 계속합니다.

### 카트리지 부족 **[88.xy]**

토너 카트리지를 주문해야 할 수도 있습니다. 필요에 따라 프린터 제어판에서 <sup>OK </sup>를 눌러서 메시지를 지우고 인쇄를 계속합니다.

### 카트리지 매우 부족**,** 잔여 예상 페이지 수 **[x] [88.xy]**

토너 카트리지를 곧 교체해야 할 수 있습니다. 자세한 내용은 *사용 설명서*에서 "소모품 교체" 섹션을 참조하십 시오.

필요에 따라 프린터 제어판에서 <sup>OK</sup> 를 눌러서 메시지를 지우고 인쇄를 계속합니다.

### **[paper source]**을**(**를**) [custom type name]**의 **[orientation](**으**)**로 변경

다음 중 하나 이상을 시도해 보십시오.

• 용지함에 올바른 크기와 종류의 용지를 넣고 제어판에서 <sup>OK</sup> 을 누릅니다.

참고**:** 제어판의 용지 메뉴에 용지 크기와 유형 설정이 지정되었는지 확인합니다.

- **•** 제어판에서 현재 **[paper source]** 사용을 선택하여 메시지를 지우고 용지함에서 현재 크기와 유형의 용지를 사용하여 인쇄를 계속합니다.
- **•** 인쇄 작업을 취소합니다.

### **[paper source]**을**(**를**) [custom string]**의 **[orientation](**으**)**로 변경

다음 중 하나 이상을 시도해 보십시오.

• 용지함에 올바른 크기와 종류의 용지를 넣고 제어판에서 <sup>OK</sup> 을 누릅니다.

참고**:** 제어판의 용지 메뉴에 용지 크기와 유형 설정이 지정되었는지 확인합니다.

- **•** 제어판에서 현재 **[paper source]** 사용을 선택하여 메시지를 지우고 용지함에서 현재 크기와 유형의 용지를 사용하여 인쇄를 계속합니다.
- **•** 인쇄 작업을 취소합니다.

#### **[paper source]**을**(**를**) [paper size]**의 **[orientation](**으**)**로 변경

다음 중 하나 이상을 시도해 보십시오.

• 용지함에 올바른 크기와 종류의 용지를 넣고 제어판에서 <sup>OK</sup> 을 누릅니다.

참고**:** 제어판의 용지 메뉴에 용지 크기와 유형 설정이 지정되었는지 확인합니다.

- **•** 제어판에서 현재 **[paper source]** 사용을 선택하여 메시지를 지우고 용지함에서 현재 크기와 유형의 용지를 사용하여 인쇄를 계속합니다.
- **•** 인쇄 작업을 취소합니다.

### **[paper source]**을**(**를**) [paper type] [paper size](**으**)**로 변경하고 **[orientation](**으**)**로 넣기

다음 중 하나 이상을 시도해 보십시오.

• 용지함에 올바른 크기와 종류의 용지를 넣고 제어판에서 <sup>OK</sup> 올 누릅니다.

참고**:** 제어판의 용지 메뉴에 용지 크기와 유형 설정이 지정되었는지 확인합니다.

- **•** 제어판에서 현재 **[paper source]** 사용을 선택하여 메시지를 지우고 용지함에서 현재 크기와 유형의 용지를 사용하여 인쇄를 계속합니다.
- **•** 인쇄 작업을 취소합니다.

### 전면 덮개 닫기

프린터의 전면 덮개를 닫으십시오.

#### 페이지 복잡**,** 일부 데이터 인쇄되지 않음 **[39]**

다음 중 하나 이상을 시도해 보십시오.

- 프린터 제어판에서 <mark>OK </mark>를 눌러 메시지를 없애고 인쇄를 계속합니다.
- **•** 인쇄 작업에서 글꼴 수와 크기, 이미지 수와 복잡도 및 페이지 수를 줄입니다.
- **•** 인쇄 작업을 취소합니다.
- **•** 추가 프린터 메모리를 설치합니다.

### 구성 변경**,** 일부 보류 작업이 복원되지 않음 **[57]**

제어판에서 <mark>OK</mark> 을 눌러 메시지를 없애고 인쇄를 계속합니다.

### 결함 있는 플래시가 감지됨 **[51]**

다음 중 하나 이상을 시도해 보십시오.

- **•** 결함이 있는 플래시 메모리 카드를 교체합니다.
- 프린터 제어판에서 <sup>OK</sup> 를 눌러 메시지를 무시하고 인쇄를 계속합니다.
- **•** 현재 인쇄 작업을 취소합니다.

### 이미징 장치 약간 부족 **[84.xy]**

<sub>필요에 따라 프린터 제어판에서 <mark>OK </mark>를 눌러서 메시지를 지우고 인쇄를 계속합니다.</sub>

### 이미징 장치 부족 **[84.xy]**

이미징 장치를 주문해야 할 수도 있습니다. 필요에 따라 프린터 제어판에서 <sup>OK</sup> 를 눌러서 메시지를 지우고 인 쇄를 계속합니다.

### 이미징 장치 매우 부족**,** 잔여 예상 페이지 수 **[x] [84.xy]**

이미징 장치를 곧 교체하는 것이 좋습니다. 자세한 내용은 *사용 설명서*에서 "소모품 교체" 섹션을 참조하십시 오.

필요에 따라 프린터 제어판에서 <sup>OK </sup>를 눌러서 메시지를 지우고 인쇄를 계속합니다.

### 잘못된 용지 크기**, [paper source]** 열기 **[34]**

참고**:** 용지 급지대는 용지함 또는 공급 장치일 수 있습니다.

다음 중 하나 이상을 시도해 보십시오.

- **•** 용지 급지대에 올바른 크기의 용지를 넣습니다.
- 제어판에서 <sup>OK</sup> 을 눌러서 메시지를 지우고 다른 용지함을 사용하여 인쇄합니다.
- **•** 용지 급지대의 길이 및 폭 고정대를 확인하고 용지가 올바르게 들어 있는지 확인합니다.
- **•** 인쇄 환경설정 또는 인쇄 대화 상자에 지정된 용지 크기와 유형이 올바른지 확인합니다.
- **•** 제어판의 용지 메뉴에 용지 크기와 유형이 지정되었는지 확인합니다.
- **•** 용지 크기가 올바르게 설정되었는지 확인합니다. 예를 들어 다용도 급지대 크기가 Universal로 설정된 경우 용지가 인쇄할 데이터에 비해 충분히 큰지 확인합니다.
- **•** 인쇄 작업을 취소합니다.

### 트레이 **[x]** 넣기

표시된 용지함을 프린터에 삽입합니다.

#### 자원 저장 기능을 지원할 메모리가 부족함 **[35]**

다음 중 하나 이상을 시도해 보십시오.

- 프린터 제어판에서 <mark>OK </mark>를 눌러 자원 저장 기능을 비활성화하고, 메시지를 없애고, 인쇄를 계속합니다.
- **•** 추가 프린터 메모리를 설치합니다.

#### 한 부씩 인쇄에 필요한 메모리 부족 **[37]**

다음 중 하나 이상을 시도해 보십시오.

- 프린터 제어판에서 <mark>OK</mark> 를 눌러서 이미 저장된 작업 부분을 인쇄하고 나머지 인쇄 작업의 한 부씩 인 쇄를 시작합니다.
- **•** 현재 인쇄 작업을 취소합니다.

### 플래시 메모리 조각 모음 작업을 위한 공간이 부족함 **[37]**

다음 중 하나 이상을 시도해 보십시오.

- 프린터 제어판에서 <sup>OK </sup>를 눌러서 조각 모음을 중지하고 인쇄를 계속합니다.
- **•** 프린터 메모리에서 글꼴, 매크로 및 기타 데이터를 삭제하십시오. 프린터 제어판에서 다음으로 이동 합니다.

```
\boxed{\hat{\bf A}} > 설정 > \boxed{\rm OK} > 설정 > \boxed{\rm OK} > 인쇄 설정 > \boxed{\rm OK} > 유틸리티 메뉴 > \boxed{\rm OK} > 플래시 포맷 > \boxed{\rm OK} >
|Q|| > |QK|
```
**•** 추가 프린터 메모리를 설치합니다.

#### 메모리 부족**,** 일부 보류 작업이 삭제됨 **[37]**

프린터 제어판에서 <mark>OK </mark>를 눌러 메시지를 지웁니다.

### 메모리 부족**,** 일부 보류 작업이 복원되지 않음 **[37]**

다음 중 하나를 수행합니다.

- 프린터 제어판에서 <sup>OK</sup>를 눌러 메시지를 지웁니다.
- **•** 보류된 다른 작업을 삭제하여 프린터 메모리를 추가로 비웁니다.

### **[paper source]**에 **[custom string] [orientation]** 넣기

다음 중 하나 이상을 시도해 보십시오.

- **•** 지정된 용지함 또는 공급 장치에 올바른 크기 및 종류의 용지를 넣으십시오.
- 프린터 제어판에서 <mark>OK </mark>를 눌러 메시지를 없애고 인쇄를 계속합니다.

참고**:** 올바른 종류와 크기의 용지가 있는 용지함이 발견된 경우 해당 용지함의 용지가 사용됩니다. 프린터에서 크기와 종류가 올바른 용지가 들어 있는 용지함을 찾을 수 없으면 기본 용지함을 사용하 여 인쇄합니다.

**•** 현재 작업을 취소하십시오.

### **[paper source]**에 **[custom type name] [orientation]** 넣기

다음 중 하나 이상을 시도해 보십시오.

- **•** 용지함 또는 공급 장치에 올바른 크기 및 종류의 용지를 넣으십시오.
- 프린터 제어판에서 <sup>OK </sup>를 눌러 메시지를 없애고 인쇄를 계속합니다.

참고**:** 프린터에서 크기와 종류가 올바른 용지가 들어 있는 용지함을 인식한 경우 해당 용지함에서 용지를 급지합니다. 프린터에서 크기와 종류가 올바른 용지가 들어 있는 용지함을 찾을 수 없으면 기본 용지함을 사용하여 인쇄합니다.

**•** 현재 작업을 취소하십시오.

### **[paper source]**에 **[paper size] [orientation]** 넣기

다음 중 하나 이상을 시도해 보십시오.

- **•** 용지함 또는 공급 장치에 올바른 크기의 용지를 넣으십시오.
- 프린터 제어판에서 <sup>OK</sup> 를 눌러 메시지를 없애고 인쇄를 계속합니다.

참고**:** 프린터에서 올바른 크기의 용지가 있는 용지함을 인식한 경우 해당 용지함에서 용지를 급지합 니다. 프린터에서 크기가 올바른 용지가 들어 있는 용지함을 찾을 수 없으면 기본 용지함을 사용하 여 인쇄합니다.

**•** 현재 작업을 취소하십시오.

### **[paper source]**에 **[paper type] [paper size] [orientation]** 넣기

다음 중 하나 이상을 시도해 보십시오.

- **•** 용지함 또는 공급 장치에 올바른 크기 및 종류의 용지를 넣으십시오.
- 프린터 제어판에서 <mark>OK </mark>를 눌러 메시지를 없애고 인쇄를 계속합니다.

참고**:** 프린터에서 크기와 종류가 올바른 용지가 들어 있는 용지함을 인식한 경우 해당 용지함에서 용지를 급지합니다. 프린터에서 크기와 종류가 올바른 용지가 들어 있는 용지함을 찾을 수 없으면 기본 용지함을 사용하여 인쇄합니다.

**•** 현재 작업을 취소하십시오.

### 다용도 공급 장치에 **[custom type name]**을**(**를**) [orientation](**으**)**로 넣기

다음 중 하나 이상을 시도해 보십시오.

- **•** 다용도 공급 장치에 올바른 크기 및 종류의 용지를 넣으십시오.
- 프린터 모델에 따라 **계속**을 누르거나 <sup>OK</sup> 을(를) 눌러 메시지를 지우고 인쇄를 계속합니다.

참고**:** 공급 장치에 용지가 없으면 프린터에서 요청을 수동으로 무효화한 후 선택한 용지함에서 자동 으로 인쇄합니다.

**•** 현재 작업을 취소하십시오.

#### 다용도 공급 장치에 **[custom string] [orientation]** 넣기

다음 중 하나 이상을 시도해 보십시오.

- **•** 공급 장치에 올바른 크기 및 종류의 용지를 넣으십시오.
- 프린터 모델에 따라 **계속**을 누르거나 L<sup>OK</sup> 올(를) 눌러 메시지를 지우고 인쇄를 계속합니다.

참고**:** 공급 장치에 용지가 없으면 프린터에서 요청을 수동으로 무효화한 후 선택한 용지함에서 자동 으로 인쇄합니다.

**•** 현재 작업을 취소하십시오.

### 다용도 공급 장치에 **[paper size] [orientation]** 넣기

다음 중 하나 이상을 시도해 보십시오.

- **•** 다용도 급지대에 올바른 크기의 용지를 넣으십시오.
- 프린터 모델에 따라 **계속**을 누르거나 <mark>OK </mark>을(를) 눌러 메시지를 지우고 인쇄를 계속합니다.

참고**:** 공급 장치에 용지가 없으면 프린터에서 요청을 수동으로 무효화한 후 선택한 용지함에서 자동 으로 인쇄합니다.

**•** 현재 작업을 취소하십시오.

### 다용도 공급 장치에 **[paper type] [paper size] [orientation]** 넣기

다음 중 하나 이상을 시도해 보십시오.

- **•** 다용도 공급 장치에 올바른 크기 및 종류의 용지를 넣으십시오.
- 프린터 모델에 따라 **계속**을 누르거나 <sup>OK </sup>을(를) 눌러 메시지를 지우고 인쇄를 계속합니다.

참고**:** 공급 장치에 용지가 없으면 프린터에서 요청을 수동으로 무효화한 후 선택한 용지함에서 자동 으로 인쇄합니다.

**•** 현재 작업을 취소하십시오.

#### 메모리 꽉 참 **[38]**

다음 중 하나 이상을 시도해 보십시오.

- 프린터 제어판에서 <mark>OK</mark> 를 눌러 메시지를 지웁니다.
- **•** 해상도 설정을 낮춥니다.

**•** 추가 프린터 메모리를 설치합니다.

### 네트워크 **[x]** 소프트웨어 오류 **[54]**

다음 중 하나 이상을 시도해 보십시오.

- **•** 제어판에서 을 눌러 인쇄를 계속합니다.
- **•** 프린터를 끄고 10초 정도 기다렸다가 다시 켭니다.
- **•** 프린터 또는 인쇄 서버의 네트워크 펌웨어를 업데이트합니다. 자세한 내용은 **<http://support.lexmark.com>**을 방문하십시오.

### 타사 **[supply type],** 사용 설명서 참조 **[33.xy]**

참고**:** 공급 유형은 토너 카트리지 또는 이미징 장치일 수 있습니다.

프린터에 타사 소모품 또는 부품이 설치되어 있습니다.

Lexmark 프린터는 정품 Lexmark 소모품 및 부품을 사용할 때 최적의 성능을 발휘하도록 설계되었습니다. 타사 소모품 또는 부품을 사용하면 성능, 안정성 또는 프린터의 수명과 이미징 구성 요소에 영향을 줄 수 있습니다. 자세한 내용은 91 페이지의 "[Lexmark](#page-90-0) 정품 부품 및 소모품 사용"를 참조하십시오.

모든 수명 표시기는 Lexmark 소모품 및 부품과 함께 작동하도록 설계되어 있고, 타사 소모품 또는 부품을 사용할 경우 예기치 못한 결과가 발생할 수 있습니다. 정해진 수명을 넘겨 이미징 구성 요소를 사용하면 Lexmark 프린터 또는 연관된 구성 요소가 손상될 수 있습니다.

경고—손상 위험**:** 타사 소모품 또는 부품을 사용하면 보증 적용에 영향을 줄 수 있습니다. 타사 소모품 또는 부품을 사용하여 발생한 손상에 대해서는 보증이 적용되지 않을 수 있습니다.

이러한 위험을 모두 감수하고 비정품 소모품 또는 부품을 프린터에서 계속 사용하려면 제어판에서 <mark>╳</mark> 및 **#** 버튼을 동시에 15초 동안 길게 누릅니다.

터치 스크린 프린터 모델이 아닌 경우 메시지를 지우고 인쇄를 계속하려면 제어판에서 <mark>OK 및 ×</mark> 를 동시 에 15초 동안 누르십시오.

이러한 위험을 감수하고 싶지 않으면 타사 소모품 또는 부품을 프린터에서 제거한 후, 정품 Lexmark 소모 품 또는 부품을 설치합니다.

참고**:** 지원되는 소모품 목록을 보려면 "소모품 주문" 섹션을 참조하거나 **[www.lexmark.com](http://www.lexmark.com)**을 방문하 십시오.

### 플래시 메모리에 자원을 위한 여유 공간 부족 **[52]**

다음 중 하나 이상을 시도해 보십시오.

- 프린터 제어판에서 <mark><sup>OK </sup>를 눌러 메시지를 없애고 인쇄를 계속합니다.</mark>
- **•** 플래시 메모리에 저장된 글꼴, 매크로 및 기타 데이터를 삭제하십시오. 프린터 제어판에서 다음으로 이동합니다.

### > 설정 > > 설정 > > 인쇄 설정 > > 유틸리티 메뉴 > > 플래시 포맷 > >  $|M| > |NK|$

**•** 용량이 더 큰 플래시 메모리 카드를 사용합니다.

참고**:** 플래시 메모리에 저장되지 않은 다운로드한 글꼴 및 매크로는 프린터 전원을 끄거나 다시 시작할 때 삭제됩니다.

#### 인쇄 할당량이 초과되었습니다**.** 인쇄 작업이 취소되었습니다**.**

시스템 지원 담당자에게 문의하십시오.

#### 인쇄 할당량이 초과되었습니다**.** 인쇄 작업이 완료되지 않았습니다**.**

시스템 지원 담당자에게 문의하십시오.

### 프린터를 다시 시작해야 합니다**.** 마지막 작업이 완료되지 않았을 수 있습니 다**.**

프린터 제어판에서 계속을 선택하여 메시지를 없애고 인쇄를 계속합니다.

자세한 내용은 **<http://support.lexmark.com>**을 방문하거나 시스템 지원 담당자에게 문의하십시오.

### 누락되거나 응답하지 않는 카트리지 다시 설치 **[31.xy]**

다음 중 하나 이상을 시도해 보십시오.

- **•** 해당 토너 카트리지가 없는지 확인합니다. 없는 경우 토너 카트리지를 설치하십시오. 토너 카트리지 설치에 대한 자세한 내용은 "소모품 교체" 섹션을 참조하십시오.
- **•** 토너 카트리지가 설치되어 있는 경우 응답하지 않는 토너 카트리지를 제거한 다음 다시 설치하십시오.

참고**:** 소모품을 다시 설치한 후 메시지가 나타나면 카트리지에 결함이 있는 것입니다. 카트리지가 손상되었거나 Lexmark 정품 소모품이 아닐 수 있습니다. 자세한 내용은 91 페이지의 "[Lexmark](#page-90-0) 정 품 부품 및 [소모품](#page-90-0) 사용"를 참조하십시오.

### 누락되거나 응답하지 않는 이미징 장치 다시 설치 **[31.xy]**

다음 중 하나 이상을 시도해 보십시오.

- **•** 이미징 장치가 없는지 확인합니다. 없는 경우 이미징 장치를 설치합니다. 이미징 장치 설치에 대한 자세한 내용은 "소모품 교체" 섹션을 참조하십시오.
- **•** 이미징 장치가 설치되어 있는 경우 응답하지 않는 이미징 장치를 제거한 다음 다시 설치하십시오.

참고**:** 소모품을 다시 설치한 후 메시지가 나타나면 이미징 장치를 교체하십시오. 이미징 장치가 손 상되었거나 Lexmark 정품 소모품이 아닐 수 있습니다. 자세한 내용은 91 페이지의 "[Lexmark](#page-90-0) 정품 <u>부품 및 [소모품](#page-90-0) 사용"</u>를 참조하십시오.

#### 표준 출력함에서 용지 제거

표준 출력함에서 용지를 제거합니다.

### 카트리지 교체**,** 잔여 예상 페이지 수 **0 [88.xy]**

메시지를 지우고 인쇄를 계속하려면 토너 카트리지를 교체하십시오. 자세한 내용은 토너 카트리지와 함께 제공된 지침 안내서 또는 *사용 설명서*의 "소모품 교체" 섹션을 참조하십시오.

참고**:** 교체용 카트리지가 없는 경우는 사용 설명서의 "소모품 주문" 섹션을 참조하거나 웹 사이트 (**[www.lexmark.com](http://www.lexmark.com)**)를 방문하십시오.

#### 카트리지 교체**,** 프린터 영역 불일치 **[42.xy]**

프린터의 영역 번호와 일치하는 토너 카트리지를 설치합니다. *x*는 프린터 영역 값을 나타내고, *y*는 카트리 지 영역 값을 나타냅니다. x와 y는 다음 값을 가질 수 있습니다.

#### 프린터 및 토너 카트리지 영역

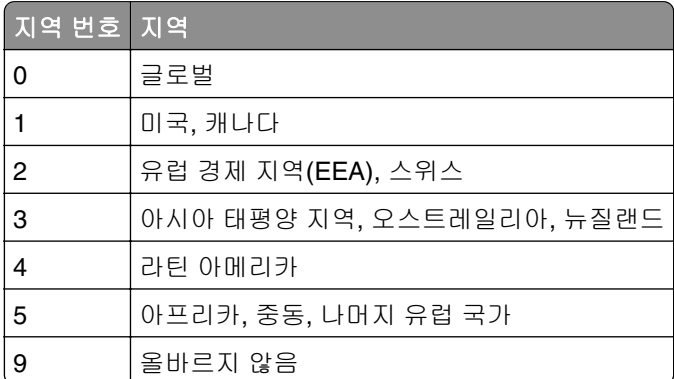

#### 참고**:**

- **•** 프린터 제어판에 표시되는 x 및 y 값은 코드에 .**xy**로 표시됩니다.
- **•** 인쇄를 계속하려면 x 값과 y 값이 반드시 일치해야 합니다.

#### 이미징 장치 교체**,** 잔여 예상 페이지 수 **0 [84.xy]**

메시지를 지우고 인쇄를 계속하려면 이미징 장치를 교체하십시오. 자세한 내용은 토너 카트리지와 함께 제 공된 지침 안내서 또는 사용 설명서의 "소모품 교체" 섹션을 참조하십시오.

참고**:** 교체용 이미징 장치가 없는 경우는 사용 설명서의 "소모품 주문" 섹션을 참조하거나 웹 사이트 (**[www.lexmark.com](http://www.lexmark.com)**)를 방문하십시오.

### 지원되지 않는 카트리지 교체 **[32.xy]**

토너 카트리지를 제거한 후 지원되는 토너 카트리지를 설치하면 메시지가 지워지고 인쇄를 계속합니다. 자세한 내용은 해당 소모품과 함께 제공된 지침 안내서를 참조하십시오.

대용량 카트리지와 같은 정품 Lexmark 카트리지를 설치하는 경우에도 이 오류가 발생할 수 있습니다. 이 는 해당 카트리지를 이 제품에 사용할 수 없기 때문입니다.

다음 오류 코드는 비정품 Lexmark 토너 카트리지가 설치되어 있음을 나타냅니다.

32.13

32.16

32.19

32.22 32.25 32.28

32.31

32.34 32.37

자세한 내용은 91 페이지의 "[Lexmark](#page-90-0) 정품 부품 및 소모품 사용"를 참조하십시오.

참고**:** 교체용 카트리지가 없는 경우 "소모품 주문" 섹션을 참조하거나 **[www.lexmark.com](http://www.lexmark.com)**으로 이동하 십시오.

### 지원되지 않는 이미징 장치 교체 **[32.xy]**

메시지를 지우고 인쇄를 계속하려면 이미징 장치를 제거한 후 지원되는 이미징 장치를 설치하십시오. 자 세한 내용은 해당 소모품과 함께 제공된 지침 안내서를 참조하십시오.

이 제품 용도가 아닌 MICR과 같은 정품 Lexmark 이미징 장치를 설치할 경우에도 이 오류가 발생할 수 있 습니다.

다음 오류 코드는 정품이 아닌 Lexmark 이미징 장치가 설치되었음을 나타냅니다.

- 32.14
- 32.17

32.20

- 32.23
- 32.26

32.29

- 32.32
- 32.35
- 32.38

자세한 내용은 91 페이지의 "[Lexmark](#page-90-0) 정품 부품 및 소모품 사용"를 참조하십시오.

참고**:** 교체용 이미징 장치가 없으면 "소모품 주문" 섹션을 참조하거나 **[www.lexmark.com](http://www.lexmark.com)**을 방문하십 시오.

### 직렬 옵션 **[x]** 오류 **[54]**

다음 중 하나 이상을 시도해 보십시오.

- **•** 직렬 케이블이 올바르게 연결되어 있으며 직렬 포트에 맞는 케이블인지 확인합니다.
- **•** 직렬 인터페이스 매개변수(프로토콜, 보드, 패리티 및 데이터 비트)가 프린터 및 컴퓨터에 올바르게 설 정되어 있는지 확인합니다.
- 프린터 제어판에서 <sup>OK</sup>를 눌러 인쇄를 계속합니다.
- **•** 프린터를 껐다가 다시 켭니다.

#### **SMTP** 서버가 설정되지 않았습니다**.** 시스템 관리자에게 문의하십시오**.**

프린터 제어판에서 <mark>OK </mark>를 눌러 메시지를 지웁니다.

참고**:** 메시지가 다시 나타나면 시스템 지원 담당자에게 문의하십시오.

### 표준 네트워크 소프트웨어 오류 **[54]**

다음 중 하나 이상을 시도해 보십시오.

- 프린터 제어판에서 <sup>OK</sup> 를 눌러 확인합니다.
- **•** 라우터를 뽑고 30초 정도 기다린 후 다시 연결합니다.
- **•** 프린터를 껐다가 다시 켭니다.
- **•** 프린터 또는 인쇄 서버에서 네트워크 펌웨어를 업데이트합니다. 자세한 내용은 Lexmark 웹 사이트 **<http://support.lexmark.com>**을 방문하십시오.

### 표준 병렬 포트 비활성화 **[56]**

• 프린터 제어판에서 <sup>OK</sup> 를 눌러 메시지를 지웁니다.

#### 참고**:**

- **•** 병렬 포트를 통해 수신되는 데이터가 무시됩니다.
- **•** 병렬 버퍼 메뉴가 비활성화(Disabled)로 설정되어 있지 않도록 합니다.

### 표준 **USB** 포트 비활성화 **[56]**

다음 중 하나 이상을 시도해 보십시오.

• 프린터 제어판에서 <sup>OK</sup> 를 눌러 메시지를 없애고 인쇄를 계속합니다.

참고**:** USB 포트를 통해 수신된 모든 데이터가 삭제됩니다.

**•** 프린터 제어판에서 USB 버퍼를 자동으로 설정합니다.

### 플래시 옵션이 너무 많이 설치됨 **[58]**

- **1** 프린터를 끕니다.
- **2** 전기 콘센트에서 전원 코드를 뽑습니다.
- **3** 추가 플래시 메모리를 제거합니다.
- **4** 전원 코드를 제대로 접지된 전기 콘센트에 연결합니다.
- **5** 프린터를 다시 켭니다.

### 연결된 트레이가 너무 많음 **[58]**

- **1** 프린터를 끕니다.
- **2** 전기 콘센트에서 전원 코드를 뽑습니다.
- **3** 추가 트레이를 제거합니다.
- **4** 전원 코드를 제대로 접지된 전기 콘센트에 연결합니다.
- **5** 프린터를 다시 켭니다.

### 포맷 안 된 플래시 감지 **[53]**

다음 중 하나 이상을 시도해 보십시오.

- 프린터 제어판에서 <sup>OK </sup>를 눌러서 조각 모음을 중지하고 인쇄를 계속합니다.
- **•** 플래시 메모리 장치를 포맷합니다.

참고**:** 오류 메시지가 계속 나타나면 플래시 메모리 장치에 결함이 있을 수 있으며, 이 경우 교체해야 합 니다.

### 슬롯 **[x]** 에서 지원되지 않는 옵션**[55]**

- **1** 프린터를 끕니다.
- **2** 전기 콘센트에서 전원 코드를 뽑습니다.
- **3** 프린터 컨트롤러 보드에서 지원되지 않는 옵션 카드를 꺼낸 후 지원되는 카드로 교체합니다.
- **4** 전원 코드를 제대로 접지된 전기 콘센트에 연결합니다.
- **5** 프린터를 다시 켭니다.

#### **Weblink** 서버가 설치되지 않았습니다**.** 시스템 관리자에게 문의하십시오**.**

프린터 제어판에서 <mark>OK </mark>를 눌러 메시지를 지웁니다.

참고**:** 메시지가 다시 나타나면 시스템 지원 담당자에게 문의하십시오.

## 인쇄 문제 해결

- **•** 122 [페이지의](#page-121-0) "기본적인 프린터 문제"
- **•** 124 [페이지의](#page-123-0) "옵션 문제"
- **•** 126 [페이지의](#page-125-0) "급지 문제"

### <span id="page-121-0"></span>기본적인 프린터 문제

#### 프린터가 응답하지 않음

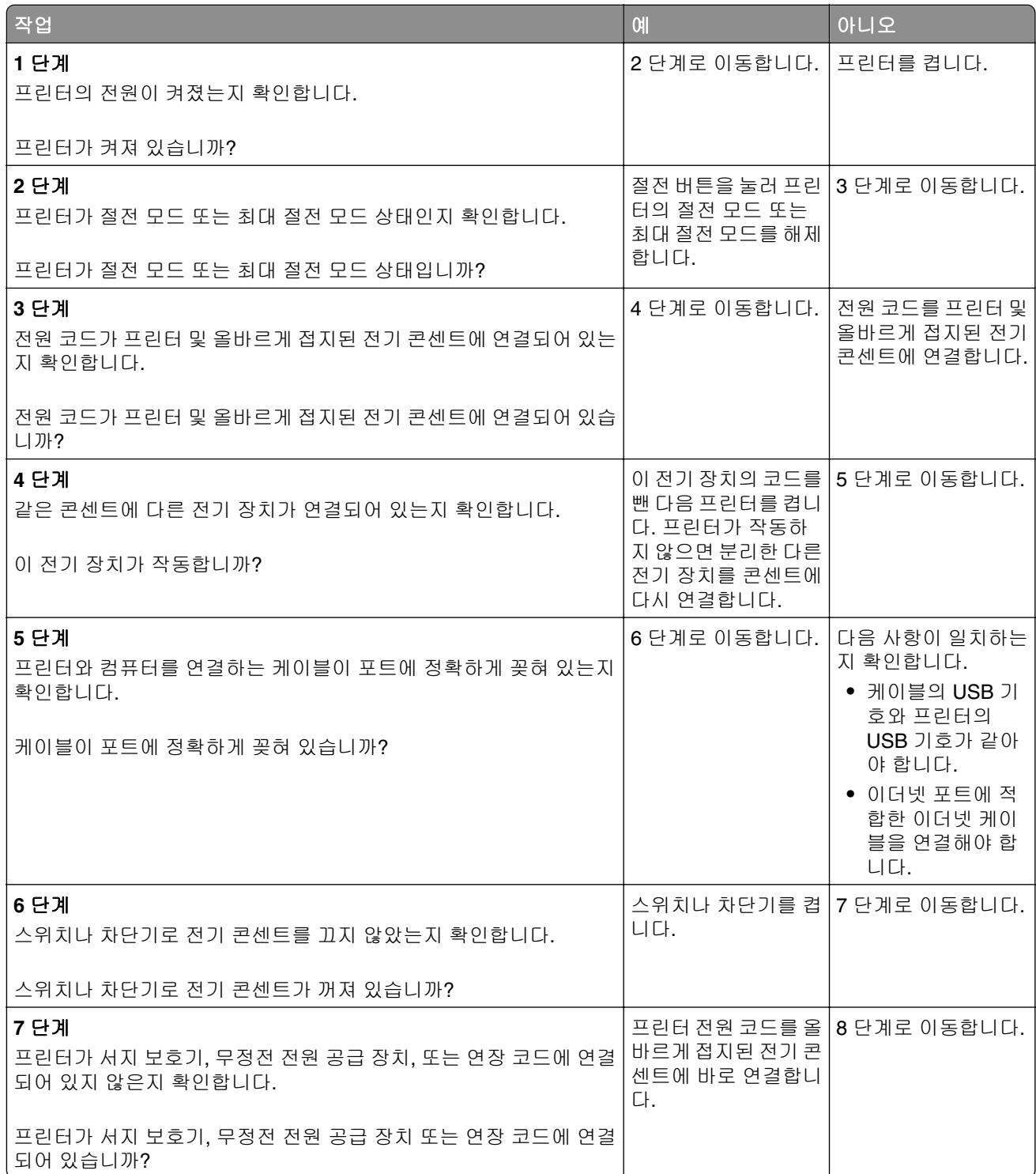

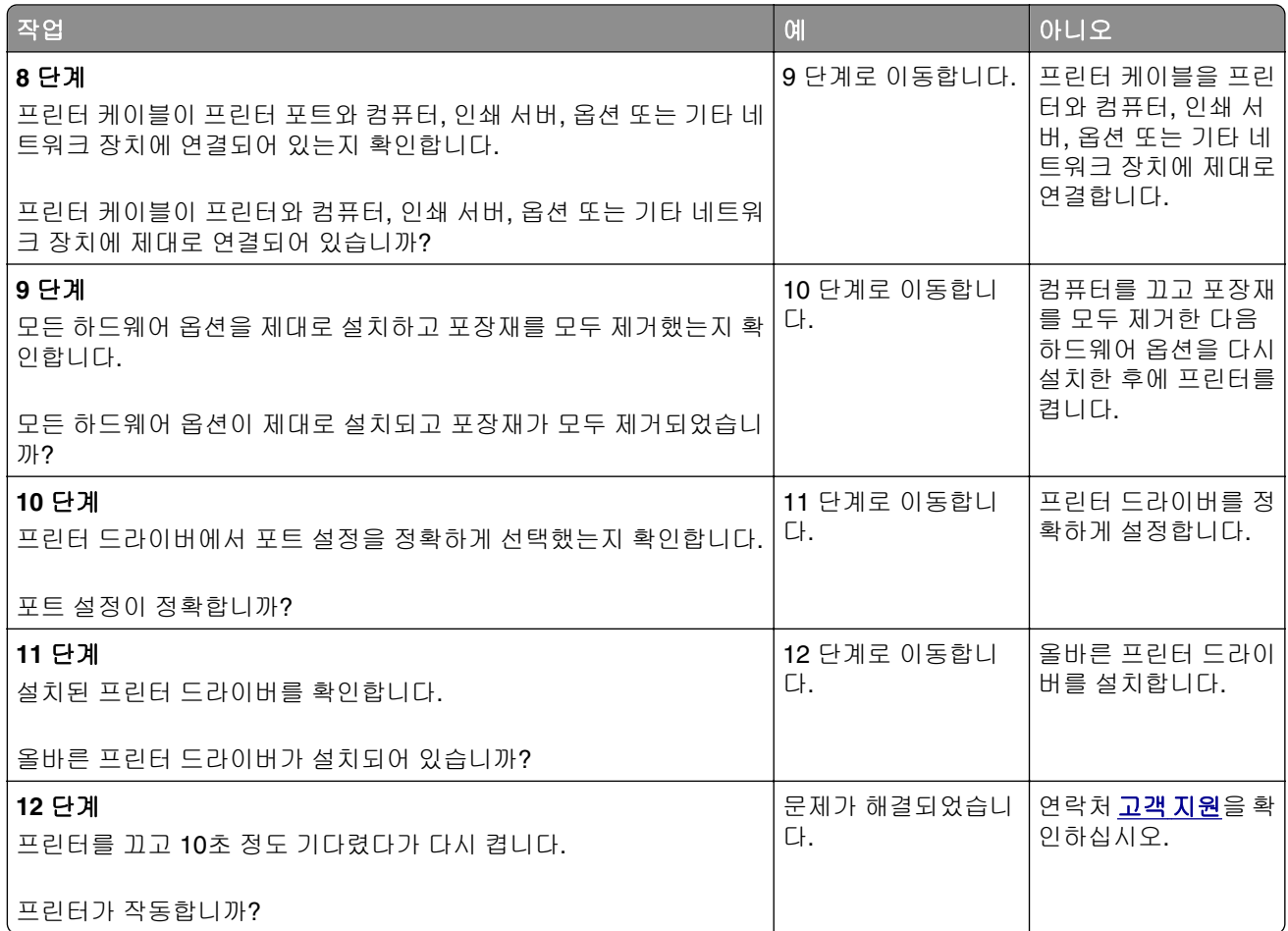

### 프린터 디스플레이가 비어 있음

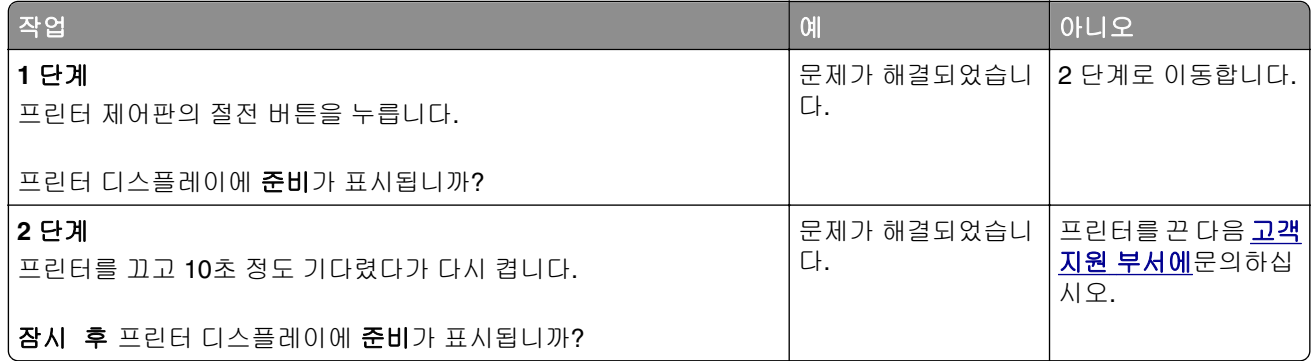

## <span id="page-123-0"></span>옵션 문제

### 내부 옵션을 감지할 수 없음

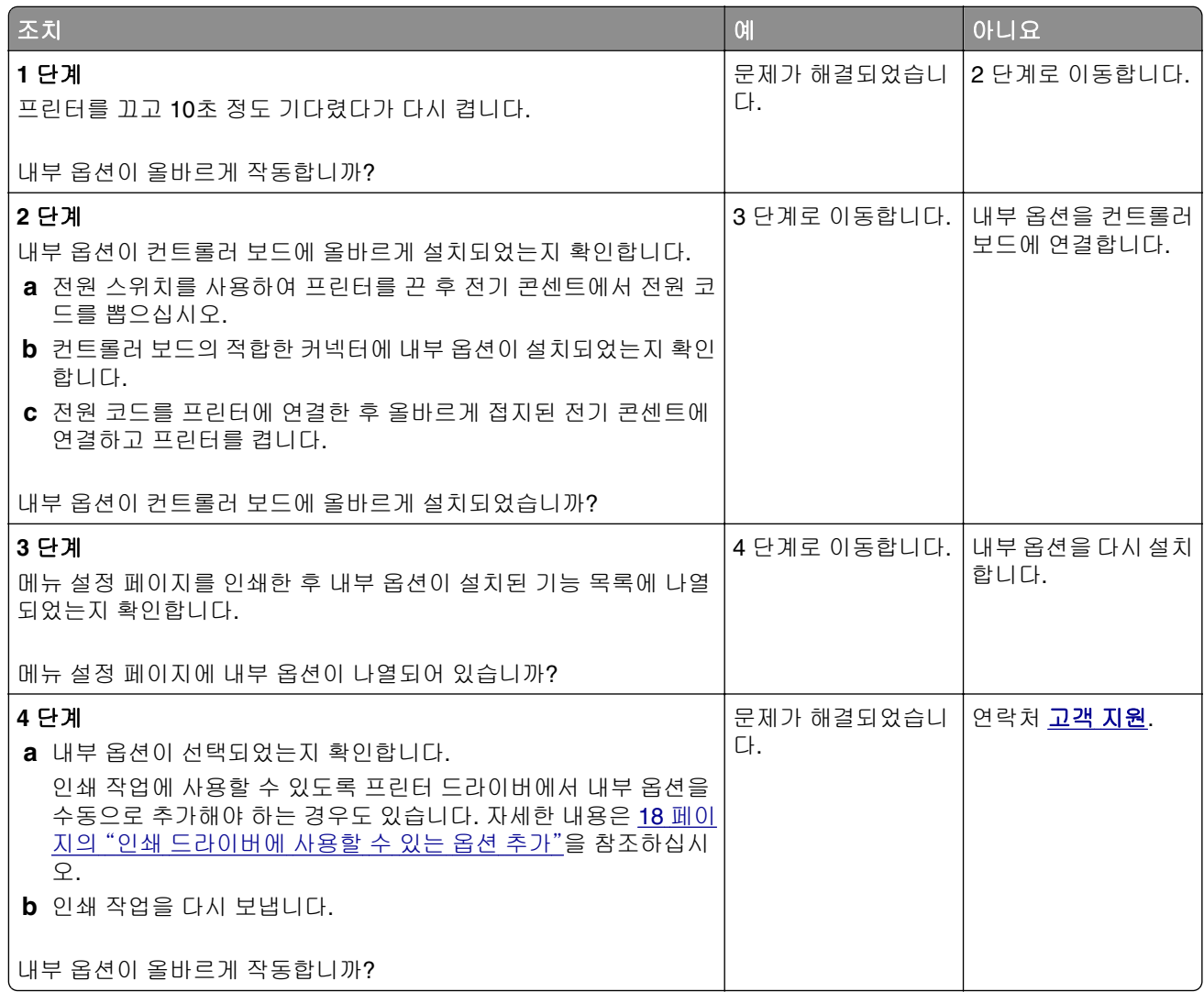

### 트레이 문제

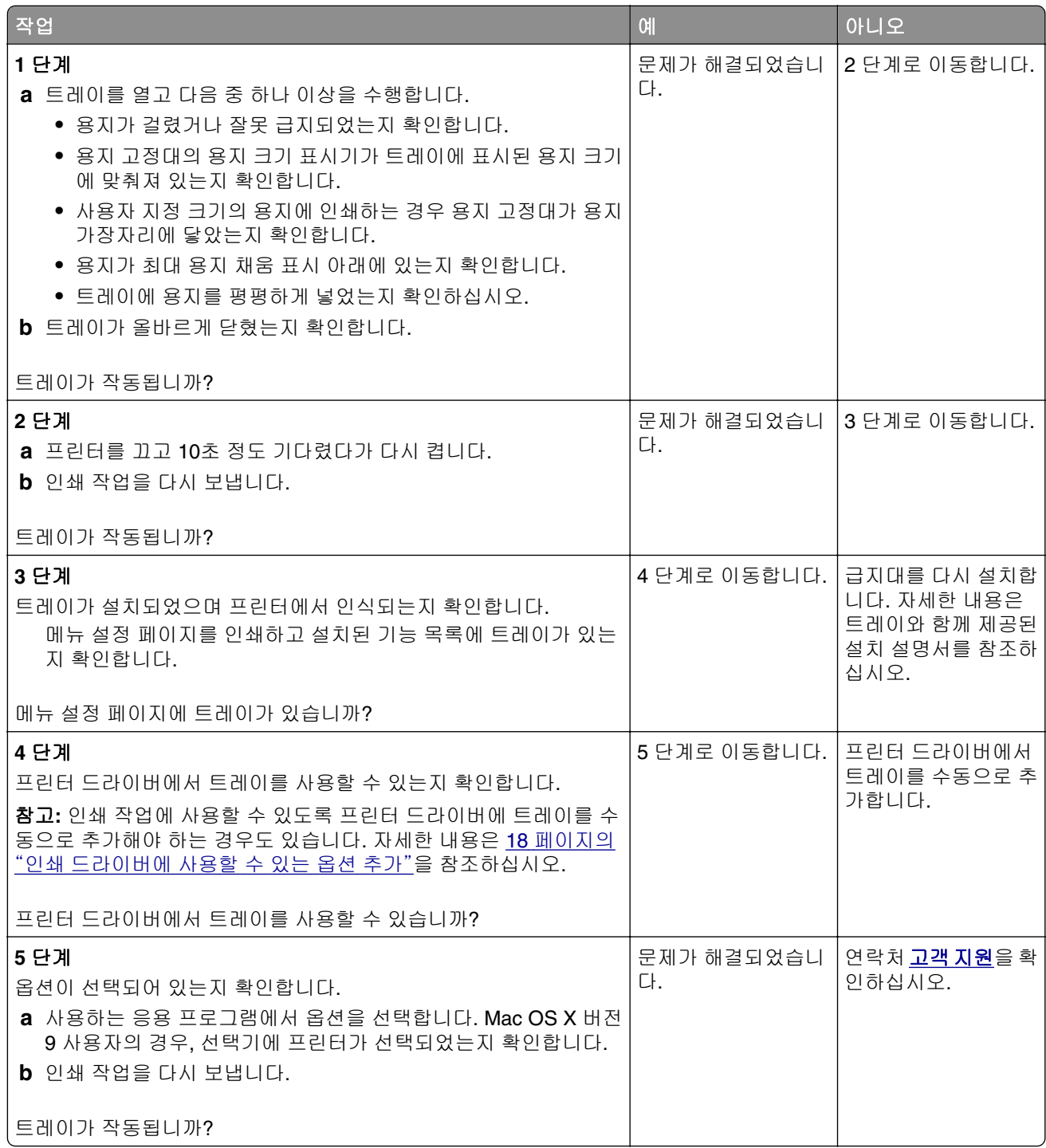

## <span id="page-125-0"></span>급지 문제

### 용지가 자주 걸림

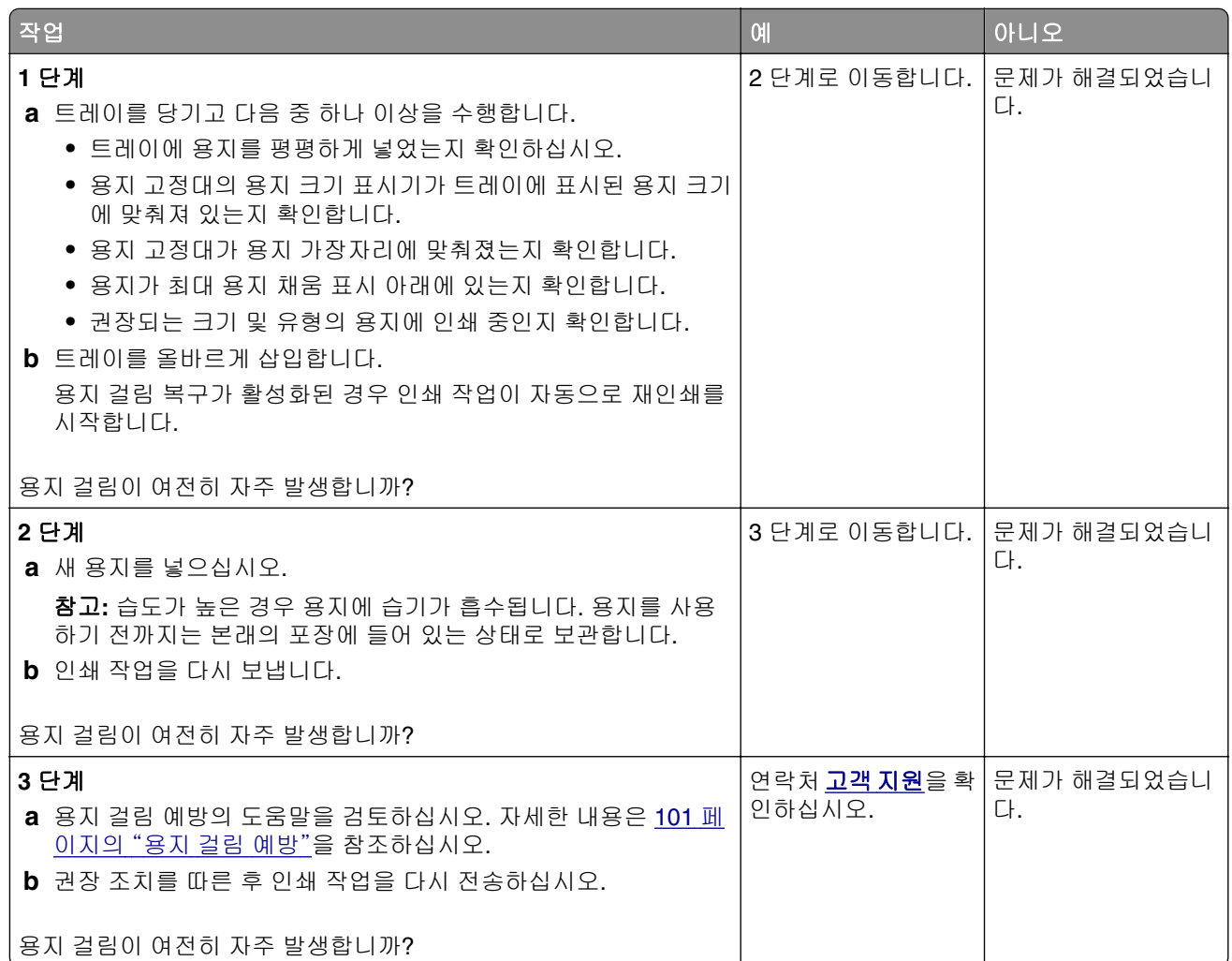

#### 걸린 용지를 제거해도 용지 걸림 메시지가 계속 나타남

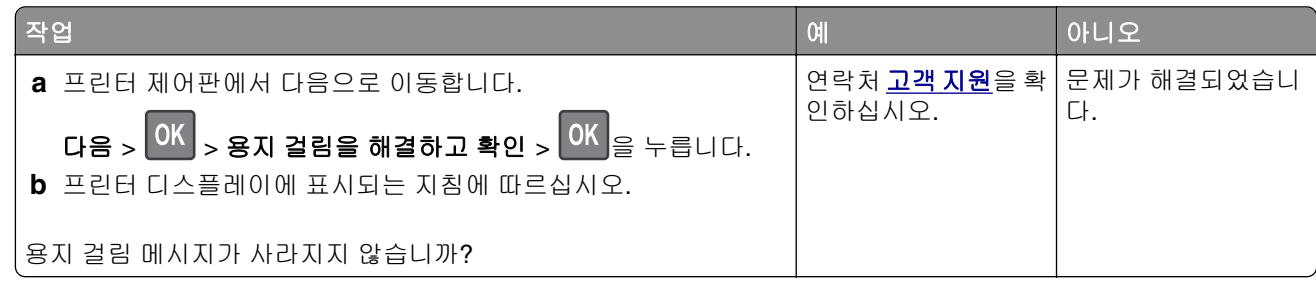

### 용지 걸림이 발생한 페이지가 다시 인쇄되지 않음

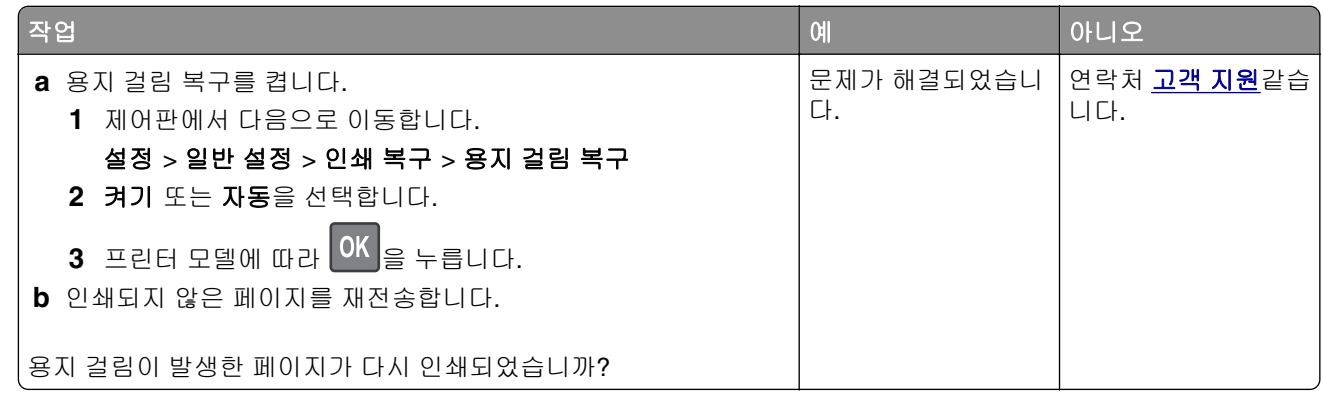

## 인쇄 문제 해결

### 인쇄 문제

### 인쇄 작업이 인쇄되지 않음

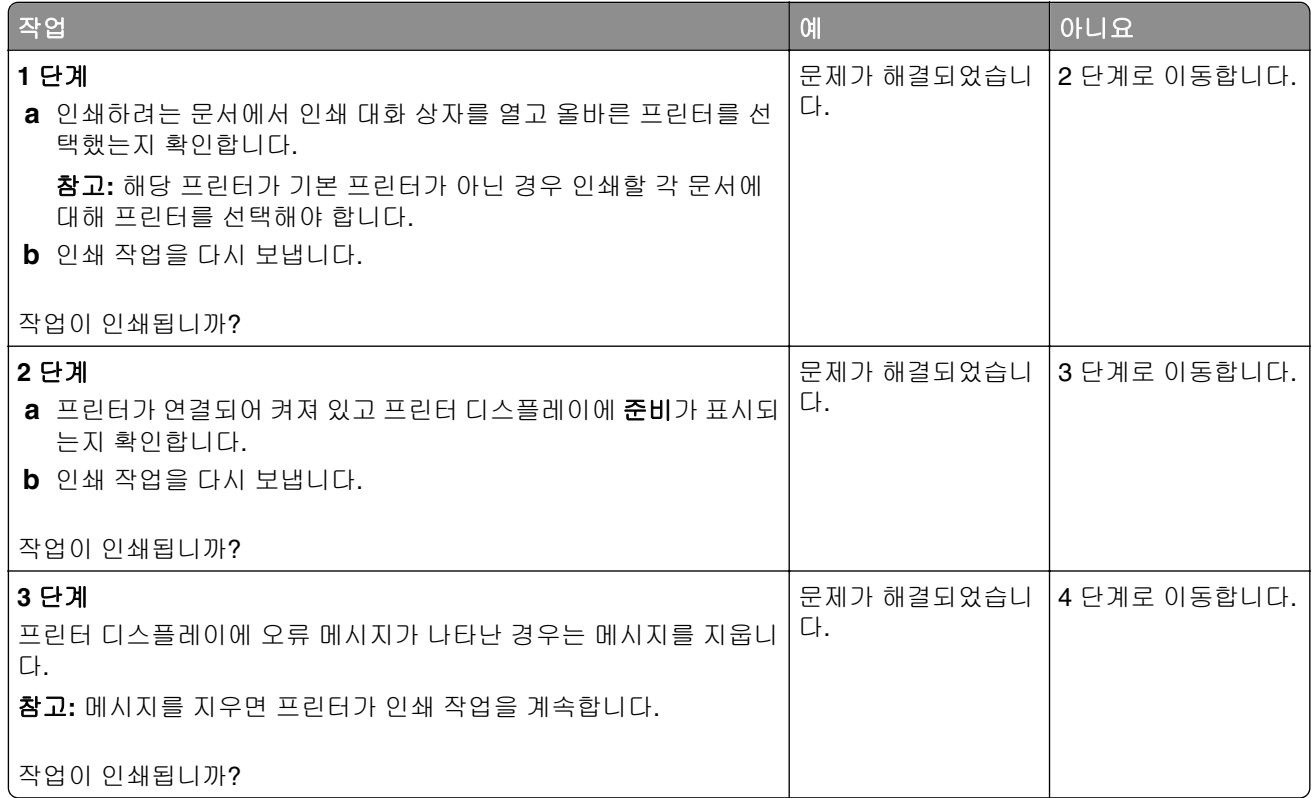

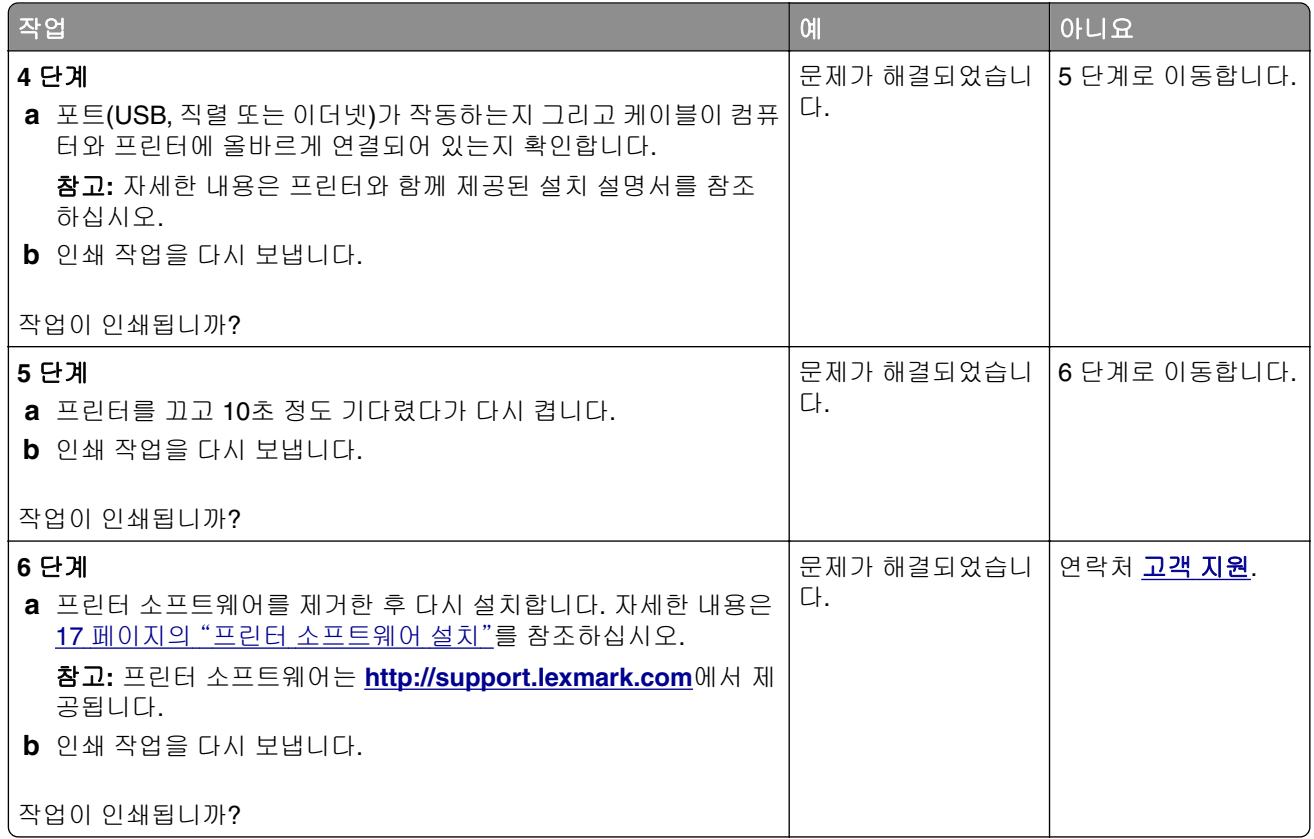

### 인쇄 속도 저하

#### 참고**:**

- **•** 폭이 좁은 용지를 사용하여 인쇄할 때 프린터는 퓨저 손상을 방지하기 위해 느린 속도로 인쇄합니다.
- **•** 장시간 동안 인쇄를 수행하거나 높은 온도에서 인쇄할 경우 프린터 속도가 저하될 수 있습니다.
- **•** 인쇄되는 출력 해상도가 1,200dpi로 설정된 경우 프린터 속도가 저하될 수 있습니다.

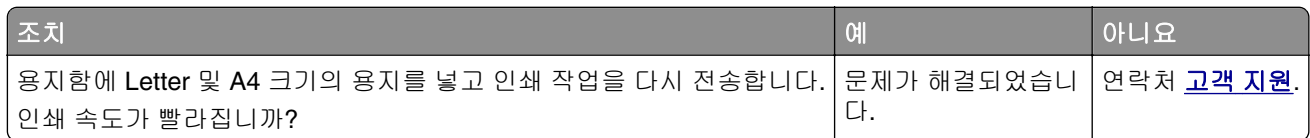

### 인쇄 작업이 예상보다 오래 걸림

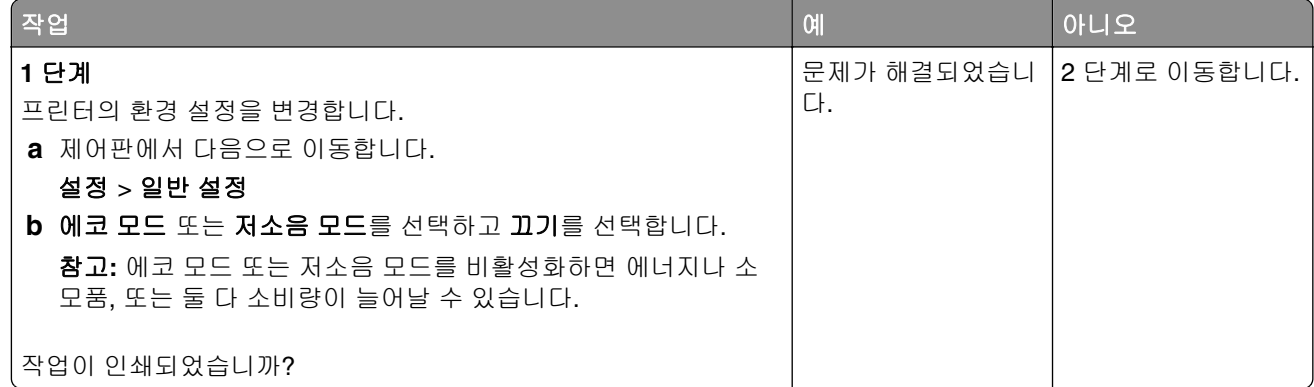

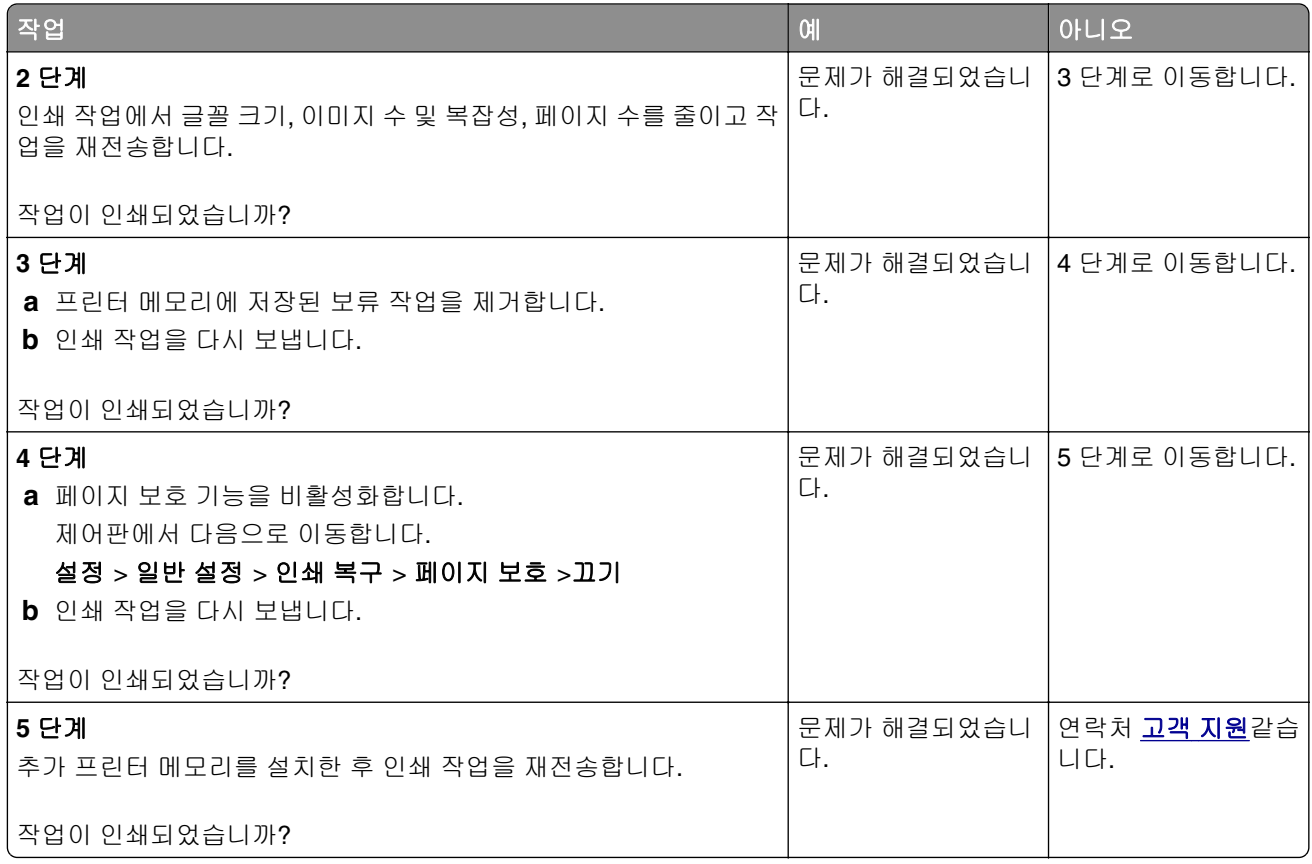

### 잘못된 급지대 또는 잘못된 용지로 작업 인쇄

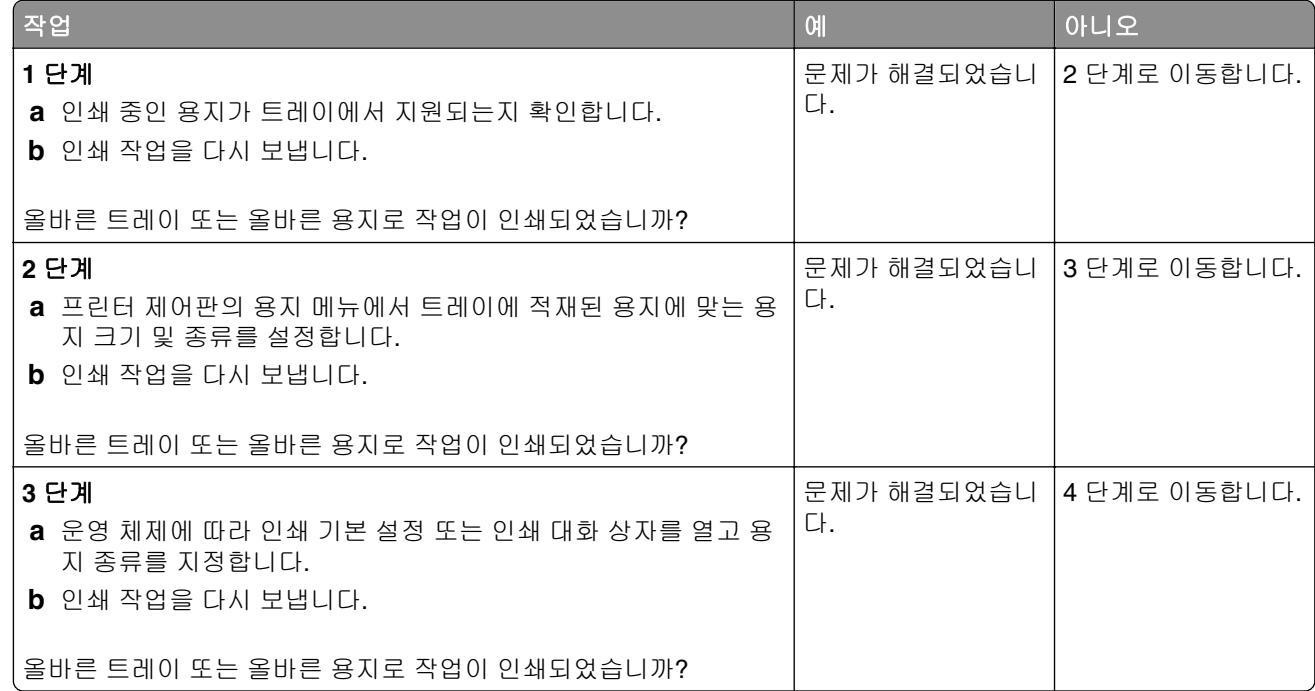

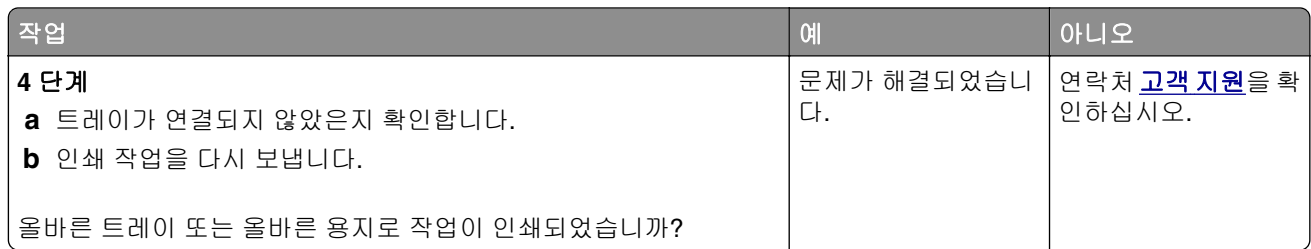

#### 잘못된 문자 인쇄

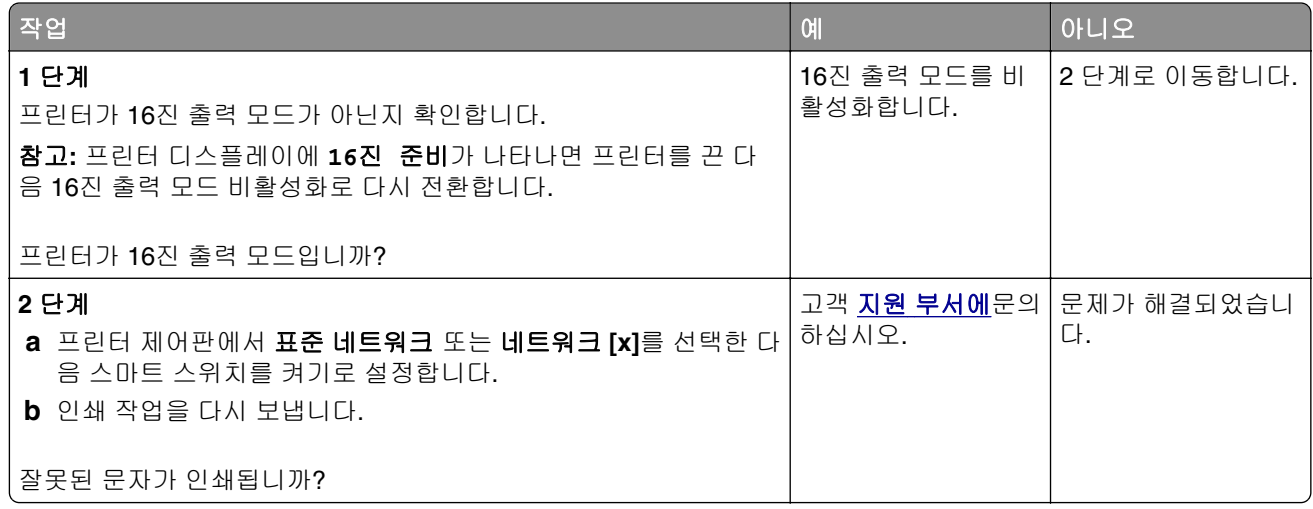

### 급지대 연결이 작동하지 않음

참고**:** 용지함 및 다용도 급지 장치에서 용지 크기가 자동으로 감지되지 않습니다. 용지 크기/유형 메뉴 에서 크기를 설정해야 합니다.

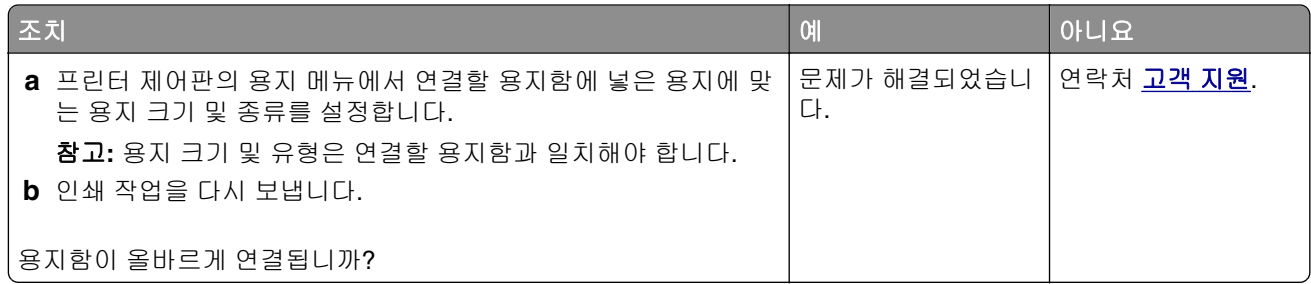

### 대형 작업이 한 부씩 인쇄되지 않음

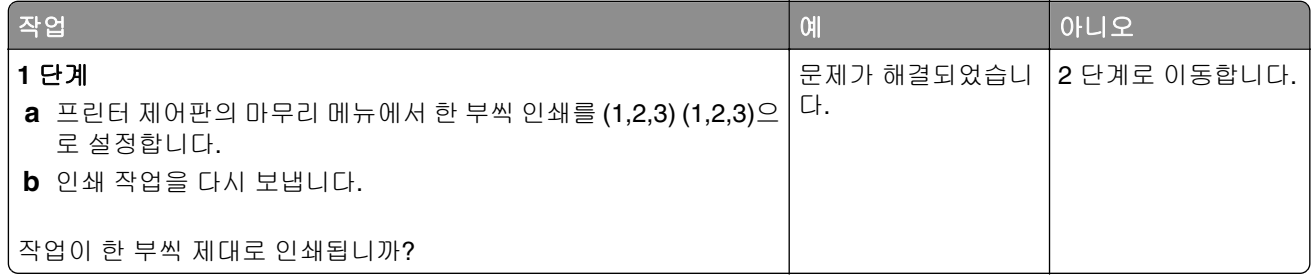

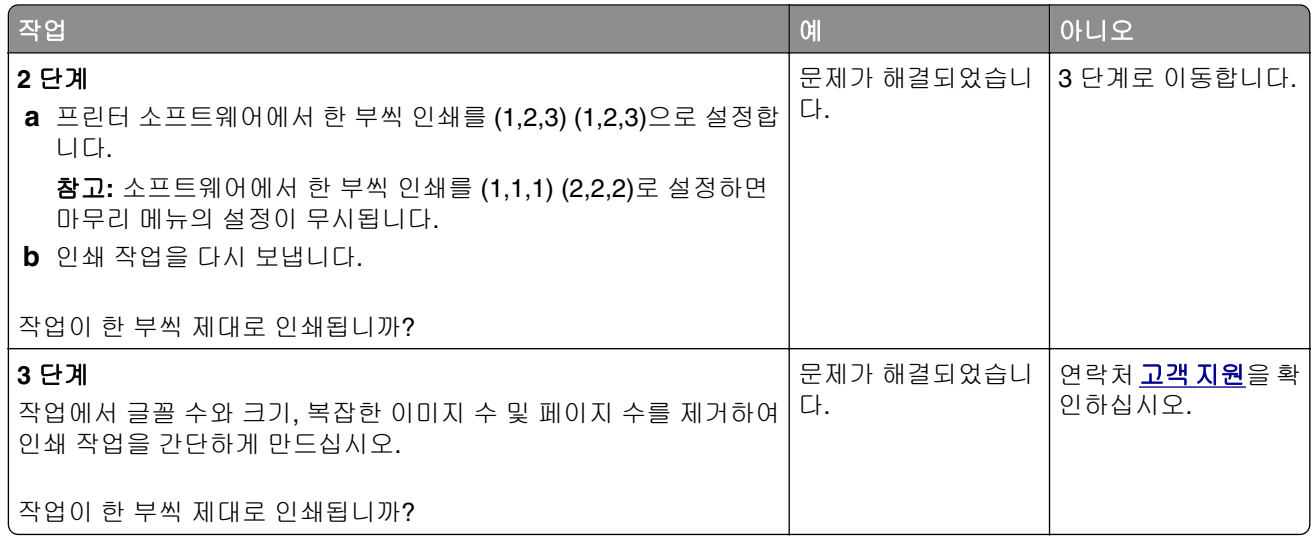

### 예기치 않게 페이지가 나눠짐

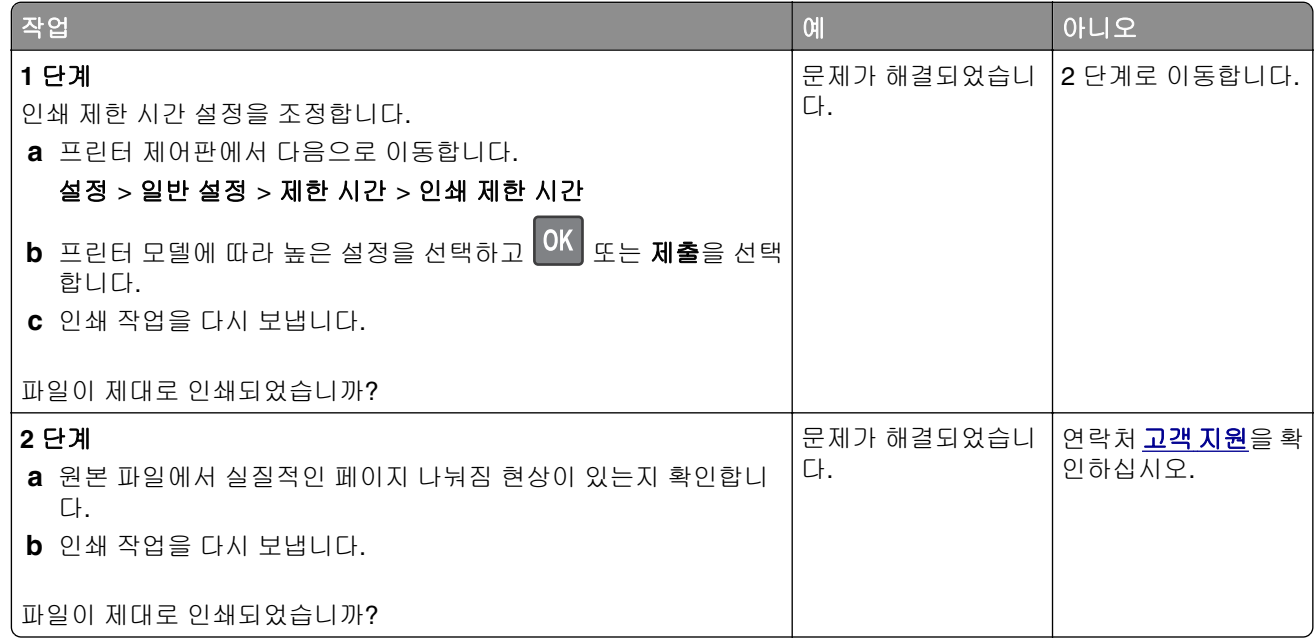

## 인쇄 품질 문제

### 문자가 고르지 않음

ABC<br>DEF

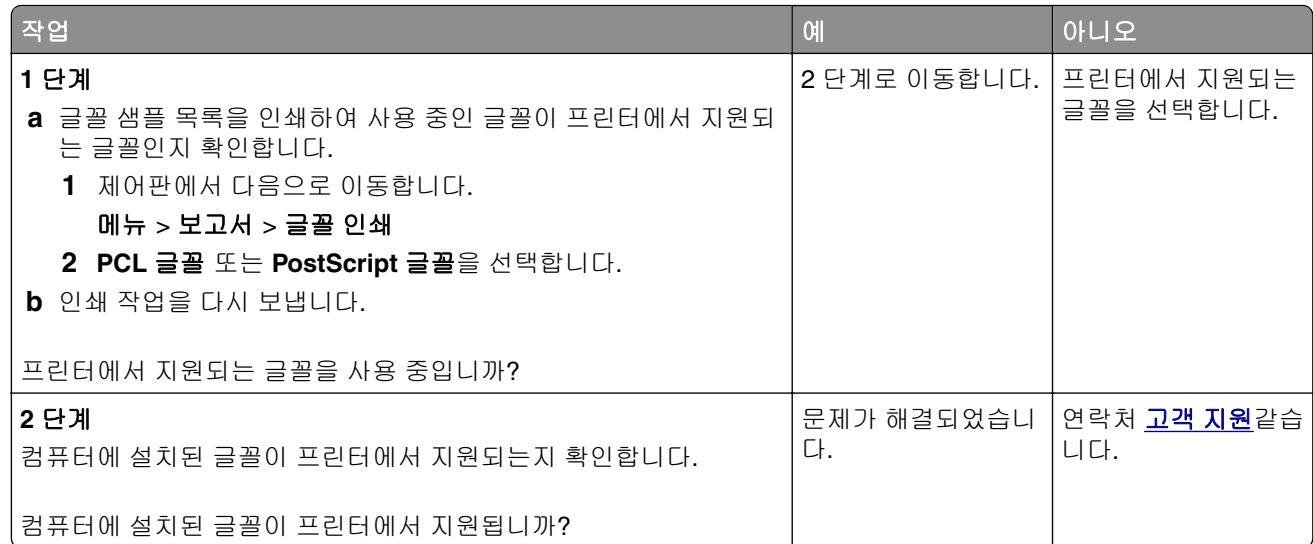

### 프린터에서 빈 페이지가 인쇄됨

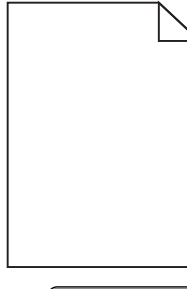

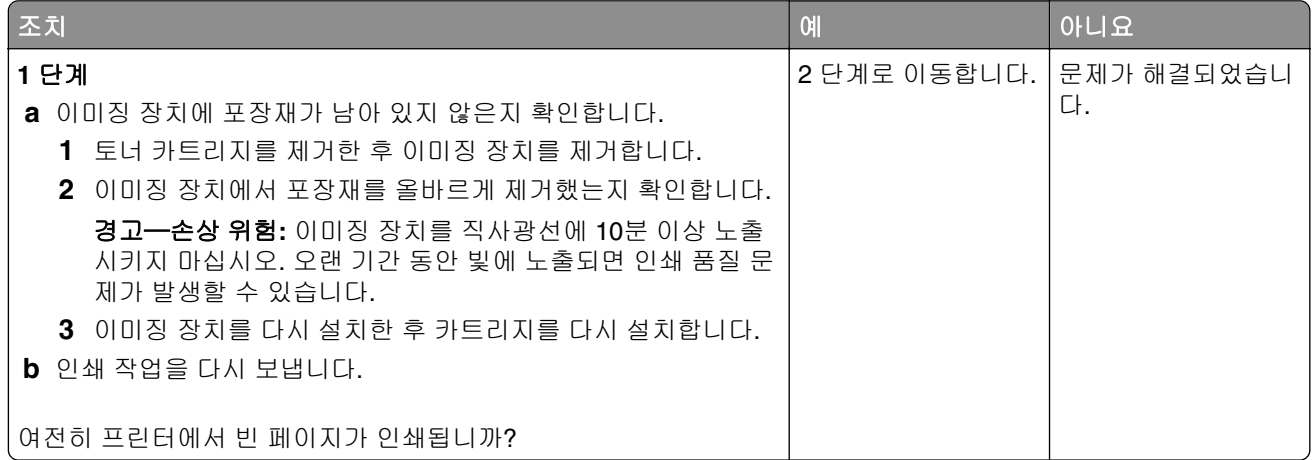

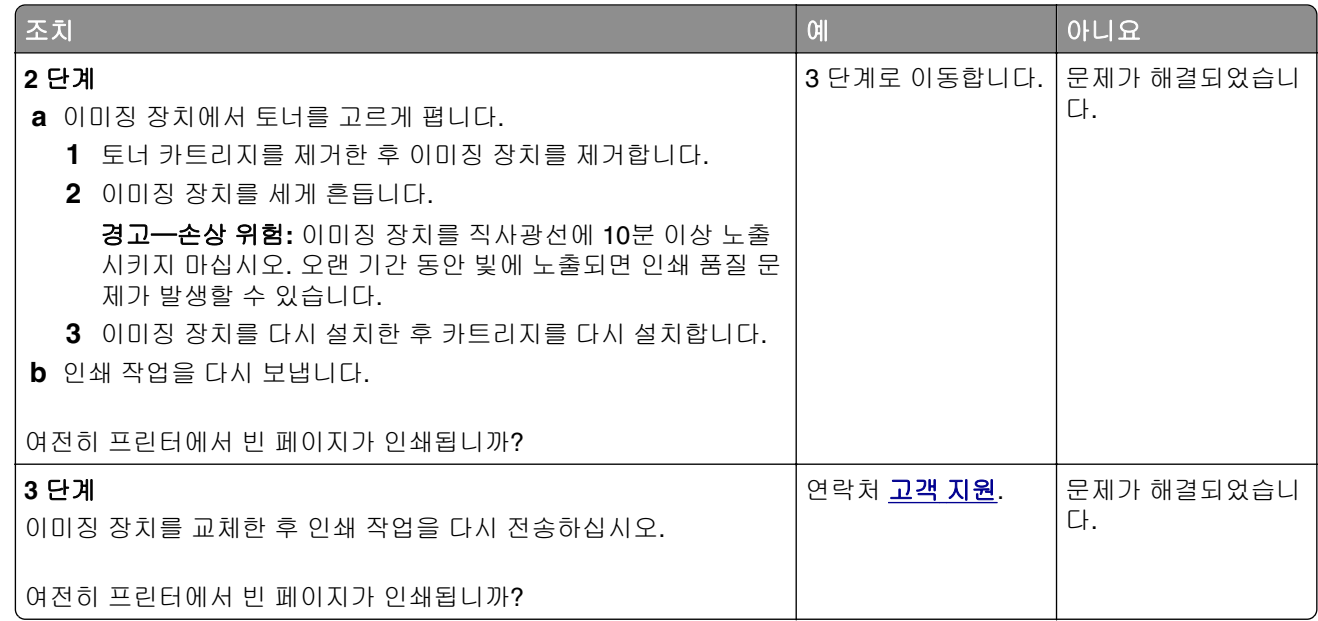

### 페이지 또는 이미지가 잘림

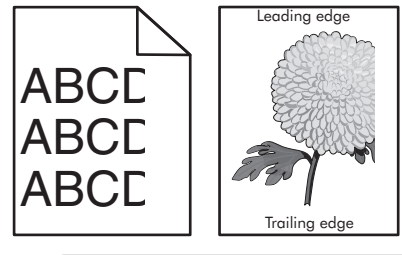

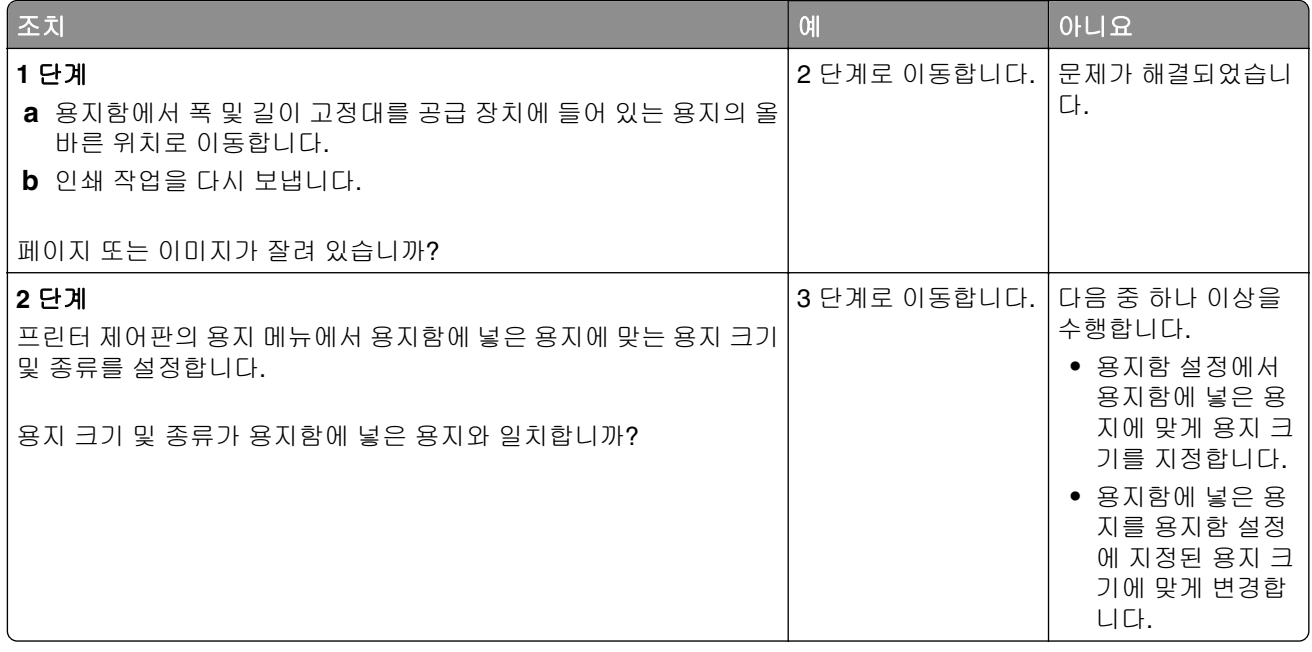

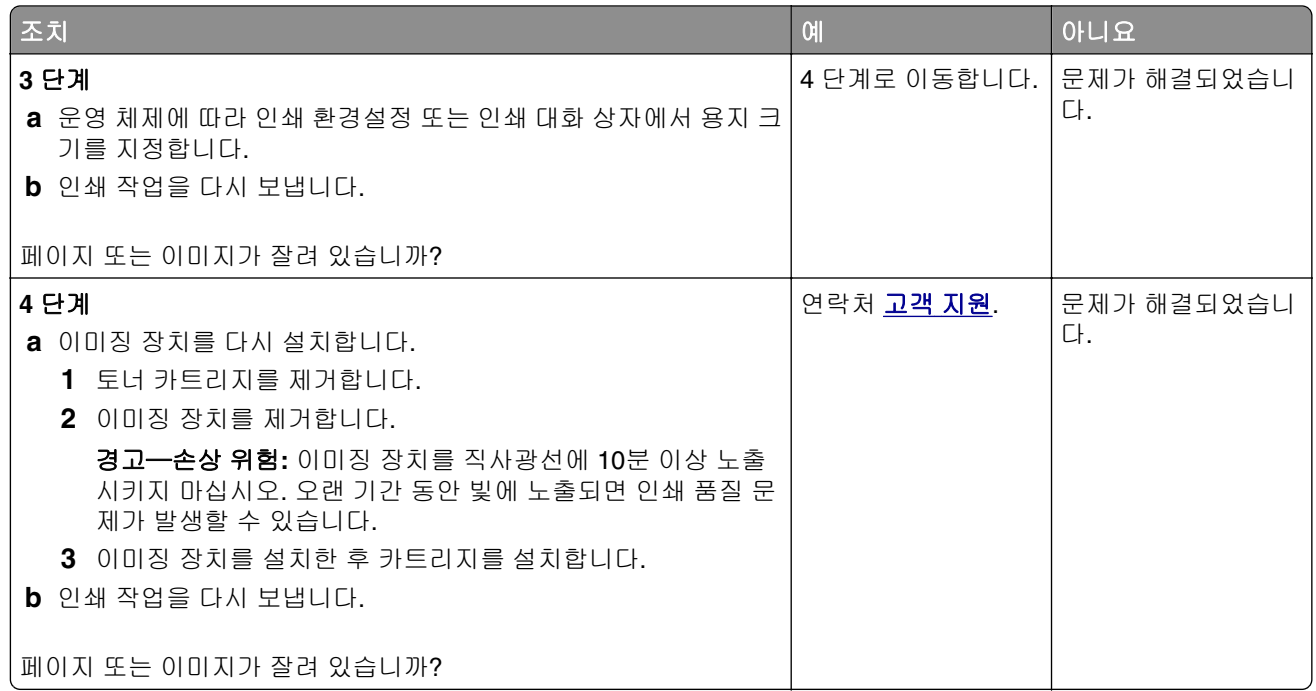

### 인쇄물에 그림자 이미지가 나타남

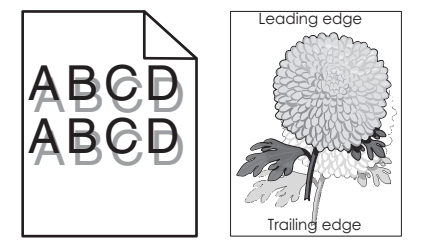

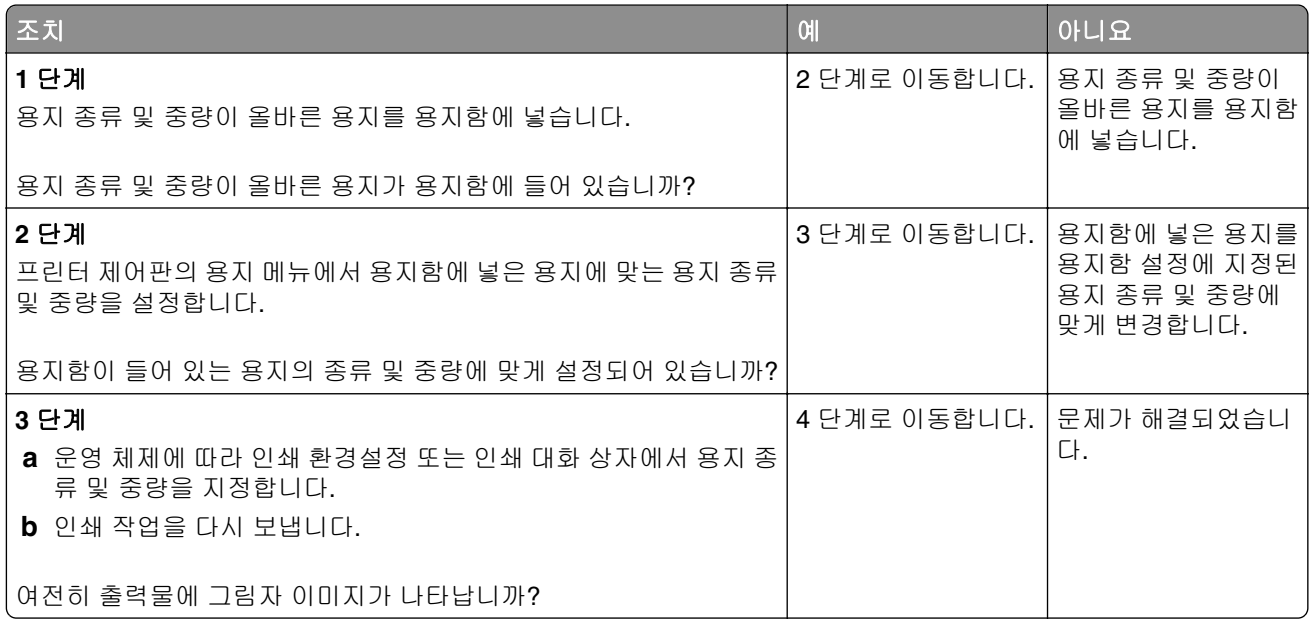

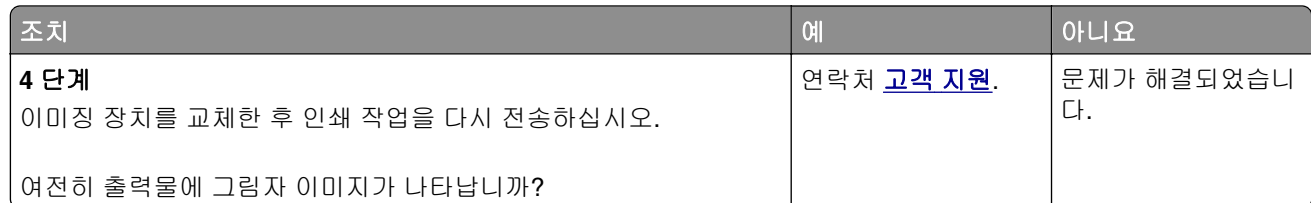

### 인쇄물에 회색 배경이 생김

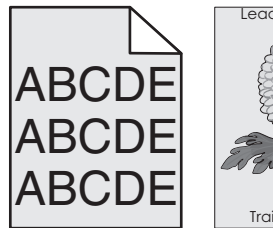

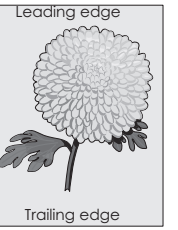

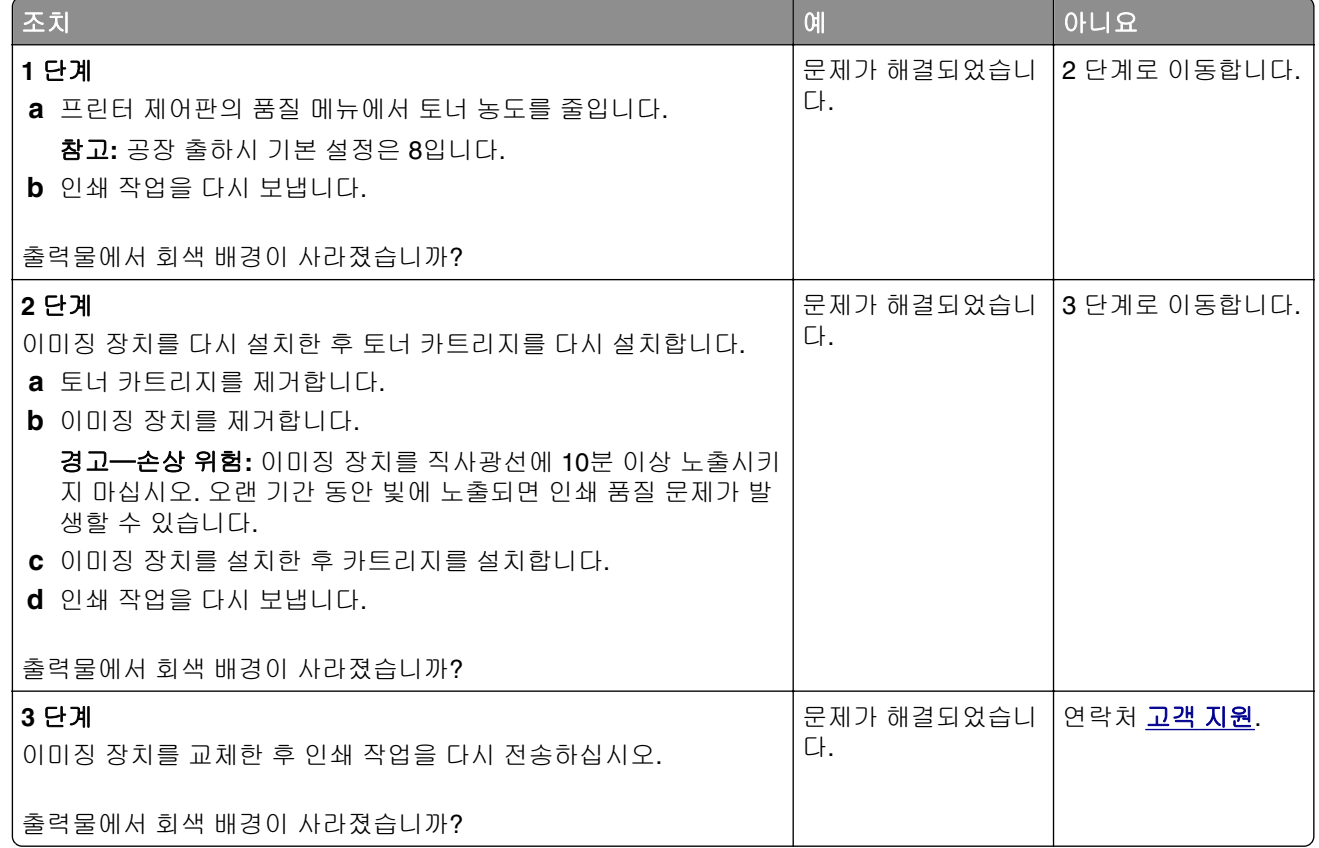

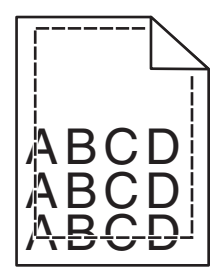

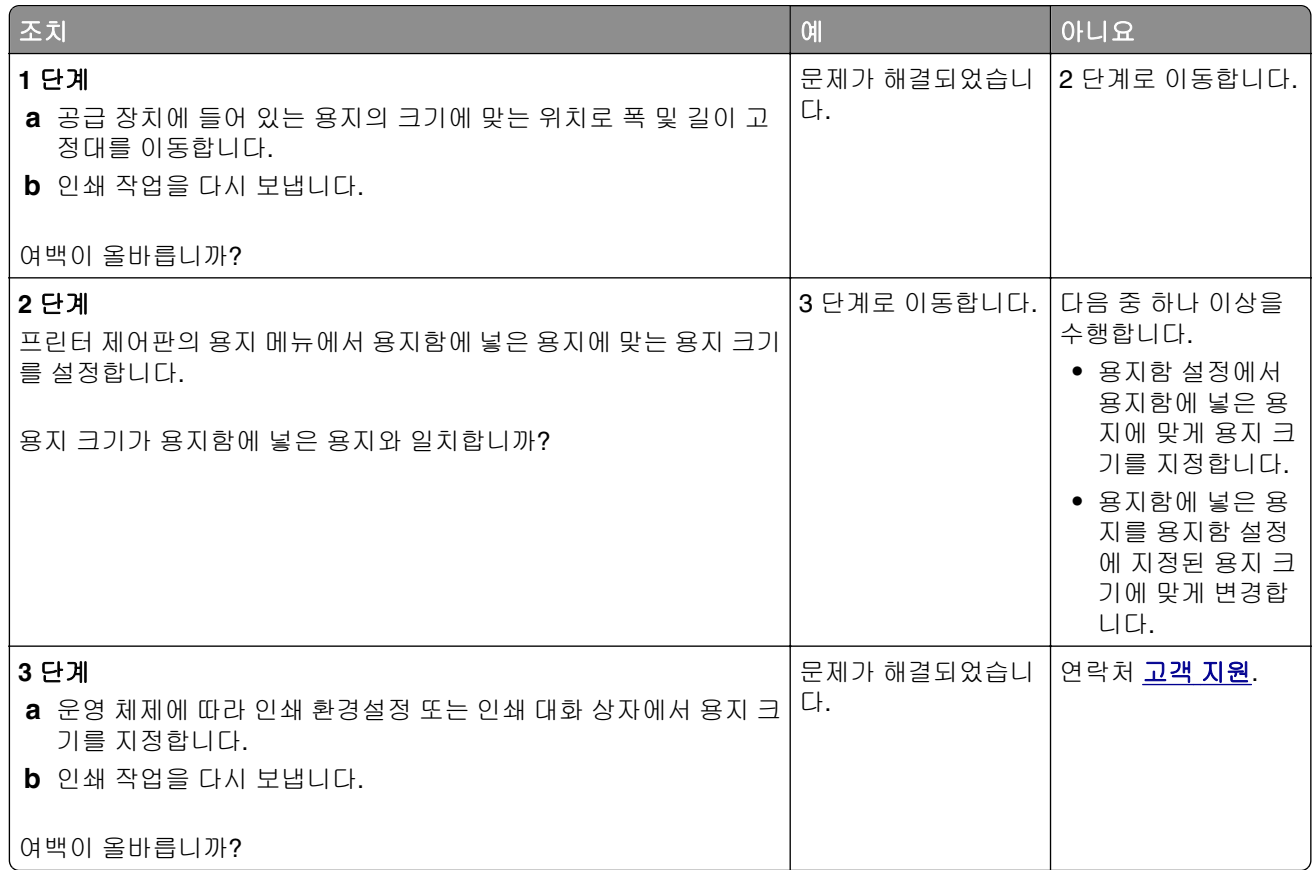

### 용지 말림

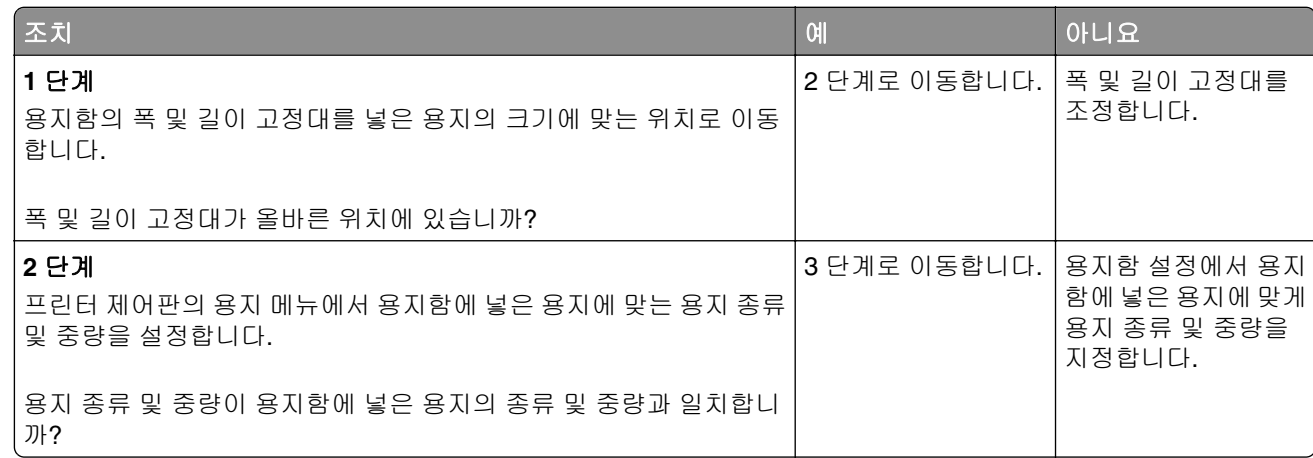

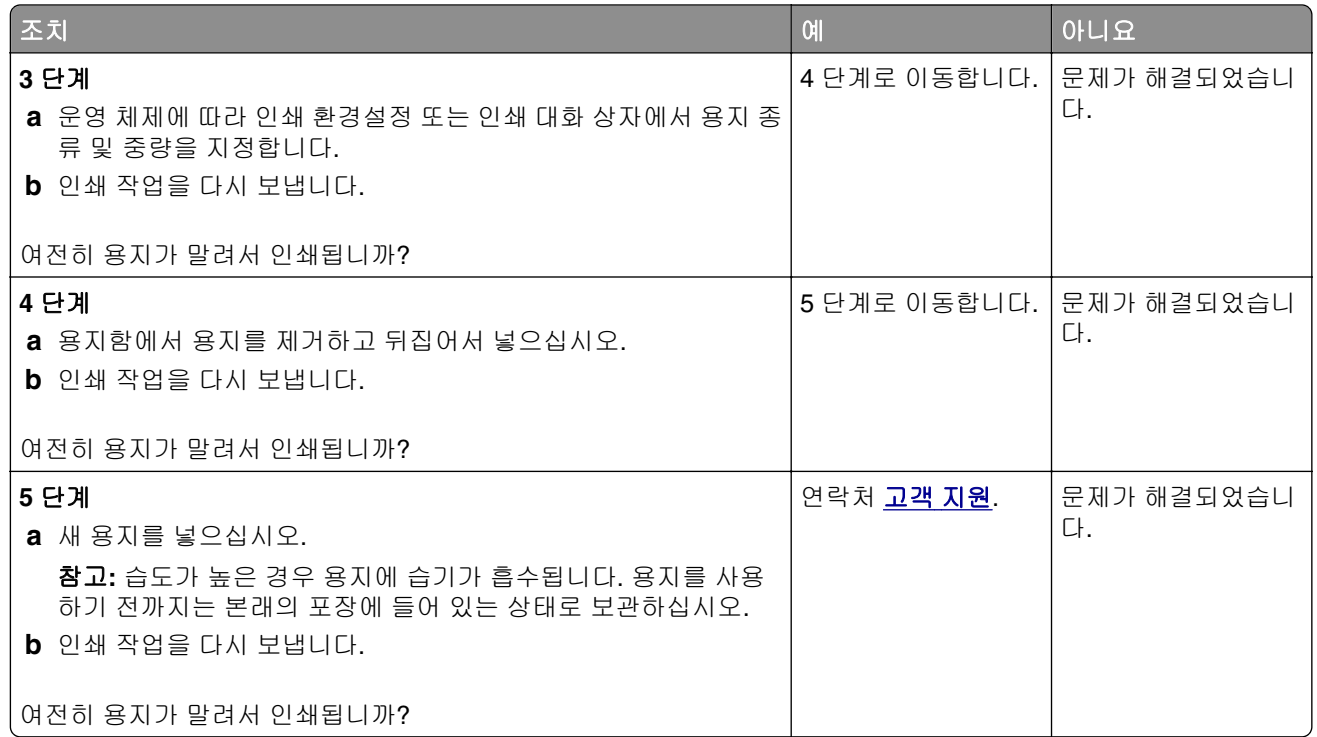

### 불규칙하게 인쇄됨

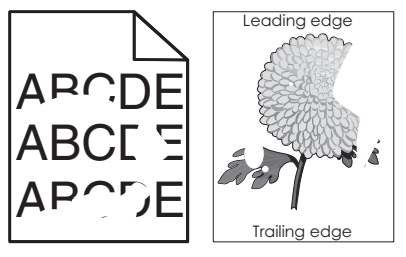

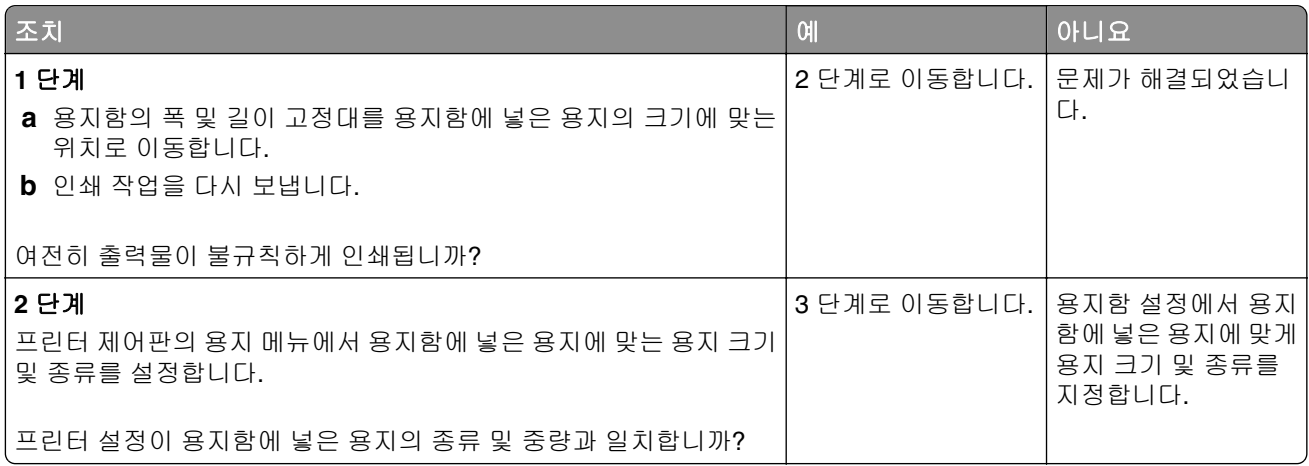

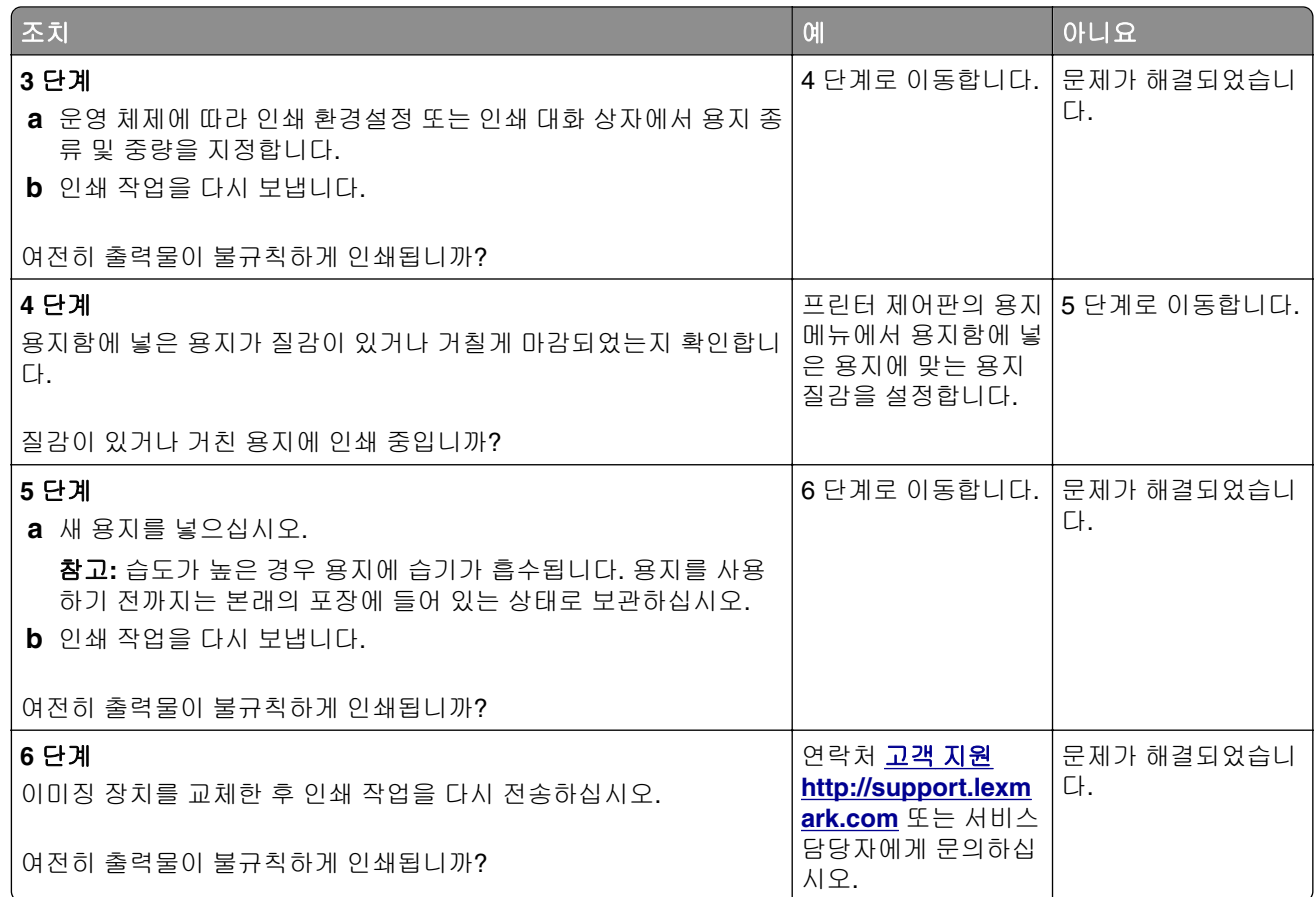

### 인쇄물에 반복된 결함이 나타남

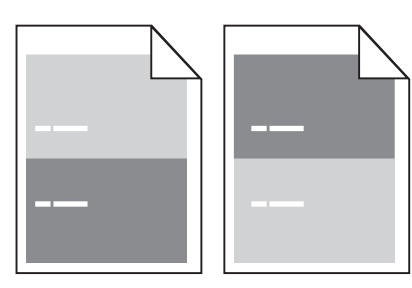

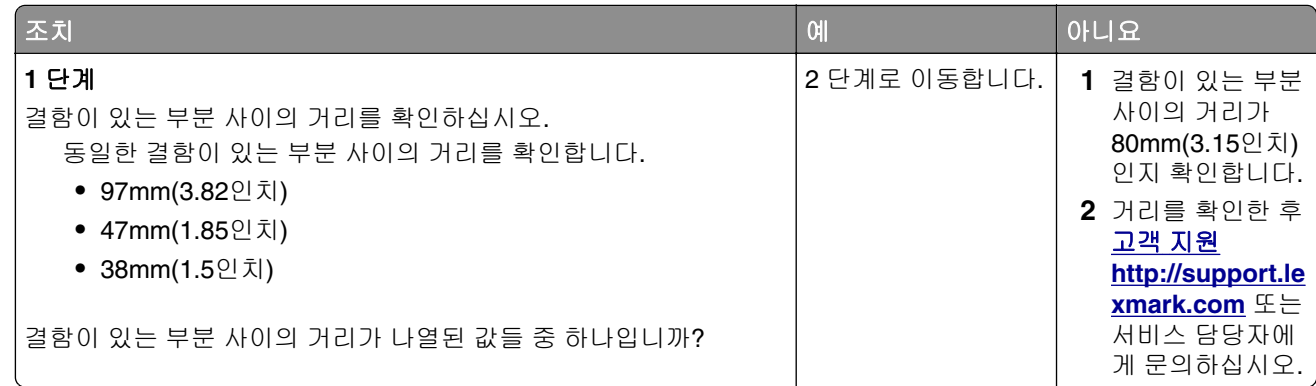

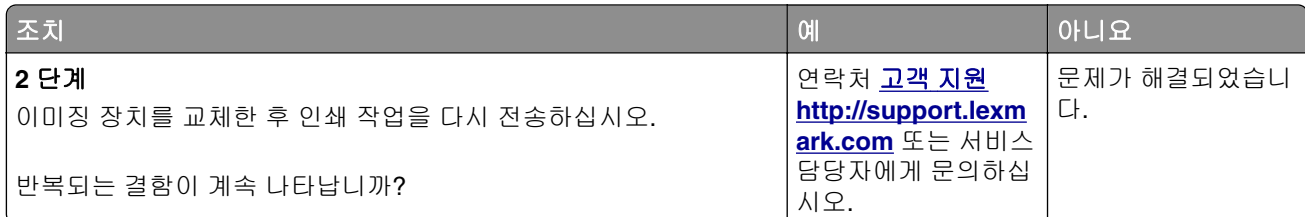

### 너무 어둡게 인쇄됨

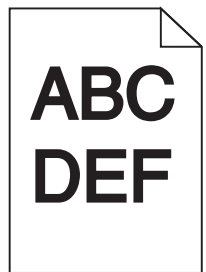

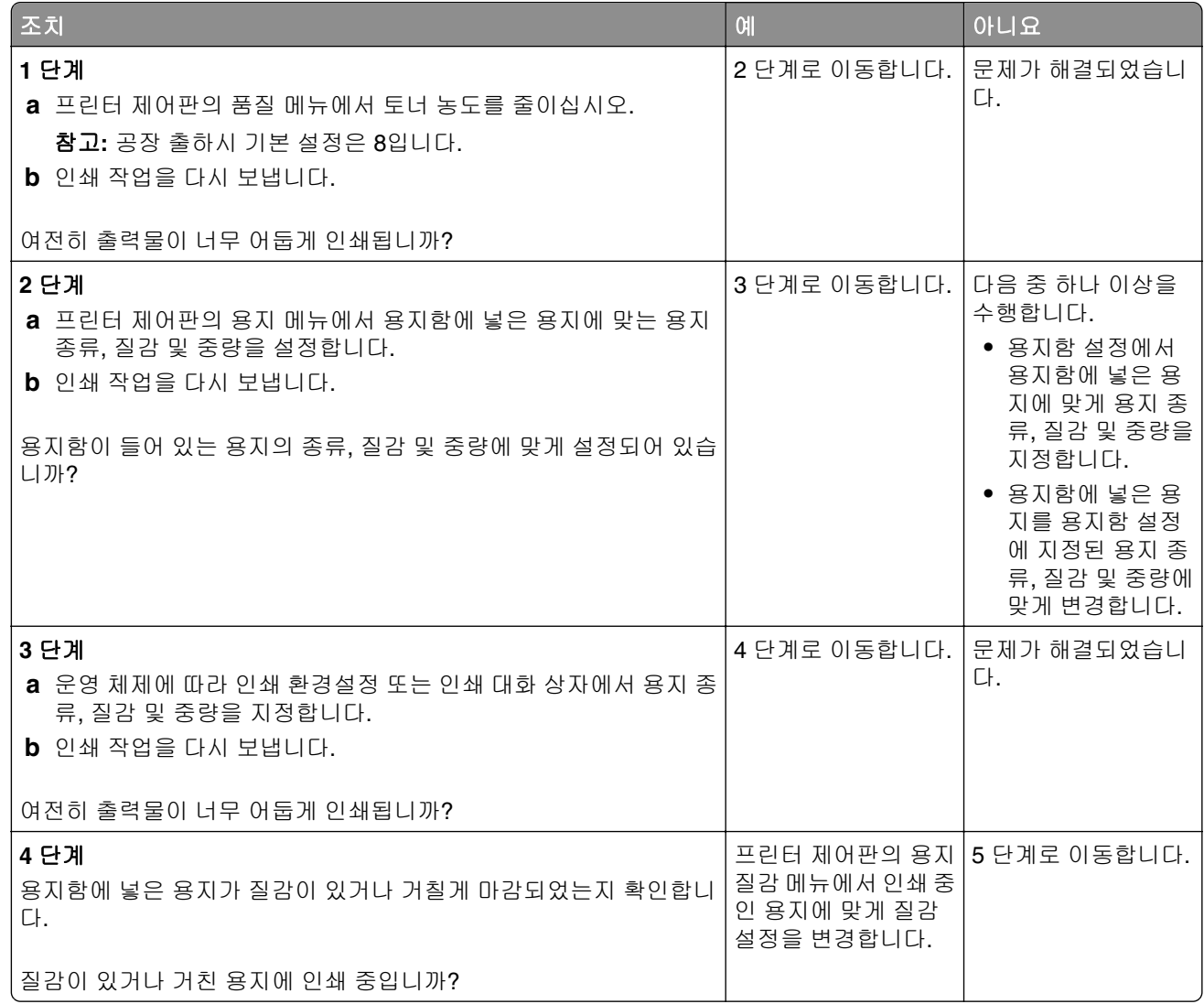

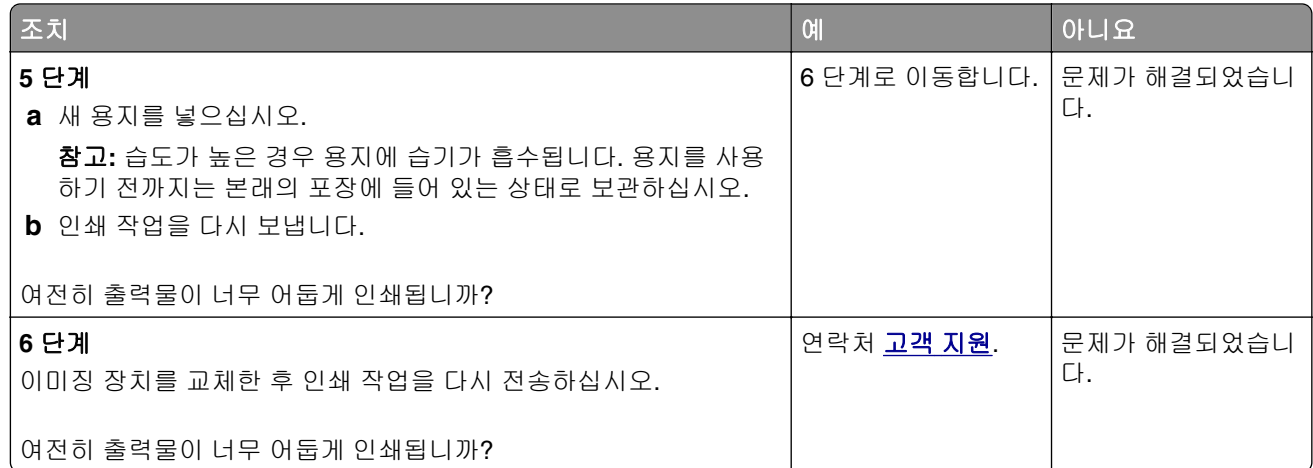

### 너무 밝게 인쇄됨

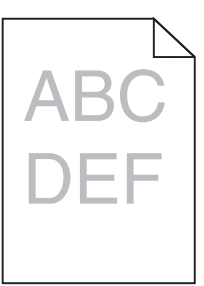

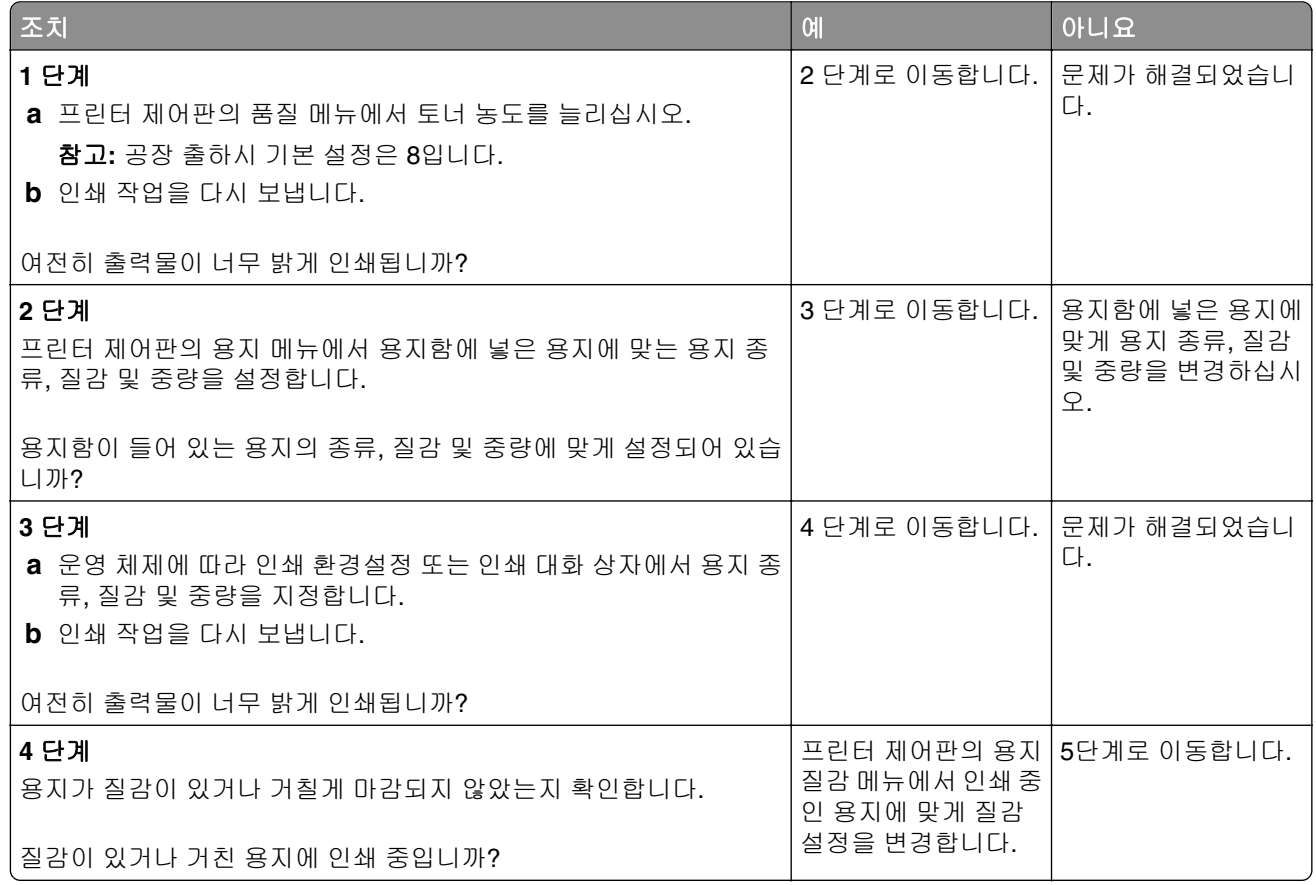

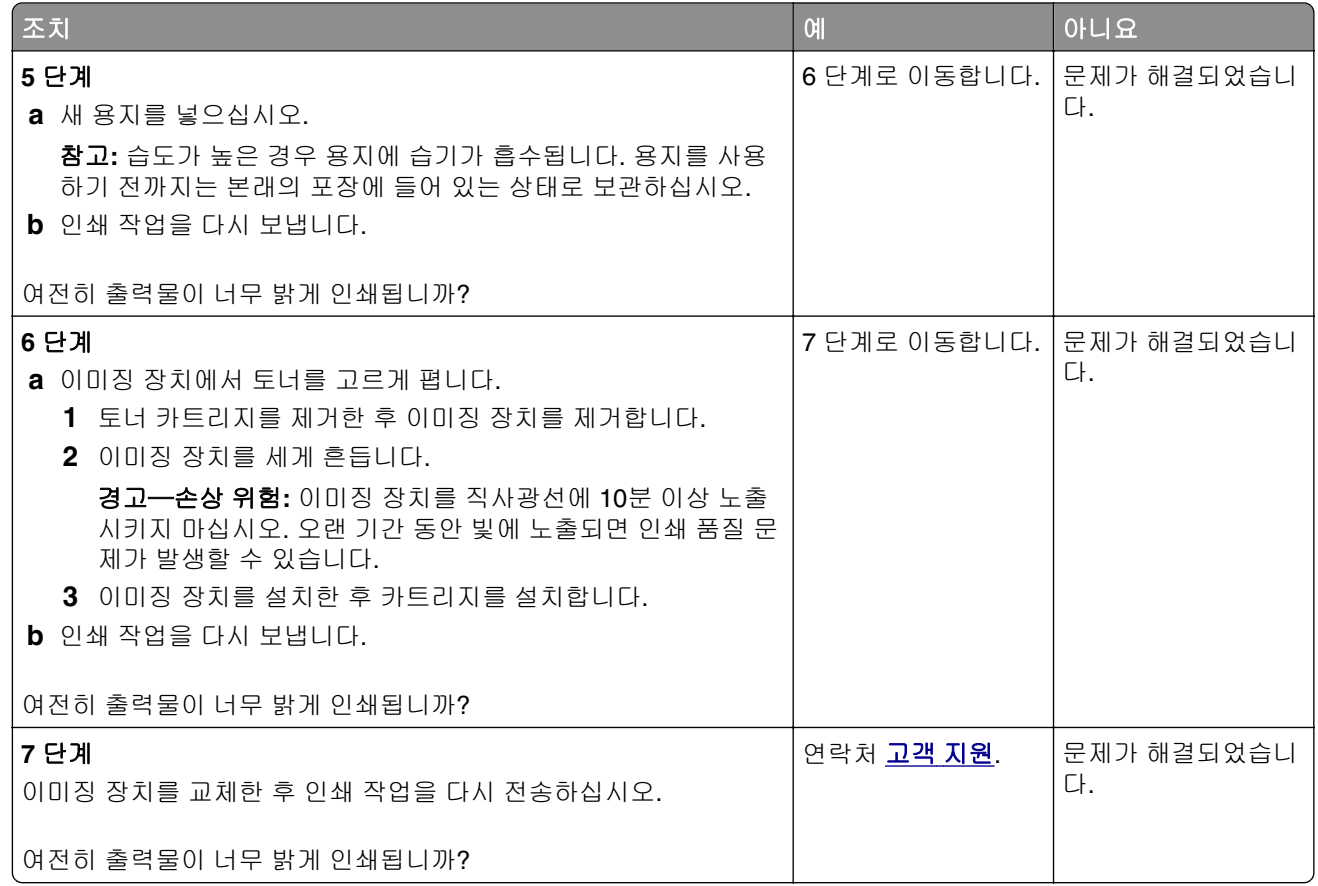

### 기울어져 인쇄됨

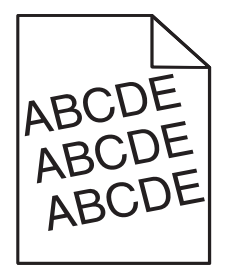

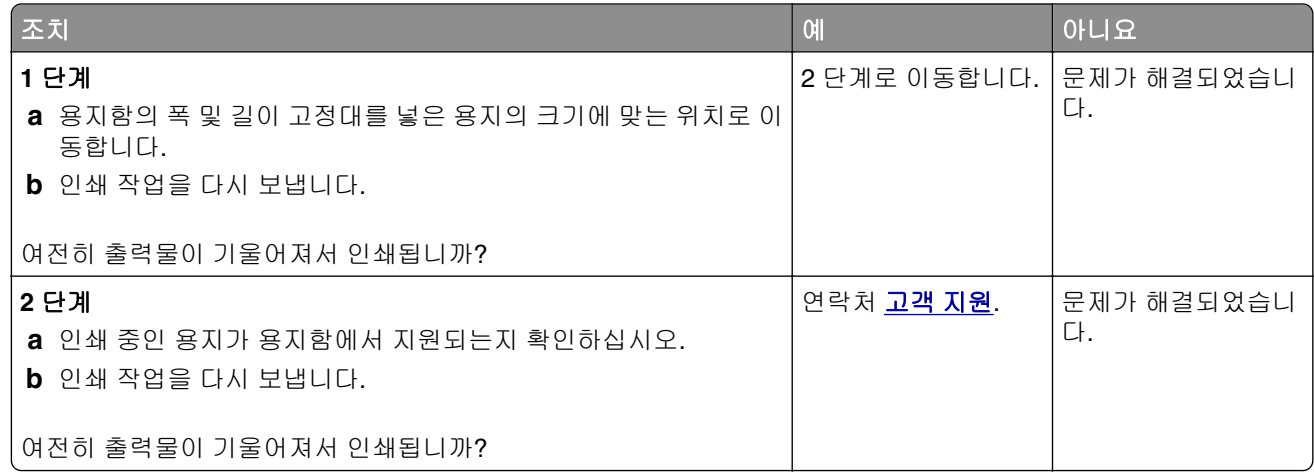

### 프린터에서 단색의 검은색 페이지가 인쇄됨

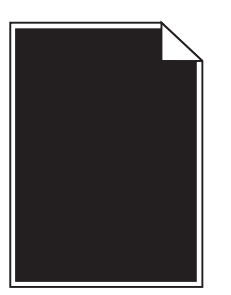

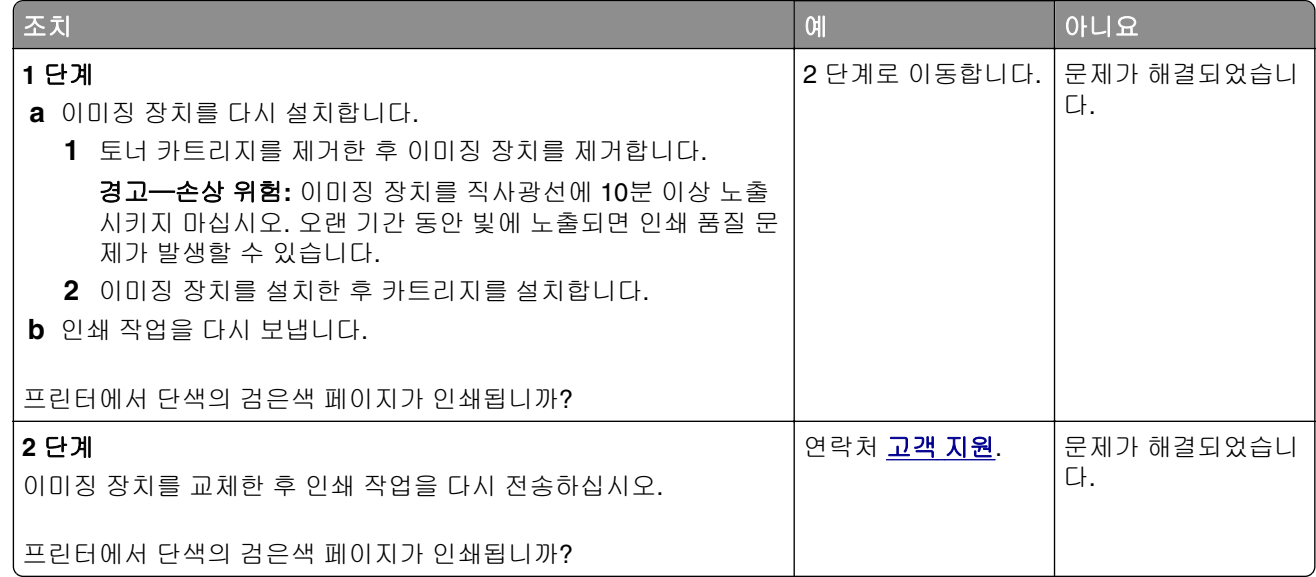

### 투명 용지 인쇄 품질이 열악함

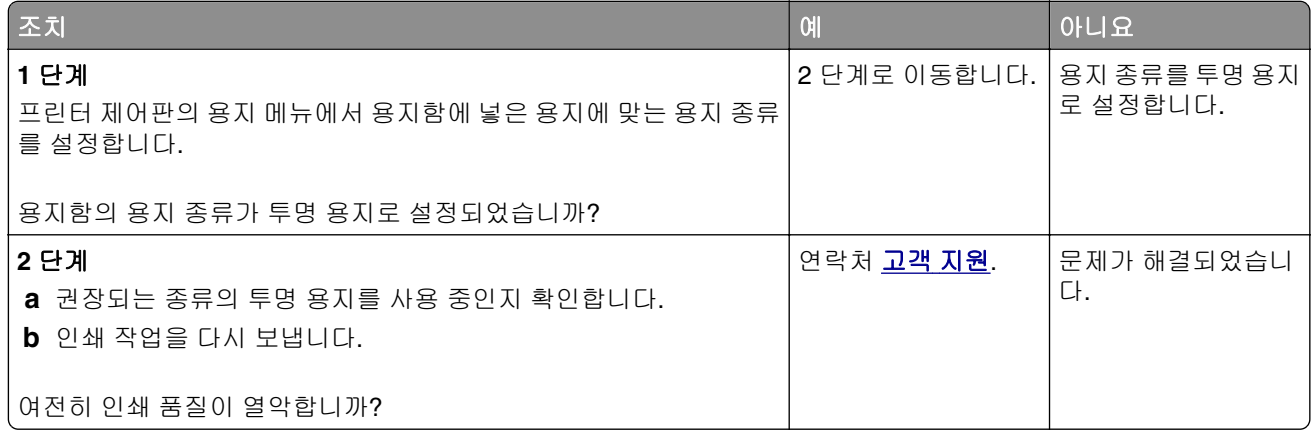

### 인쇄물에 수평 줄무늬가 나타남

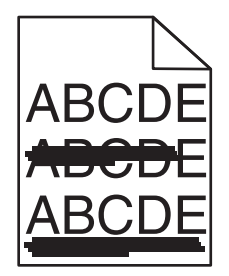

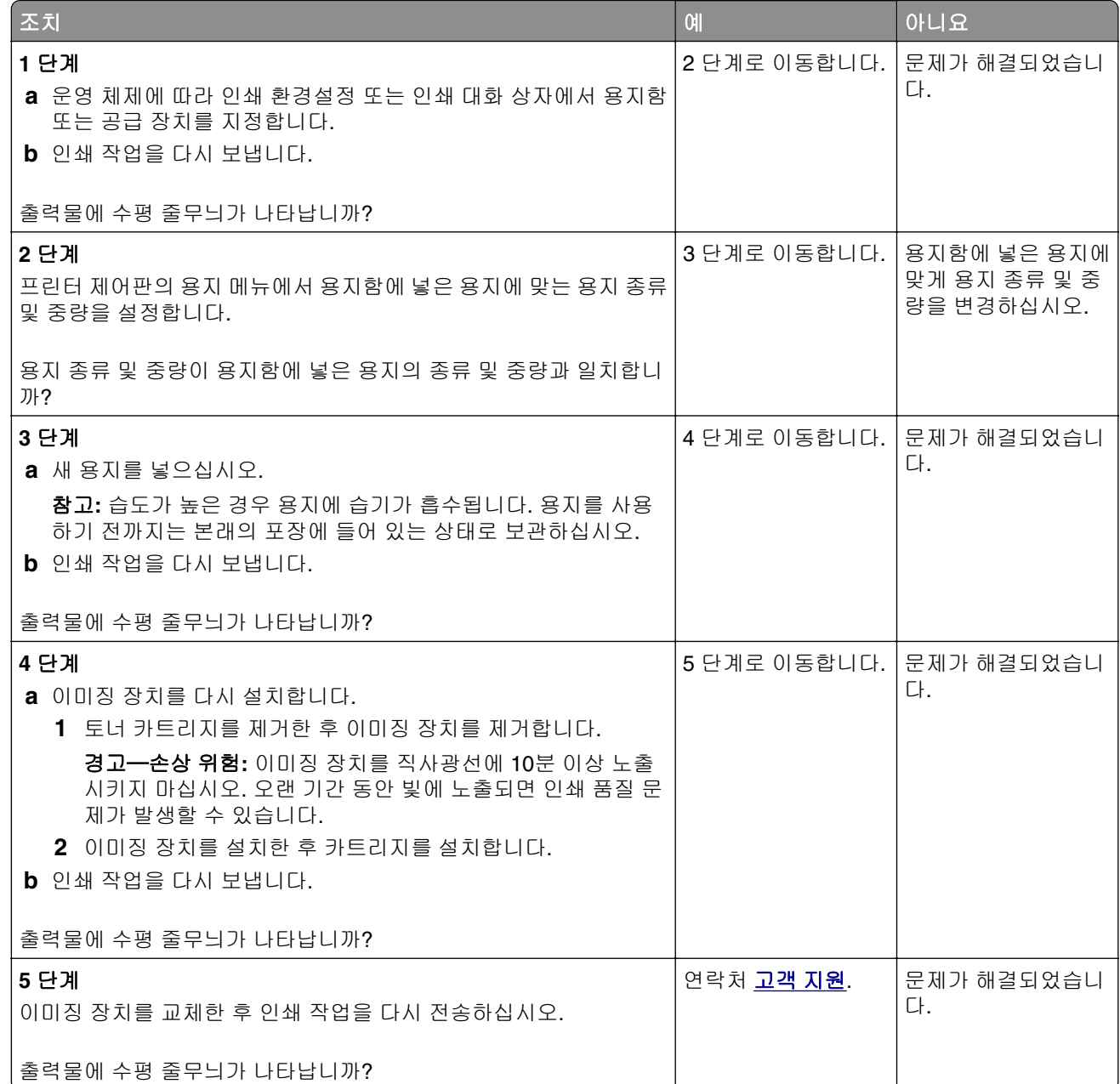

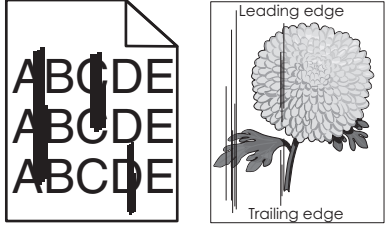

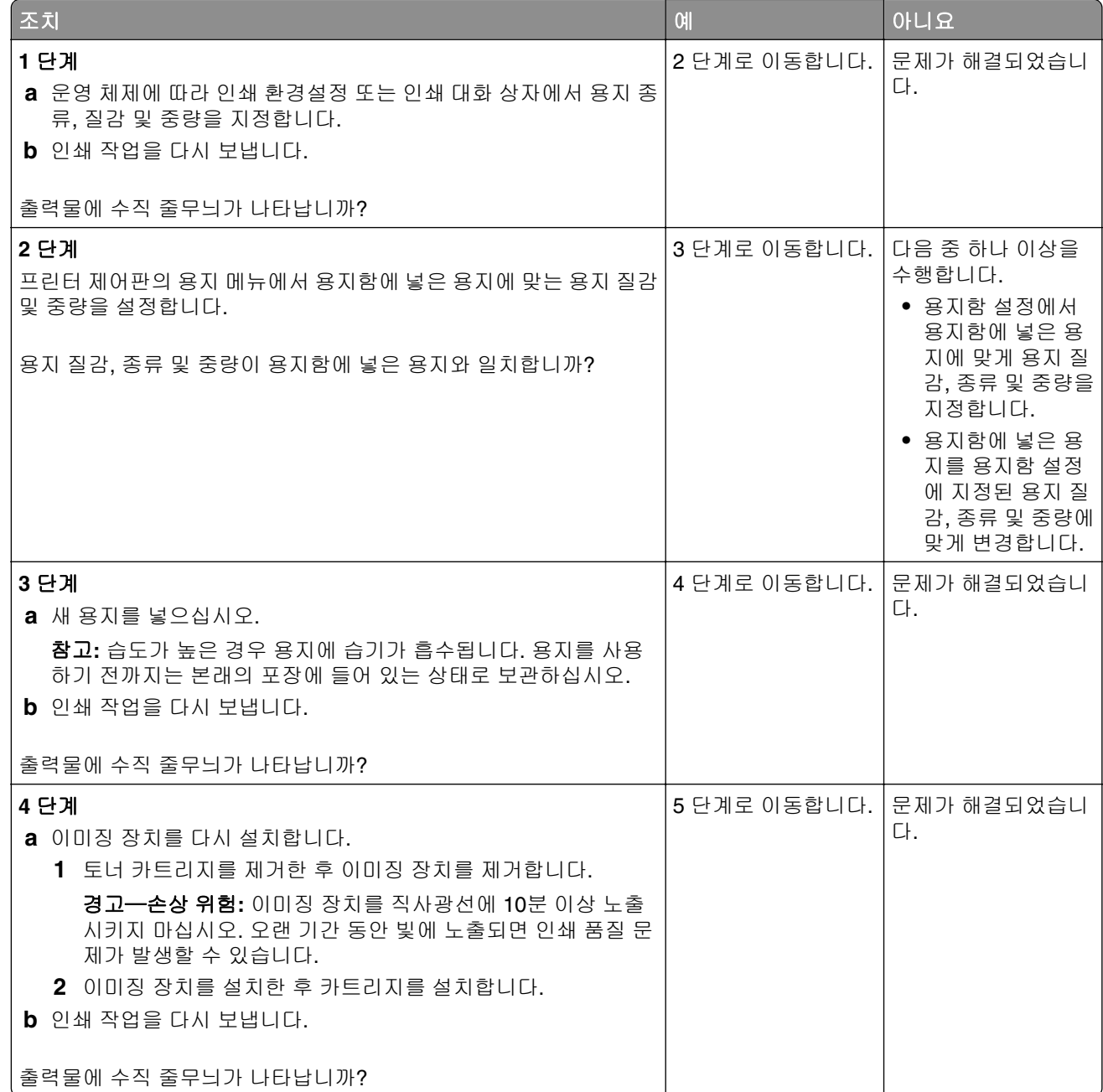
<span id="page-144-0"></span>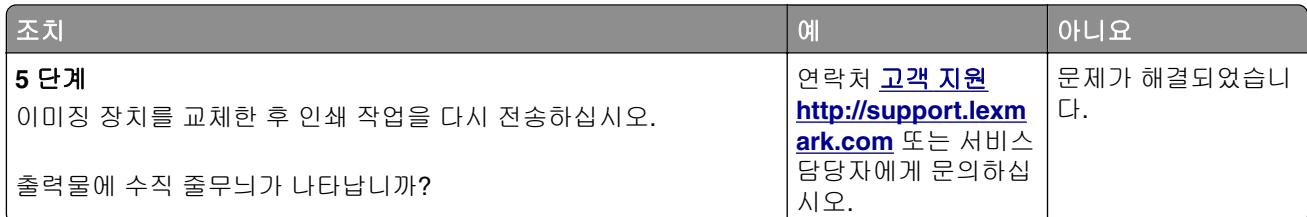

### 출력물에 가로 빈 줄이 나타남

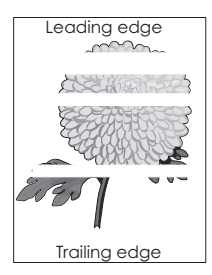

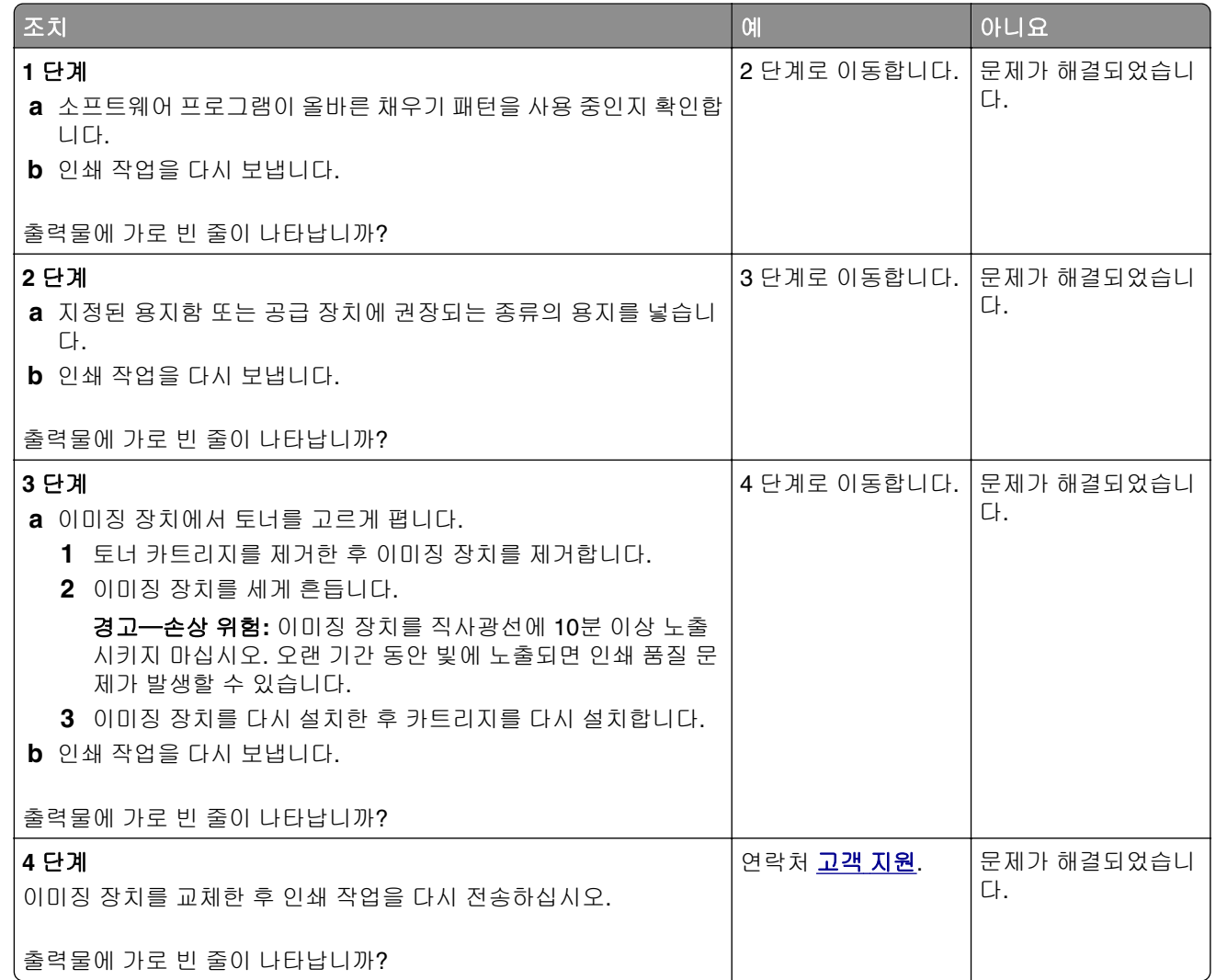

### <span id="page-145-0"></span>출력물에 세로 빈 줄이 나타남

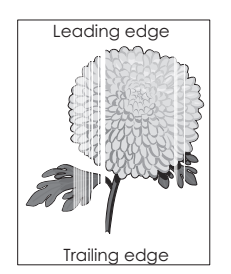

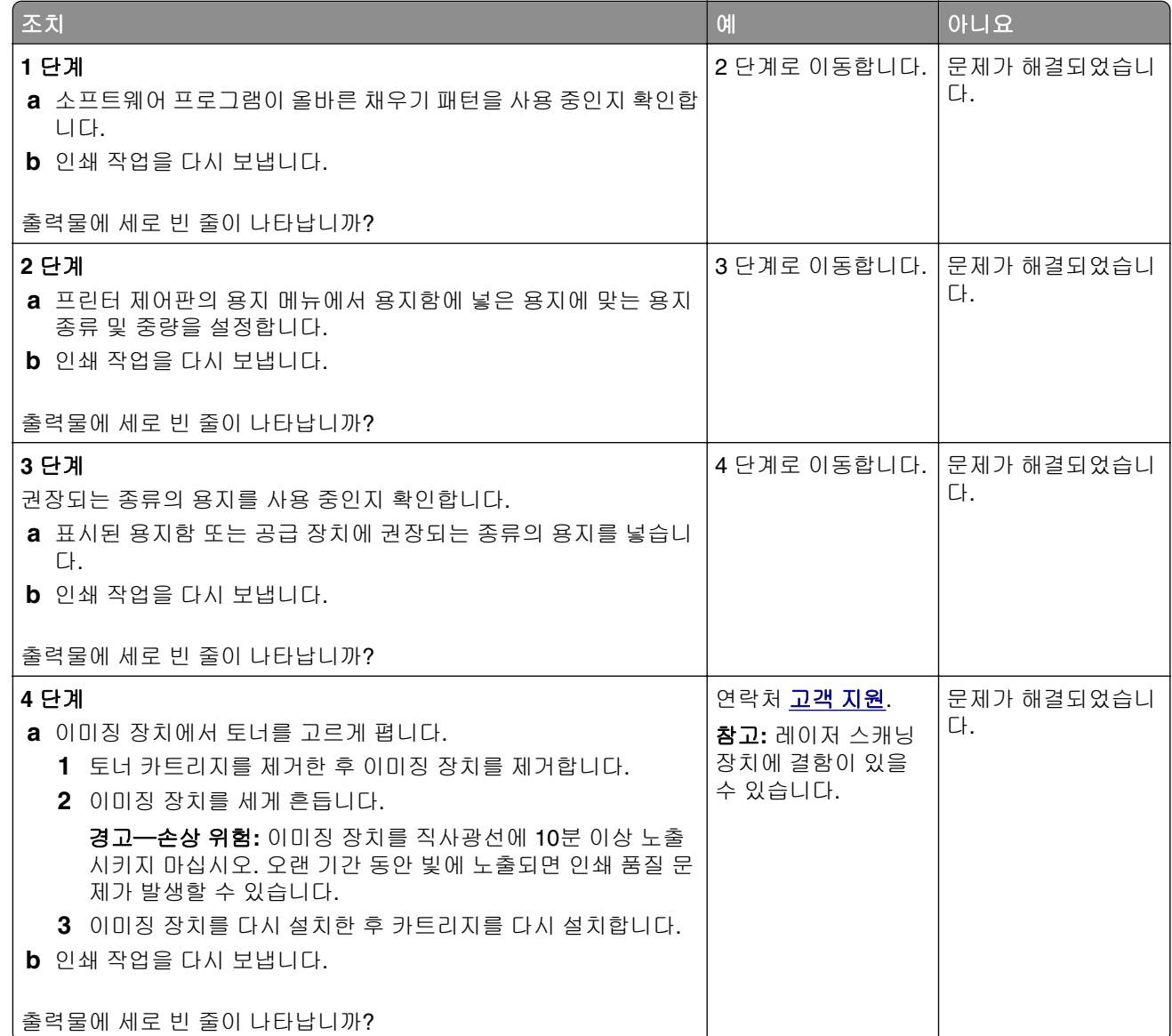

#### <span id="page-146-0"></span>출력물에 토너 얼룩이 나타남

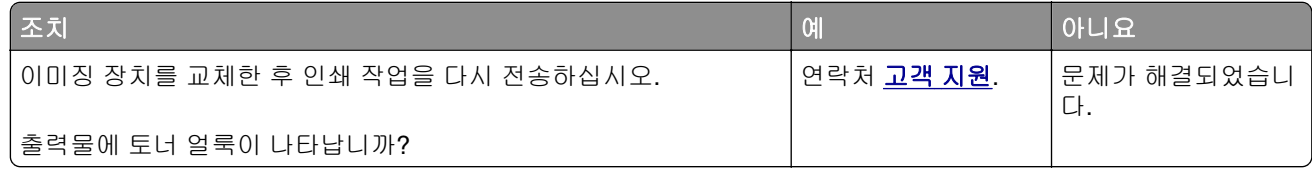

### 인쇄 밀도가 고르지 않음

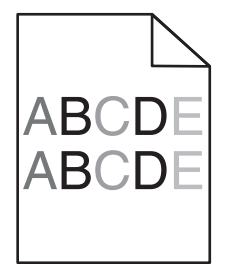

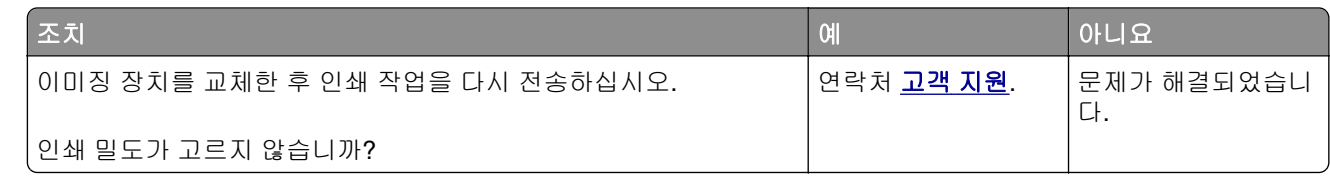

# **Embedded Web Server(EWS)**가 열리지 않음

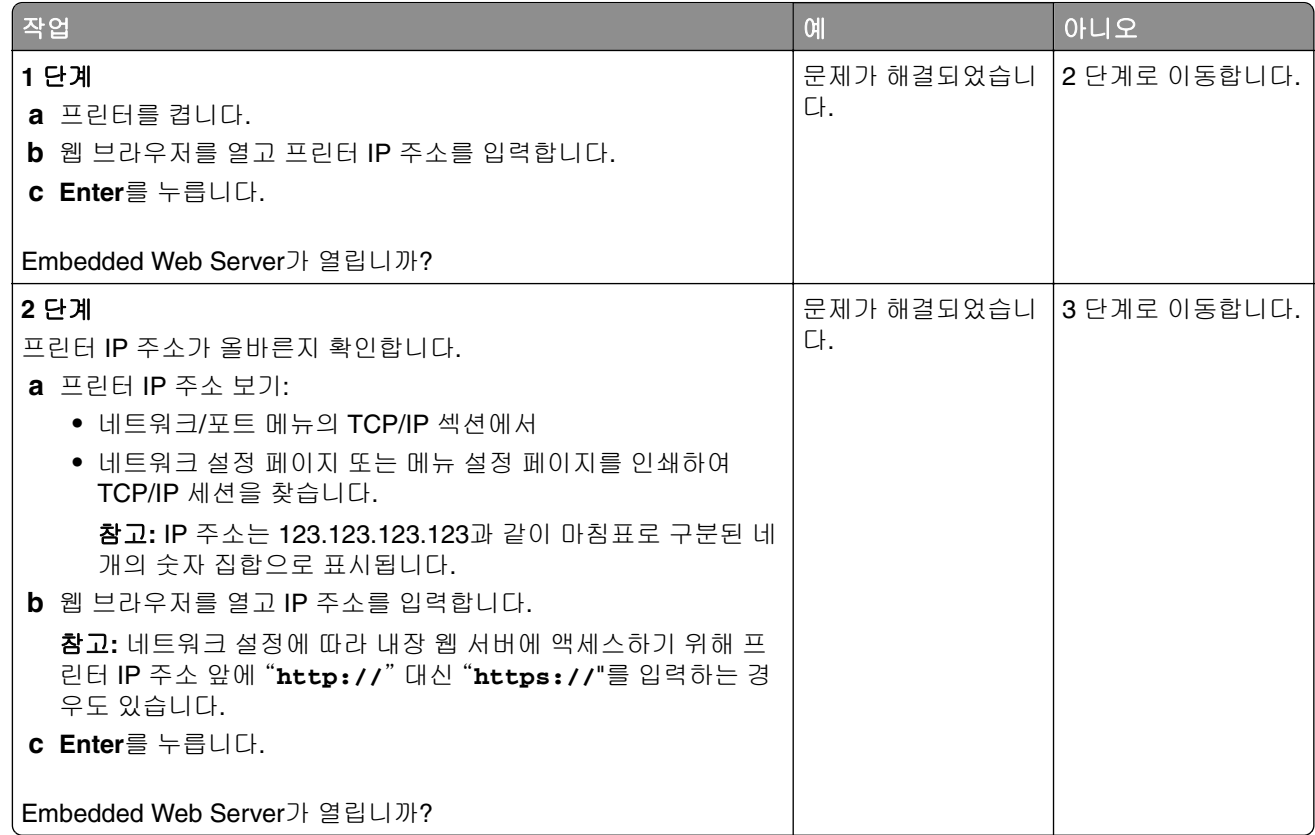

<span id="page-147-0"></span>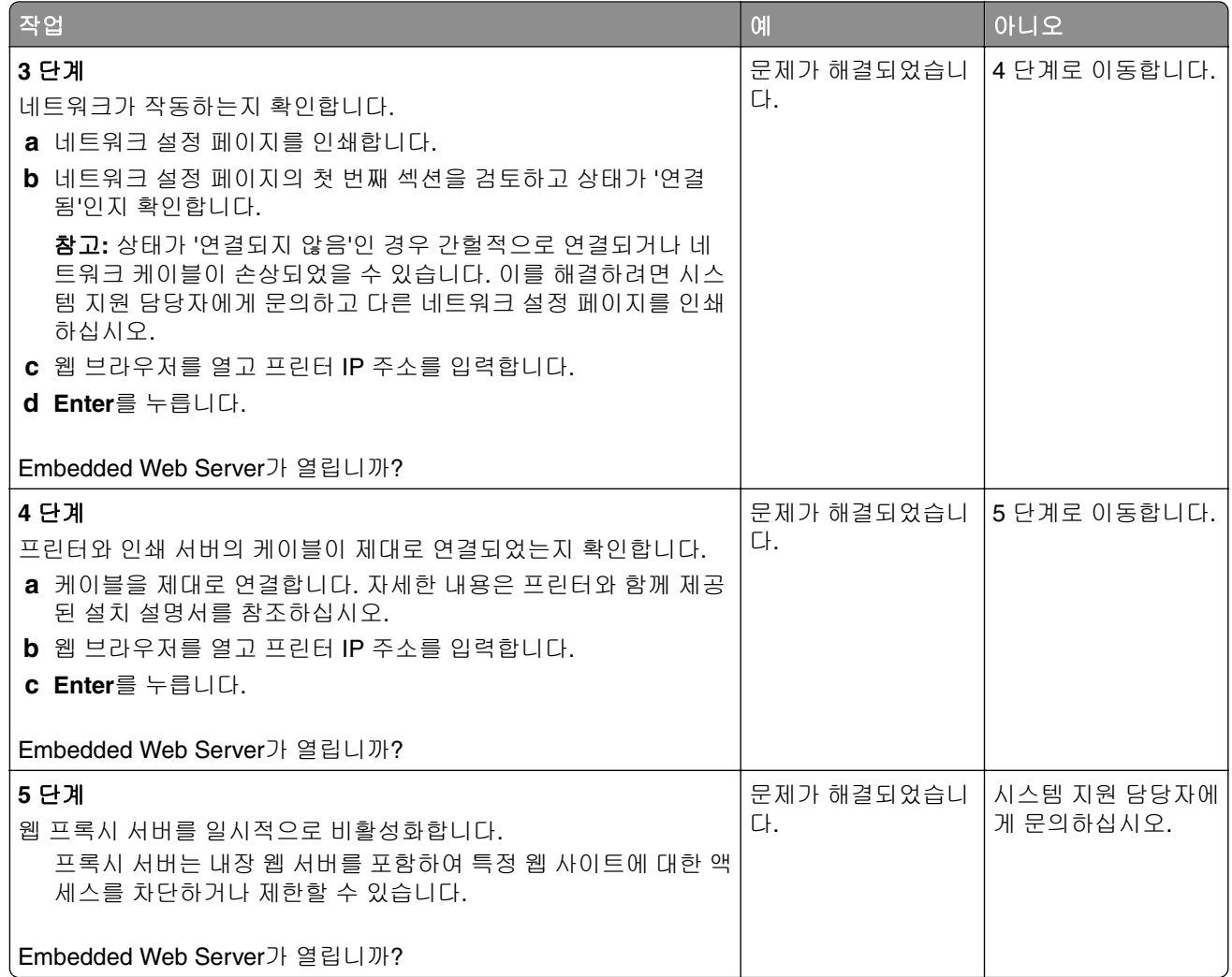

## 고객 지원 문의

고객 지원에 문의하기 전 다음 정보를 확인하십시오.

- **•** 프린터 문제
- **•** 오류 메시지
- **•** 프린터 모델 유형 및 일련 번호

**<http://support.lexmark.com>**로 이동하여 이메일 또는 채팅 지원을 받거나 라이브러리에서 설명서, 지원 문 서, 드라이버 및 기타 다운로드를 살펴 보십시오.

전화를 통한 기술 지원도 제공됩니다. 미국 또는 캐나다에서는 1-800-539-6275로 전화하십시오. 다른 국가 또 는 지역의 경우 **<http://support.lexmark.com>**을 참조하십시오.

# 고지사항

### 제품 정보

제품 이름

Lexmark M1140+

장치 유형

4514

모델

539

#### 발행 공지

2017 년 6 월

다음 내용은 이러한 조항이 현지법과 상충하는 국가에서는 적용되지 않습니다**.** LEXMARK INTERNATIONAL, INC.는 상업성 또는 특정 목적의 적합성에 대한 묵시적 보증을 포함하여 어떠한 종류의 명시적 또는 묵시적 보 증도 없이 "있는 그대로" 이 출판물을 제공합니다. 특정 거래에 대한 명시적 또는 묵시적 보증의 면책을 허용 하지 않는 국가에서는 이러한 조항이 적용되지 않을 수 있습니다.

이 출판물에는 기술적으로 부정확한 내용이나 오자가 있을 수 있습니다. 이 설명서의 정보는 정기적으로 변경 되며 변경 사항은 이후 개정판에 통합됩니다. 제품 또는 프로그램의 개선이나 변경은 언제든 수행될 수 있습 니다.

이 설명서에서 언급하는 특정 제품, 프로그램, 서비스는 일부 지역에 제공되지 않을 수 있습니다. 특정 제품, 프로그램, 서비스에 대한 언급이 해당 제품, 프로그램, 서비스만을 사용해야 한다는 의미는 아닙니다. 기존 저 작권을 위반하지 않는다면 기능상 동급의 제품, 프로그램, 서비스를 대신 사용할 수 있습니다. 제조자가 명시 적으로 지정하지 않은 다른 제품, 프로그램 또는 서비스와 함께 사용할 때의 평가 또는 검증은 사용자의 책임 입니다.

Lexmark 기술 지원 관련 정보는 **<http://support.lexmark.com>**을 참조하십시오.

소모품 및 다운로드에 대한 자세한 내용은 **[www.lexmark.com](http://www.lexmark.com)**을 방문하십시오.

#### **© 2014 Lexmark International, Inc.**

**All rights reserved.**

### **GOVERNMENT END USERS**

The Software Program and any related documentation are "Commercial Items," as that term is defined in 48 C.F.R. 2.101, "Computer Software" and "Commercial Computer Software Documentation," as such terms are used in 48 C.F.R. 12.212 or 48 C.F.R. 227.7202, as applicable. Consistent with 48 C.F.R. 12.212 or 48 C.F.R. 227.7202-1 through 227.7207-4, as applicable, the Commercial Computer Software and Commercial Software Documentation are licensed to the U.S. Government end users (a) only as Commercial Items and (b) with only those rights as are granted to all other end users pursuant to the terms and conditions herein.

### 상표

Lexmark, Lexmark 로고, MarkNet 및 MarkVision은 미국 및/또는 기타 국가에서 등록된 Lexmark International, Inc.의 상표 또는 등록 상표입니다.

Google Cloud Print는 Google Inc의 상표입니다.

Mac, Mac 로고는 미국 및 기타 국가에서 등록된 Apple Inc.의 상표입니다.

Microsoft 및 Windows는 미국 및 기타 국가에서 Microsoft 그룹사의 상표 또는 등록 상표입니다.

Mopria®, Mopria® 로고 및 Mopria® Alliance 로고는 미국 및 기타 국가에서 등록된 Mopria Alliance, Inc.의 상 표 및 서비스 마크입니다. 무단 사용은 엄격히 금지되어 있습니다.

PCL®은 Hewlett-Packard Company의 등록 상표입니다. PCL은 Hewlett-Packard Company의 프린터 제품에 포함된 프린터 명령어(언어) 집합 및 기능의 명칭입니다. 이 프린터는 PCL 언어와 호환됩니다. 즉 프린터는 다 양한 응용 프로그램에 사용되는 PCL 명령어를 인식하며 명령에 상응하는 함수를 에뮬레이트합니다.

PostScript는 미국 및/또는 기타 국가에 등록된 Adobe Systems Incorporated의 상표입니다.

다음은 해당 회사의 상표 또는 등록 상표입니다.

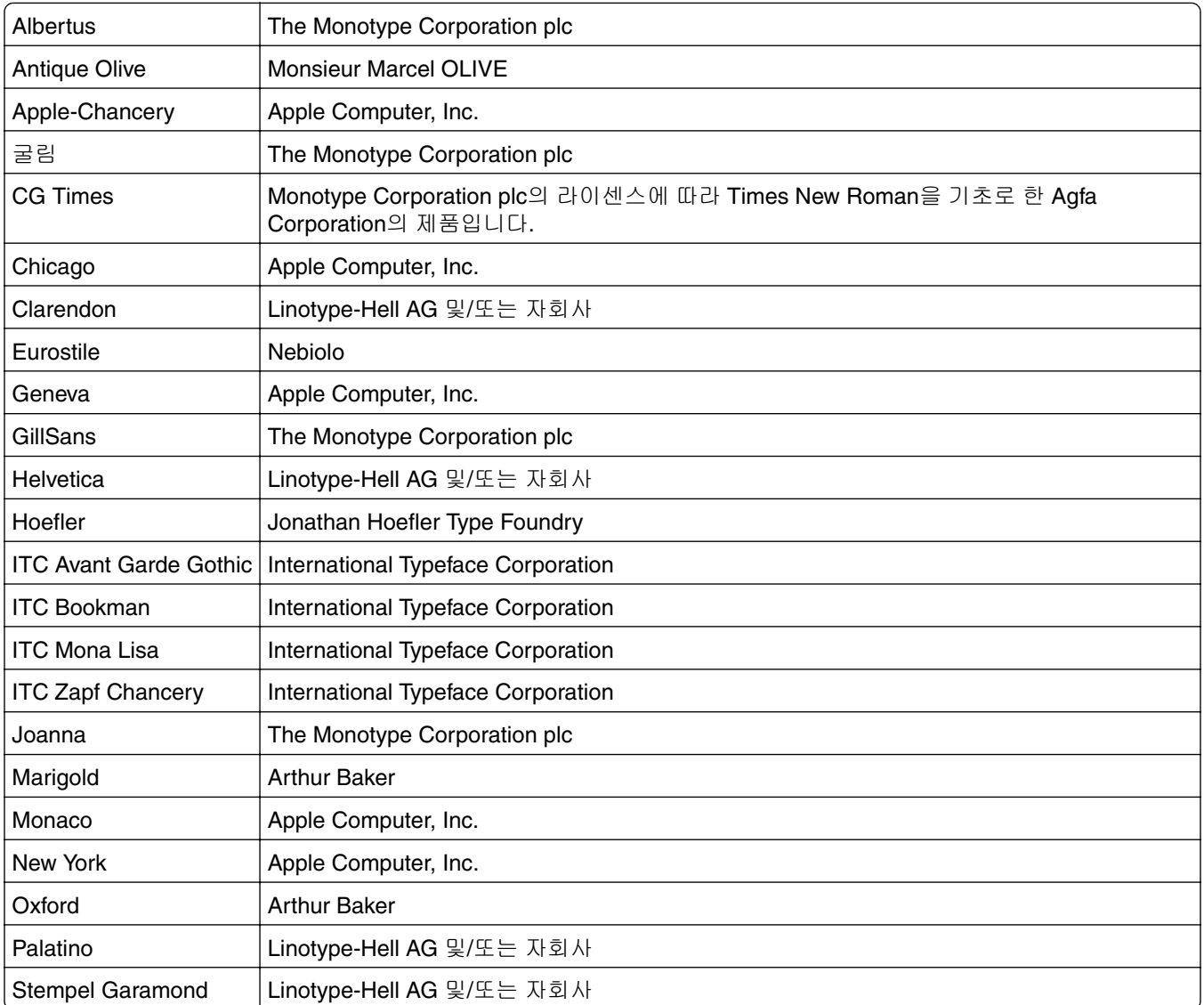

<span id="page-150-0"></span>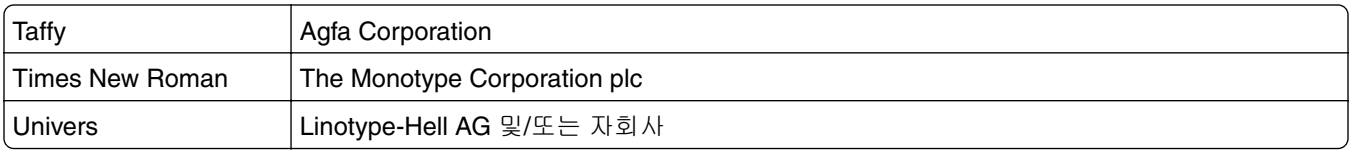

기타 상표는 해당 소유주의 자산입니다.

AirPrint 및 AirPrint 로고는 Apple의 상표입니다.

### 라이센스 관련 공지

이 제품과 관련된 모든 라이센스 고지사항은 설명서 CD의 루트 디렉토리에서 볼 수 있습니다.

### 음향 배출 수준

다음 방안은 ISO 7779에 따라 작성되었으며 보고된 바 ISO 9296를 준수하고 있습니다. 참고**:** 구입하신 제품에는 없는 모드도 있습니다.

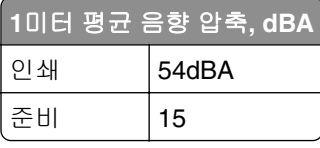

값은 변경될 수 있습니다. 최신 수치 정보는 **[www.lexmark.com](http://www.lexmark.com)**을 참조하십시오.

### **WEEE(Waste from Electrical and Electronic Equipment;** 전기 및 전자 장치 폐기**)** 규격

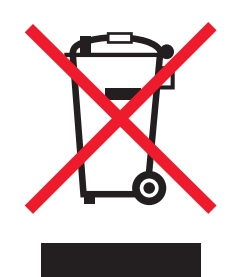

WEEE 로고는 유럽 연합 국가들의 전자 제품에 대한 특정 재활용 프로그램 및 절차를 나타냅니다. 저희는 제 품의 재활용을 권장합니다.

재활용과 관련된 문의 사항은 Lexmark 웹 사이트 **[www.lexmark.com](http://www.lexmark.com)**에서 해당 지역 대리점의 전화 번호를 찾 아서 문의하십시오.

### **India E-Waste notice**

This product complies with the India E-Waste (Management and Handling) Rules, 2011, which prohibit use of lead, mercury, hexavalent chromium, polybrominated biphenyls, or polybrominated diphenyl ethers in concentrations exceeding 0.1% by weight and 0.01% by weight for cadmium, except for the exemption set in Schedule II of the Rules.

### 제품 폐기

프린터 및 소모품을 일반 가정용품을 폐기하는 방식으로 폐기하지 마십시오. 폐기 또는 재활용과 관련된 사항 은 관할 당국에 문의하십시오.

### 정전기 감도 알림

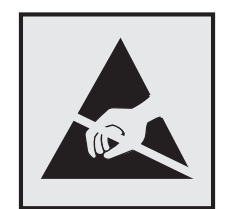

이 기호는 정전기에 민감한 부품을 나타냅니다. 먼저 기호에서 멀리 떨어진 영역의 금속 표면을 만진 후에만 이 기호 주변 영역을 만질 수 있습니다.

### **ENERGY STAR**

제품이나 시작 화면에 ENERGY STAR 표시가 있는 Lexmark 제품은 Lexmark에서 출하할 당시 EPA(Environmental Protection Agency) ENERGY STAR 요구 사항에 대한 인증을 거쳤음을 나타냅니다.

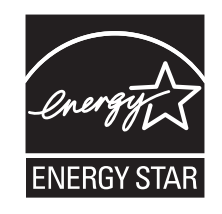

### 온도 정보

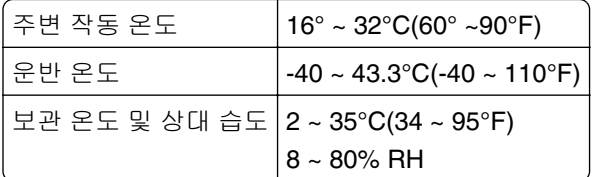

### 레이저 고지사항

프린터는 미국에서 레이저 제품용 DHHS 21 CFR Chapter I, Subchapter J의 요구 사항을 준수하며 이외 지역 에서 IEC 60825-1:2014의 요구 사항을 준수하는 클래스 I(1) 레이저 제품으로 승인되었습니다.

Class I 레이저 제품은 위험한 제품으로 간주되지 않습니다. 프린터에는 655-675 나노미터의 파장 영역에서 작동하는 공칭 12밀리와트 갈륨 비소 레이저인 클래스 IIIb(3b) 레이저가 내부에 포함되어 있습니다. 레이저 시 스템과 프린터는 정상적인 작동, 사용자 유지 관리 또는 사전 설명된 서비스 조건에는 사람에게 클래스 I 수준 이상의 레이저 방사가 노출되지 않도록 설계되었습니다.

### 레이저 권고 레이블

레이저 고지사항 라벨이 그림과 같이 프린터에 부착되어 있습니다.

DANGER - Invisible laser radiation when cartridges are removed and interlock defeated. Avoid exposure to laser beam. PERIGO - Radiação a laser invisível será liberada se os cartuchos forem removidos e o lacre rompido. Evite a exposição aos feixes de laser. Opasnost - Nevidljivo lasersko zračenje kada su kasete uklonjene i poništena sigurnosna veza. Izbjegavati izlaganje zracima. NEBEZPEČÍ - Když jsou vyjmuty kazety a je odblokována pojistka, ze zařízení je vysíláno neviditelné laserové záření. Nevystavujte se působení laserového paprsku. FARE - Usynlig laserstråling, når patroner fjernes, og spærreanordningen er slået fra. Undgå at blive udsat for laserstrålen. GEVAAR - Onzichtbare laserstraling wanneer cartridges worden verwijderd en een vergrendeling wordt genegeerd. Voorkom blootstelling aan de laser. DANGER - Rayonnements laser invisibles lors du retrait des cartouches et du déverrouillage des loquets. Eviter toute exposition au rayon laser. VAARA - Näkymätöntä lasersäteilyä on varottava, kun värikasetit on poistettu ja lukitus on auki. Vältä lasersäteelle altistumista. GEFAHR - Unsichtbare Laserstrahlung beim Herausnehmen von Druckkassetten und offener Sicherheitssperre. Laserstrahl meiden. ΚΙΝΔΥΝΟΣ - Έκλυση αόρατης ακτινοβολίας laser κατά την αφαίρεση των κασετών και την απασφάλιση της µανδάλωσης. Αποφεύγετε την έκθεση στην ακτινοβολία laser. VESZÉLY – Nem látható lézersugárzás fordulhat elő a patronok eltávolításakor és a zárószerkezet felbontásakor. Kerülje a lézersugárnak való kitettséget. PERICOLO - Emissione di radiazioni laser invisibili durante la rimozione delle cartucce e del blocco. Evitare l´esposizione al raggio laser. FARE – Usynlig laserstråling når kassettene tas ut og sperren er satt ut av spill. Unngå eksponering for laserstrålen. NIEBEZPIECZEŃSTWO - niewidzialne promieniowanie laserowe podczas usuwania kaset i blokady. Należy unikać naświetlenia promieniem lasera. ОПАСНО! Невидимое лазерное излучение при извлеченных картриджах и снятии блокировки. Избегайте воздействия лазерных лучей. Pozor – Nebezpečenstvo neviditeľného laserového žiarenia pri odobratých kazetách a odblokovanej poistke. Nevystavujte sa lúčom. PELIGRO: Se producen radiaciones láser invisibles al extraer los cartuchos con el interbloqueo desactivado. Evite la exposición al haz de láser. FARA – Osynlig laserstrålning när patroner tas ur och spärrmekanismen är upphävd. Undvik exponering för laserstrålen. 危险 - 当移除碳粉盒及互锁失效时会产生看不见的激光辐射, 请避免暴露在激光光束下。 危險 - 移除碳粉匣與安全連續開關失效時會產生看不見的雷射輻射。請避免曝露在雷射光束下。 危険 - カートリッジが取り外され、内部ロックが無効になると、見えないレーザー光が放射されます。 このレーザー光に当たらないようにしてください。

### 전원 소비량

#### 제품 전력 소비량

다음 표에는 본 제품의 전원 소비량 특징이 나와 있습니다.

참고**:** 구입하신 제품에는 없는 모드도 있습니다.

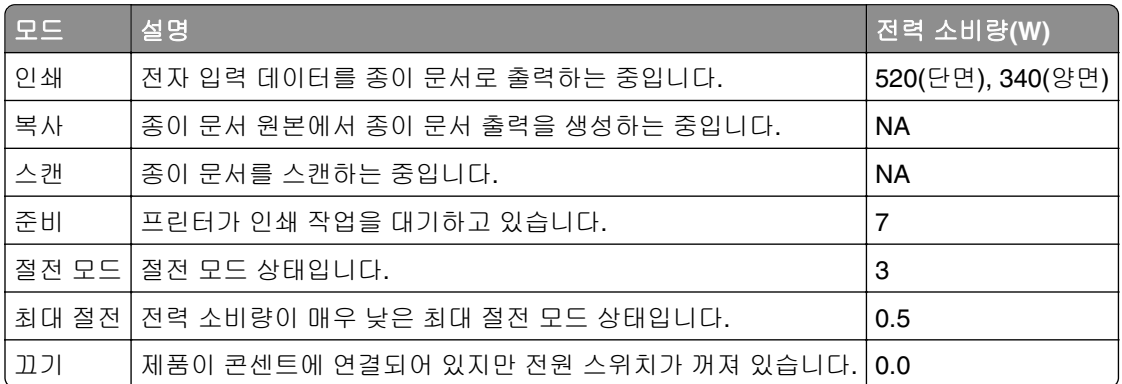

위의 표에 표시된 전력 소비량은 시간에 따른 평균 측정치입니다. 순간 전력 소비량은 평균보다 상당히 높을 수 있습니다.

값은 변경될 수 있습니다. 최신 수치 정보는 **[www.lexmark.com](http://www.lexmark.com)**을 참조하십시오.

#### <span id="page-153-0"></span>절전 모드

이 제품에는 *절전 모드*라고 불리는 에너지 절약 모드가 있습니다. 절전 모드는 사용되지 않는 시간이 긴 경우 전력 소비를 줄여서 에너지를 절약합니다. 절전 모드 시간 초과*(Sleep Mode Timeout)*라는 지정된 기간 동안 이 제품이 사용되지 않는 상태로 유지되면 자동으로 절전 모드가 시작됩니다.

#### 이 제품의 절전 모드 시간 초과 기본 설정(분): 20

구성 메뉴를 사용하여 절전 모드 시간 초과를 1분에서 120분 사이로 수정할 수 있습니다. 절전 모드 시간 초과 를 낮은 값으로 설정하면 에너지 소비량이 줄어들지만 제품의 응답 시간이 길어질 수 있습니다. 절전 모드 시 간 초과를 높게 설정하면 응답 시간은 빨라지지만 에너지가 더 많이 사용됩니다.

#### 최대 절전 모드

이 제품은 *최대 절전 모드*라고 부르는 초절전 작동 모드로 디자인되었습니다. 최대 절전 모드로 작동할 때는 다른 모든 시스템 및 장치의 전원이 안전하게 차단됩니다.

최대 절전 모드로는 다음과 같은 방법을 사용하여 전환할 수 있습니다.

- **•** 최대 절전 모드 시간 초과 사용
- **•** 예약 전원 모드 사용
- **•** 절전/최대 절전 단추 사용

모든 국가 또는 지역에서 이 제품에 대해 출하시 설정된 최대 절전 시간 제한 3일

작업이 인쇄된 후 최대 절전 모드로 전환되기 전에 프린터가 기다리는 시간은 1시간에서 1분 사이로 수정할 수 있습니다.

#### 비활성 모드

비활성 모드가 있는 제품의 경우, 비활성 모드에서도 소량의 전력이 소모되므로 전력 소비를 완전히 중단시키 려면 전기 콘센트에서 전원 공급 코드를 뽑으십시오.

#### 총 에너지 사용량

제품의 총 에너지 사용량을 계산해 두면 유용할 수 있습니다. 전기 사용료는 와트 단위로 청구되므로, 에너지 사용량을 계산하려면 제품이 각 모드에서 소비한 시간을 전력 소비량에 곱해야 합니다. 총 에너지 사용량은 각 모드의 에너지 사용량을 모두 합한 것입니다.

#### 한국어 **KC** 공지

제품에 이 기호가 있는 경우 다음 문구가 적용됩니다.

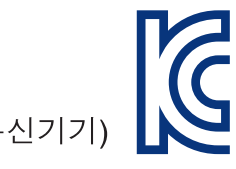

B급 기기 (가정용 정보통신기기)

이 기기는 가정용으로 전자파적합등록을 한 기기로서 주거지역에서는 물론 모든 지역에서 사용할 수 있습니다.

### **Patent acknowledgment**

The use of this product or service is subject to the reasonable, non-discriminatory terms in the Intellectual Property Rights (IPR) Disclosure of Certicom Corp. at the IETF for Elliptic Curve Cryptography (ECC) Cipher Suites for Transport Layer Security (TLS) implemented in the product or service.

The use of this product or service is subject to the reasonable, non-discriminatory terms in the Intellectual Property Rights (IPR) Disclosure of Certicom Corp. at the IETF for TLS Elliptic Curve Cipher Suites with SHA-256/382 and AES Galois Counter Mode (GCM) implemented in the product or service.

The use of this product or service is subject to the reasonable, non-discriminatory terms in the Intellectual Property Rights (IPR) Disclosure of Certicom Corp. at the IETF for TLS Suite B Profile for Transport Layer Security (TLS) implemented in the product or service.

The use of this product or service is subject to the reasonable, non-discriminatory terms in the Intellectual Property Rights (IPR) Disclosure of Certicom Corp. at the IETF for Addition of the Camellia Cipher Suites to Transport Layer Security (TLS) implemented in the product or service.

The use of certain patents in this product or service is subject to the reasonable, non-discriminatory terms in the Intellectual Property Rights (IPR) Disclosure of Certicom Corp. at the IETF for AES-CCM ECC Cipher Suites for TLS implemented in the product or service.

The use of this product or service is subject to the reasonable, non-discriminatory terms in the Intellectual Property Rights (IPR) Disclosure of Certicom Corp. at the IETF for IKE and IKEv2 Authentication Using the Eliptic Curve Digital Signature Algorithm (ECDSA) implemented in the product or service.

The use of this product or service is subject to the reasonable, non-discriminatory terms in the Intellectual Property Rights (IPR) Disclosure of Certicom Corp. at the IETF for Suite B Cryptographic Suites for IPSec implemented in the product or service.

The use of this product or service is subject to the reasonable, non-discriminatory terms in the Intellectual Property Rights (IPR) Disclosure of Certicom Corp. at the IETF for Algorithms for Internet Key Exchange version 1 (IKEv1) implemented in the product or service.

# 색인

### **[**

[paper source]에 [custom string] 을(를) [orientation](으)로 넣 기 [114](#page-113-0) [paper source]에 [custom type name]을(를) [orientation](으)로 넣기 [114](#page-113-0) [paper source]에 [paper size]을 (를) [orientation](으)로 넣기 [114](#page-113-0) [paper source]에 [paper type] [paper size]을(를) [orientation] (으)로 넣기 [114](#page-113-0) [paper source]을(를) [custom string]의 [orientation](으)로 변 경 [111](#page-110-0) [paper source]을(를) [custom type name]의 [orientation](으)로 변경 [110](#page-109-0) [paper source]을(를) [paper size] 의 [orientation](으)로 변경 [111](#page-110-0) [paper source]을(를) [paper type] [paper size](으)로 변경하고 [orientation](으)로 넣기 [111](#page-110-0)

### **A**

**AirPrint** 사용 [43](#page-42-0) AppleTalk 메뉴 [61](#page-60-0)

#### **E**

Embedded Solutions 지우기 [89](#page-88-0) Embedded Web Server 관리자 설정 [98](#page-97-0) 네트워크 설정 [98](#page-97-0) 다른 프린터에 설정 복사 [99](#page-98-0) 밝기 조절 [85](#page-84-0) 액세스 [11](#page-10-0) 액세스 문제 [147](#page-146-0) Embedded Web Server - 보안: 관리자 설명서 찾을 위치 [98](#page-97-0) Embedded Web Server—보안: 관리자 설명서 찾을 위치 [89](#page-88-0) Embedded Web Server를 열 수 없음 [147](#page-146-0)

Embedded Web Server에 액세 스 [11](#page-10-0)

#### **G**

Google 클라우드 인쇄 사용 [43](#page-42-0)

# **H**

HTML 메뉴 [80](#page-79-0)

### **I**

IPv6 메뉴 [58](#page-57-0)

#### **L**

Lexmark 인쇄 사용 [43](#page-42-0)

#### **M**

Mopria 인쇄 서비스 사용 [42](#page-41-0)

### **P**

PCL 에뮬레이션 메뉴 [78](#page-77-0) PDF 메뉴 [77](#page-76-0) PostScript 메뉴 [76](#page-75-0)

### **S**

SMTP 서버가 설정되지 않았습니 다. 시스템 관리자에게 문의하십 시오. [119,](#page-118-0) [121](#page-120-0) SMTP 설정 메뉴 [61](#page-60-0)

### **T**

TCP/IP 메뉴 [57](#page-56-0)

### **U**

Universal 설정 메뉴 [53](#page-52-0) Universal 용지 크기 설정 구성 [22](#page-21-0) Universal 용지 크기 설정 구 성 [22](#page-21-0) USB 포트 [16](#page-15-0)

#### **W**

Windows 무선 Embedded Web Server 사 용 [20](#page-19-0)

#### **X**

XPS 메뉴 [75](#page-74-0)

#### ᄀ

가상 디스플레이 확인, Embedded Web Server 사용 [98](#page-97-0) 가상 디스플레이 확인 Embedded Web Server 사 용 [98](#page-97-0) 개별 설정 지우기 [89](#page-88-0) 개인 식별 번호 방식 사용 [19](#page-18-0) 결함 있는 플래시가 감지됨 [51] [112](#page-111-0) 고객 지원 연락 [148](#page-147-0) 고객 지원 문의 [148](#page-147-0) 공급 알림 구성 [98](#page-97-0) 공장 출하 시 기본값, 복원 [99](#page-98-0) 관리자 설정 Embedded Web Server [98](#page-97-0) 교체 이미징 장치 [94](#page-93-0) 토너 카트리지 [92](#page-91-0) 구성 공급 알림, 이미징 장치 [98](#page-97-0) 공급 알림, 토너 카트리지 [98](#page-97-0) 여러 프린터 [99](#page-98-0) 프린터 [8](#page-7-0) 구성 변경, 일부 보류 작업이 복원 되지 않음 [57] [112](#page-111-0) 구성 부품 Lexmark 정품 사용 [91](#page-90-0) 상태 확인 [90](#page-89-0) 구성 정보 무선 네트워크 [18](#page-17-0) 글꼴 샘플 목록 인쇄 [43](#page-42-0)

급지 문제 해결 걸린 용지를 제거해도 메시지가 계속 나타남 [126](#page-125-0) 기밀 데이터 보안 정보 [89](#page-88-0) 기밀 인쇄 메뉴 [62](#page-61-0) 기본 USB 메뉴 [58](#page-57-0) 기본 용지함 메뉴 [45](#page-44-0) 기본 출력함, 사용 [22](#page-21-0) 기본적인 프린터 문제 해결 [122](#page-121-0)

#### ᄂ

날짜 및 시간 설정 메뉴 [63](#page-62-0) 남아 있는 페이지 수 추정 [91](#page-90-0) 내부 옵션 [12](#page-11-0) 내부 옵션 추가 인쇄 드라이버 [18](#page-17-0) 내부 옵션, 추가 인쇄 드라이버 [18](#page-17-0) 네트워크 [x] 메뉴 [54](#page-53-0) 네트워크 [x] 소프트웨어 오류 [54] [116](#page-115-0) 네트워크 설정 Embedded Web Server [98](#page-97-0) 네트워크 설정 페이지 인쇄 [21](#page-20-0) 네트워크 설정 페이지 인쇄 [21](#page-20-0) 네트워크 카드 메뉴 [56](#page-55-0) 네트워킹 설명서 찾을 위치 [98](#page-97-0) 녹색 설정 에코 모드 [83](#page-82-0) 예약 전원 모드 [85](#page-84-0) 저소음 모드 [84](#page-83-0) 최대 절전 모드 [85](#page-84-0) 누락되거나 응답하지 않는 이미 징 장치 다시 설치 [31.xy] [117](#page-116-0) 누락되거나 응답하지 않는 카트 리지 다시 설치 [31.xy] [117](#page-116-0) 누름(Push) 버튼 구성 방식 사용 [19](#page-18-0)

#### ᄃ

다용도 공급 장치 로드 [27](#page-26-0) 다용도 공급 장치 구성 메뉴 [48](#page-47-0) 다용도 공급 장치에 [custom string] [orientation] 넣기 [115](#page-114-0)

다용도 공급 장치에 [custom type name]을(를) [orientation](으)로 넣기 [115](#page-114-0) 다용도 공급 장치에 [paper size] [orientation] 넣기 [115](#page-114-0) 다용도 공급 장치에 [paper type] [paper size] [orientation] 넣 기 [115](#page-114-0) 다용도 급지 장치에 용지 걸 림 [108](#page-107-0) 대용 크기 메뉴 [48](#page-47-0) 도움말 메뉴 [82](#page-81-0) 디렉터리 목록 인쇄 [44](#page-43-0) 디스플레이 문제 해결 프린터 디스플레이가 비어 있 음 [123](#page-122-0) 디스플레이, 프린터 제어판 밝기 조절 [85](#page-84-0)

#### ᄅ

라벨, 용지 사용 팁 [37](#page-36-0) 레터헤드지 로드, 다용도 공급 장치 [27](#page-26-0) 사용 팁 [38](#page-37-0) 로드 다용도 공급 장치 [27](#page-26-0) 용지함 [23](#page-22-0)

#### ᄆ

마무리 메뉴 [73](#page-72-0) 메뉴 AppleTalk [61](#page-60-0) HTML [80](#page-79-0) IPv6 [58](#page-57-0) PCL 에뮬레이션 [78](#page-77-0) PDF [77](#page-76-0) PostScript [76](#page-75-0) SMTP 설정 메뉴 [61](#page-60-0) TCP/IP [57](#page-56-0) Universal 용지 설정 [53](#page-52-0) XPS [75](#page-74-0) 기밀자료 인쇄 [62](#page-61-0) 기본 용지함 [45](#page-44-0) 날짜 및 시간 설정 [63](#page-62-0) 네트워크 [x] [54](#page-53-0) 네트워크 카드 [56](#page-55-0) 다용도 용지함 구성 [48](#page-47-0) 대용 크기 [48](#page-47-0) 도움말 [82](#page-81-0)

마무리 [73](#page-72-0) 무선 [55](#page-54-0) 보고서 [53,](#page-52-0) [55](#page-54-0) 보안 감사 로그 [63](#page-62-0) 사용자 정의 유형 [52](#page-51-0) 설정 [72](#page-71-0) 용지 로드 [51](#page-50-0) 용지 무게 [50](#page-49-0) 용지 질감 [48](#page-47-0) 용지 크기/유형 [46](#page-45-0) 이미지 [81](#page-80-0) 일반 설정 [65](#page-64-0) 작업 계정 [76](#page-75-0) 표준 USB [58](#page-57-0) 표준 네트워크 [54](#page-53-0) 표준 병렬 [59](#page-58-0) 품질 [75](#page-74-0) 활성 NIC [54](#page-53-0) 메뉴 목록 [45](#page-44-0) 메뉴 설정 복수 프린터에 로드 [99](#page-98-0) 메뉴 설정 페이지 인쇄 [20](#page-19-0) 메모리 프린터에 설치된 유형 [88](#page-87-0) 메모리 꽉 참 [38] [115](#page-114-0) 메모리 부족, 일부 보류 작업이 복 원되지 않음 [37] [113](#page-112-0) 메모리 부족, 일부 보류 작업이 삭 제됨 [37] [113](#page-112-0) 메모리 카드 [12](#page-11-0) 모바일 장치 인쇄 [42,](#page-41-0) [43](#page-42-0) 무선 네트워크 구성 정보 [18](#page-17-0) 무선 네트워크에 연결 Embedded Web Server 사 용 [20](#page-19-0) PBC(단추 누름 구성) 방식 사 용 [19](#page-18-0) PIN(개인 식별 번호) 방식 사 용 [19](#page-18-0) 무선 메뉴 [55](#page-54-0) 문서, 인쇄 컴퓨터에서 [42](#page-41-0) 문제 해결 Embedded Web Server를 열 수 없음 [147](#page-146-0) 기본적인 프린터 문제 해결 [122](#page-121-0) 응답하지 않는 프린터 검사 [122](#page-121-0) 문제 해결, 급지 걸린 용지를 제거해도 메시지가 계속 나타남 [126](#page-125-0) 문제 해결, 디스플레이 프린터 디스플레이가 비어 있 음 [123](#page-122-0) 문제 해결, 인쇄 대형 작업이 한 부씩 인쇄되지 않음 [130](#page-129-0) 예기치 않게 페이지가 나눠 짐 [131](#page-130-0) 용지 걸림이 발생한 페이지가 다 시 인쇄되지 않음 [127](#page-126-0) 용지 말림 [136](#page-135-0) 용지가 자주 걸림 [126](#page-125-0) 용지함 연결이 작동하지 않 음 [130](#page-129-0) 인쇄 속도 저하 [128](#page-127-0) 인쇄 작업이 예상보다 오래 걸 림 [128](#page-127-0) 작업이 인쇄되지 않음 [127](#page-126-0) 잘못된 문자 인쇄 [130](#page-129-0) 잘못된 용지에 작업 인쇄 [129](#page-128-0) 잘못된 용지함에서 작업 인 쇄 [129](#page-128-0) 출력물의 여백이 잘못됨 [136](#page-135-0) 문제 해결, 인쇄 품질 공백 페이지 [132](#page-131-0) 기울어져 인쇄됨 [141](#page-140-0) 너무 밝게 인쇄됨 [140](#page-139-0) 문자가 고르지 않음 [131](#page-130-0) 불규칙하게 인쇄됨 [137](#page-136-0) 수직 줄무늬 [144](#page-143-0) 인쇄 밀도가 고르지 않음 [147](#page-146-0) 인쇄가 너무 어두움 [139](#page-138-0) 인쇄물에 그림자 이미지가 나타 남 [134](#page-133-0) 인쇄물에 반복된 인쇄 결함이 나 타남 [138](#page-137-0) 인쇄물에 수평 줄무늬가 나타 남 [143](#page-142-0) 인쇄물에 회색 배경이 생김 [135](#page-134-0) 출력물에 가로 빈 줄이 나타 남 [145](#page-144-0) 출력물에 토너 얼룩이 나타 남 [147](#page-146-0) 투명 용지 인쇄 품질이 열악 함 [142](#page-141-0) 페이지 또는 이미지가 잘림 [133](#page-132-0) 페이지에 흰색 줄무늬 [146](#page-145-0) 프린터에서 단색의 검은색 페이 지가 인쇄됨 [142](#page-141-0)

문제 해결, 프린터 옵션 내부 옵션 감지되지 않음 [124](#page-123-0) 용지함 문제 [125](#page-124-0) ᄇ 발행물 찾을 위치 [7](#page-6-0) 방출 고지사항 [151](#page-150-0)[, 154](#page-153-0) 병렬 포트 [16](#page-15-0) 보고서 메뉴 [53,](#page-52-0) [55](#page-54-0) 보관 소모품 [92](#page-91-0) 용지 [38](#page-37-0) 보안 감사 로그 메뉴 [63](#page-62-0) 보안 설정 지우기 [89](#page-88-0) 보안 웹 페이지 프린터 보안 정보 [89](#page-88-0) 보안 잠금 장치 [88](#page-87-0) 보존 설정 밝기, 조절 [85](#page-84-0) 에코 모드 [83](#page-82-0) 예약 전원 모드 [85](#page-84-0) 저소음 모드 [84](#page-83-0) 절전 모드 [84](#page-83-0) 최대 절전 모드 [85](#page-84-0) 봉투 로드, 다용도 공급 장치 [27](#page-26-0) 사용 팁 [37](#page-36-0) 봉투 사용 팁 [37](#page-36-0) 부품 및 소모품 상태 확인 [90](#page-89-0) 불규칙하게 인쇄됨 [137](#page-136-0) 비휘발성 메모리 [88](#page-87-0) 지우기 [89](#page-88-0) 비휘발성 메모리 지우기 [89](#page-88-0) 빈 줄이 나타남 [146](#page-145-0)

ᄉ

사용자 정의 용지 유형 구성 [31](#page-30-0) 사용자 정의 용지 유형 지정 [31](#page-30-0) 사용자 정의 용지 종류 구성 [31](#page-30-0) 지정 [31](#page-30-0) 사용자 정의 유형 메뉴 [52](#page-51-0) 사용할 수 없는 용지 [34](#page-33-0) 사용할 수 있는 내부 옵션 [12](#page-11-0) 설정 TCP/IP 주소 [57](#page-56-0) 용지 유형 [22](#page-21-0) 용지 크기 [22](#page-21-0) 설정 메뉴 [72](#page-71-0)

설치 용지함(선택 사항) [15](#page-14-0) 세로 빈 줄이 나타남 [146](#page-145-0) 소모품 Lexmark 정품 사용 [91](#page-90-0) 보관 [92](#page-91-0) 상태 확인 [90](#page-89-0) 재활용 용지 사용 [83](#page-82-0) 절약 [83](#page-82-0) 소모품 알림 구성 [98](#page-97-0) 소모품 절약 [83](#page-82-0) 소모품 주문 토너 카트리지 [91](#page-90-0) 소모품, 주문 이미징 장치 [92](#page-91-0) 토너 카트리지 [91](#page-90-0) 소음 감소 [84](#page-83-0) 소음 배출 수준 [151](#page-150-0) 슬롯 [x]에서 지원되지 않는 옵션 [55] [121](#page-120-0)

#### ᄋ

안전 정보 [5](#page-4-0)[, 6](#page-5-0) 양면 인쇄 장치에 용지 걸림 [107](#page-106-0) 에코 모드 설정 [83](#page-82-0) 연결된 용지함이 너무 많음 [58] [120](#page-119-0) 예약 전원 모드 사용 [85](#page-84-0) 예약 전원 모드 사용 [85](#page-84-0) 옵션 메모리 카드 [12](#page-11-0) 펌웨어 카드 [12](#page-11-0) 옵션 용지함 설치 [15](#page-14-0) 옵션 용지함에 로드 [23](#page-22-0) 옵션 카드 설치 [13](#page-12-0) 옵션 카드 설치 [13](#page-12-0) 용지 Universal 용지 크기 설정 [22](#page-21-0) 레터헤드지 [34](#page-33-0) 로드, 다용도 공급 장치 [27](#page-26-0) 보관 [38](#page-37-0) 사용 불가 [34](#page-33-0), [35](#page-34-0) 선택 [34](#page-33-0) 양식지 [34](#page-33-0) 유형 설정 [22](#page-21-0) 재활용 용지 [35](#page-34-0) 재활용 용지 사용 [83](#page-82-0) 크기 설정 [22](#page-21-0) 특성 [33](#page-32-0)

용지 걸림 예방 [101](#page-100-0) 용지 걸림 방지 [38](#page-37-0) 용지 걸림 예방 [101](#page-100-0) 용지 걸림 위치 확인 [102](#page-101-0) 용지 걸림 찾기 [102](#page-101-0) 용지 걸림, 해결 다용도 공급 장치 내 [108](#page-107-0) 양면 인쇄 장치 내부 [107](#page-106-0) 용지함에서 [108](#page-107-0) 전면 덮개에서 [103](#page-102-0) 표준 출력함 [106](#page-105-0) 후면 덮개에서 [105](#page-104-0) 용지 로드 메뉴 [51](#page-50-0) 용지 무게 메뉴 [50](#page-49-0) 용지 선택 [34](#page-33-0) 용지 종류 넣을 위치 [40](#page-39-0) 양면 인쇄 지원 [40](#page-39-0) 프린터에서 지원 [40](#page-39-0) 용지 중지, 사용 [22](#page-21-0) 용지 질감 메뉴 [48](#page-47-0) 용지 크기 프린터에서 지원 [39](#page-38-0) 용지 크기/유형 메뉴 [46](#page-45-0) 용지함 로드 [23](#page-22-0) 분리 [30](#page-29-0) 연결 [30](#page-29-0) 용지함 분리 [30](#page-29-0) 용지함 연결 [30](#page-29-0) 용지함(선택 사항) 로드 [23](#page-22-0) 설치 [15](#page-14-0) 용지함의 용지 걸림 [108](#page-107-0) 응답하지 않는 프린터 검사 [122](#page-121-0) 이더넷 포트 [16](#page-15-0) 이미지 메뉴 [81](#page-80-0) 이미징 장치 교체 [94](#page-93-0) 주문 [92](#page-91-0) 이미징 장치 교체, 잔여 예상 페이 지 수 0 [84.xy] [118](#page-117-0) 이미징 장치 매우 부족, 잔여 예상 페이지 수 [x][84.xy] [112](#page-111-0) 이미징 장치 부족 [84.xy] [112](#page-111-0) 이미징 장치 약간 부족 [84.xy] [112](#page-111-0) 인쇄 글꼴 샘플 목록 [43](#page-42-0) 네트워크 설정 페이지 [21](#page-20-0) 디렉터리 목록 [44](#page-43-0)

메뉴 설정 페이지 [20](#page-19-0) 모바일 장치에서 [42,](#page-41-0) [43](#page-42-0) 컴퓨터에서 [42](#page-41-0) 인쇄 드라이버 하드웨어 옵션, 추가 [18](#page-17-0) 인쇄 문제 해결 대형 작업이 한 부씩 인쇄되지 않음 [130](#page-129-0) 예기치 않게 페이지가 나눠 짐 [131](#page-130-0) 용지 걸림이 발생한 페이지가 다 시 인쇄되지 않음 [127](#page-126-0) 용지 말림 [136](#page-135-0) 용지가 자주 걸림 [126](#page-125-0) 용지함 연결이 작동하지 않 음 [130](#page-129-0) 인쇄 속도 저하 [128](#page-127-0) 인쇄 작업이 예상보다 오래 걸 림 [128](#page-127-0) 작업이 인쇄되지 않음 [127](#page-126-0) 잘못된 문자 인쇄 [130](#page-129-0) 잘못된 용지에 작업 인쇄 [129](#page-128-0) 잘못된 용지함에서 작업 인 쇄 [129](#page-128-0) 출력물의 여백이 잘못됨 [136](#page-135-0) 인쇄 밀도가 고르지 않음 [147](#page-146-0) 인쇄 작업 컴퓨터에서 취소 [44](#page-43-0) 프린터 제어판에서 취소 [44](#page-43-0) 인쇄 작업 취소 컴퓨터에서 [44](#page-43-0) 프린터 제어판에서 [44](#page-43-0) 인쇄 품질 문제 해결 공백 페이지 [132](#page-131-0) 기울어져 인쇄됨 [141](#page-140-0) 너무 밝게 인쇄됨 [140](#page-139-0) 문자가 고르지 않음 [131](#page-130-0) 불규칙하게 인쇄됨 [137](#page-136-0) 수직 줄무늬 [144](#page-143-0) 인쇄 밀도가 고르지 않음 [147](#page-146-0) 인쇄가 너무 어두움 [139](#page-138-0) 인쇄물에 그림자 이미지가 나타 남 [134](#page-133-0) 인쇄물에 반복된 인쇄 결함이 나 타남 [138](#page-137-0) 인쇄물에 수평 줄무늬가 나타 남 [143](#page-142-0) 인쇄물에 회색 배경이 생김 [135](#page-134-0) 출력물에 가로 빈 줄이 나타 남 [145](#page-144-0) 출력물에 토너 얼룩이 나타 남 [147](#page-146-0)

투명 용지 인쇄 품질이 열악 함 [142](#page-141-0) 페이지 또는 이미지가 잘림 [133](#page-132-0) 프린터에서 단색의 검은색 페이 지가 인쇄됨 [142](#page-141-0) 흰색 줄무늬 [146](#page-145-0) 인쇄 할당량이 초과되었습니다. 인쇄 작업이 완료되지 않았습니 다. [117](#page-116-0) 인쇄 할당량이 초과되었습니다. 인쇄 작업이 취소되었습니 다. [117](#page-116-0) 인쇄물에 반복된 인쇄 결함이 나 타남 [138](#page-137-0) 인쇄물에 수직 줄무늬가 나타 남 [144](#page-143-0) 인쇄물에 수평 줄무늬가 나타 남 [143](#page-142-0) 일반 설정 메뉴 [65](#page-64-0)

#### ᄌ

자원 저장 기능을 지원할 메모리 가 충분하지 않음 [35] [113](#page-112-0) 작업 계산 메뉴 [76](#page-75-0) 잘못된 용지 크기, [paper source] 열기 [34] [112](#page-111-0) 잠금 장치, 보안 [88](#page-87-0) 장치 및 네트워크 설정 지우기 [89](#page-88-0) 재활용 Lexmark 제품 [86](#page-85-0) Lexmark 포장재 [86](#page-85-0) 토너 카트리지 [86](#page-85-0) 재활용 용지 사용 [35,](#page-34-0) [83](#page-82-0) 재활용 용지 사용 [83](#page-82-0) 저소음 모드 [84](#page-83-0) 전면 덮개 닫기 [111](#page-110-0) 전면 덮개에 용지 걸림 [103](#page-102-0) 절전 모드 조정 [84](#page-83-0) 절전 모드 조정 [84](#page-83-0) 제어판 [9](#page-8-0) 공장 출하 시 기본값, 복원 [99](#page-98-0) 사용 [9](#page-8-0) 제어판 사용 [9](#page-8-0) 제어판, 프린터 절전 버튼 표시등 [10](#page-9-0) 표시등 [10](#page-9-0) 종이 라벨용지 로드, 다용도 공급 장치 [27](#page-26-0)

#### 주문

이미징 장치 [92](#page-91-0) 줄무늬가 나타남 [146](#page-145-0) 지원되는 용지 유형 및 무게 [40](#page-39-0) 지원되는 용지 크기 [39](#page-38-0) 지원되지 않는 이미징 장치 교체 [32.xy] [119](#page-118-0) 지원되지 않는 카트리지 교체 [32.xy] [118](#page-117-0) 직렬 옵션 [x] 오류 [54] [119](#page-118-0)

#### ᄎ

청소 프린터 내부 [90](#page-89-0) 프린터 외관 [90](#page-89-0) 최대 절전 모드 사용 [85](#page-84-0) 최대 절전 모드 사용 [85](#page-84-0)

#### ᄏ

카드 용지 로드, 다용도 공급 장치 [27](#page-26-0) 팁 [36](#page-35-0) 카트리지 교체, 잔여 예상 페이지 수 0 [88.xy] [118](#page-117-0) 카트리지 교체, 프린터 영역 불일 치 [42.xy] [118](#page-117-0) 카트리지 매우 부족, 잔여 예상 페 이지 수[x][88.xy] [110](#page-109-0) 카트리지 부족 [88.xy] [110](#page-109-0) 카트리지 약간 부족 [88.xy] [110](#page-109-0) 카트리지, 이미징 장치 불일치 [41.xy] [110](#page-109-0) 컨트롤러 보드 액세스 [12](#page-11-0) 컨트롤러 보드에 액세스 [12](#page-11-0) 케이블 USB [16](#page-15-0) 병렬 [16](#page-15-0) 이더넷 [16](#page-15-0) 케이블 연결 [16](#page-15-0)

#### ᄐ

타사 [supply type], 사용 설명서 참조 [33.xy] [116](#page-115-0) 토너 농도 조정 [42](#page-41-0) 토너 농도 조정 [42](#page-41-0) 토너 카트리지 교체 [92](#page-91-0) 재활용 [86](#page-85-0)

주문 [91](#page-90-0) 투명 용지 로드, 다용도 공급 장치 [27](#page-26-0) 팁 [38](#page-37-0) 트레이 [x] 넣기 [113](#page-112-0) 팁 라벨용지 사용 [37](#page-36-0) 레터헤드지 [38](#page-37-0) 봉투 사용 [37](#page-36-0) 카드 용지 [36](#page-35-0) 투명 용지 [38](#page-37-0)

#### ᄑ

펌웨어 카드 [12](#page-11-0) 페이지 복잡, 일부 데이터는 인쇄 안됨 [39] [111](#page-110-0) 포맷되지 않은 플래시가 감지됨 [53] [121](#page-120-0) 표준 USB 포트 비활성화 [56] [120](#page-119-0) 표준 네트워크 메뉴 [54](#page-53-0) 표준 네트워크 소프트웨어 오류 [54] [120](#page-119-0) 표준 병렬 메뉴 [59](#page-58-0) 표준 병렬 포트 비활성화 [56] [120](#page-119-0) 표준 용지함 로드 [23](#page-22-0) 표준 용지함에 로드 [23](#page-22-0) 표준 출력함에서 용지 제거 [117](#page-116-0) 표준 출력함의 용지 걸림 [106](#page-105-0) 품질 메뉴 [75](#page-74-0) 프린터 구성 [8](#page-7-0) 운송 [97](#page-96-0) 위치 선택 [8](#page-7-0) 이동 [8,](#page-7-0) [96,](#page-95-0) [97](#page-96-0) 최소 간격 [8](#page-7-0) 프린터 구성 구성된 모델 [8](#page-7-0) 기본 모델 [8](#page-7-0) 프린터 디스플레이 밝기 조정 [85](#page-84-0) 프린터 메뉴 [45](#page-44-0) 프린터 메시지 [paper source]에 [custom string]을(를) [orientation](으) 로 넣기 [114](#page-113-0) [paper source]에 [custom type name]을(를) [orientation](으) 로 넣기 [114](#page-113-0)

[paper source]에 [paper size]을 (를) [orientation](으)로 넣 기 [114](#page-113-0) [paper source]에 [paper type] [paper size]을(를) [orientation] (으)로 넣기 [114](#page-113-0) [paper source]을(를) [custom string]의 [orientation](으)로 변 경 [111](#page-110-0) [paper source]을(를) [custom type name]의 [orientation](으) 로 변경 [110](#page-109-0) [paper source]을(를) [paper size]의 [orientation](으)로 변 경 [111](#page-110-0) [paper source]을(를) [paper type] [paper size](으)로 변경하 고 [orientation](으)로 넣 기 [111](#page-110-0) SMTP 서버가 설정되지 않았습 니다. 시스템 관리자에게 문의 하십시오. [119,](#page-118-0) [121](#page-120-0) 결함 있는 플래시가 감지됨 [51] [112](#page-111-0) 구성 변경, 일부 보류 작업이 복 원되지 않음 [57] [112](#page-111-0) 네트워크 [x] 소프트웨어 오류 [54] [116](#page-115-0) 누락되거나 응답하지 않는 이미 징 장치 다시 설치 [31.xy] [117](#page-116-0) 누락되거나 응답하지 않는 카트 리지 다시 설치 [31.xy] [117](#page-116-0) 다용도 공급 장치에 [custom string] [orientation] 넣기 [115](#page-114-0) 다용도 공급 장치에 [custom type name]을(를) [orientation] (으)로 넣기 [115](#page-114-0) 다용도 공급 장치에 [paper size] [orientation] 넣기 [115](#page-114-0) 다용도 공급 장치에 [paper type] [paper size] [orientation] 넣 기 [115](#page-114-0) 메모리 꽉 참 [38] [115](#page-114-0) 메모리 부족, 일부 보류 작업이 복원되지 않음 [37] [113](#page-112-0) 메모리 부족, 일부 보류 작업이 삭제됨 [37] [113](#page-112-0) 슬롯 [x]에서 지원되지 않는 옵 션 [55] [121](#page-120-0) 연결된 용지함이 너무 많음 [58] [120](#page-119-0)

이미징 장치 교체, 잔여 예상 페 이지 수 0 [84.xy] [118](#page-117-0) 이미징 장치 매우 부족, 잔여 예 상 페이지 수 [x][84.xy] [112](#page-111-0) 이미징 장치 부족 [84.xy] [112](#page-111-0) 이미징 장치 약간 부족 [84.xy] [112](#page-111-0) 인쇄 할당량이 초과되었습니다. 인쇄 작업이 완료되지 않았습 니다. [117](#page-116-0) 인쇄 할당량이 초과되었습니다. 인쇄 작업이 취소되었습니 다. [117](#page-116-0) 자원 저장 기능을 지원할 메모리 가 충분하지 않음 [35] [113](#page-112-0) 잘못된 용지 크기, [paper source] 열기 [34] [112](#page-111-0) 전면 덮개 닫기 [111](#page-110-0) 지원되지 않는 이미징 장치 교체 [32.xy] [119](#page-118-0) 지원되지 않는 카트리지 교체 [32.xy] [118](#page-117-0) 직렬 옵션 [x] 오류 [54] [119](#page-118-0) 카트리지 교체, 잔여 예상 페이 지 수 0 [88.xy] [118](#page-117-0) 카트리지 교체, 프린터 영역 불 일치 [42.xy] [118](#page-117-0) 카트리지 매우 부족, 잔여 예상 페이지 수[x][88.xy] [110](#page-109-0) 카트리지 부족 [88.xy] [110](#page-109-0) 카트리지 약간 부족 [88.xy] [110](#page-109-0) 카트리지, 이미징 장치 불일치 [41.xy] [110](#page-109-0) 타사 [supply type], 사용 설명서 참조 [33.xy] [116](#page-115-0) 트레이 [x] 넣기 [113](#page-112-0) 페이지 복잡, 일부 데이터는 인 쇄 안됨 [39] [111](#page-110-0) 포맷되지 않은 플래시가 감지됨 [53] [121](#page-120-0) 표준 USB 포트 비활성화 [56] [120](#page-119-0) 표준 네트워크 소프트웨어 오류 [54] [120](#page-119-0) 표준 병렬 포트 비활성화 [56] [120](#page-119-0) 표준 출력함에서 용지 제거 [117](#page-116-0) 프린터를 다시 시작해야 합니다. 마지막 작업이 완료되지 않았 을 수 있습니다. [117](#page-116-0) 플래시 메모리 조각 모음 작업을 위한 공간이 부족함 [37] [113](#page-112-0)

플래시 메모리에 자원을 위한 여 유 공간 부족 [52] [116](#page-115-0) 플래시 옵션이 너무 많이 설치됨 [58] [120](#page-119-0) 한 부씩 인쇄할 메모리 부족 [37] [113](#page-112-0) 프린터 보안 수록 정보 [89](#page-88-0) 프린터 소프트웨어 설치 [17](#page-16-0) 프린터 소프트웨어, 설치 [17](#page-16-0) 프린터 옵션 문제 해결 내부 옵션 감지되지 않음 [124](#page-123-0) 용지함 문제 [125](#page-124-0) 프린터 운송 [97](#page-96-0) 프린터 위치 선택 [8](#page-7-0) 프린터 이동 [8,](#page-7-0) [96](#page-95-0)[, 97](#page-96-0) 프린터 정보 찾을 위치 [7](#page-6-0) 프린터 제어판 밝기 조절 [85](#page-84-0) 절전 버튼 표시등 [10](#page-9-0) 표시등 [10](#page-9-0) 프린터 제어판, 가상 디스플레이 Embedded Web Server 사 용 [98](#page-97-0) 프린터 청소 [90](#page-89-0) 프린터 추가 정보 찾기 [7](#page-6-0) 프린터를 다시 시작해야 합니다. 마지막 작업이 완료되지 않았을 수 있습니다. [117](#page-116-0) 프린터에서 빈 페이지가 인쇄 됨 [132](#page-131-0) 플래시 메모리 조각 모음 작업을 위한 공간이 부족함 [37] [113](#page-112-0) 플래시 메모리에 자원을 위한 여 유 공간 부족 [52] [116](#page-115-0) 플래시 옵션이 너무 많이 설치됨 [58] [120](#page-119-0)

#### ᄒ

하드웨어 옵션 추가 인쇄 드라이버 [18](#page-17-0) 하드웨어 옵션, 추가 인쇄 드라이버 [18](#page-17-0) 한 부씩 인쇄할 메모리 부족 [37] [113](#page-112-0) 환경 설정 에코 모드 [83](#page-82-0) 예약 전원 모드 [85](#page-84-0) 저소음 모드 [84](#page-83-0) 절전 모드 [84](#page-83-0) 최대 절전 모드 [85](#page-84-0)

프린터 디스플레이 밝기, 조 정 [85](#page-84-0) 활성 NIC 메뉴 [54](#page-53-0) 후면 덮개에 용지 걸림 [105](#page-104-0) 휘발성 설명 [88](#page-87-0) 휘발성 메모리 [88](#page-87-0) 지우기 [88](#page-87-0) 휘발성 메모리 설명 [88](#page-87-0) 휘발성 메모리 지우기 [88](#page-87-0)